# Canon

# **E3100 series Online Manual**

Basic Operation **Network** Handling Paper, Originals, FINE Cartridges, etc. **Maintenance** Overview of the Machine Information about Paper Printing Copying **Scanning** Frequently Asked Questions List of Support Code for Error

# **Contents**

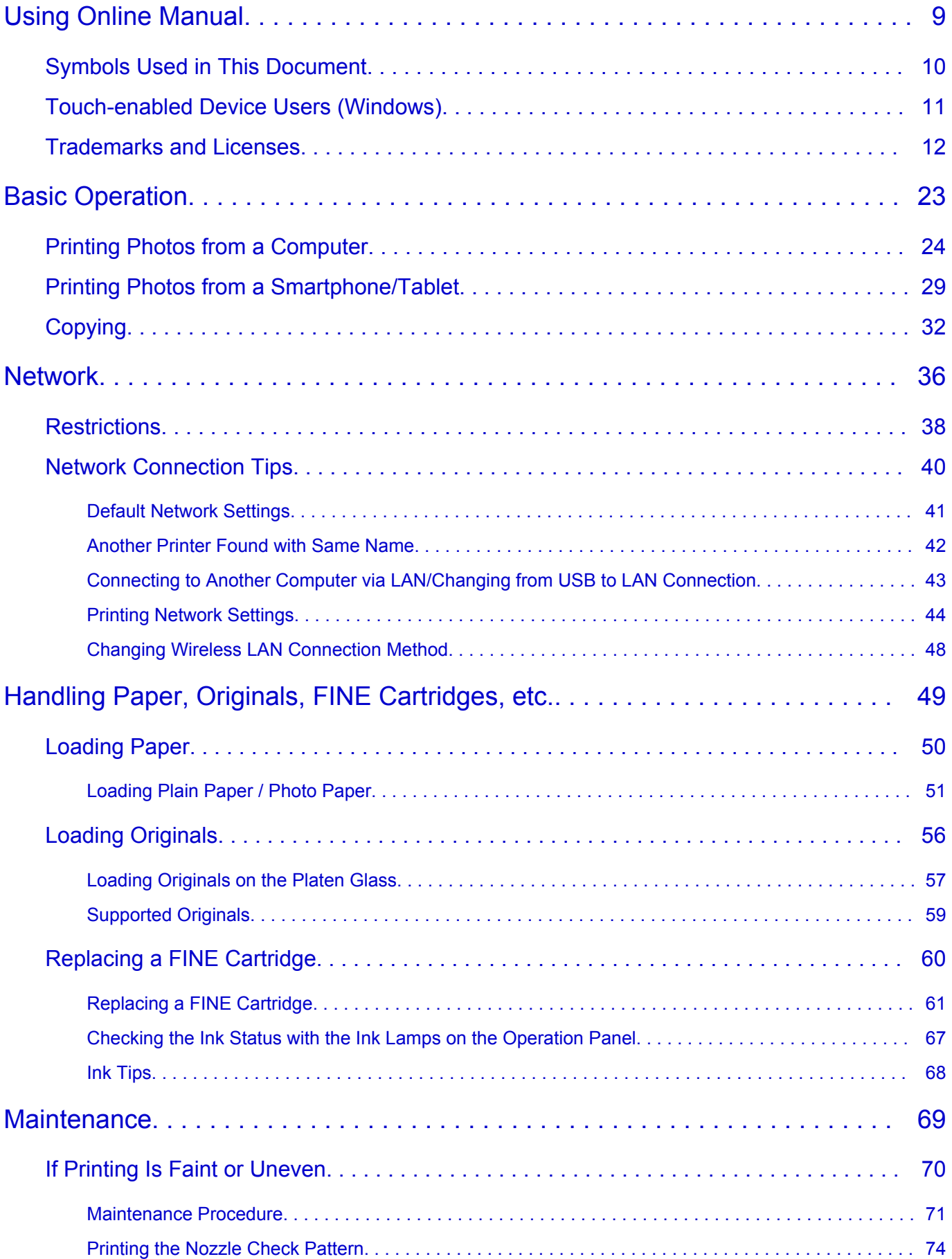

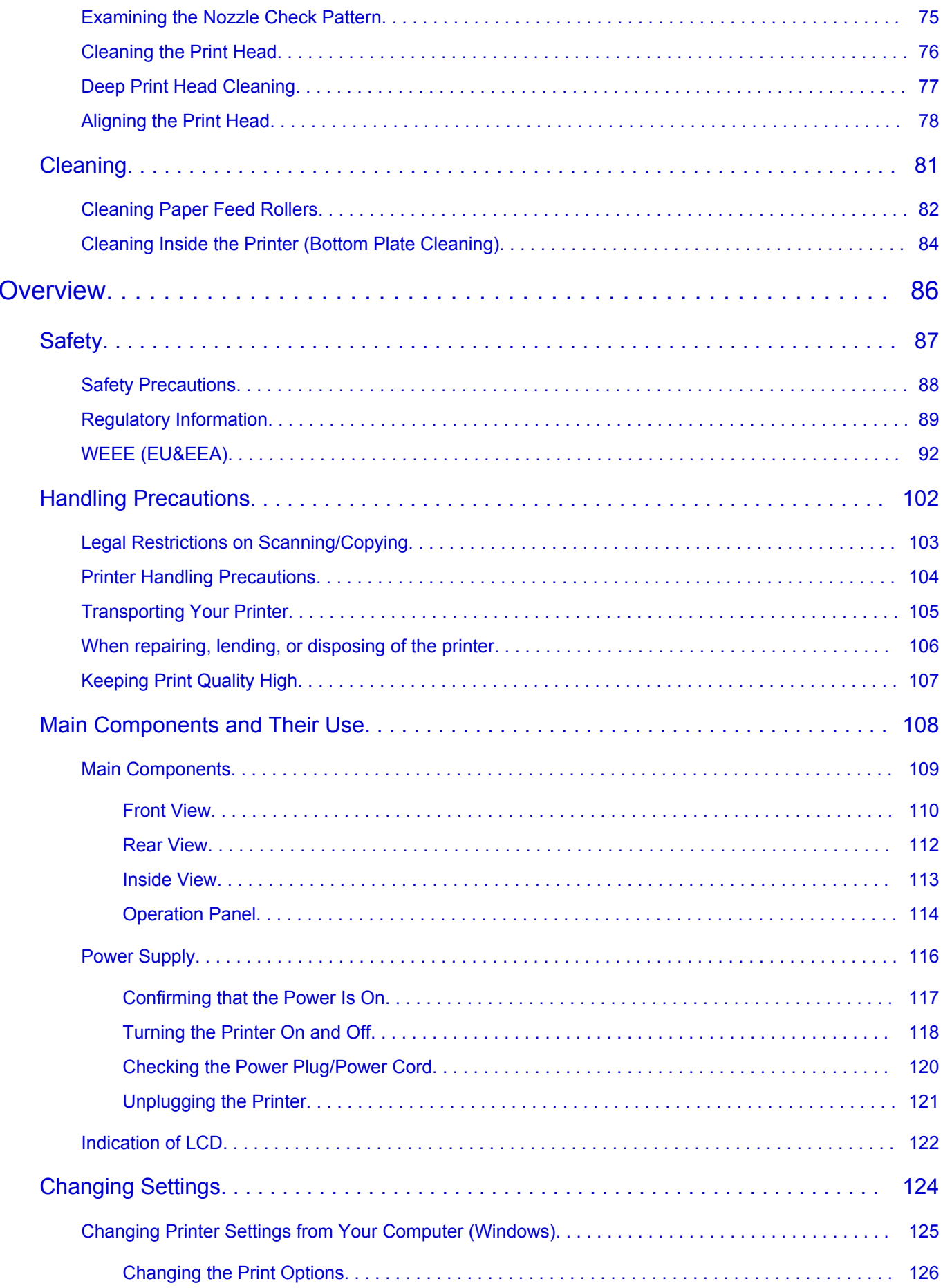

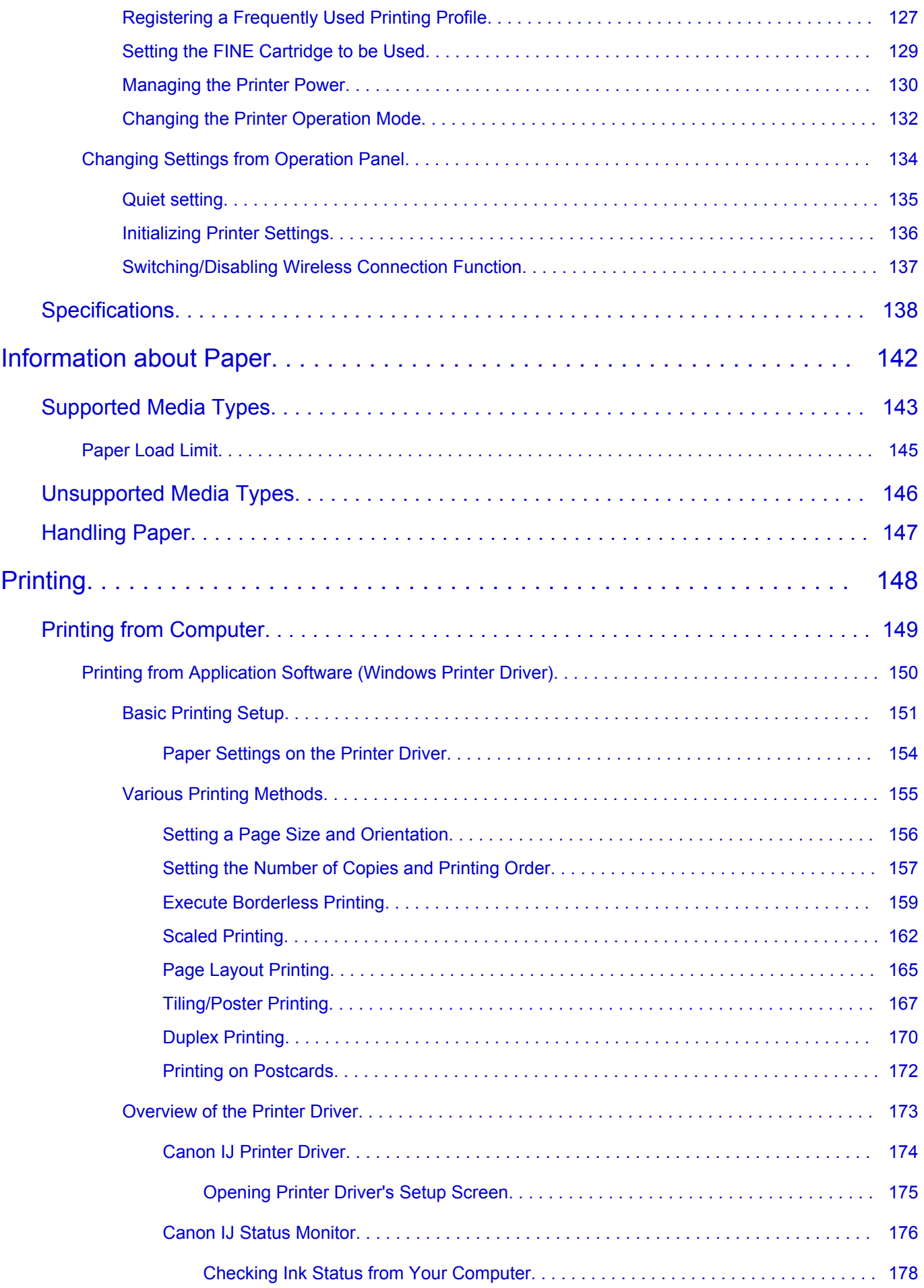

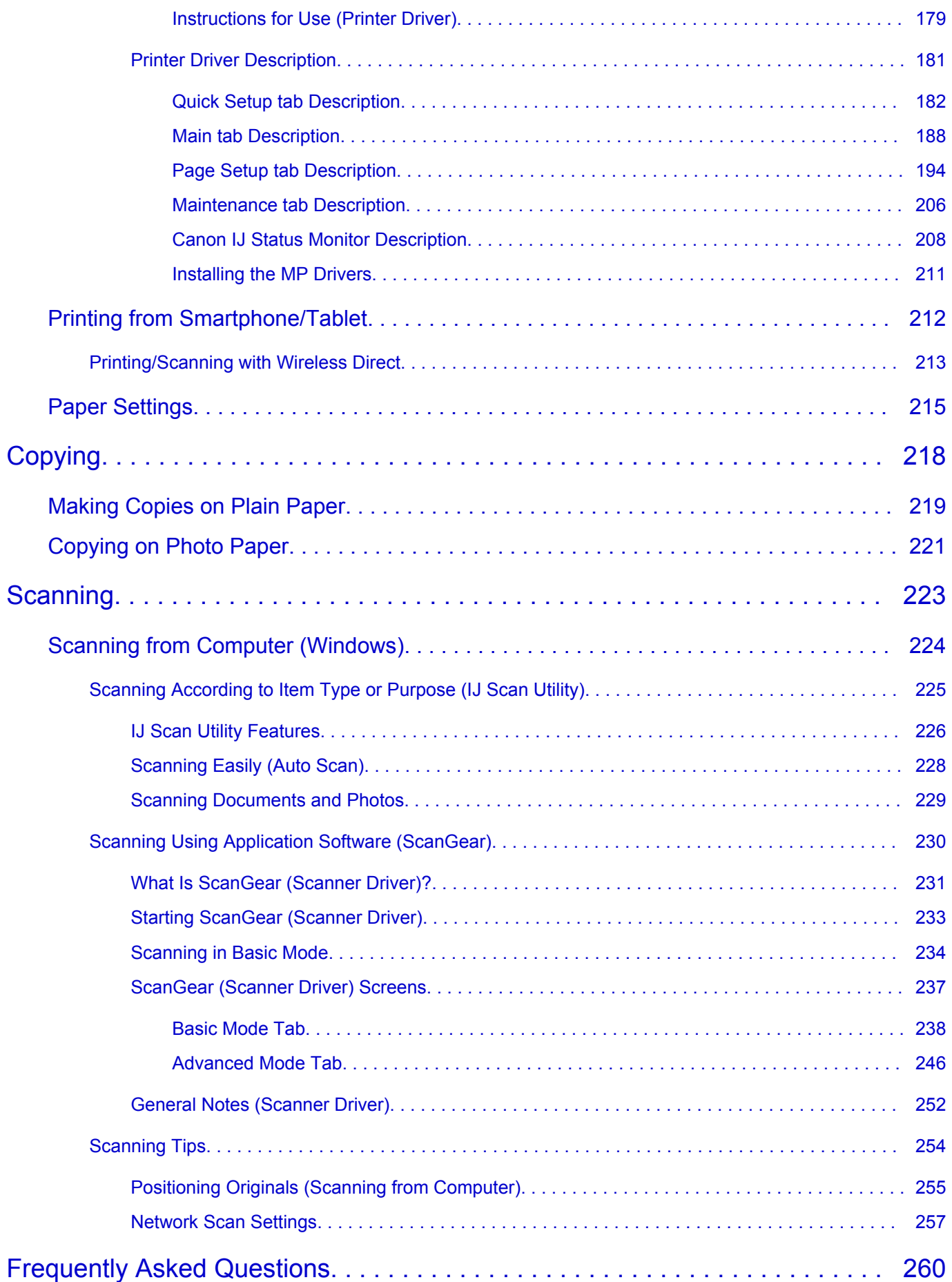

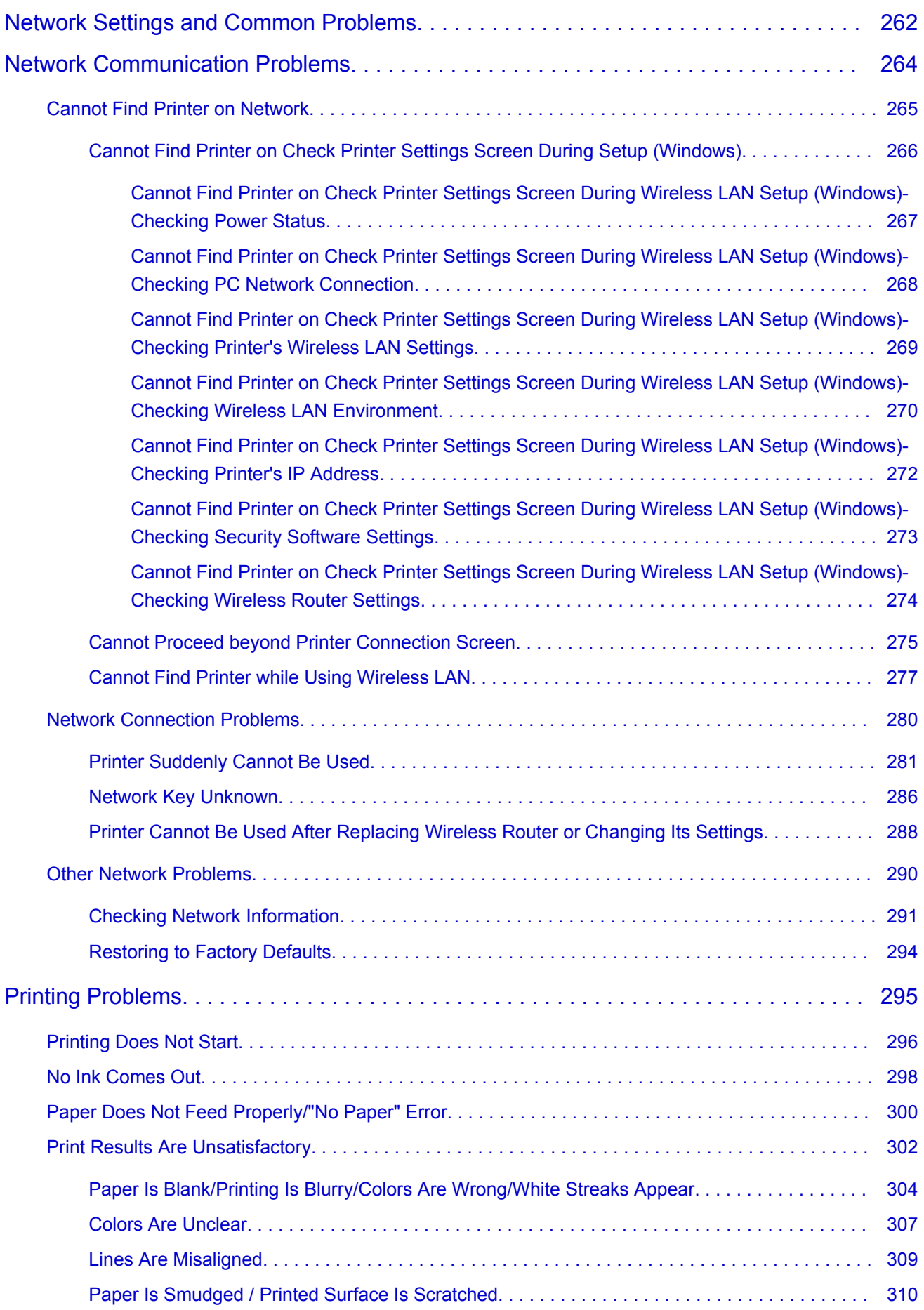

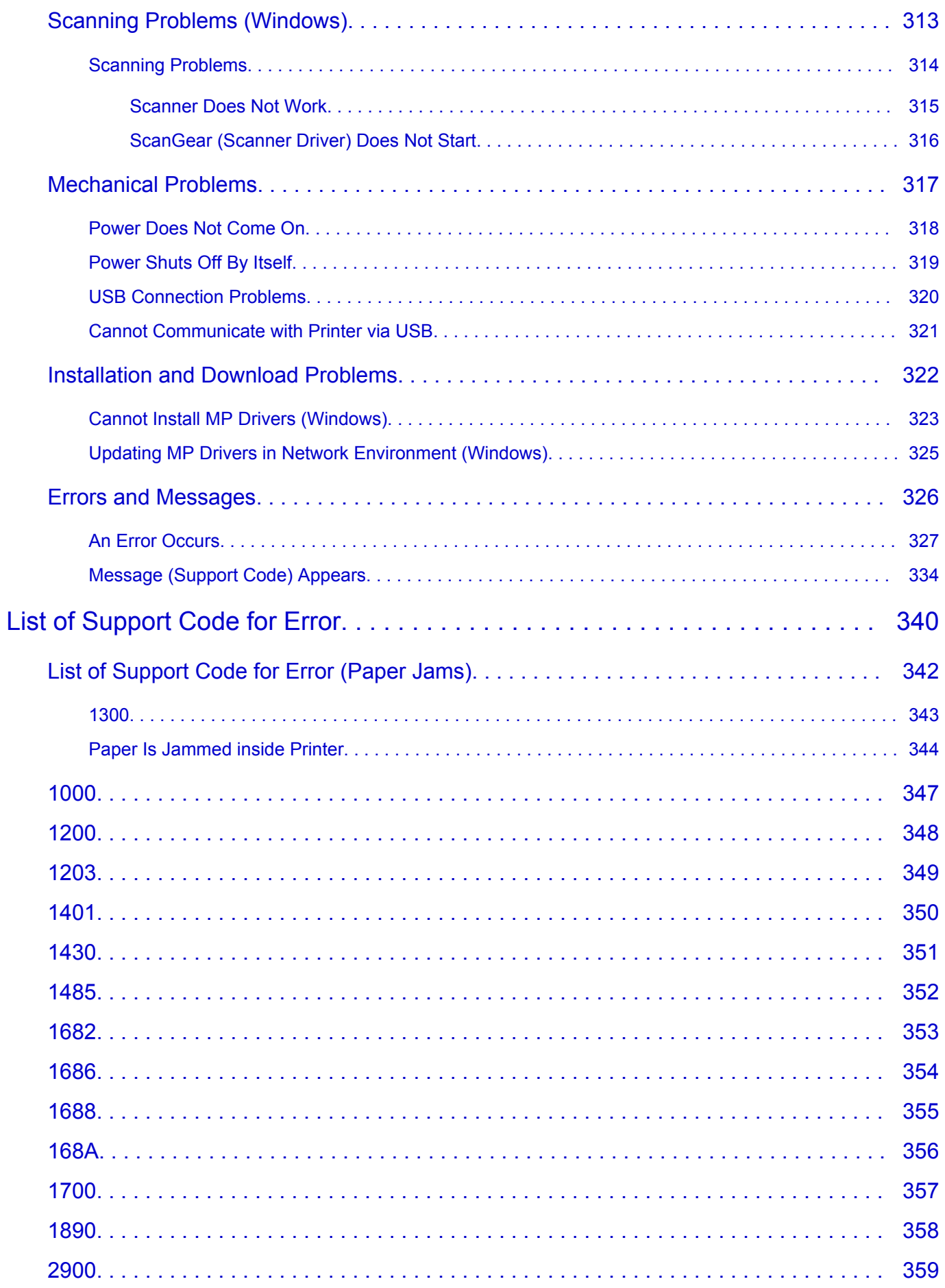

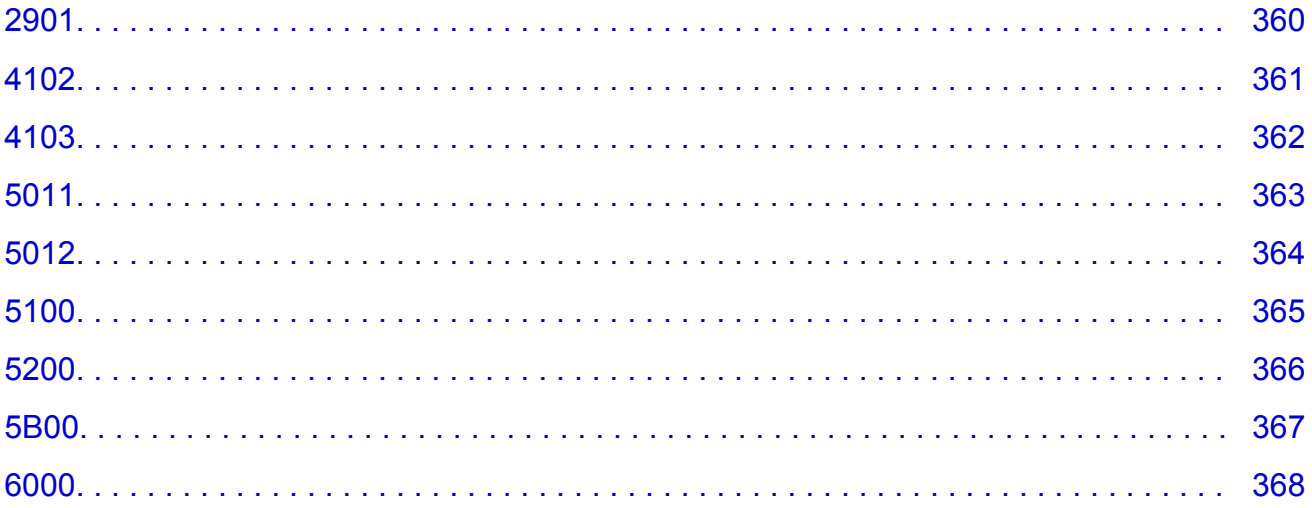

# <span id="page-8-0"></span>**Using Online Manual**

- **Operating Environment**
- **[Symbols Used in This Document](#page-9-0)**
- **[Touch-enabled Device Users \(Windows\)](#page-10-0)**
- **Printing Online Manual**
- **[Trademarks and Licenses](#page-11-0)**
- **Screenshots in This Manual**

### <span id="page-9-0"></span>**Symbols Used in This Document**

### **Warning**

Instructions that, if ignored, could result in death or serious personal injury caused by incorrect operation of the equipment. These must be observed for safe operation.

### **Caution**

Instructions that, if ignored, could result in personal injury or material damage caused by incorrect operation of the equipment. These must be observed for safe operation.

### **IMP** Important

Instructions including important information. To avoid damage and injury or improper use of the product, be sure to read these indications.

### **Note**

Instructions including notes for operation and additional explanations.

#### **Basics**

Instructions explaining basic operations of your product.

### **Note**

• Icons may vary depending on your product.

# <span id="page-10-0"></span>**Touch-enabled Device Users (Windows)**

For touch actions, you need to replace "right-click" in this document with the action set on the operating system. For example, if the action is set to "press and hold" on your operating system, replace "right-click" with "press and hold."

### <span id="page-11-0"></span>**Trademarks and Licenses**

- Microsoft is a registered trademark of Microsoft Corporation.
- Windows is a trademark or registered trademark of Microsoft Corporation in the U.S. and/or other countries.
- Windows Vista is a trademark or registered trademark of Microsoft Corporation in the U.S. and/or other countries.
- Internet Explorer is a trademark or registered trademark of Microsoft Corporation in the U.S. and/or other countries.
- Mac, Mac OS, AirPort, App Store, AirPrint, the AirPrint logo, Safari, Bonjour, iPad, iPhone and iPod touch are trademarks of Apple Inc., registered in the U.S. and other countries. macOS is a trademarks of Apple Inc.
- IOS is a trademark or registered trademark of Cisco in the U.S. and other countries and is used under license.
- Google Cloud Print, Google Chrome, Chrome OS, Chromebook, Android, Google Play, Google Drive, Google Apps and Google Analytics are either registered trademarks or trademarks of Google Inc.
- Adobe, Flash, Photoshop, Photoshop Elements, Lightroom, Adobe RGB and Adobe RGB (1998) are either registered trademarks or trademarks of Adobe Systems Incorporated in the United States and/or other countries.
- Bluetooth is a trademark of Bluetooth SIG, Inc., U.S.A. and licensed to Canon Inc.
- Autodesk and AutoCAD are registered trademarks or trademarks of Autodesk, Inc., and/or its subsidiaries and/or affiliates in the USA and/or other countries.

### **Note**

• The formal name of Windows Vista is Microsoft Windows Vista operating system.

Copyright (c) 2003-2015 Apple Inc. All rights reserved.

Redistribution and use in source and binary forms, with or without modification, are permitted provided that the following conditions are met:

- 1. Redistributions of source code must retain the above copyright notice, this list of conditions and the following disclaimer.
- 2. Redistributions in binary form must reproduce the above copyright notice, this list of conditions and the following disclaimer in the documentation and/or other materials provided with the distribution.
- 3. Neither the name of Apple Inc. ("Apple") nor the names of its contributors may be used to endorse or promote products derived from this software without specific prior written permission.

THIS SOFTWARE IS PROVIDED BY APPLE AND ITS CONTRIBUTORS "AS IS" AND ANY EXPRESS OR IMPLIED WARRANTIES, INCLUDING, BUT NOT LIMITED TO, THE IMPLIED WARRANTIES OF MERCHANTABILITY AND FITNESS FOR A PARTICULAR PURPOSE ARE DISCLAIMED. IN NO EVENT SHALL APPLE OR ITS CONTRIBUTORS BE LIABLE FOR ANY DIRECT, INDIRECT, INCIDENTAL, SPECIAL, EXEMPLARY, OR CONSEQUENTIAL DAMAGES (INCLUDING, BUT NOT LIMITED TO, PROCUREMENT OF SUBSTITUTE GOODS OR SERVICES; LOSS OF USE, DATA, OR PROFITS; OR BUSINESS INTERRUPTION) HOWEVER CAUSED AND ON ANY THEORY OF LIABILITY, WHETHER IN CONTRACT, STRICT LIABILITY, OR TORT (INCLUDING NEGLIGENCE OR OTHERWISE) ARISING IN ANY WAY OUT OF THE USE OF THIS SOFTWARE, EVEN IF ADVISED OF THE POSSIBILITY OF SUCH DAMAGE.

#### Apache License

Version 2.0, January 2004

http://www.apache.org/licenses/ TERMS AND CONDITIONS FOR USE, REPRODUCTION, AND DISTRIBUTION

1. Definitions.

"License" shall mean the terms and conditions for use, reproduction, and distribution as defined by Sections 1 through 9 of this document.

"Licensor" shall mean the copyright owner or entity authorized by the copyright owner that is granting the License.

"Legal Entity" shall mean the union of the acting entity and all other entities that control, are controlled by, or are under common control with that entity. For the purposes of this definition, "control" means (i) the power, direct or indirect, to cause the direction or management of such entity, whether by contract or otherwise, or (ii) ownership of fifty percent (50%) or more of the outstanding shares, or (iii) beneficial ownership of such entity.

"You" (or "Your") shall mean an individual or Legal Entity exercising permissions granted by this License.

"Source" form shall mean the preferred form for making modifications, including but not limited to software source code, documentation source, and configuration files.

"Object" form shall mean any form resulting from mechanical transformation or translation of a Source form, including but not limited to compiled object code, generated documentation, and conversions to other media types.

"Work" shall mean the work of authorship, whether in Source or Object form, made available under the License, as indicated by a copyright notice that is included in or attached to the work (an example is provided in the Appendix below).

"Derivative Works" shall mean any work, whether in Source or Object form, that is based on (or derived from) the Work and for which the editorial revisions, annotations, elaborations, or other modifications represent, as a whole, an original work of authorship. For the purposes of this License, Derivative Works shall not include works that remain separable from, or merely link (or bind by name) to the interfaces of, the Work and Derivative Works thereof.

"Contribution" shall mean any work of authorship, including the original version of the Work and any modifications or additions to that Work or Derivative Works thereof, that is intentionally submitted to Licensor for inclusion in the Work by the copyright owner or by an individual or Legal Entity authorized to submit on behalf of the copyright owner. For the purposes of this definition, "submitted" means any form of electronic, verbal, or written communication sent to the Licensor or its representatives, including but not limited to communication on electronic mailing lists, source code control systems, and issue tracking systems that are managed by, or on behalf of, the Licensor for the purpose of discussing and improving the Work, but excluding communication that is conspicuously marked or otherwise designated in writing by the copyright owner as "Not a Contribution."

"Contributor" shall mean Licensor and any individual or Legal Entity on behalf of whom a Contribution has been received by Licensor and subsequently incorporated within the Work.

- 2. Grant of Copyright License. Subject to the terms and conditions of this License, each Contributor hereby grants to You a perpetual, worldwide, non-exclusive, no-charge, royalty-free, irrevocable copyright license to reproduce, prepare Derivative Works of, publicly display, publicly perform, sublicense, and distribute the Work and such Derivative Works in Source or Object form.
- 3. Grant of Patent License. Subject to the terms and conditions of this License, each Contributor hereby grants to You a perpetual, worldwide, non-exclusive, no-charge, royalty-free, irrevocable (except as stated in this section) patent license to make, have made, use, offer to sell, sell, import, and otherwise transfer the Work, where such license applies only to those patent claims licensable by such Contributor that are necessarily infringed by their Contribution(s) alone or by combination of their Contribution(s) with the Work to which such Contribution(s) was submitted. If You institute patent litigation against any entity (including a cross-claim or counterclaim in a lawsuit) alleging that the Work or a Contribution incorporated within the Work constitutes direct or contributory patent infringement, then any patent licenses granted to You under this License for that Work shall terminate as of the date such litigation is filed.
- 4. Redistribution. You may reproduce and distribute copies of the Work or Derivative Works thereof in any medium, with or without modifications, and in Source or Object form, provided that You meet the following conditions:
	- 1. You must give any other recipients of the Work or Derivative Works a copy of this License; and
	- 2. You must cause any modified files to carry prominent notices stating that You changed the files; and
	- 3. You must retain, in the Source form of any Derivative Works that You distribute, all copyright, patent, trademark, and attribution notices from the Source form of the Work, excluding those notices that do not pertain to any part of the Derivative Works; and
	- 4. If the Work includes a "NOTICE" text file as part of its distribution, then any Derivative Works that You distribute must include a readable copy of the attribution notices contained within such NOTICE file, excluding those notices that do not pertain to any part of the Derivative Works, in at least one of the following places: within a NOTICE text file distributed as part of the Derivative Works; within the Source form or documentation, if provided along with the Derivative Works; or, within a display generated by the Derivative Works, if and wherever such third-party notices normally appear. The contents of the NOTICE file are for informational purposes only and do not modify the License. You may add Your own attribution notices within Derivative Works that You distribute, alongside or as an addendum to the NOTICE text from the Work, provided that such additional attribution notices cannot be construed as modifying the License.

You may add Your own copyright statement to Your modifications and may provide additional or different license terms and conditions for use, reproduction, or distribution of Your modifications, or for any such Derivative Works as a whole, provided Your use, reproduction, and distribution of the Work otherwise complies with the conditions stated in this License.

- 5. Submission of Contributions. Unless You explicitly state otherwise, any Contribution intentionally submitted for inclusion in the Work by You to the Licensor shall be under the terms and conditions of this License, without any additional terms or conditions. Notwithstanding the above, nothing herein shall supersede or modify the terms of any separate license agreement you may have executed with Licensor regarding such Contributions.
- 6. Trademarks. This License does not grant permission to use the trade names, trademarks, service marks, or product names of the Licensor, except as required for reasonable and customary use in describing the origin of the Work and reproducing the content of the NOTICE file.
- 7. Disclaimer of Warranty. Unless required by applicable law or agreed to in writing, Licensor provides the Work (and each Contributor provides its Contributions) on an "AS IS" BASIS, WITHOUT WARRANTIES OR CONDITIONS OF ANY KIND, either express or implied, including, without limitation, any warranties or conditions of TITLE, NON-INFRINGEMENT, MERCHANTABILITY, or FITNESS FOR A PARTICULAR PURPOSE. You are solely responsible for determining the appropriateness of using or redistributing the Work and assume any risks associated with Your exercise of permissions under this License.
- 8. Limitation of Liability. In no event and under no legal theory, whether in tort (including negligence), contract, or otherwise, unless required by applicable law (such as deliberate and grossly negligent acts) or agreed to in writing, shall any Contributor be liable to You for damages, including any direct, indirect, special, incidental, or consequential damages of any character arising as a result of this License or out of the use or inability to use the Work (including but not limited to damages for loss of goodwill, work stoppage, computer failure or malfunction, or any and all other commercial damages or losses), even if such Contributor has been advised of the possibility of such damages.
- 9. Accepting Warranty or Additional Liability. While redistributing the Work or Derivative Works thereof, You may choose to offer, and charge a fee for, acceptance of support, warranty, indemnity, or other liability obligations and/or rights consistent with this License. However, in accepting such obligations, You may act only on Your own behalf and on Your sole responsibility, not on behalf of any other Contributor, and only if You agree to indemnify, defend, and hold each Contributor harmless for any liability incurred by, or claims asserted against, such Contributor by reason of your accepting any such warranty or additional liability.

END OF TERMS AND CONDITIONS

---- Part 1: CMU/UCD copyright notice: (BSD like) -----

Copyright 1989, 1991, 1992 by Carnegie Mellon University

Derivative Work - 1996, 1998-2000

Copyright 1996, 1998-2000 The Regents of the University of California

#### All Rights Reserved

Permission to use, copy, modify and distribute this software and its documentation for any purpose and without fee is hereby granted, provided that the above copyright notice appears in all copies and that both that copyright notice and this permission notice appear in supporting documentation, and that the name of CMU and The Regents of the University of California not be used in advertising or publicity pertaining to distribution of the software without specific written permission.

CMU AND THE REGENTS OF THE UNIVERSITY OF CALIFORNIA DISCLAIM ALL WARRANTIES WITH REGARD TO THIS SOFTWARE, INCLUDING ALL IMPLIED WARRANTIES OF MERCHANTABILITY AND FITNESS. IN NO EVENT SHALL CMU OR THE REGENTS OF THE UNIVERSITY OF CALIFORNIA BE LIABLE FOR ANY SPECIAL, INDIRECT OR CONSEQUENTIAL DAMAGES OR ANY DAMAGES WHATSOEVER RESULTING FROM THE LOSS OF USE, DATA OR PROFITS, WHETHER IN AN ACTION OF CONTRACT, NEGLIGENCE OR OTHER TORTIOUS ACTION, ARISING OUT OF OR IN CONNECTION WITH THE USE OR PERFORMANCE OF THIS SOFTWARE.

---- Part 2: Networks Associates Technology, Inc copyright notice (BSD) -----

Copyright (c) 2001-2003, Networks Associates Technology, Inc

All rights reserved.

Redistribution and use in source and binary forms, with or without modification, are permitted provided that the following conditions are met:

\* Redistributions of source code must retain the above copyright notice, this list of conditions and the following disclaimer.

\* Redistributions in binary form must reproduce the above copyright notice, this list of conditions and the following disclaimer in the documentation and/or other materials provided with the distribution.

\* Neither the name of the Networks Associates Technology, Inc nor the names of its contributors may be used to endorse or promote products derived from this software without specific prior written permission.

THIS SOFTWARE IS PROVIDED BY THE COPYRIGHT HOLDERS AND CONTRIBUTORS ``AS IS'' AND ANY EXPRESS OR IMPLIED WARRANTIES, INCLUDING, BUT NOT LIMITED TO, THE IMPLIED WARRANTIES OF MERCHANTABILITY AND FITNESS FOR A PARTICULAR PURPOSE ARE DISCLAIMED. IN NO EVENT SHALL THE COPYRIGHT HOLDERS OR CONTRIBUTORS BE LIABLE FOR ANY DIRECT, INDIRECT, INCIDENTAL, SPECIAL, EXEMPLARY, OR CONSEQUENTIAL DAMAGES (INCLUDING, BUT NOT LIMITED TO, PROCUREMENT OF SUBSTITUTE GOODS OR SERVICES; LOSS OF USE, DATA, OR PROFITS; OR BUSINESS INTERRUPTION) HOWEVER CAUSED AND ON ANY THEORY OF LIABILITY, WHETHER IN CONTRACT, STRICT LIABILITY, OR TORT (INCLUDING NEGLIGENCE OR OTHERWISE) ARISING IN ANY WAY OUT OF THE USE OF THIS SOFTWARE, EVEN IF ADVISED OF THE POSSIBILITY OF SUCH DAMAGE.

---- Part 3: Cambridge Broadband Ltd. copyright notice (BSD) -----

Portions of this code are copyright (c) 2001-2003, Cambridge Broadband Ltd.

All rights reserved.

Redistribution and use in source and binary forms, with or without modification, are permitted provided that the following conditions are met:

\* Redistributions of source code must retain the above copyright notice, this list of conditions and the following disclaimer.

\* Redistributions in binary form must reproduce the above copyright notice, this list of conditions and the following disclaimer in the documentation and/or other materials provided with the distribution.

\* The name of Cambridge Broadband Ltd. may not be used to endorse or promote products derived from this software without specific prior written permission.

THIS SOFTWARE IS PROVIDED BY THE COPYRIGHT HOLDER ``AS IS'' AND ANY EXPRESS OR IMPLIED WARRANTIES, INCLUDING, BUT NOT LIMITED TO, THE IMPLIED WARRANTIES OF MERCHANTABILITY AND FITNESS FOR A PARTICULAR PURPOSE ARE DISCLAIMED. IN NO EVENT SHALL THE COPYRIGHT HOLDER BE LIABLE FOR ANY DIRECT, INDIRECT, INCIDENTAL, SPECIAL, EXEMPLARY, OR CONSEQUENTIAL DAMAGES (INCLUDING, BUT NOT LIMITED TO, PROCUREMENT OF SUBSTITUTE GOODS OR SERVICES; LOSS OF USE, DATA, OR PROFITS; OR BUSINESS INTERRUPTION) HOWEVER CAUSED AND ON ANY THEORY OF LIABILITY, WHETHER IN CONTRACT, STRICT LIABILITY, OR TORT (INCLUDING NEGLIGENCE OR OTHERWISE) ARISING IN ANY WAY OUT OF THE USE OF THIS SOFTWARE, EVEN IF ADVISED OF THE POSSIBILITY OF SUCH DAMAGE.

---- Part 4: Sun Microsystems, Inc. copyright notice (BSD) -----

Copyright c 2003 Sun Microsystems, Inc., 4150 Network Circle, Santa Clara, California 95054, U.S.A. All rights reserved.

Use is subject to license terms below.

This distribution may include materials developed by third parties.

Sun, Sun Microsystems, the Sun logo and Solaris are trademarks or registered trademarks of Sun Microsystems, Inc. in the U.S. and other countries.

Redistribution and use in source and binary forms, with or without modification, are permitted provided that the following conditions are met:

\* Redistributions of source code must retain the above copyright notice, this list of conditions and the following disclaimer.

\* Redistributions in binary form must reproduce the above copyright notice, this list of conditions and the following disclaimer in the documentation and/or other materials provided with the distribution.

\* Neither the name of the Sun Microsystems, Inc. nor the names of its contributors may be used to endorse or promote products derived from this software without specific prior written permission.

THIS SOFTWARE IS PROVIDED BY THE COPYRIGHT HOLDERS AND CONTRIBUTORS ``AS IS'' AND ANY EXPRESS OR IMPLIED WARRANTIES, INCLUDING, BUT NOT LIMITED TO, THE IMPLIED WARRANTIES OF MERCHANTABILITY AND FITNESS FOR A PARTICULAR PURPOSE ARE DISCLAIMED. IN NO EVENT SHALL THE COPYRIGHT HOLDERS OR CONTRIBUTORS BE LIABLE FOR ANY DIRECT, INDIRECT, INCIDENTAL, SPECIAL, EXEMPLARY, OR CONSEQUENTIAL DAMAGES (INCLUDING, BUT NOT LIMITED TO, PROCUREMENT OF SUBSTITUTE GOODS OR SERVICES; LOSS OF USE, DATA, OR PROFITS; OR BUSINESS INTERRUPTION) HOWEVER CAUSED AND ON ANY THEORY OF LIABILITY, WHETHER IN CONTRACT, STRICT LIABILITY, OR TORT (INCLUDING NEGLIGENCE OR OTHERWISE) ARISING IN ANY WAY OUT OF THE USE OF THIS SOFTWARE, EVEN IF ADVISED OF THE POSSIBILITY OF SUCH DAMAGE.

---- Part 5: Sparta, Inc copyright notice (BSD) -----

Copyright (c) 2003-2012, Sparta, Inc

All rights reserved.

Redistribution and use in source and binary forms, with or without modification, are permitted provided that the following conditions are met:

\* Redistributions of source code must retain the above copyright notice, this list of conditions and the following disclaimer.

\* Redistributions in binary form must reproduce the above copyright notice, this list of conditions and the following disclaimer in the documentation and/or other materials provided with the distribution. \* Neither the name of Sparta, Inc nor the names of its contributors may be used to endorse or promote

products derived from this software without specific prior written permission.

THIS SOFTWARE IS PROVIDED BY THE COPYRIGHT HOLDERS AND CONTRIBUTORS ``AS IS'' AND ANY EXPRESS OR IMPLIED WARRANTIES, INCLUDING, BUT NOT LIMITED TO, THE IMPLIED WARRANTIES OF MERCHANTABILITY AND FITNESS FOR A PARTICULAR PURPOSE ARE DISCLAIMED. IN NO EVENT SHALL THE COPYRIGHT HOLDERS OR CONTRIBUTORS BE LIABLE FOR ANY DIRECT, INDIRECT, INCIDENTAL, SPECIAL, EXEMPLARY, OR CONSEQUENTIAL DAMAGES (INCLUDING, BUT NOT LIMITED TO, PROCUREMENT OF SUBSTITUTE GOODS OR SERVICES; LOSS OF USE, DATA, OR PROFITS; OR BUSINESS INTERRUPTION) HOWEVER CAUSED AND ON ANY THEORY OF LIABILITY, WHETHER IN CONTRACT, STRICT LIABILITY, OR

TORT (INCLUDING NEGLIGENCE OR OTHERWISE) ARISING IN ANY WAY OUT OF THE USE OF THIS SOFTWARE, EVEN IF ADVISED OF THE POSSIBILITY OF SUCH DAMAGE.

---- Part 6: Cisco/BUPTNIC copyright notice (BSD) -----

Copyright (c) 2004, Cisco, Inc and Information Network Center of Beijing University of Posts and Telecommunications.

All rights reserved.

Redistribution and use in source and binary forms, with or without modification, are permitted provided that the following conditions are met:

\* Redistributions of source code must retain the above copyright notice, this list of conditions and the following disclaimer.

\* Redistributions in binary form must reproduce the above copyright notice, this list of conditions and the following disclaimer in the documentation and/or other materials provided with the distribution.

\* Neither the name of Cisco, Inc, Beijing University of Posts and Telecommunications, nor the names of their contributors may be used to endorse or promote products derived from this software without specific prior written permission.

THIS SOFTWARE IS PROVIDED BY THE COPYRIGHT HOLDERS AND CONTRIBUTORS ``AS IS'' AND ANY EXPRESS OR IMPLIED WARRANTIES, INCLUDING, BUT NOT LIMITED TO, THE IMPLIED WARRANTIES OF MERCHANTABILITY AND FITNESS FOR A PARTICULAR PURPOSE ARE DISCLAIMED. IN NO EVENT SHALL THE COPYRIGHT HOLDERS OR CONTRIBUTORS BE LIABLE FOR ANY DIRECT, INDIRECT, INCIDENTAL, SPECIAL, EXEMPLARY, OR CONSEQUENTIAL DAMAGES (INCLUDING, BUT NOT LIMITED TO, PROCUREMENT OF SUBSTITUTE GOODS OR SERVICES; LOSS OF USE, DATA, OR PROFITS; OR BUSINESS INTERRUPTION) HOWEVER CAUSED AND ON ANY THEORY OF LIABILITY, WHETHER IN CONTRACT, STRICT LIABILITY, OR TORT (INCLUDING NEGLIGENCE OR OTHERWISE) ARISING IN ANY WAY OUT OF THE USE OF THIS SOFTWARE, EVEN IF ADVISED OF THE POSSIBILITY OF SUCH DAMAGE.

---- Part 7: Fabasoft R&D Software GmbH & Co KG copyright notice (BSD) -----

Copyright (c) Fabasoft R&D Software GmbH & Co KG, 2003 oss@fabasoft.com

Author: Bernhard Penz <bernhard.penz@fabasoft.com>

Redistribution and use in source and binary forms, with or without modification, are permitted provided that the following conditions are met:

\* Redistributions of source code must retain the above copyright notice, this list of conditions and the following disclaimer.

\* Redistributions in binary form must reproduce the above copyright notice, this list of conditions and the following disclaimer in the documentation and/or other materials provided with the distribution.

\* The name of Fabasoft R&D Software GmbH & Co KG or any of its subsidiaries, brand or product names may not be used to endorse or promote products derived from this software without specific prior written permission.

THIS SOFTWARE IS PROVIDED BY THE COPYRIGHT HOLDER ``AS IS'' AND ANY EXPRESS OR IMPLIED WARRANTIES, INCLUDING, BUT NOT LIMITED TO, THE IMPLIED WARRANTIES OF MERCHANTABILITY AND FITNESS FOR A PARTICULAR PURPOSE ARE DISCLAIMED. IN NO EVENT SHALL THE COPYRIGHT HOLDER BE LIABLE FOR ANY DIRECT, INDIRECT, INCIDENTAL, SPECIAL, EXEMPLARY, OR CONSEQUENTIAL DAMAGES (INCLUDING, BUT NOT LIMITED TO, PROCUREMENT OF SUBSTITUTE GOODS OR SERVICES; LOSS OF USE, DATA, OR PROFITS; OR BUSINESS INTERRUPTION) HOWEVER CAUSED AND ON ANY THEORY OF LIABILITY, WHETHER IN CONTRACT, STRICT LIABILITY, OR TORT (INCLUDING NEGLIGENCE OR OTHERWISE) ARISING IN ANY WAY OUT OF THE USE OF THIS SOFTWARE, EVEN IF ADVISED OF THE POSSIBILITY OF SUCH DAMAGE.

---- Part 8: Apple Inc. copyright notice (BSD) -----

Copyright (c) 2007 Apple Inc. All rights reserved.

Redistribution and use in source and binary forms, with or without modification, are permitted provided that the following conditions are met:

- 1. Redistributions of source code must retain the above copyright notice, this list of conditions and the following disclaimer.
- 2. Redistributions in binary form must reproduce the above copyright notice, this list of conditions and the following disclaimer in the documentation and/or other materials provided with the distribution.
- 3. Neither the name of Apple Inc. ("Apple") nor the names of its contributors may be used to endorse or promote products derived from this software without specific prior written permission.

THIS SOFTWARE IS PROVIDED BY APPLE AND ITS CONTRIBUTORS "AS IS" AND ANY EXPRESS OR IMPLIED WARRANTIES, INCLUDING, BUT NOT LIMITED TO, THE IMPLIED WARRANTIES OF MERCHANTABILITY AND FITNESS FOR A PARTICULAR PURPOSE ARE DISCLAIMED. IN NO EVENT SHALL APPLE OR ITS CONTRIBUTORS BE LIABLE FOR ANY DIRECT, INDIRECT, INCIDENTAL, SPECIAL, EXEMPLARY, OR CONSEQUENTIAL DAMAGES (INCLUDING, BUT NOT LIMITED TO, PROCUREMENT OF SUBSTITUTE GOODS OR SERVICES; LOSS OF USE, DATA, OR PROFITS; OR BUSINESS INTERRUPTION) HOWEVER CAUSED AND ON ANY THEORY OF LIABILITY, WHETHER IN CONTRACT, STRICT LIABILITY, OR TORT (INCLUDING NEGLIGENCE OR OTHERWISE) ARISING IN ANY WAY OUT OF THE USE OF THIS SOFTWARE, EVEN IF ADVISED OF THE POSSIBILITY OF SUCH DAMAGE.

---- Part 9: ScienceLogic, LLC copyright notice (BSD) -----

Copyright (c) 2009, ScienceLogic, LLC

All rights reserved.

Redistribution and use in source and binary forms, with or without modification, are permitted provided that the following conditions are met:

\* Redistributions of source code must retain the above copyright notice, this list of conditions and the following disclaimer.

\* Redistributions in binary form must reproduce the above copyright notice, this list of conditions and the following disclaimer in the documentation and/or other materials provided with the distribution.

\* Neither the name of ScienceLogic, LLC nor the names of its contributors may be used to endorse or promote products derived from this software without specific prior written permission.

THIS SOFTWARE IS PROVIDED BY THE COPYRIGHT HOLDERS AND CONTRIBUTORS "AS IS" AND ANY EXPRESS OR IMPLIED WARRANTIES, INCLUDING, BUT NOT LIMITED TO, THE IMPLIED WARRANTIES OF MERCHANTABILITY AND FITNESS FOR A PARTICULAR PURPOSE ARE DISCLAIMED. IN NO EVENT SHALL THE COPYRIGHT HOLDERS OR CONTRIBUTORS BE LIABLE

FOR ANY DIRECT, INDIRECT, INCIDENTAL, SPECIAL, EXEMPLARY, OR CONSEQUENTIAL DAMAGES (INCLUDING, BUT NOT LIMITED TO, PROCUREMENT OF SUBSTITUTE GOODS OR SERVICES; LOSS OF USE, DATA, OR PROFITS; OR BUSINESS INTERRUPTION) HOWEVER CAUSED AND ON ANY THEORY OF LIABILITY, WHETHER IN CONTRACT, STRICT LIABILITY, OR TORT (INCLUDING NEGLIGENCE OR OTHERWISE) ARISING IN ANY WAY OUT OF THE USE OF THIS SOFTWARE, EVEN IF ADVISED OF THE POSSIBILITY OF SUCH DAMAGE.

### LEADTOOLS

Copyright (C) 1991-2009 LEAD Technologies, Inc.

CMap Resources

-----------------------------------------------------------

Copyright 1990-2009 Adobe Systems Incorporated. All rights reserved.

Copyright 1990-2010 Adobe Systems Incorporated. All rights reserved.

Redistribution and use in source and binary forms, with or without modification, are permitted provided that the following conditions are met:

Redistributions of source code must retain the above copyright notice, this list of conditions and the following disclaimer.

Redistributions in binary form must reproduce the above copyright notice, this list of conditions and the following disclaimer in the documentation and/or other materials provided with the distribution.

-----------------------------------------------------------

Neither the name of Adobe Systems Incorporated nor the names of its contributors may be used to endorse or promote products derived from this software without specific prior written permission.

THIS SOFTWARE IS PROVIDED BY THE COPYRIGHT HOLDERS AND CONTRIBUTORS "AS IS" AND ANY EXPRESS OR IMPLIED WARRANTIES, INCLUDING, BUT NOT LIMITED TO, THE IMPLIED WARRANTIES OF MERCHANTABILITY AND FITNESS FOR A PARTICULAR PURPOSE ARE DISCLAIMED. IN NO EVENT SHALL THE COPYRIGHT HOLDER OR CONTRIBUTORS BE LIABLE FOR ANY DIRECT, INDIRECT, INCIDENTAL, SPECIAL, EXEMPLARY, OR CONSEQUENTIAL DAMAGES (INCLUDING, BUT NOT LIMITED TO, PROCUREMENT OF SUBSTITUTE GOODS OR SERVICES; LOSS OF USE, DATA, OR PROFITS; OR BUSINESS INTERRUPTION) HOWEVER CAUSED AND ON ANY THEORY OF LIABILITY, WHETHER IN CONTRACT, STRICT LIABILITY, OR TORT (INCLUDING NEGLIGENCE OR OTHERWISE) ARISING IN ANY WAY OUT OF THE USE OF THIS SOFTWARE, EVEN IF ADVISED OF THE POSSIBILITY OF SUCH DAMAGE.

#### MIT License

Copyright (c) 1998, 1999, 2000 Thai Open Source Software Center Ltd

Permission is hereby granted, free of charge, to any person obtaining a copy of this software and associated documentation files (the "Software"), to deal in the Software without restriction, including without limitation the rights to use, copy, modify, merge, publish, distribute, sublicense, and/or sell copies of the Software, and to permit persons to whom the Software is furnished to do so, subject to the following conditions:

The above copyright notice and this permission notice shall be included in all copies or substantial portions of the Software.

THE SOFTWARE IS PROVIDED "AS IS", WITHOUT WARRANTY OF ANY KIND, EXPRESS OR IMPLIED, INCLUDING BUT NOT LIMITED TO THE WARRANTIES OF MERCHANTABILITY, FITNESS FOR A PARTICULAR PURPOSE AND NONINFRINGEMENT. IN NO EVENT SHALL THE AUTHORS OR COPYRIGHT HOLDERS BE LIABLE FOR ANY CLAIM, DAMAGES OR OTHER LIABILITY, WHETHER IN AN ACTION OF CONTRACT, TORT OR OTHERWISE, ARISING FROM, OUT OF OR IN CONNECTION WITH THE SOFTWARE OR THE USE OR OTHER DEALINGS IN THE SOFTWARE.

Written by Joel Sherrill <joel@OARcorp.com>.

COPYRIGHT (c) 1989-2000.

On-Line Applications Research Corporation (OAR).

Permission to use, copy, modify, and distribute this software for any purpose without fee is hereby granted, provided that this entire notice is included in all copies of any software which is or includes a copy or modification of this software.

THIS SOFTWARE IS BEING PROVIDED "AS IS", WITHOUT ANY EXPRESS OR IMPLIED WARRANTY. IN PARTICULAR, THE AUTHOR MAKES NO REPRESENTATION OR WARRANTY OF ANY KIND CONCERNING THE MERCHANTABILITY OF THIS SOFTWARE OR ITS FITNESS FOR ANY PARTICULAR PURPOSE.

(1) Red Hat Incorporated

Copyright (c) 1994-2009 Red Hat, Inc. All rights reserved.

This copyrighted material is made available to anyone wishing to use, modify, copy, or redistribute it subject to the terms and conditions of the BSD License. This program is distributed in the hope that it will be useful, but WITHOUT ANY WARRANTY expressed or implied, including the implied warranties of MERCHANTABILITY or FITNESS FOR A PARTICULAR PURPOSE. A copy of this license is available at http://www.opensource.org/licenses. Any Red Hat trademarks that are incorporated in the source code or documentation are not subject to the BSD License and may only be used or replicated with the express permission of Red Hat, Inc.

(2) University of California, Berkeley

Copyright (c) 1981-2000 The Regents of the University of California.

All rights reserved.

Redistribution and use in source and binary forms, with or without modification, are permitted provided that the following conditions are met:

\* Redistributions of source code must retain the above copyright notice, this list of conditions and the following disclaimer.

\* Redistributions in binary form must reproduce the above copyright notice, this list of conditions and the following disclaimer in the documentation and/or other materials provided with the distribution.

\* Neither the name of the University nor the names of its contributors may be used to endorse or promote products derived from this software without specific prior written permission.

THIS SOFTWARE IS PROVIDED BY THE COPYRIGHT HOLDERS AND CONTRIBUTORS "AS IS" AND ANY EXPRESS OR IMPLIED WARRANTIES, INCLUDING, BUT NOT LIMITED TO, THE IMPLIED WARRANTIES OF MERCHANTABILITY AND FITNESS FOR A PARTICULAR PURPOSE ARE DISCLAIMED. IN NO EVENT SHALL THE COPYRIGHT OWNER OR CONTRIBUTORS BE LIABLE FOR ANY DIRECT, INDIRECT, INCIDENTAL, SPECIAL, EXEMPLARY, OR CONSEQUENTIAL DAMAGES (INCLUDING, BUT NOT LIMITED TO, PROCUREMENT OF SUBSTITUTE GOODS OR SERVICES; LOSS OF USE, DATA, OR PROFITS; OR BUSINESS INTERRUPTION) HOWEVER CAUSED AND ON ANY THEORY OF LIABILITY, WHETHER IN CONTRACT, STRICT LIABILITY, OR TORT (INCLUDING NEGLIGENCE OR OTHERWISE) ARISING IN ANY WAY OUT OF THE USE OF THIS SOFTWARE, EVEN IF ADVISED OF THE POSSIBILITY OF SUCH DAMAGE.

The following applies only to products supporting Wi-Fi.

(c) 2009-2013 by Jeff Mott. All rights reserved.

Redistribution and use in source and binary forms, with or without modification, are permitted provided that the following conditions are met:

\* Redistributions of source code must retain the above copyright notice, this list of conditions, and the following disclaimer.

\* Redistributions in binary form must reproduce the above copyright notice, this list of conditions, and the following disclaimer in the documentation or other materials provided with the distribution.

\* Neither the name CryptoJS nor the names of its contributors may be used to endorse or promote products derived from this software without specific prior written permission.

THIS SOFTWARE IS PROVIDED BY THE COPYRIGHT HOLDERS AND CONTRIBUTORS "AS IS," AND ANY EXPRESS OR IMPLIED WARRANTIES, INCLUDING, BUT NOT LIMITED TO, THE IMPLIED WARRANTIES OF MERCHANTABILITY AND FITNESS FOR A PARTICULAR PURPOSE, ARE DISCLAIMED. IN NO EVENT SHALL THE COPYRIGHT HOLDER OR CONTRIBUTORS BE LIABLE FOR ANY DIRECT, INDIRECT, INCIDENTAL, SPECIAL, EXEMPLARY, OR CONSEQUENTIAL DAMAGES (INCLUDING, BUT NOT LIMITED TO, PROCUREMENT OF SUBSTITUTE GOODS OR SERVICES; LOSS OF USE, DATA, OR PROFITS; OR BUSINESS INTERRUPTION) HOWEVER CAUSED AND ON ANY THEORY OF LIABILITY, WHETHER IN CONTRACT, STRICT LIABILITY, OR TORT (INCLUDING NEGLIGENCE OR OTHERWISE) ARISING IN ANY WAY OUT OF THE USE OF THIS SOFTWARE, EVEN IF ADVISED OF THE POSSIBILITY OF SUCH DAMAGE.

# <span id="page-22-0"></span>**Basic Operation**

- **[Printing Photos from a Computer](#page-23-0)**
- **[Printing Photos from a Smartphone/Tablet](#page-28-0)**
- **[Copying](#page-31-0)**

# <span id="page-23-0"></span>**Printing Photos from a Computer**

This section describes how to print photos with My Image Garden.

1. Open the paper support (A).

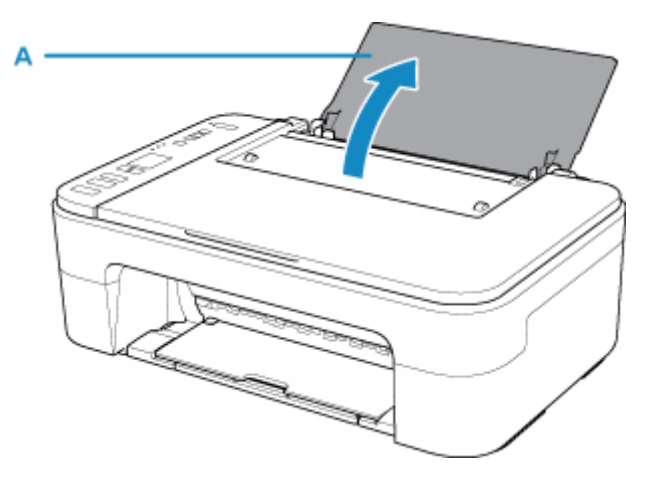

2. Pull out the paper output tray (B) and the output tray extension (C).

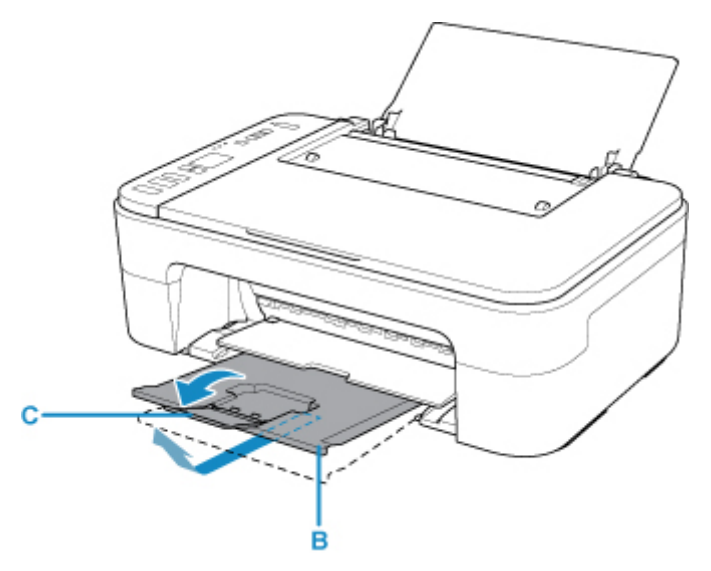

- 3. Load paper vertically WITH THE PRINT SIDE FACING YOU.
- 4. Adjust the paper guide (D) with the paper left side.

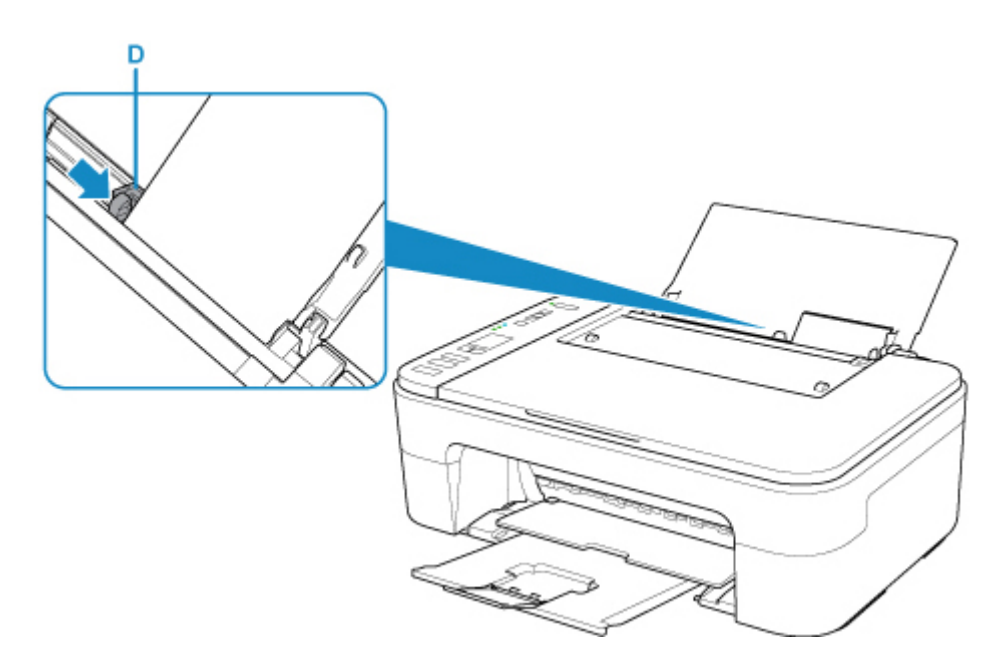

After loading paper on the rear tray, the Paper status and the current paper size flash on the LCD.

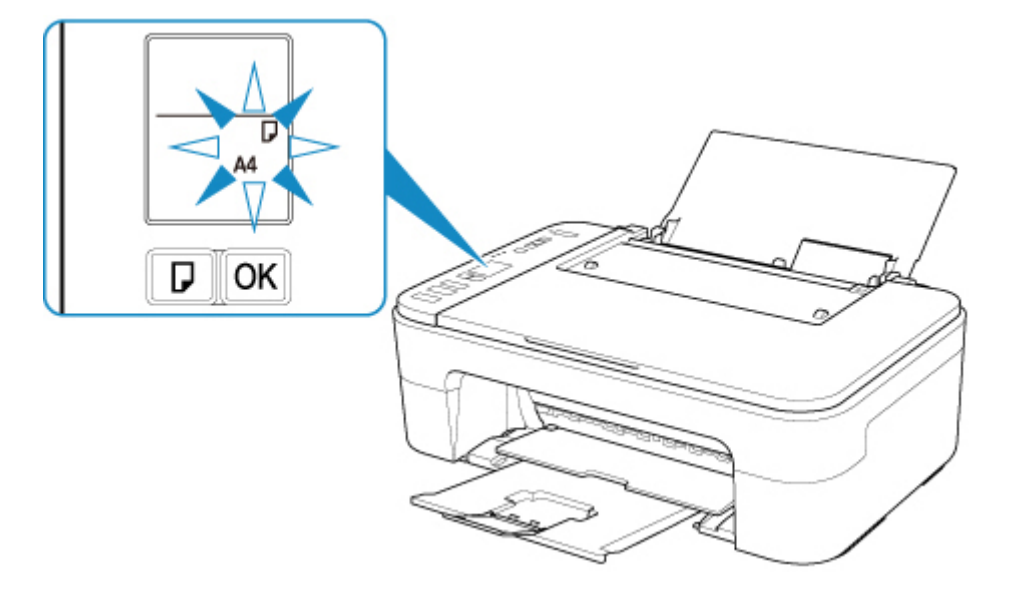

5. Press **Paper Select** button (E) to select a paper size according to the paper loaded on the rear tray and press **OK** button (F).

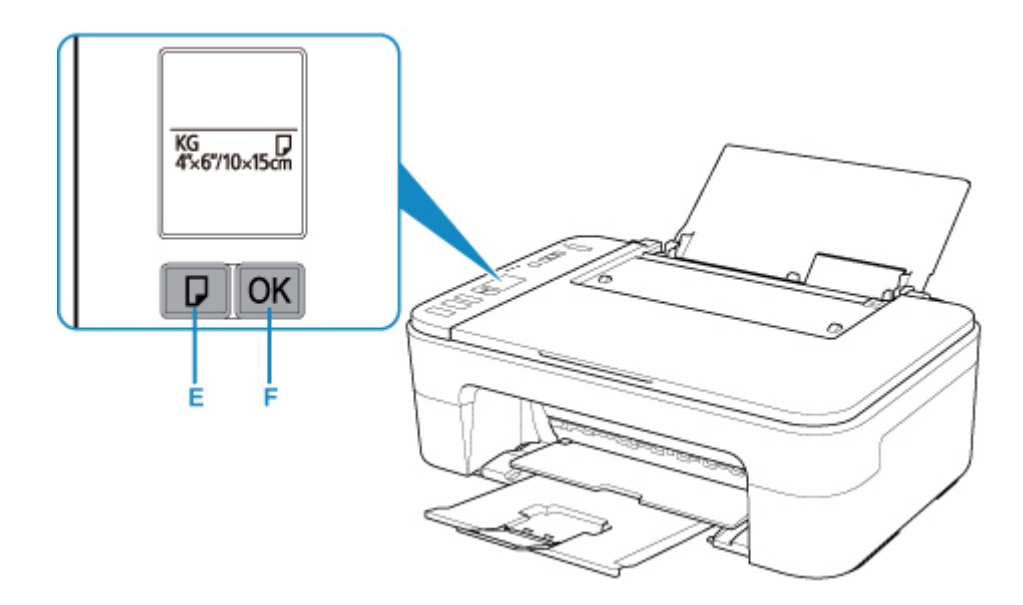

6. Click the My Image Garden icon (G) in Quick Menu.

The **Guide Menu** screen is displayed.

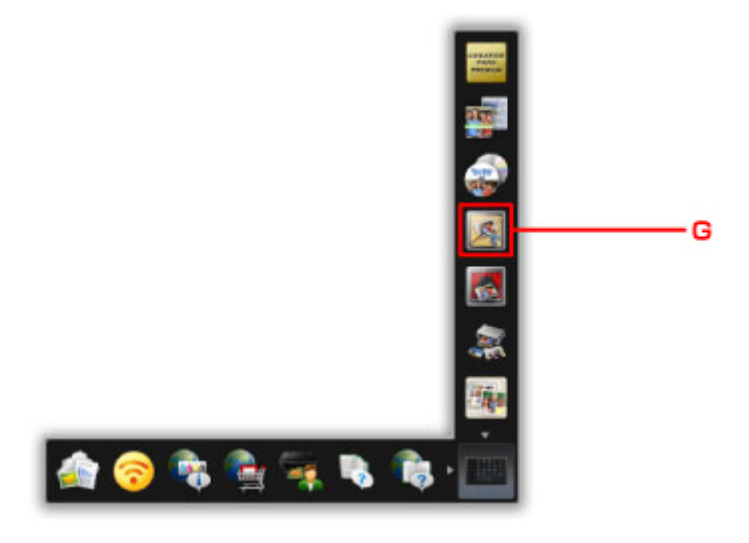

### **Note**

- The number and types of icons displayed vary depending on your region, the registered printer/ scanner and the installed applications.
- 7. Click the **Photo Print** icon (H).

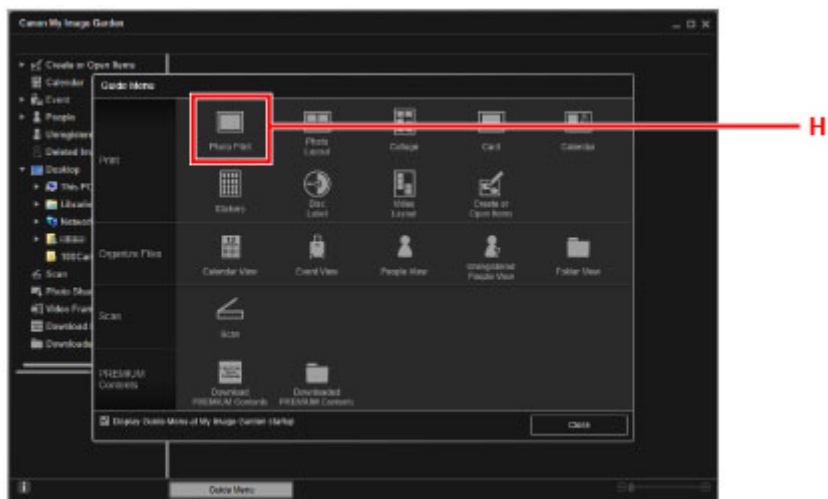

- 8. Click the folder (I) with photos you want to print.
- 9. Click the photos (J) you want to print.

### **For Windows:**

To select two or more photos at a time, click photos while pressing the Ctrl key.

#### **For Mac OS:**

To select two or more photos at a time, click photos while pressing the command key.

10. Click **Print** (K).

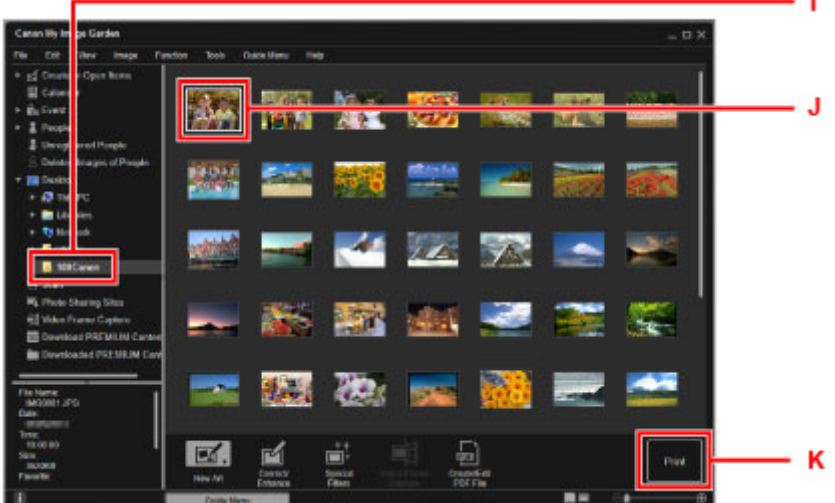

11. Specify the number of copies, etc.

#### **For Windows:**

Specify the number of copies, your printer name, media type, etc.

### **For Mac OS:**

Specify the number of copies.

12. Start printing.

### **For Windows:**

Click **Print**.

**For Mac OS:**

Click **Print**.

When the Print dialog starts, specify your printer name, paper size, etc., then click **Print**.

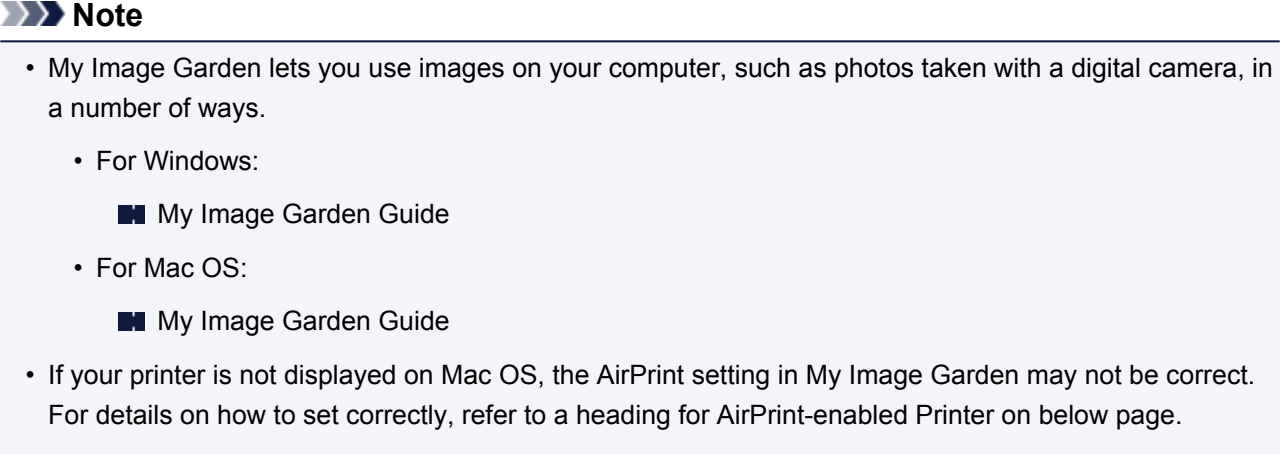

**M** Making Settings According to Printer Status

### <span id="page-28-0"></span>**Printing Photos from a Smartphone/Tablet**

This section describes how to print photos with Canon PRINT Inkjet/SELPHY.

For details on how to download Canon PRINT Inkjet/SELPHY, see below.

- **Print Easily from a Smartphone or Tablet with Canon PRINT Inkjet/SELPHY**
- 1. Open the paper support (A).

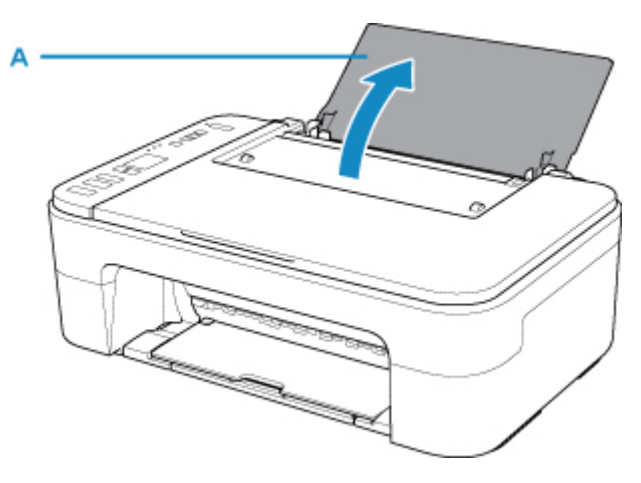

2. Pull out the paper output tray (B) and the output tray extension (C).

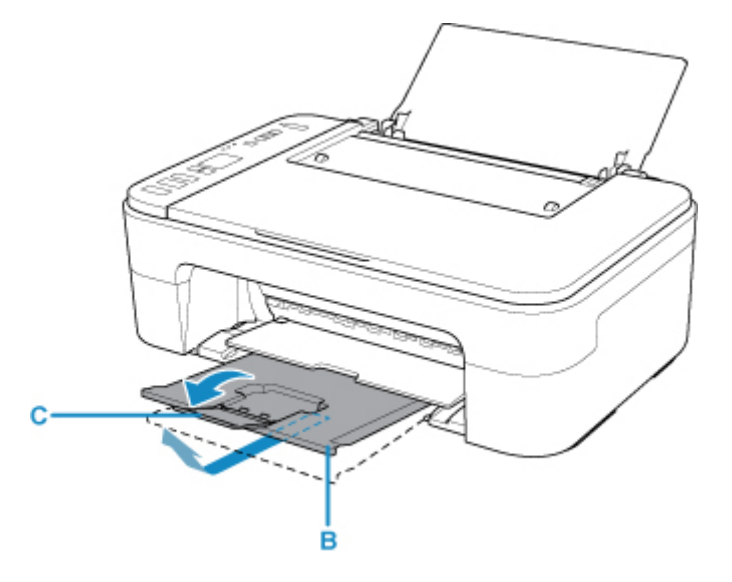

- 3. Load paper vertically WITH THE PRINT SIDE FACING YOU.
- 4. Adjust the paper guide (D) with the paper left side.

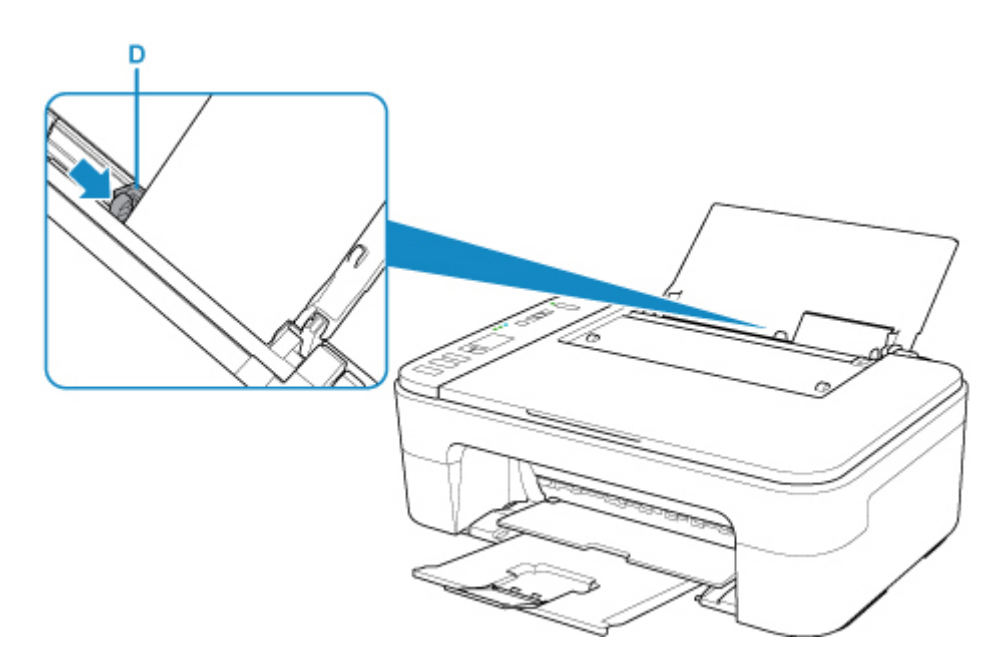

After loading paper on the rear tray, the Paper status and the current paper size flash on the LCD.

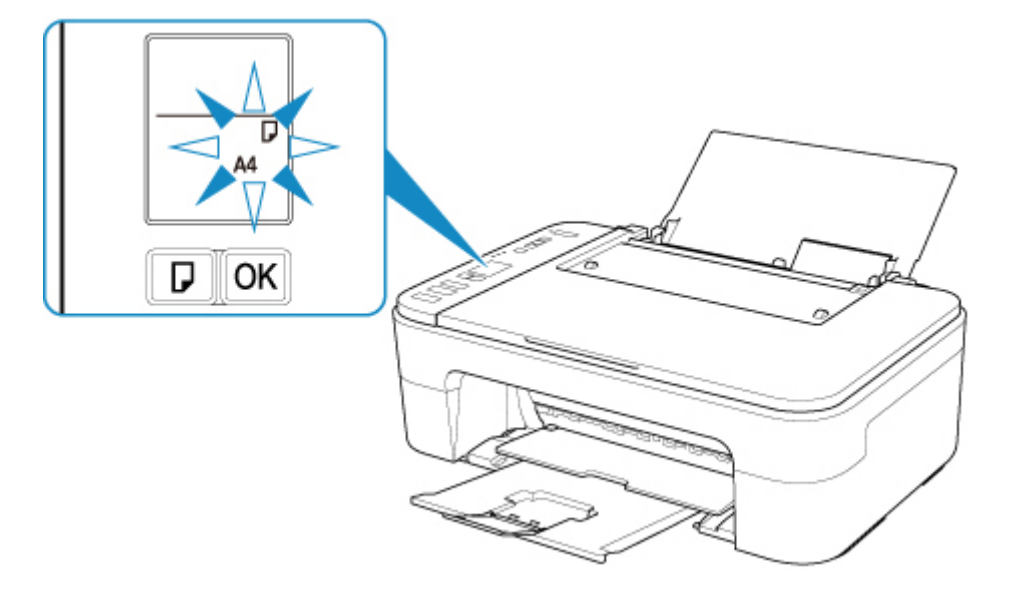

5. Press **Paper Select** button (E) to select a paper size according to the paper loaded on the rear tray and press **OK** button (F).

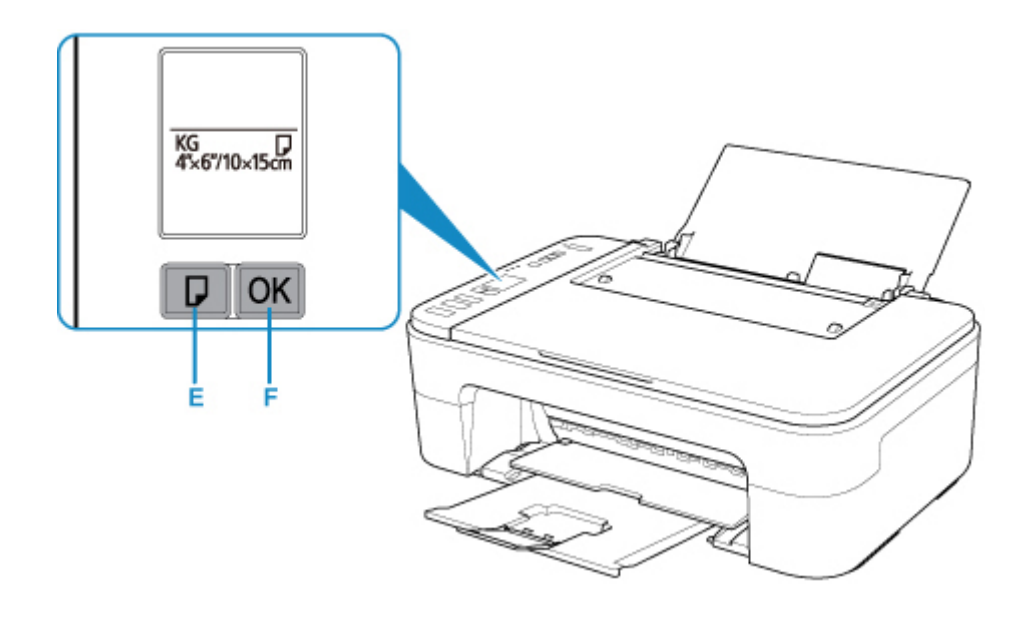

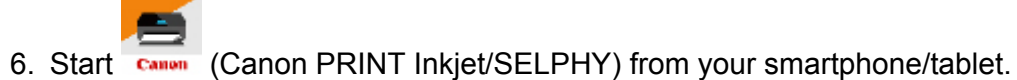

7. Select **Photo Print** on Canon PRINT Inkjet/SELPHY.

The list of photos saved on your smartphone/tablet is displayed.

8. Select a photo.

You can also select multiple photos at once.

- 9. Specify the number of copies, paper size, etc.
- 10. Select **Print**.

# <span id="page-31-0"></span>**Copying**

This section describes how to load originals and copy them to plain paper.

1. Open the paper support (A).

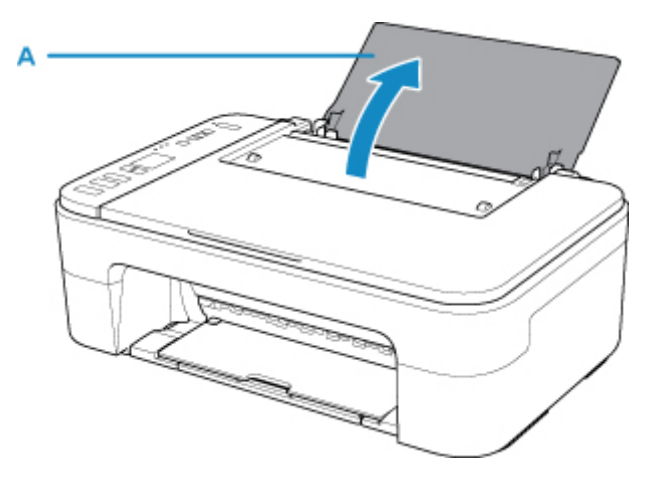

2. Pull out the paper output tray (B) and the output tray extension (C).

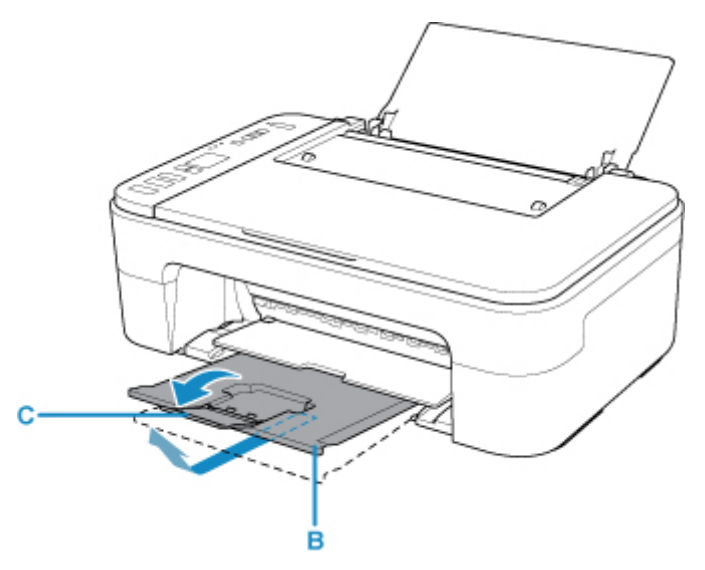

- 3. Load paper vertically WITH THE PRINT SIDE FACING YOU.
- 4. Adjust the paper guide (D) with the paper left side.

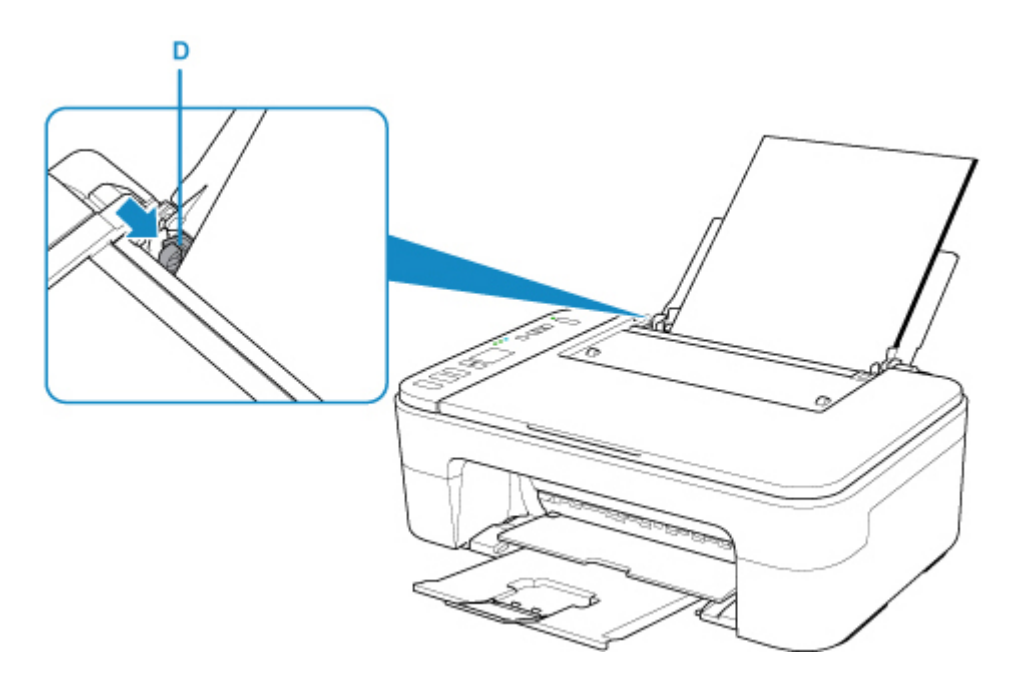

After loading paper on the rear tray, the Paper status and the current paper size flash on the LCD.

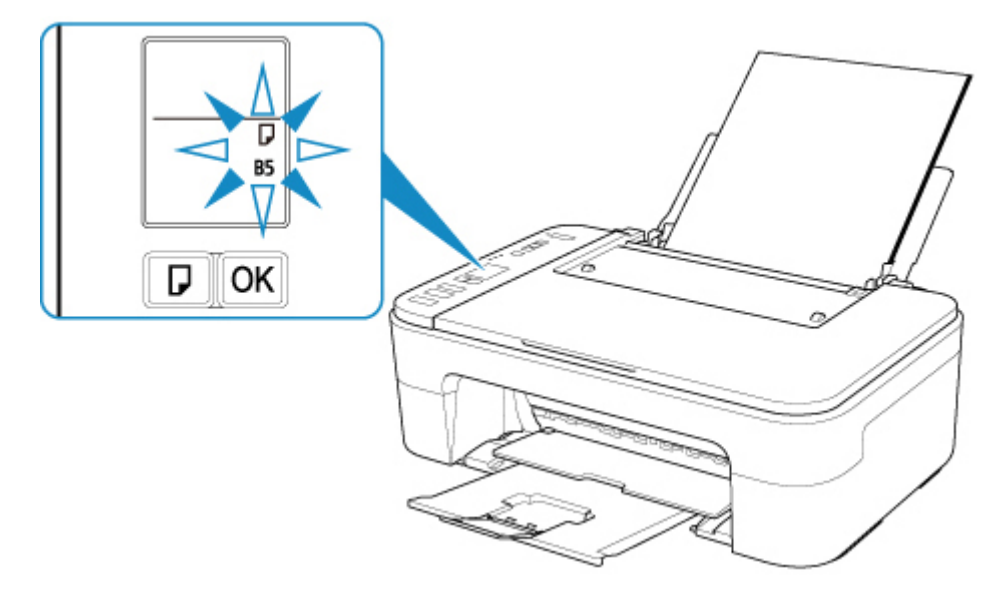

5. Press **Paper Select** button (E) to select a paper size according to the paper loaded on the rear tray and press **OK** button (F).

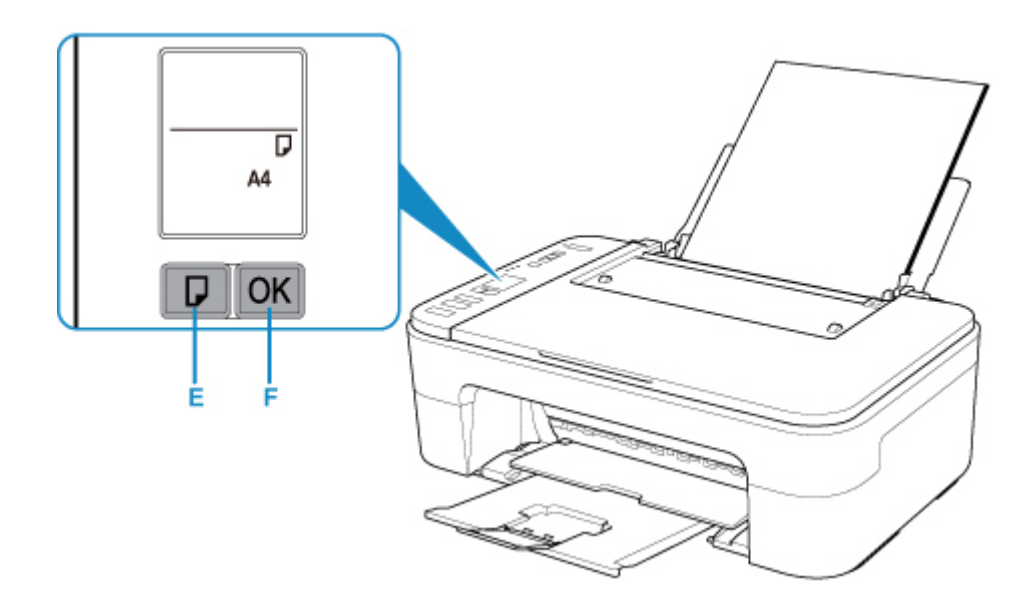

- 6. Open the document cover (G).
- 7. Load the original WITH THE SIDE TO COPY FACING DOWN and align it with the alignment mark (H).
- 8. Close the document cover.

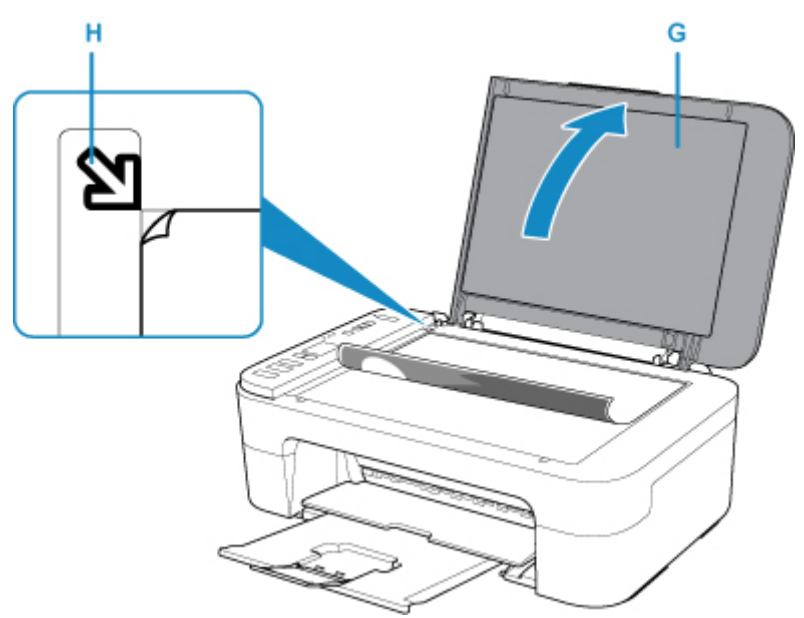

9. Press the **Black** button (I) or **Color** button (J).

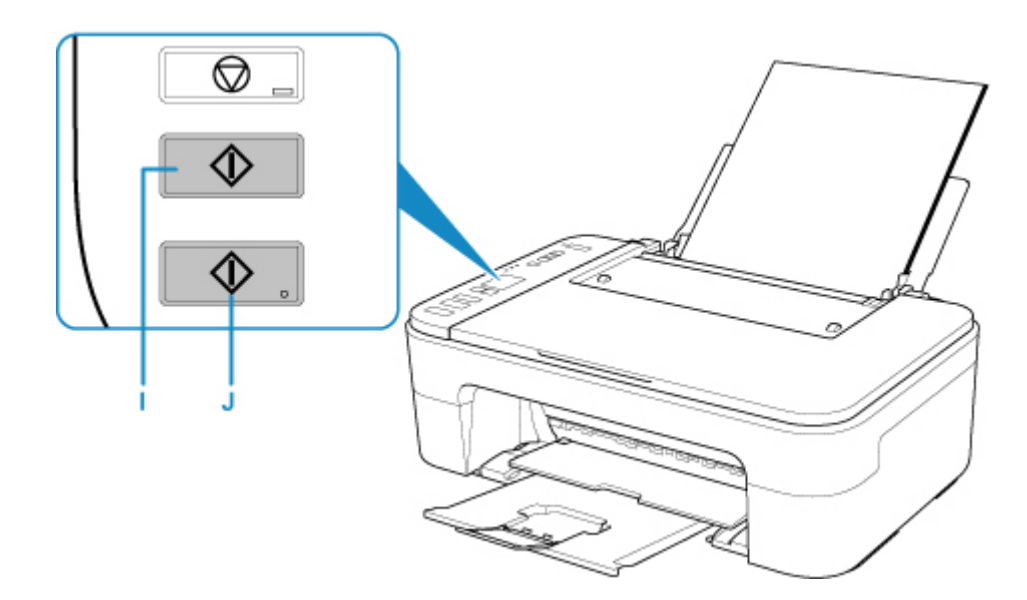

### **IMP** Important

• Do not open the document cover until copying is complete.

### **Note**

• Your printer is equipped with many other convenient copy features.

**M** [Copying](#page-217-0)

### <span id="page-35-0"></span>**Network**

#### **Available Connection Methods**

The following connection methods are available on the printer.

 $((\gamma))$ • Wireless Connection

Connect the printer and devices (e.g. computer/smartphone/tablet) using a wireless router.

If you have a wireless router, we recommend you use one for wireless connection.

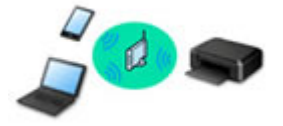

- Connection methods vary depending on the wireless router type.
- You can change network settings such as the SSID and security protocol on the printer.
- When the connection between a device and a wireless router is completed and △ (Wi-Fi icon) is displayed in the device's screen, you can connect the device to the printer using the wireless router.

#### • Wireless Direct

Connect the printer and devices (e.g. computer/smartphone/tablet) without using a wireless router.

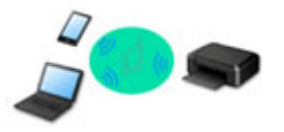

- While you are using the printer with Wireless Direct, Internet connection from the printer becomes unavailable. In that case, web services for the printer cannot be used.
- If you connect a device connected to the Internet via a wireless router to the printer that is in the Wireless Direct, the connection between the device and wireless router will be disabled. In that case, the connection of the device may switch to a mobile data connection automatically depending on your device. Transmission fees for connecting to the Internet using a mobile data connection apply.
- In the Wireless Direct, you can connect up to five devices at the same time. If you try to connect a sixth device while five devices are already connected, an error will appear. If an error appears, disconnect a device you do not use and configure settings again.
- Network settings such as the SSID and security protocol are specified automatically.

### **Note**

• You can connect the printer and computer using a USB cable (USB connection). Prepare a USB cable. For details, see [Connecting to Another Computer via LAN/Changing from USB to LAN](#page-42-0) [Connection](#page-42-0).

### **Network Connection Settings/Setup**

Perform connection setup for the printer and computer/smartphone/tablet.

For more on setup procedure, click here.

#### **Changing Network Settings**

See below for changing connection settings for the printer and computer/smartphone/tablet.

• To change network connection method:
- **N** [Changing Wireless LAN Connection Method](#page-47-0)
- **N** Changing Connection Mode
- To add computer/smartphone/tablet to the printer: **M** [Connecting to Another Computer via LAN/Changing from USB to LAN Connection](#page-42-0)
- To use Wireless Direct temporarily: **[Printing/Scanning with Wireless Direct](#page-212-0)**

#### **IJ Network Device Setup Utility**

IJ Network Device Setup Utility checks or diagnoses the settings of the printer and those of computer and restores the status of them if anything is wrong with network connection. Select either link below to download IJ Network Device Setup Utility.

- **For Windows**
- **For Mac OS**
- Performing/Changing Network Settings (Windows)

For Windows, you can perform network settings using IJ Network Device Setup Utility.

- **II** IJ Network Device Setup Utility (Windows)
- Diagnosing and Repairing Network Settings (Windows/Mac OS)

You can diagnose or repair network settings using IJ Network Device Setup Utility.

- For Windows:
	- **II IJ Network Device Setup Utility (Windows)**
- For Mac OS:
	- **II** IJ Network Device Setup Utility (Mac OS)

#### **Network Connection Tips**

See below for tips on using the printer via network connection.

- **[Network Connection Tips](#page-39-0)**
- **M** Changing Printer's Setting Using Web Browser

**Troubleshooting**

See [Network Settings and Common Problems](#page-261-0) for troubleshooting on network connection.

**Notice/Restriction**

See below for details.

- Restrictions on network settings:
	- **M** [Restrictions](#page-37-0)
- Notices when printing using web service:
	- Notice for Web Service Printing

# <span id="page-37-0"></span>**Restrictions**

When connecting another device while a device (such as a smartphone) is already connected to the printer, connect it using the same connection method as the connected device.

If you connect using a different connection method, the connection to the device in use will be disabled.

### **Connect via wireless router**

- Make sure your device and the wireless router are connected. For details on checking these settings, see the manual supplied with the wireless router or contact its manufacturer. As for a device already connected to the printer without using a wireless router, reconnect it via a wireless router.
- Configuration, router functions, setup procedures and security settings of network devices vary depending on the system environment. For details, see the manual for your network device or contact its manufacturer.
- This printer does not support IEEE802.11ac, IEEE802.11a, or IEEE802.11n (5 GHz). Check if your device supports IEEE802.11n (2.4 GHz), IEEE802.11g or IEEE802.11b.
- If your device is set to the "IEEE802.11n only" mode, WEP or TKIP cannot be used as a security protocol. Change the security protocol for your device to something other than WEP and TKIP or change the setting to something other than "IEEE802.11n only." The connection between your device and the wireless router will be temporarily disabled while the setting is changed. Do not proceed to the next screen of this guide until setup is complete.
- For office use, consult your network administrator.
- Note that if you connect to a network with no security protection, your personal information could be disclosed to a third party.

### **Wireless Direct (Access Point Mode)**

### **Important**

- If a device is connected to the Internet via a wireless router, and you then connect it to a printer in Wireless Direct mode, the existing connection between the device and wireless router will be disabled. In that case, the connection of the device may switch to a mobile data connection automatically depending on your device. When you connect to the Internet using a mobile data connection, charges may apply depending on your contract.
	- When you connect a device and the printer using Wireless Direct, the connection information will be saved to Wi-Fi settings. The device may be connected to the printer automatically even after disconnecting it or connecting it to another wireless router.
	- To prevent automatic connection to the printer in Wireless Direct mode, change the connection mode after using the printer, or set not to connect automatically in the Wi-Fi settings of the device.

For details on checking or changing wireless router settings, see the router manual or contact its manufacturer.

• If you connect a device and the printer using Wireless Direct, Internet connection may become unavailable depending on your environment. In that case, web services for the printer cannot be used.

- In Wireless Direct mode, you can connect up to five devices at the same time. If you try to connect a sixth device while five devices are already connected, an error will appear. If an error appears, disconnect a device that does not use the printer, then configure settings again.
- Devices connected to the printer using Wireless Direct cannot communicate with each other.
- Firmware updates for the printer are not available while using Wireless Direct.
- When a device has been connected to the printer without using a wireless router and you want to set it up again using the same connection method, disconnect it first. Disable the connection between the device and printer in the Wi-Fi setting screen.

# <span id="page-39-0"></span>**Network Connection Tips**

- **[Default Network Settings](#page-40-0)**
- **[Another Printer Found with Same Name](#page-41-0)**
- **[Connecting to Another Computer via LAN/Changing from USB to LAN](#page-42-0) [Connection](#page-42-0)**
- **[Printing Network Settings](#page-43-0)**
- **[Changing Wireless LAN Connection Method](#page-47-0)**

# <span id="page-40-0"></span>**Default Network Settings**

## **LAN Connection Defaults**

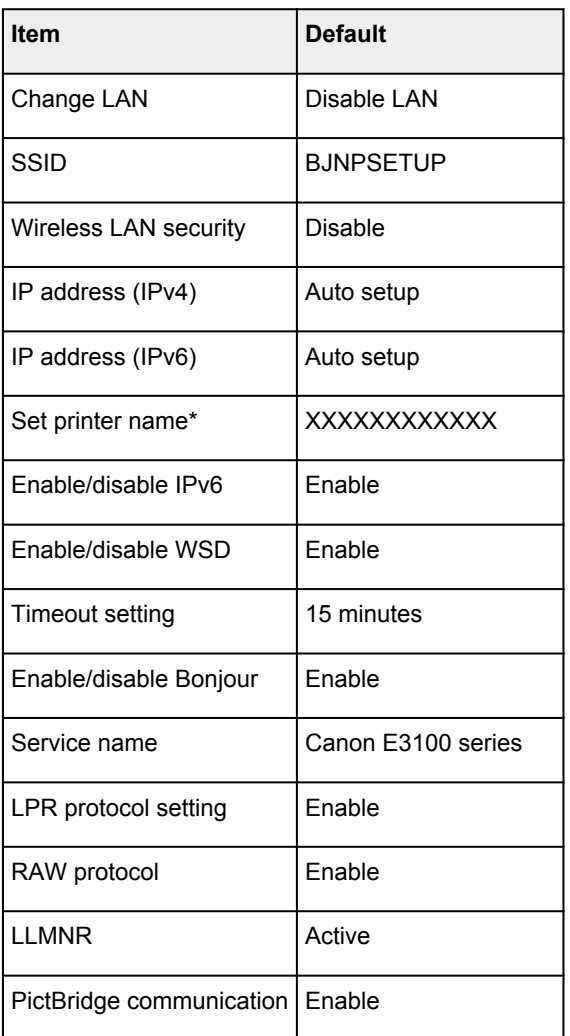

("XX" represents alphanumeric characters.)

\* Default value depends on printer.

## **Wireless Direct Defaults**

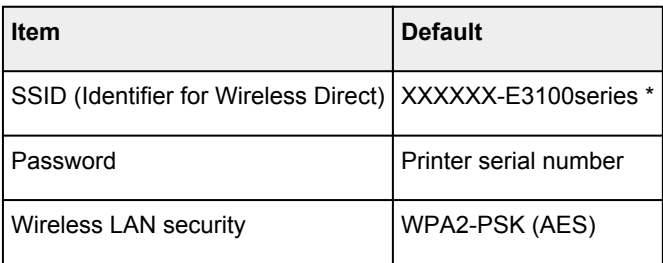

\*(XXXXXX is the last six digits of MAC address of the printer.)

# <span id="page-41-0"></span>**Another Printer Found with Same Name**

When the printer is found during setup, other printers with the same name may appear on the results screen.

Select a printer with checking the printer settings against those on detection result screen.

• For Windows:

Check the printer's MAC address or serial to select the correct printer from the results.

• For Mac OS:

The printer names appear with the MAC address added at the end or as the printer name specified by Bonjour.

Check identifiers such as the MAC address, the printer name specified by Bonjour, and the printer's serial number to select the printer from among those that appear.

### **Note**

• Serial number may not appear on result screen.

To check the printer's MAC address and the serial number, print out the network settings information using the operation panel.

**N** [Printing Network Settings](#page-43-0)

## <span id="page-42-0"></span>**Connecting to Another Computer via LAN/Changing from USB to LAN Connection**

**M** For Windows:

**For Mac OS:** 

### **For Windows:**

To add a computer to connect to the printer on a LAN or to change from USB to LAN connection, perform setup using the Setup CD-ROM or from the web page.

### **For Mac OS:**

To connect an additional computer to the printer via LAN, or to change from USB to LAN connection, perform setup from the web page.

# <span id="page-43-0"></span>**Printing Network Settings**

Use the operation panel to print the printer's current network settings.

### **IMP** Important

• The network settings printout contains important information about your network. Handle it with care.

#### 1. [Make sure printer is turned on.](#page-116-0)

#### 2. [Load two sheets of A4 or Letter-sized plain paper.](#page-49-0)

#### 3. Press **Information** button.

The printer starts printing the network setting information.

The following information on the printer's network setting is printed out. (Some setting values are not displayed depending on the printer settings.)

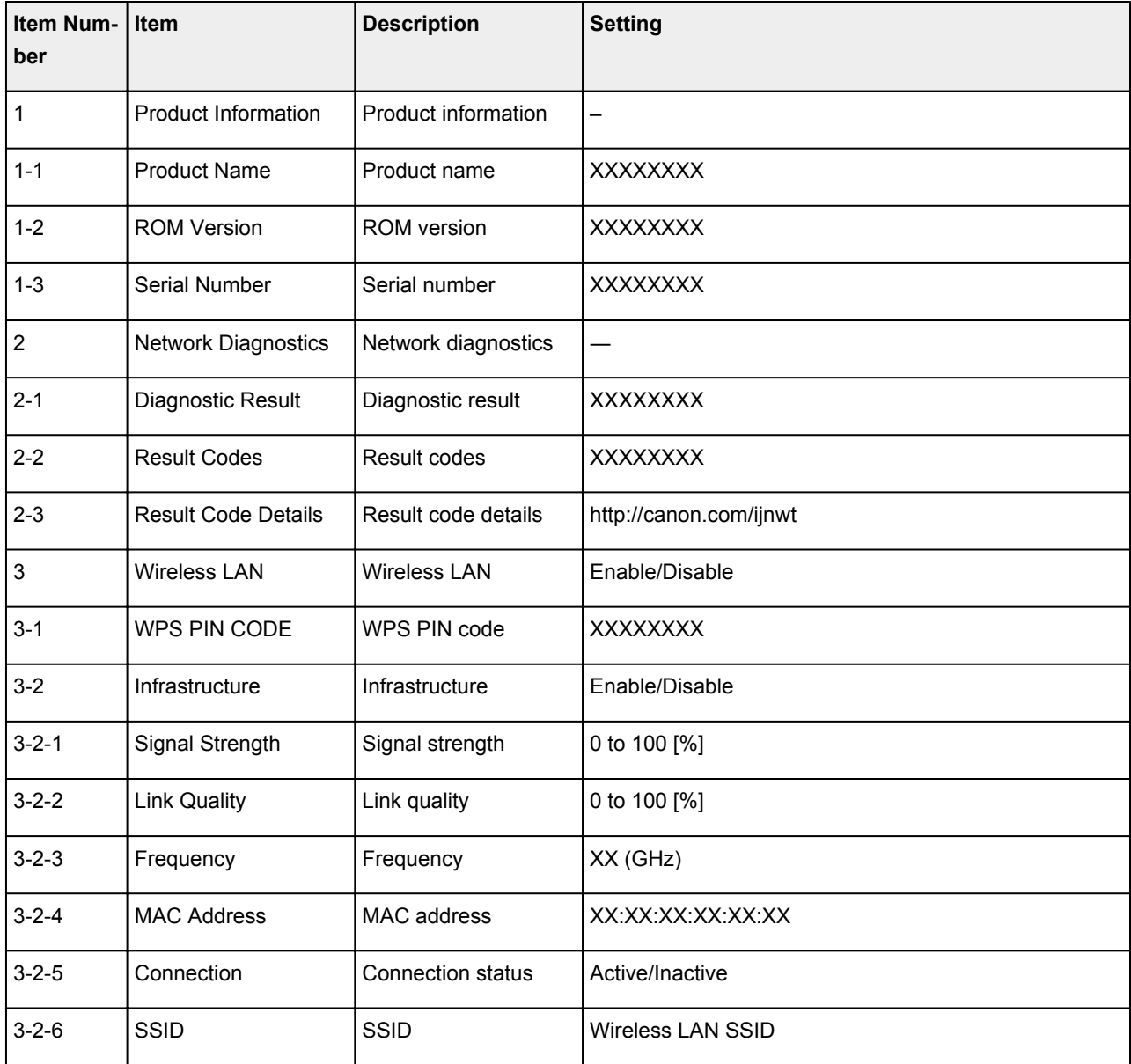

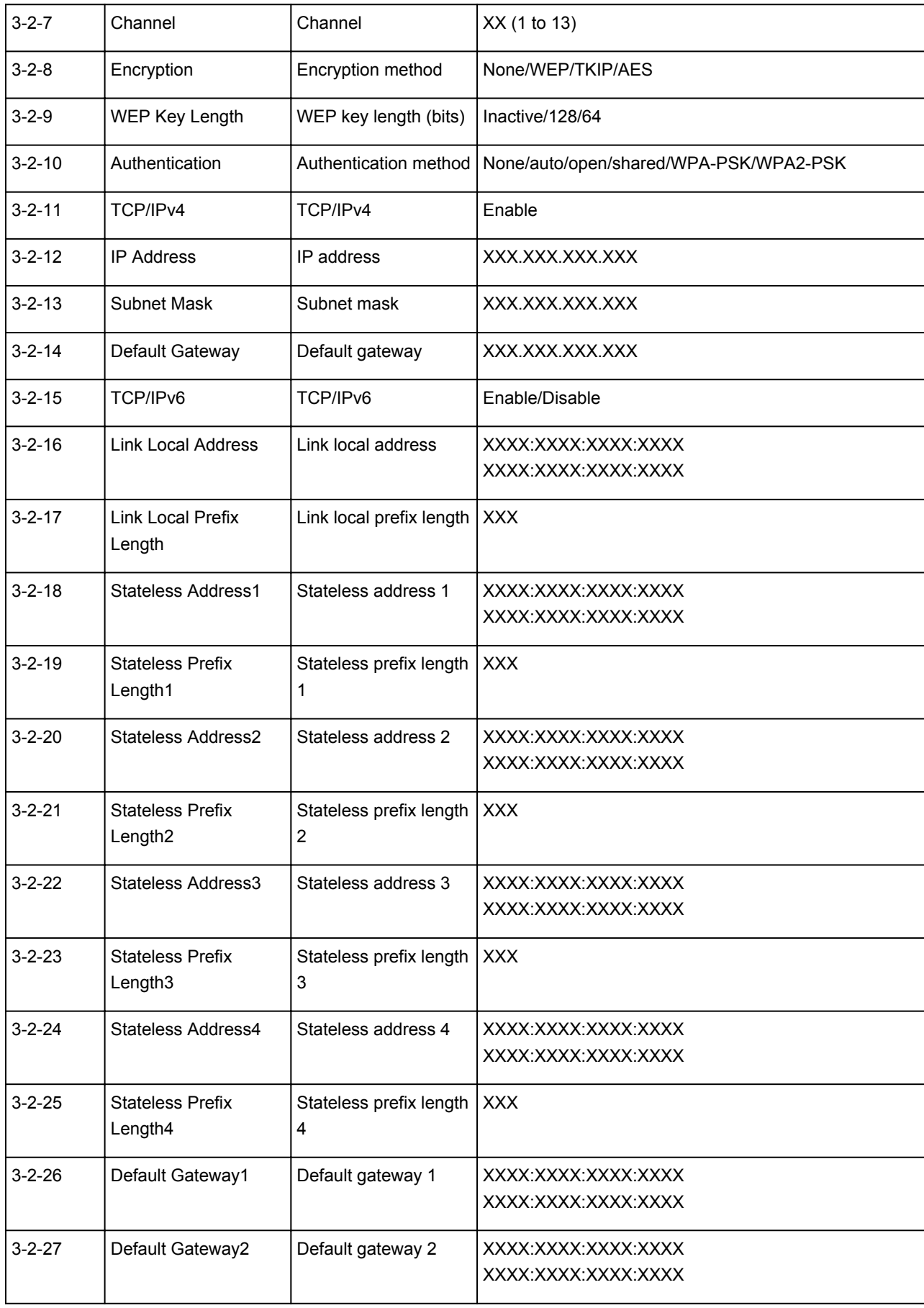

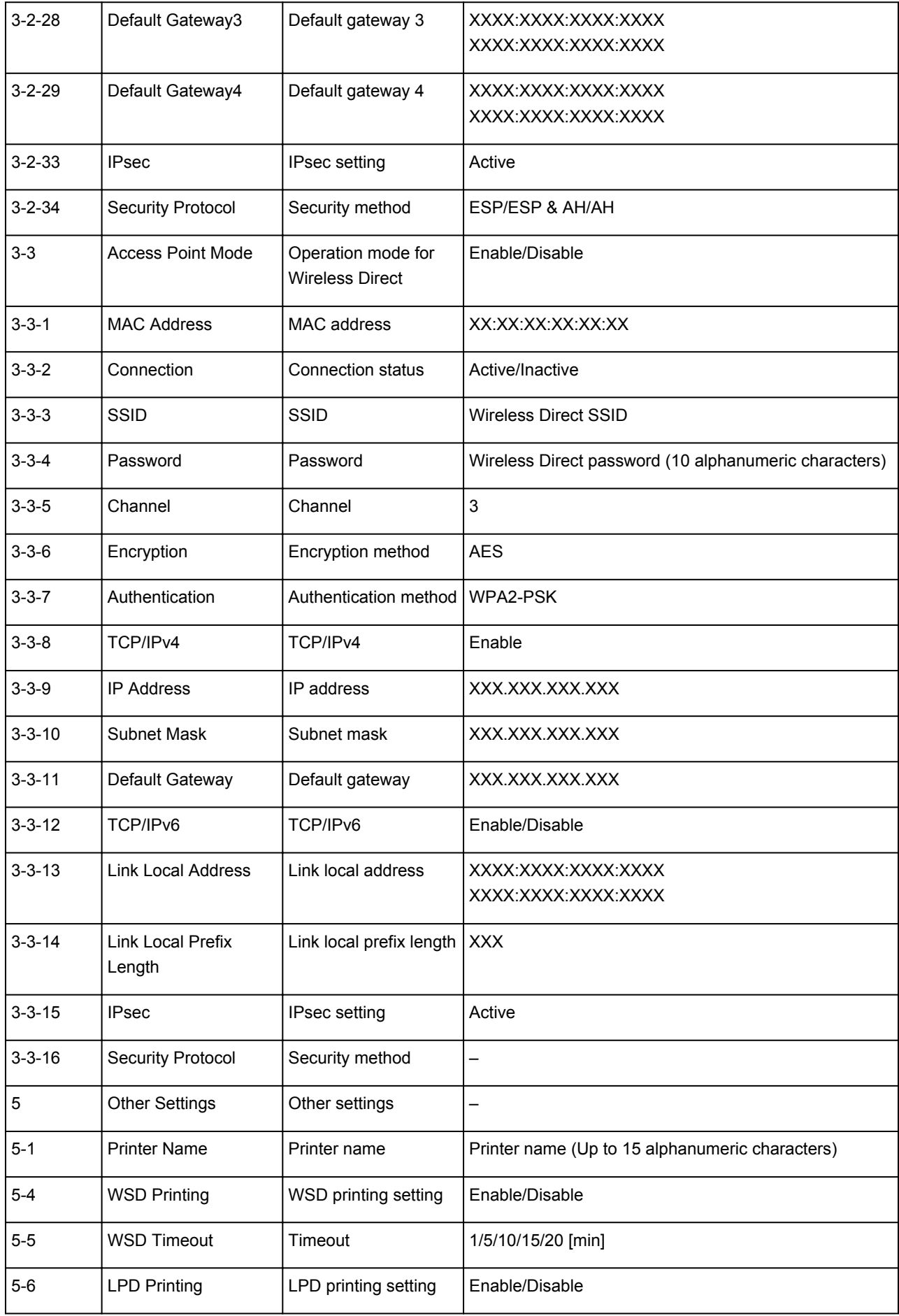

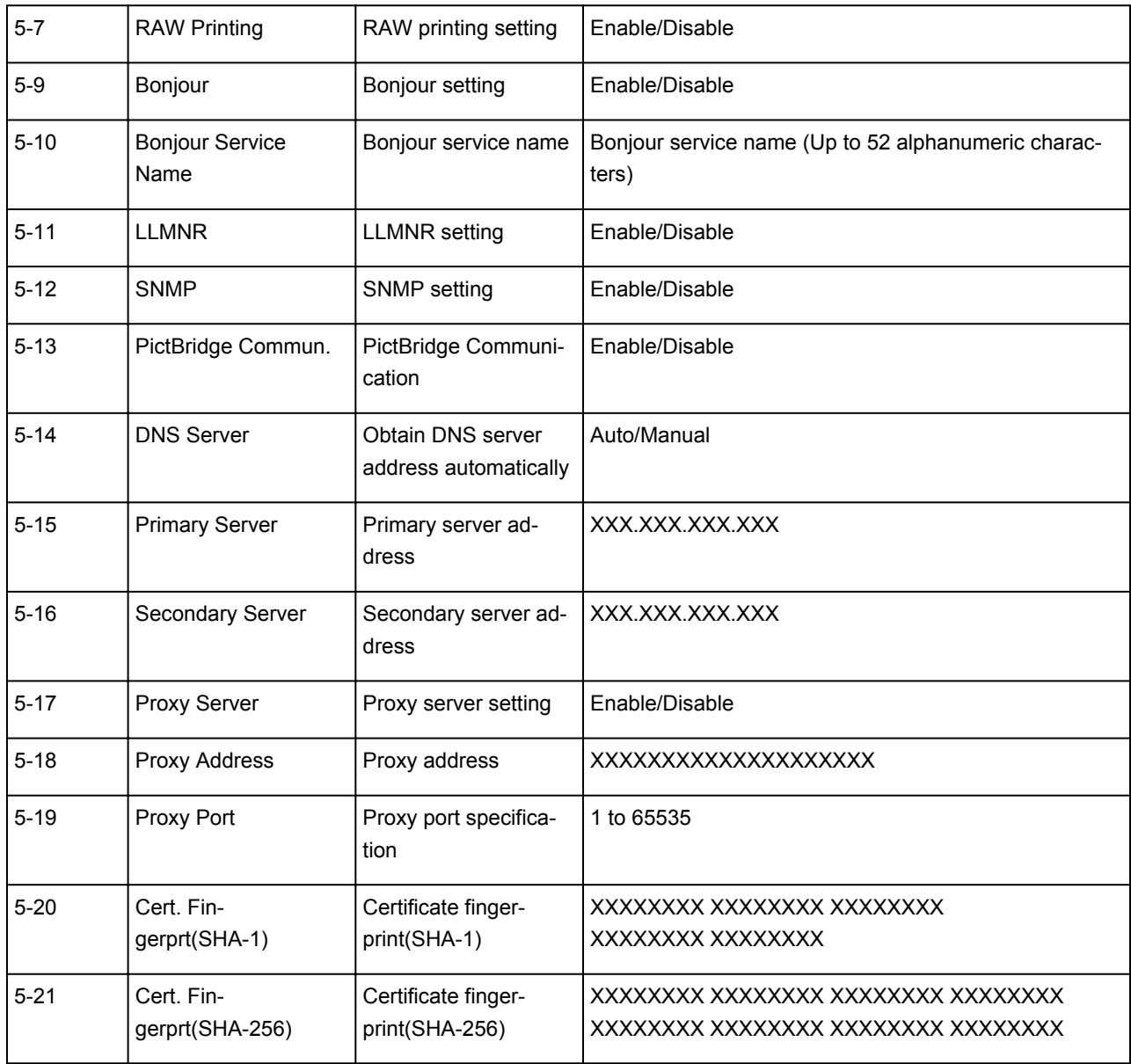

("XX" represents alphanumeric characters.)

# <span id="page-47-0"></span>**Changing Wireless LAN Connection Method**

Follow either procedure below to change wireless LAN connection method (infrastructure or Wireless Direct).

#### • **For Windows:**

- Redo setup using the Setup CD-ROM or from the web page.
- Perform settings on the **Network Settings** screen on IJ Network Device Setup Utility.

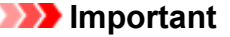

- Before you perform settings using IJ Network Device Setup Utility, turn on Easy wireless connect mode on the printer following the procedure below.
	- 1. [Make sure printer is turned on.](#page-116-0)
	- 2. Press **Direct** button and release it when  $\Box$  (Direct) icon appears.

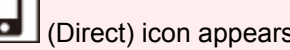

Follow instructions on your smartphone or tablet.

#### • **For Mac OS:**

Redo setup from the web page.

**Handling Paper, Originals, FINE Cartridges, etc.**

- **[Loading Paper](#page-49-0)**
- **[Loading Originals](#page-55-0)**
- **[Replacing a FINE Cartridge](#page-59-0)**

# <span id="page-49-0"></span>**Loading Paper**

**[Loading Plain Paper / Photo Paper](#page-50-0)**

# <span id="page-50-0"></span>**Loading Plain Paper / Photo Paper**

You can load plain paper or photo paper.

### **IMP** Important

• If you cut plain paper into small size such as 4" x 6" (10 x 15 cm) or 5" x 7" (13 x 18 cm) to perform trial print, it can cause paper jams.

### **Note**

• We recommend Canon genuine photo paper for printing photos.

For details on the Canon genuine paper, see [Supported Media Types.](#page-142-0)

• You can use general copy paper or Canon Red Label Superior WOP111/Canon Océ Office Colour Paper SAT213.

For the page size and paper weight you can use for this printer, see [Supported Media Types.](#page-142-0)

1. Prepare paper.

Align the edges of paper. If paper is curled, flatten it.

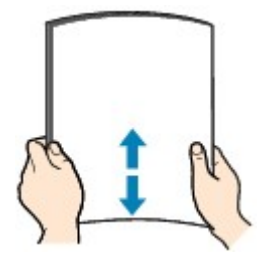

### **Note**

- Align the edges of paper neatly before loading. Loading paper without aligning the edges may cause paper jams.
- If paper is curled, hold the curled corners and gently bend them in the opposite direction until the paper becomes completely flat.

For details on how to flatten curled paper, see Check3 in [Paper Is Smudged / Printed Surface Is](#page-309-0) [Scratched](#page-309-0).

#### 2. Load paper.

1. Open the paper support (A).

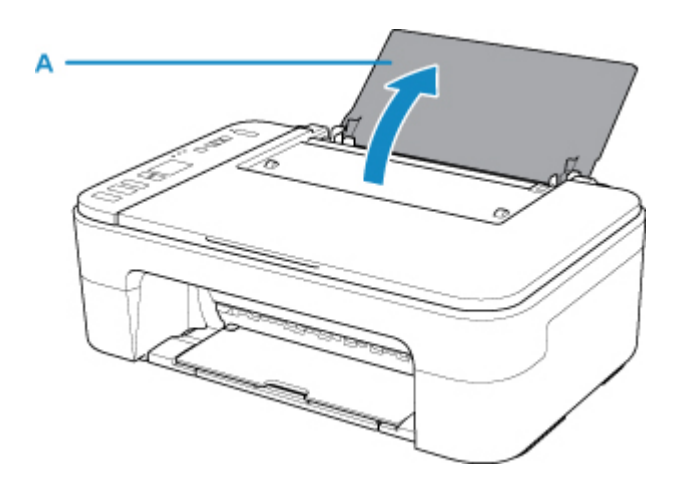

2. Pull out the paper output tray (B) and the output tray extension (C).

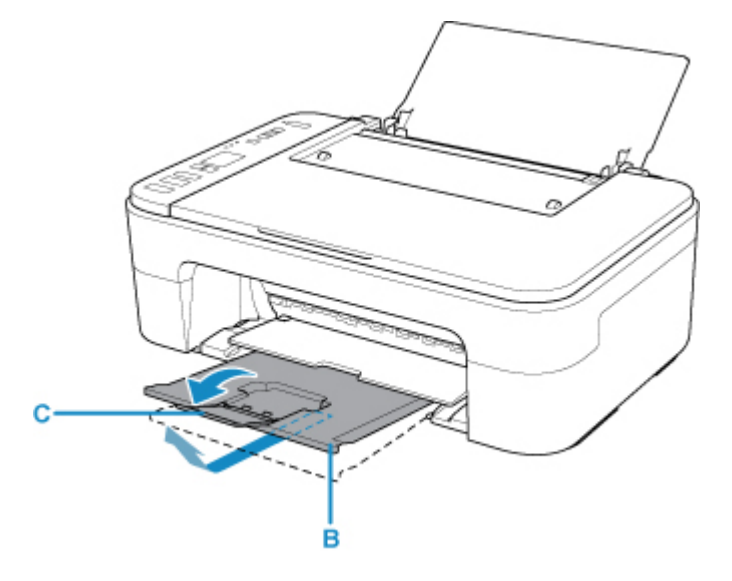

- 3. Load paper vertically against the far right of the rear tray WITH THE PRINT SIDE FACING YOU.
- 4. Adjust the paper guide (D) with the paper left side.

Do not slide the paper guide too hard against the paper. The paper may not be fed properly.

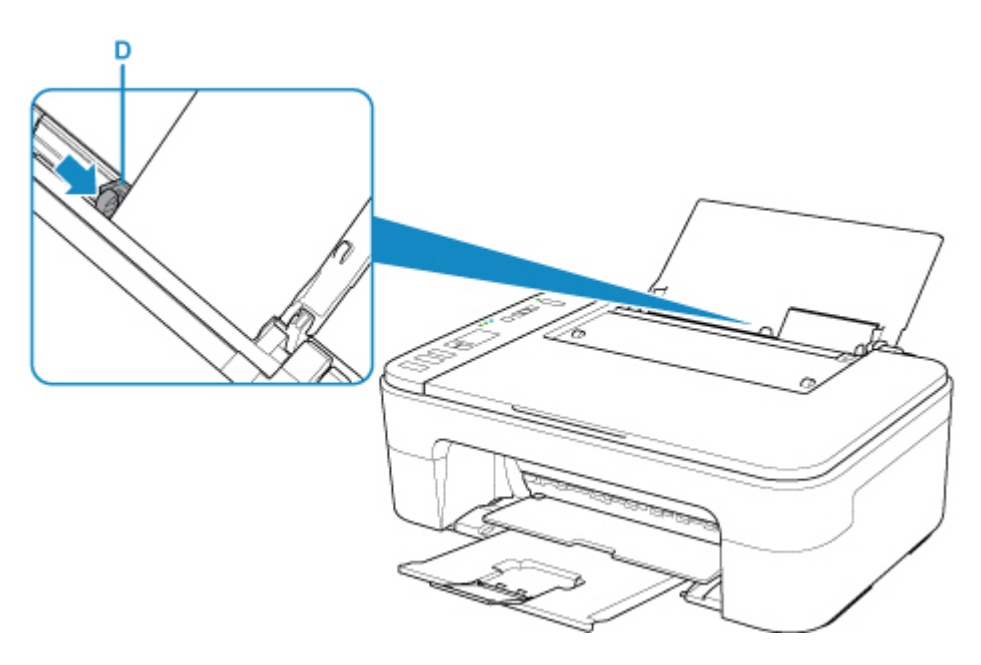

### **Important**

• Always load paper in the portrait orientation (E). Loading paper in the landscape orientation (C) can cause paper jams.

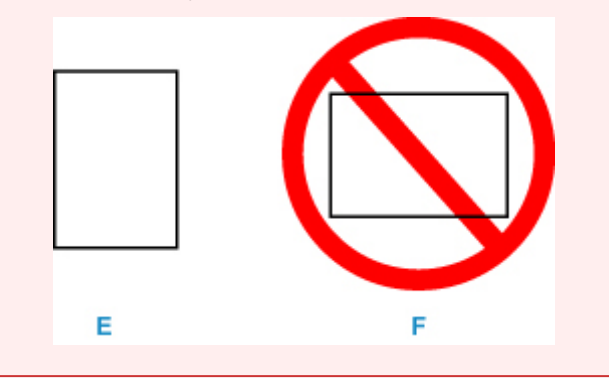

#### **Note**

• Do not load sheets of paper higher than the load limit mark (G).

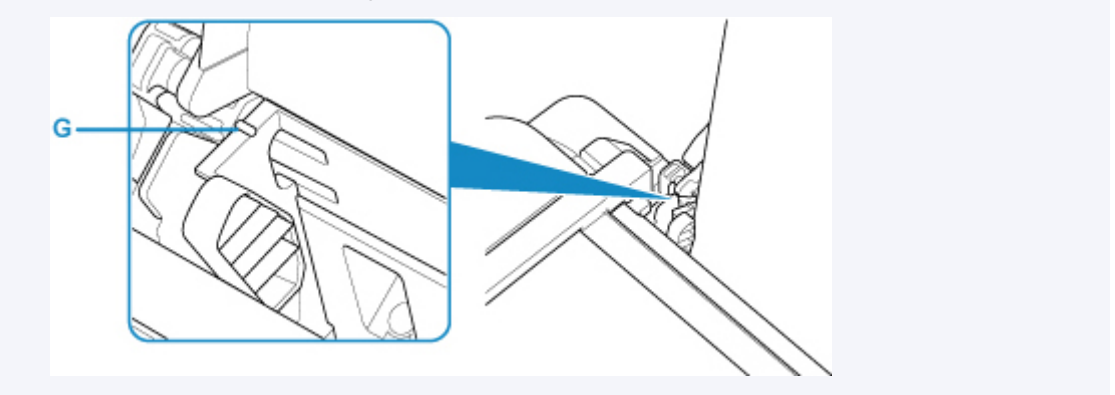

After loading paper on the rear tray, the Paper status and the current paper size flash on the LCD.

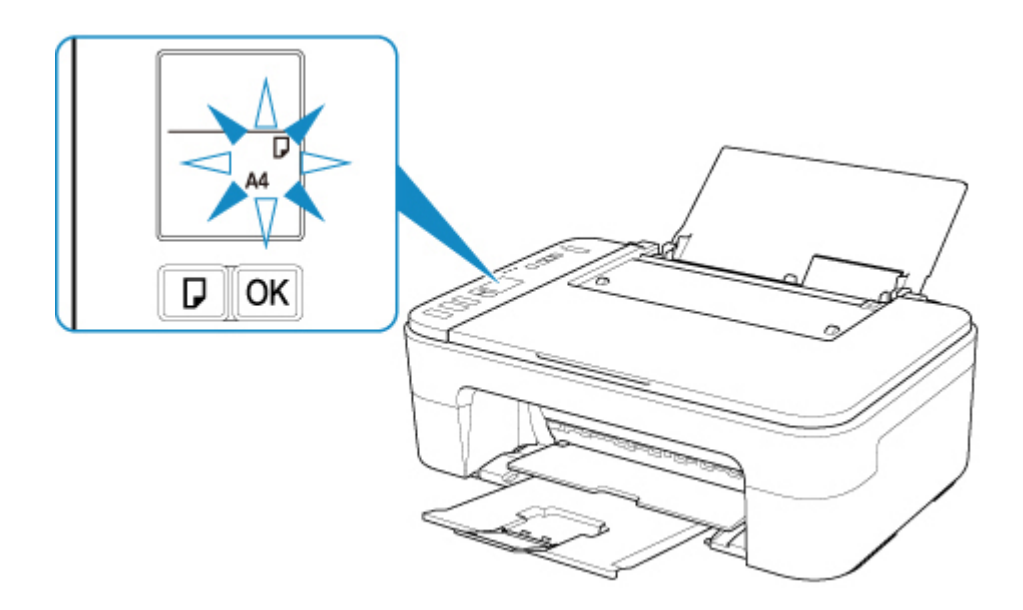

5. Press **Paper Select** button (H) to select a paper size according to the paper loaded on the rear tray and press **OK** button (I).

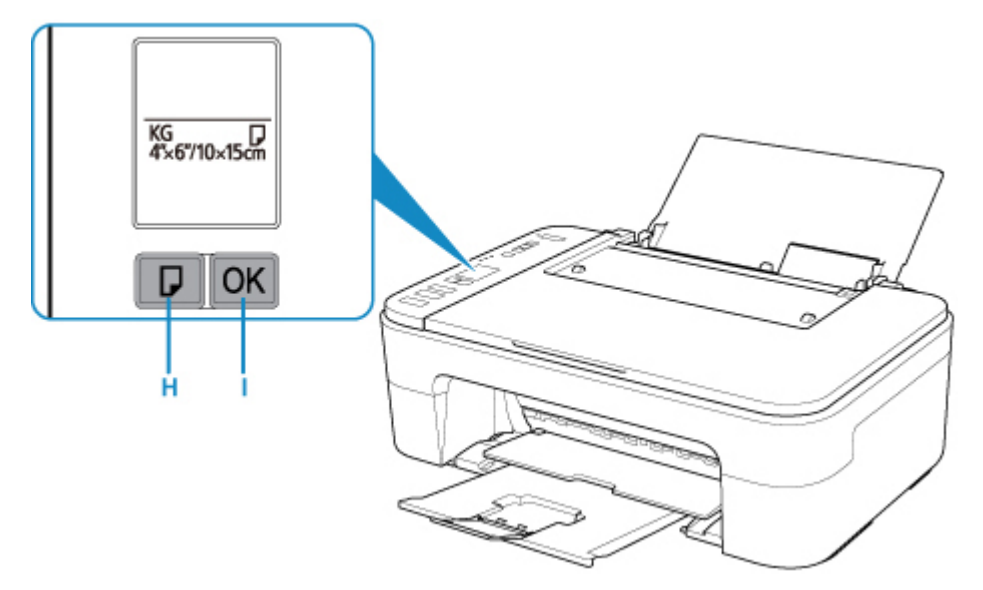

### **Note**

- After loading paper, select the size and type of the loaded paper on the print settings screen of the computer.
	- There are various types of paper, such as paper with a special surface coating for printing photos at optimal quality and paper suitable for documents. Each media type has specific preset settings (how ink is used and sprayed, distance from nozzles, etc.), that allow you to print to that type with optimal image quality. The wrong paper settings may cause poor printout color quality or scratches on the printed surface. If you notice blurring or uneven colors, increase the print quality setting and try printing again.
	- To prevent incorrect printing, this printer has a function that detects whether the size set for the paper loaded on the rear tray matches the paper settings. Before printing, make paper settings in accordance with the rear tray paper size setting. When this function is enabled, an error message

and an error code are displayed if these settings do not match to prevent incorrect printing. When the error message and the error code are displayed, check and correct the paper settings.

# <span id="page-55-0"></span>**Loading Originals**

- **[Loading Originals on the Platen Glass](#page-56-0)**
- **[Supported Originals](#page-58-0)**

# <span id="page-56-0"></span>**Loading Originals on the Platen Glass**

- 1. Load an original on the platen glass.
	- 1. Open the document cover.
	- 2. Load the original WITH THE SIDE TO SCAN FACING DOWN on the platen glass.

Align the corner of the original with the alignment mark  $\mathbf{\mathfrak{D}}$ .

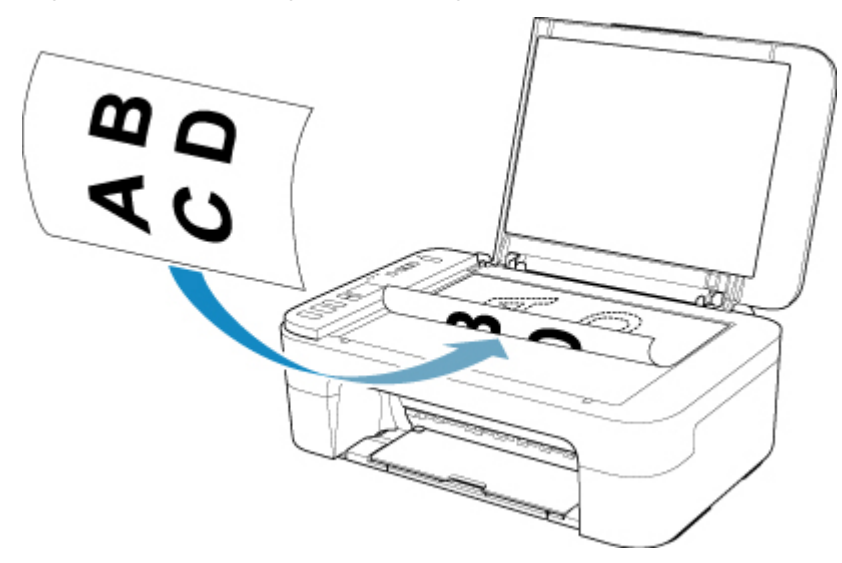

### **Important**

- Be sure to observe the following when loading the original on the platen glass. Failure to observe the following may cause the scanner to malfunction or the platen glass to break.
	- Do not place any objects weighing 4.4 lb (2.0 kg) or more on the platen glass.
	- Do not put any pressure of 4.4 lb (2.0 kg) or more on the platen glass, such as pressing down the original.
- The printer cannot scan the striped area (A) (0.04 inches (1 mm) from the edges of the platen glass).

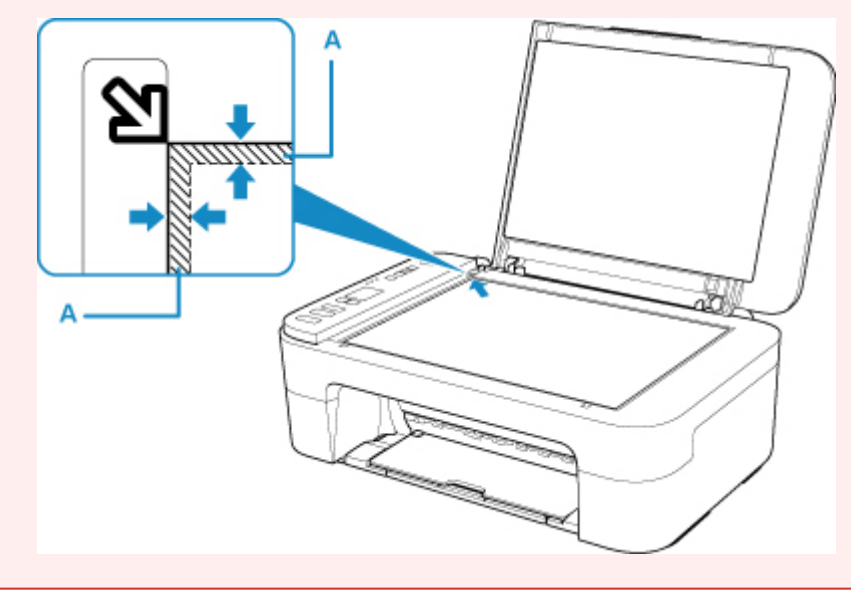

2. Close the document cover gently.

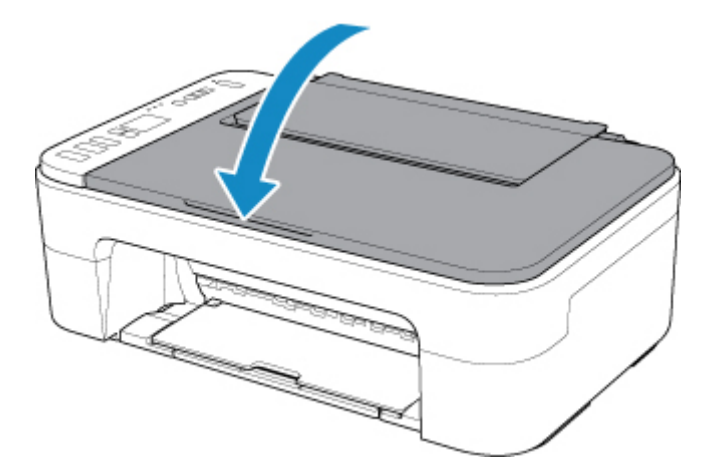

### **IMP** Important

• After loading the original on the platen glass, be sure to close the document cover before starting to copy or scan.

# <span id="page-58-0"></span>**Supported Originals**

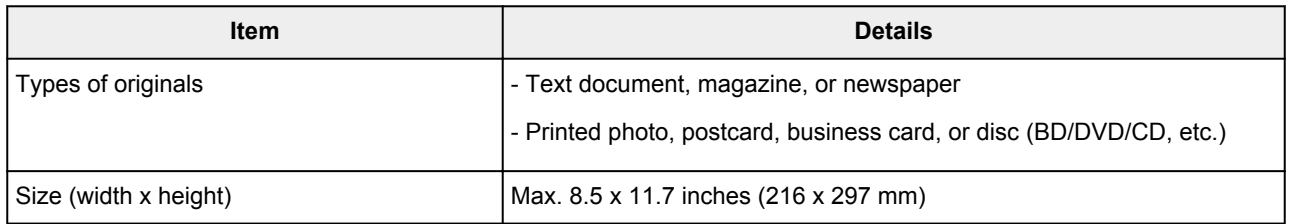

# <span id="page-59-0"></span>**Replacing a FINE Cartridge**

- **[Replacing a FINE Cartridge](#page-60-0)**
- **[Checking the Ink Status with the Ink Lamps on the Operation Panel](#page-66-0)**
- **[Ink Tips](#page-67-0)**

# <span id="page-60-0"></span>**Replacing a FINE Cartridge**

When remaining ink cautions or errors occur, the error code will appear on the LCD to inform you of the error. In this state, the printer cannot print or scan. Check the error code and take appropriate action.

#### **M** [An Error Occurs](#page-326-0)

While using the printer, the periphery of the paper output slot may become dirty with ink.

Before replacing the FINE Cartridge, clean the periphery of the paper output slot.

### **Replacing Procedure**

When you need to replace a FINE cartridge, follow the procedure below.

### **IMP** Important

• Do not touch the electrical contacts (A) or print head nozzle (B) on a FINE cartridge. The printer may not print properly if you touch them.

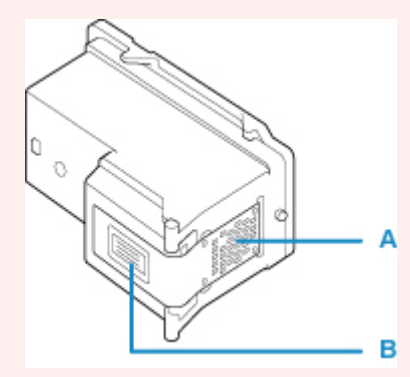

- If you remove a FINE cartridge, replace it immediately. Do not leave the printer with the FINE cartridge removed.
- Use a new FINE cartridge for replacement. Installing a used FINE cartridge may cause the nozzles to clog.

Furthermore, with such a FINE cartridge, the printer will not be able to inform you when to replace the FINE cartridge properly.

• Once a FINE cartridge has been installed, do not remove it from the printer and leave it out in the open. This will cause the FINE cartridge to dry out, and the printer may not operate properly when it is reinstalled. To maintain optimal printing quality, use a FINE cartridge within six months of first use.

### **Note**

• For Windows, if a FINE cartridge runs out of ink, you can print with either color or black FINE cartridge, in whichever ink remains, only for a while. However the print quality may be reduced compared to when printing with both cartridges. We recommend to use a new FINE cartridge in order to obtain optimum qualities.

Even when printing with one ink only, print with leaving the empty FINE cartridge installed. If either of the color FINE cartridge or black FINE cartridge is not installed, an error occurs and the printer cannot print.

For information on how to configure this setting, see below.

[Setting the FINE Cartridge to be Used](#page-128-0)

• Color ink may be consumed even when printing a black-and-white document or when black-andwhite printing is specified.

Both color ink and black ink are also consumed in the standard cleaning and deep cleaning of the print head, which may be necessary to maintain the performance of the printer. When ink runs out, replace the FINE cartridge immediately with a new one.

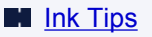

- 1. Make sure that the power is turned on.
- 2. Retract the paper output tray and the output tray extension.
- 3. Open the cover.

The FINE cartridge holder moves to the replacement position.

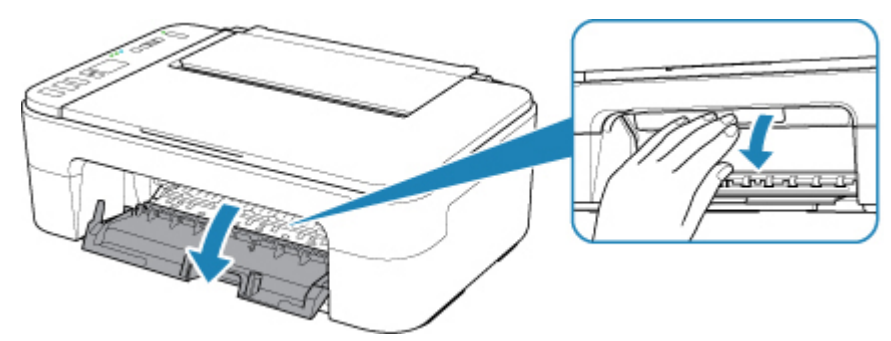

### **<u></u><u></u><u></u><del></u> Caution</u>**</del>

• Do not hold the FINE cartridge holder to stop or move it forcibly. Do not touch the FINE cartridge holder until it stops completely.

### **Important**

- The inside of the printer may be stained with ink. Be careful not to stain your hands or clothing when replacing the FINE cartridge. You can easily wipe off the ink from the inside of the printer with tissue paper or the like.
- Do not touch the metallic parts or other parts inside the printer.
- If the cover is left open for more than 10 minutes, the FINE cartridge holder moves to the far left and an error occurs. In this case, close the cover, then open it again.
- 4. Remove the empty FINE cartridge.
	- 1. Push down the FINE cartridge until it clicks.

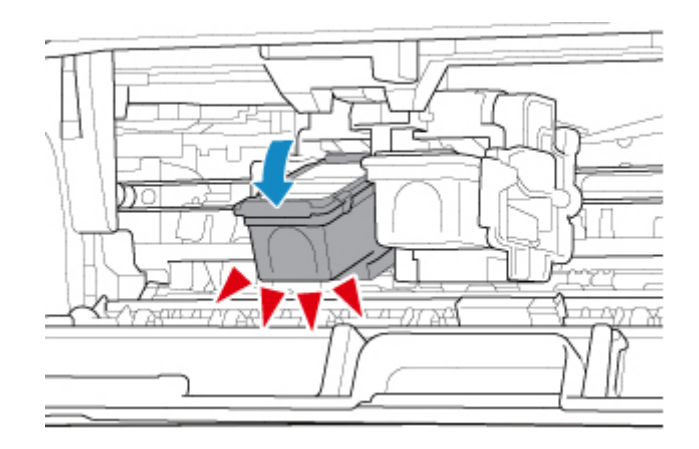

2. Remove the FINE cartridge.

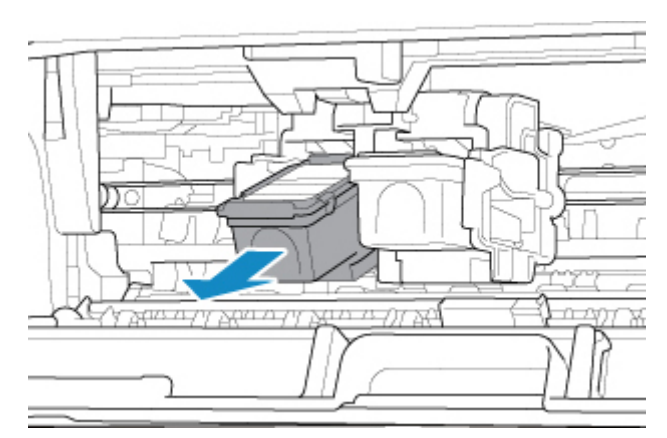

### **IMP** Important

- Handle the FINE cartridge carefully to avoid staining of clothing or the surrounding area.
- Discard the empty FINE cartridge according to the local laws and regulations regarding disposal of consumables.
- 5. Prepare a new FINE cartridge.
	- 1. Take a new FINE cartridge out of its package and remove the protective tape (C) gently.

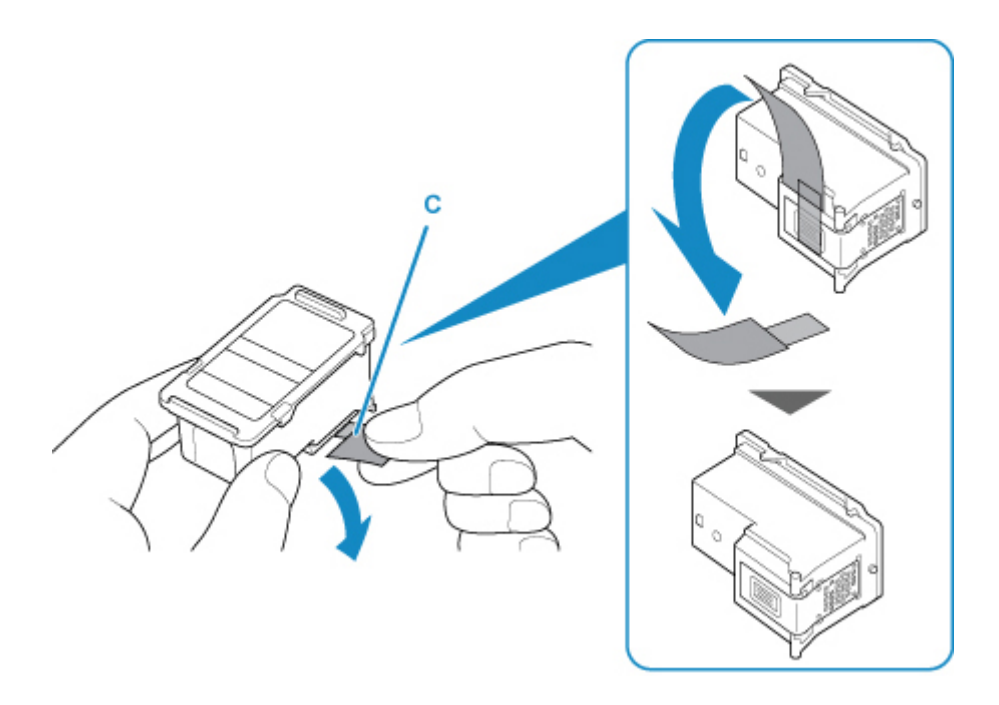

### **Important**

- If you shake a FINE cartridge, ink may spill out and stain your hands and the surrounding area. Handle a FINE cartridge carefully.
- Be careful not to stain your hands and the surrounding area with ink on the removed protective tape.
- Do not reattach the protective tape once you have removed it. Discard it according to the local laws and regulations regarding disposal of consumables.
- Do not touch the electrical contacts or print head nozzle on a FINE cartridge. The printer may not print properly if you touch them.
- 6. Install the FINE cartridge.
	- 1. Insert the new FINE cartridge at a slant into the FINE cartridge holder.

The color FINE cartridge should be installed into the left slot and the black FINE cartridge should be installed into the right slot.

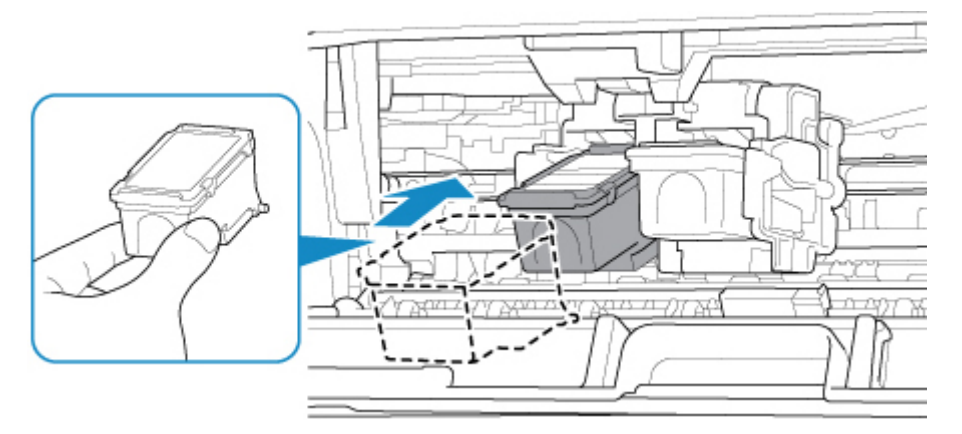

### **Important**

• Insert the FINE cartridge gently so that it does not hit the electrical contacts on the FINE cartridge holder.

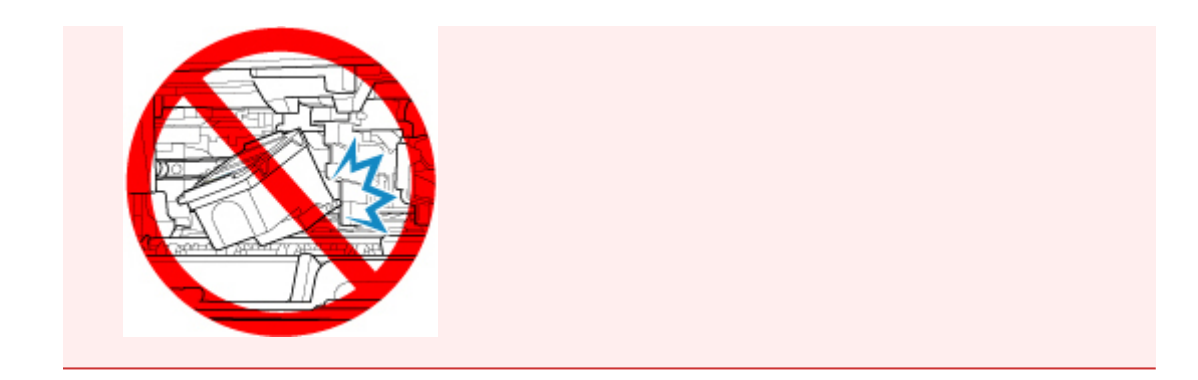

2. Push the FINE cartridge in and up firmly until it snaps into place.

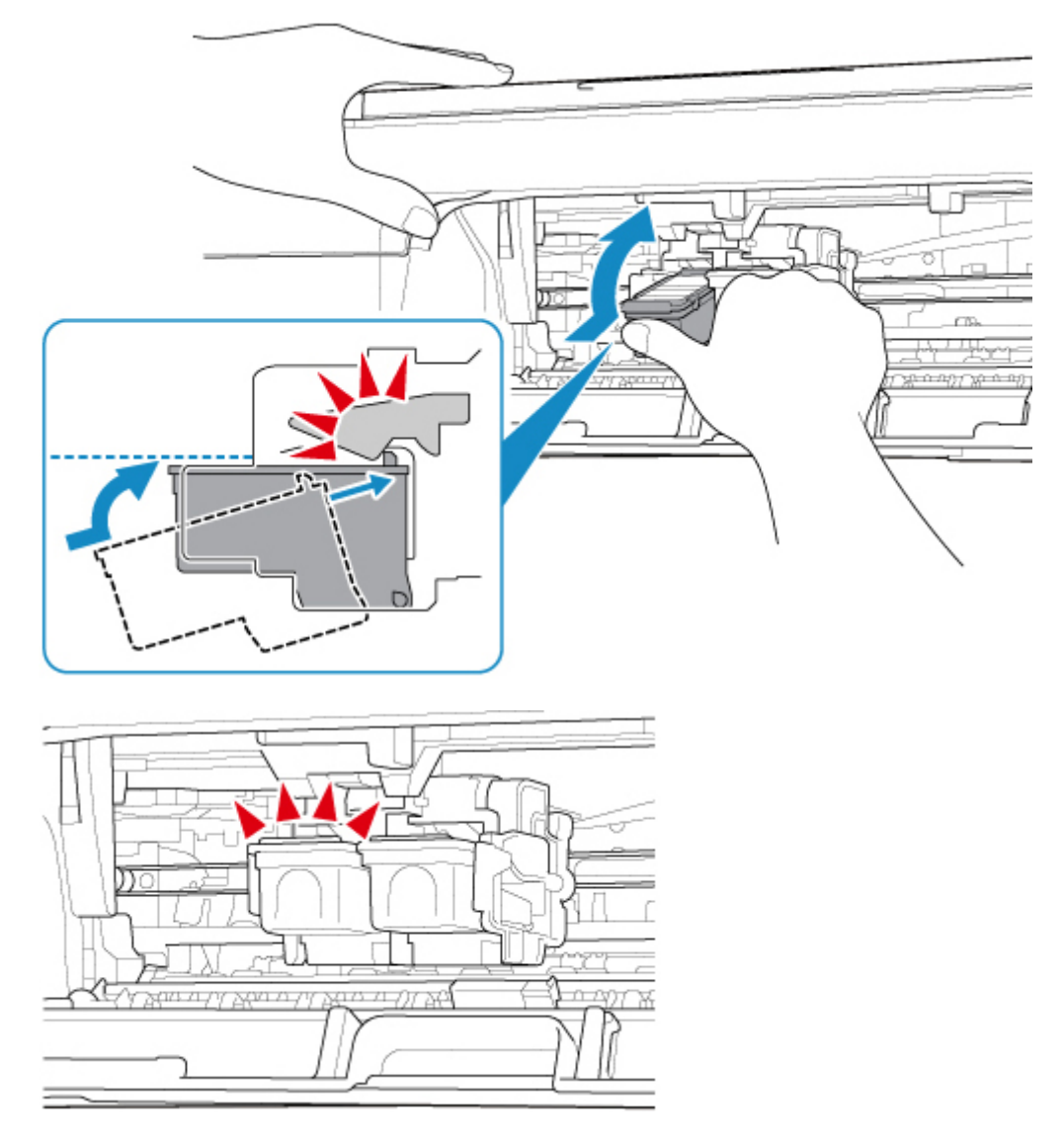

## **IMP** Important

• Check if the FINE cartridge is installed correctly.

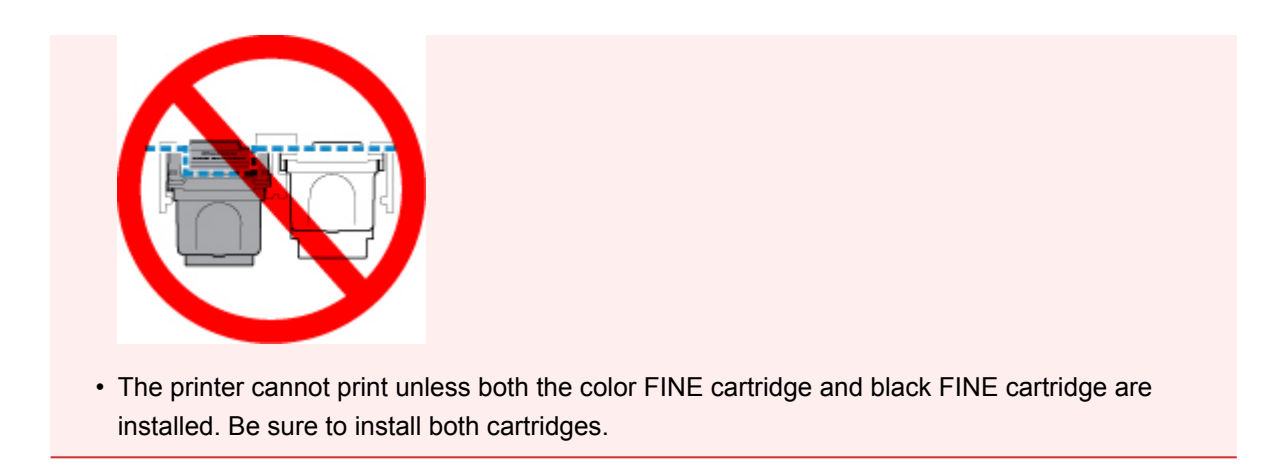

7. Close the cover.

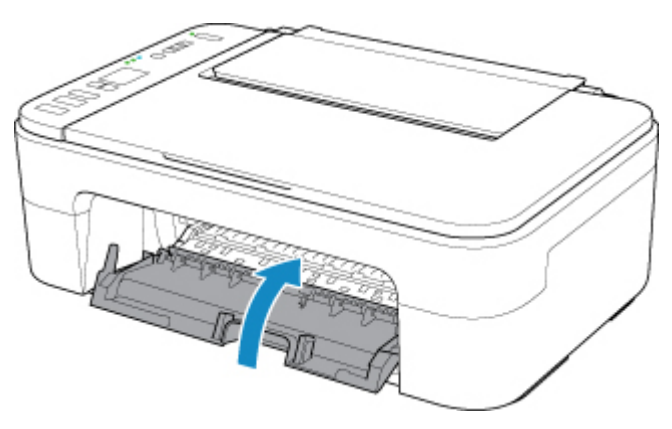

### **Note**

• If the error code is displayed on the LCD after the cover is closed, take appropriate action.

**[An Error Occurs](#page-326-0)** 

- The printer may make noise during operation.
- 8. Adjust the print head position.

**[Aligning the Print Head](#page-77-0)** 

After replacing the FINE cartridge, align the print head.

### **Note**

• When print head alignment is performed, the printer starts cleaning the print head automatically before printing the print head alignment sheet. Do not perform any other operations until the printer completes the cleaning of the print head.

# <span id="page-66-0"></span>**Checking the Ink Status with the Ink Lamps on the Operation Panel**

### **Note**

- The ink level detector is mounted on the printer to detect the remaining ink level. The printer considers as ink is full when a new FINE cartridge is installed, and then starts to detect a remaining ink level. If you install a used FINE cartridge, the indicated ink level of it may not be correct. In such case, refer to the ink level information only as a guide.
- When remaining ink cautions or errors occur, the ink lamps and the **Alarm** lamp will flash to inform you of the error. Also the error code is displayed on the LCD. Check the error code and take appropriate action.

#### **[An Error Occurs](#page-326-0)**

In the copy standby mode, you can check the ink status with the **Color Ink** lamp and **Black Ink** lamp.

\* All the lamps on the operation panel are shown lit in the figure below for explanatory purposes.

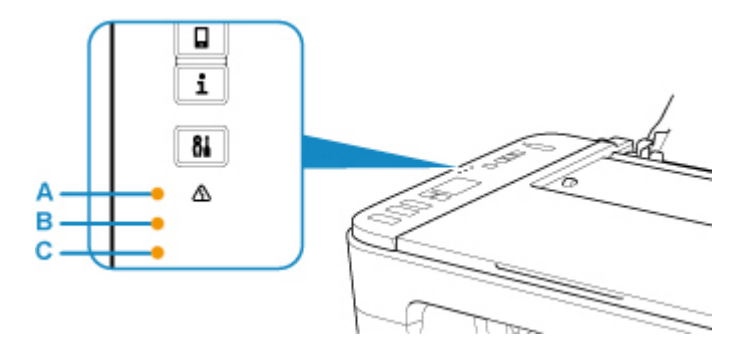

- (A) **Alarm** lamp
- (B) **Black Ink** lamp
- (C) **Color Ink** lamp

#### **Color Ink lamp or Black Ink lamp lights**

The ink is running low. Prepare a new ink cartridge. The resulting print quality may not be satisfactory, if printing is continued under this condition.

#### **Color Ink lamp or Black Ink lamp flashes, while Alarm lamp flashes**

An error has occurred.

#### **M** [An Error Occurs](#page-326-0)

\* For some types of errors, the **Alarm** lamp may not flash.

### **Note**

- You can also check the ink status on the computer screen.
	- For Windows:

**N** [Checking Ink Status from Your Computer](#page-177-0)

- For Mac OS:
	- **M** Checking Ink Status from Your Computer

# <span id="page-67-0"></span>**Ink Tips**

### **How is ink used for various purposes other than printing?**

Ink may be used for purposes other than printing. Ink is not only used for printing, but also for cleaning the print head to maintain the optimal printing quality.

The printer has the function to automatically clean the ink jet nozzles to prevent clogging. In the cleaning procedure, used ink for nozzle cleaning is limited to a small amount.

### **Does black-and-white printing use color ink?**

Black-and-white printing may use ink other than black ink depending on the type of printing paper or the settings of the printer driver. So, color ink is consumed even when printing in black-and-white.

# **Maintenance**

- **[If Printing Is Faint or Uneven](#page-69-0)**
- **Performing Maintenance Functions from Your Computer (Windows)**
- **Performing Maintenance Functions from Your Computer (Mac OS)**
- **[Cleaning](#page-80-0)**

# <span id="page-69-0"></span>**If Printing Is Faint or Uneven**

- **[Maintenance Procedure](#page-70-0)**
- **[Printing the Nozzle Check Pattern](#page-73-0)**
- **[Examining the Nozzle Check Pattern](#page-74-0)**
- **[Cleaning the Print Head](#page-75-0)**
- **[Deep Print Head Cleaning](#page-76-0)**
- **[Aligning the Print Head](#page-77-0)**

# <span id="page-70-0"></span>**Maintenance Procedure**

If print results are blurred, colors are not printed correctly, or print results are unsatisfactory (e.g. misaligned printed ruled lines), perform the maintenance procedure below.

### **Important**

• Do not rinse or wipe the FINE cartridge. This can cause trouble with the FINE cartridge.

### **Note**

• Check if ink remains in the FINE cartridge.

**M** [Checking the Ink Status with the Ink Lamps on the Operation Panel](#page-66-0)

Check if the FINE cartridge is installed correctly.

[Replacing Procedure](#page-60-0)

Also check if the protective tape on the bottom of the FINE cartridge is removed.

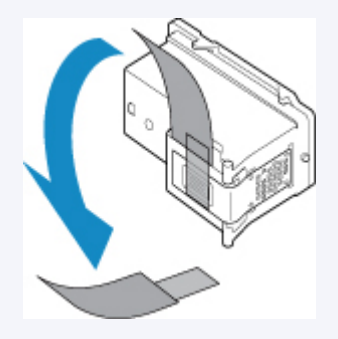

- If the **Alarm** lamp lights or flashes, see [An Error Occurs](#page-326-0).
- For Windows, increasing the print quality in the printer driver settings may improve the print result.
	- **N** Changing the Print Quality and Correcting Image Data

### **When the Print Results Are Blurred or Uneven:**

**Step1** Print the nozzle check pattern.

From the printer

**[Printing the Nozzle Check Pattern](#page-73-0)** 

From the computer

- For Windows:
	- **Printing a Nozzle Check Pattern**
- For Mac OS:
	- **Printing a Nozzle Check Pattern**

**Step2** [Examine the nozzle check pattern](#page-74-0).

**If there are missing lines or horizontal white streaks in the pattern:**

**Step3** Clean the print head.

From the printer

**N** [Cleaning the Print Head](#page-75-0)

From the computer

- For Windows:
	- **N** Cleaning the Print Heads
- For Mac OS:
	- **N** Cleaning the Print Heads

After cleaning the print head, print and examine the nozzle check pattern:  $\rightarrow$  [Step1](#page-70-0)

**If the problem is not resolved after performing from step 1 to step 3 twice:**

**Step4** Clean the print head deeply.

From the printer

**[Deep Print Head Cleaning](#page-76-0)** 

From the computer

• For Windows:

**N** Cleaning the Print Heads

- For Mac OS:
	- **N** Cleaning the Print Heads

If the problem is not resolved, turn off the power and clean the print head deeply again after 24 hours.

#### **If the problem is still not resolved:**

**Step5** Replace the FINE cartridge.

[Replacing a FINE Cartridge](#page-60-0)

#### **Note**

• If the problem is still not resolved after replacing the FINE cartridge, contact your nearest Canon service center to request a repair.

### **When the Print Results Are Not Even such as the Ruled Lines Are Misaligned:**

**Step** Align the print head.

From the printer

**[Aligning the Print Head](#page-77-0)**
From the computer

- For Windows:
	- **Adjusting Print Head Position**
- For Mac OS:
	- **M** Adjusting Print Head Position

## <span id="page-73-0"></span>**Printing the Nozzle Check Pattern**

Print the nozzle check pattern to determine whether the ink ejects properly from the print head nozzle.

#### **Note**

• If the remaining ink level is low, the nozzle check pattern will not be printed correctly. [Replace the FINE](#page-60-0) [cartridge](#page-60-0) whose ink is low.

#### **You need to prepare: a sheet of A4 or Letter-sized plain paper**

- 1. Make sure that the power is turned on.
- 2. Load a sheet of A4 or Letter-sized plain paper on the rear tray.

After loading paper on the rear tray, the Paper status and the current paper size flash on the LCD. Press the **Paper Select** button to select "A4" or "LTR", and press the **OK** button.

- 3. Pull out the paper output tray and the output tray extension.
- 4. Press the **Setup** button until "1" appears on the LCD.
- 5. Press the **Black** button or the **Color** button.

The nozzle check pattern will be printed.

Do not perform any other operations until the printer completes the printing of the nozzle check pattern.

6. [Examine the nozzle check pattern.](#page-74-0)

# <span id="page-74-0"></span>**Examining the Nozzle Check Pattern**

Examine the nozzle check pattern, and clean the print head if necessary.

1. Check if there are missing lines in the pattern (A) or horizontal white streaks in the pattern (B).

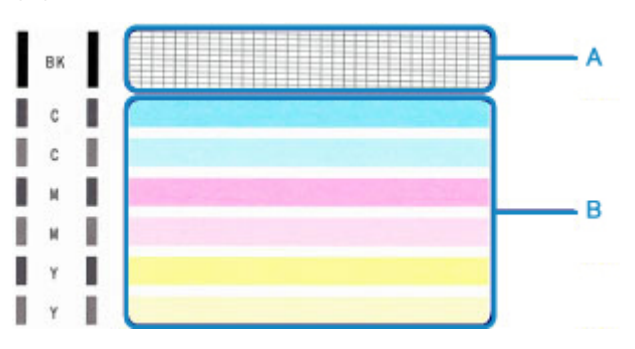

#### **If there are missing lines in the pattern (A):**

[Cleaning the print head](#page-75-0) is required.

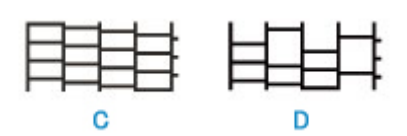

(C) Good

(D) Bad (lines are missing)

#### **If there are horizontal white streaks in the pattern (B):**

[Cleaning the print head](#page-75-0) is required.

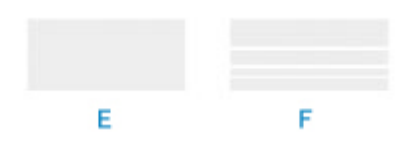

(E) Good

(F) Bad (horizontal white streaks are present)

**If any color in the pattern (A) or the pattern (B) is not printed:**

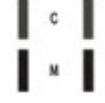

(Example: Magenta pattern is not printed)

[Cleaning the print head](#page-75-0) is required.

## <span id="page-75-0"></span>**Cleaning the Print Head**

Clean the print head if lines are missing or if horizontal white streaks are present in the printed nozzle check pattern. Cleaning unclogs the nozzles and restores the print head condition. Cleaning the print head consumes ink, so clean the print head only when necessary.

- 1. Make sure that the power is turned on.
- 2. Press the **Setup** button until "2" appears on the LCD.
- 3. Press the **Black** button or the **Color** button.

The printer starts cleaning the print head.

The cleaning will be complete when the **ON** lamp lights after flashing.

Do not perform any other operations until the printer completes the cleaning of the print head. This takes about 1 minute.

4. Check the print head condition.

To check the print head condition, [print the nozzle check pattern.](#page-73-0)

#### **Note**

• If the problem is not resolved after cleaning the print head twice, [clean the print head](#page-76-0) deeply.

## <span id="page-76-0"></span>**Deep Print Head Cleaning**

If print quality does not improve by the standard cleaning of the print head, clean the print head deeply. Cleaning the print head deeply consumes more ink than the standard cleaning of the print head, so clean the print head deeply only when necessary.

- 1. Make sure that the power is turned on.
- 2. Press the **Setup** button until "3" appears on the LCD.
- 3. Press the **Black** button or the **Color** button.

The printer starts cleaning the print head deeply.

The cleaning will be complete when the **ON** lamp lights after flashing.

Do not perform any other operations until the printer completes the deep cleaning of the print head. This takes about 1 to 2 minutes.

4. Check the print head condition.

To check the print head condition, [print the nozzle check pattern.](#page-73-0)

If the problem is not resolved, turn off the power and clean the print head deeply again after 24 hours.

If the problem is still not resolved, [replace the FINE cartridge](#page-60-0) with a new one.

If the problem is still not resolved after replacing the FINE cartridge, contact your nearest Canon service center to request a repair.

# **Aligning the Print Head**

If printed ruled lines are misaligned or print results are otherwise unsatisfactory, adjust the print head position.

#### **Note**

• If the remaining ink level is low, the print head alignment sheet will not be printed correctly. [Replace the FINE cartridge](#page-60-0) whose ink is low.

#### **You need to prepare: a sheet of A4 or Letter-sized plain paper (including recycled paper)\***

- \* Be sure to use paper that is white and clean on both sides.
	- 1. Make sure that the power is turned on.
	- 2. Load a sheet of A4 or Letter-sized plain paper on the rear tray.

After loading paper on the rear tray, the Paper status and the current paper size flash on the LCD. Press the **Paper Select** button to select "A4" or "LTR", and press the **OK** button.

- 3. Pull out the paper output tray and the output tray extension.
- 4. Press the **Setup** button until "4" appears on the LCD.
- 5. Press the **Black** button or the **Color** button.

The print head alignment sheet will be printed.

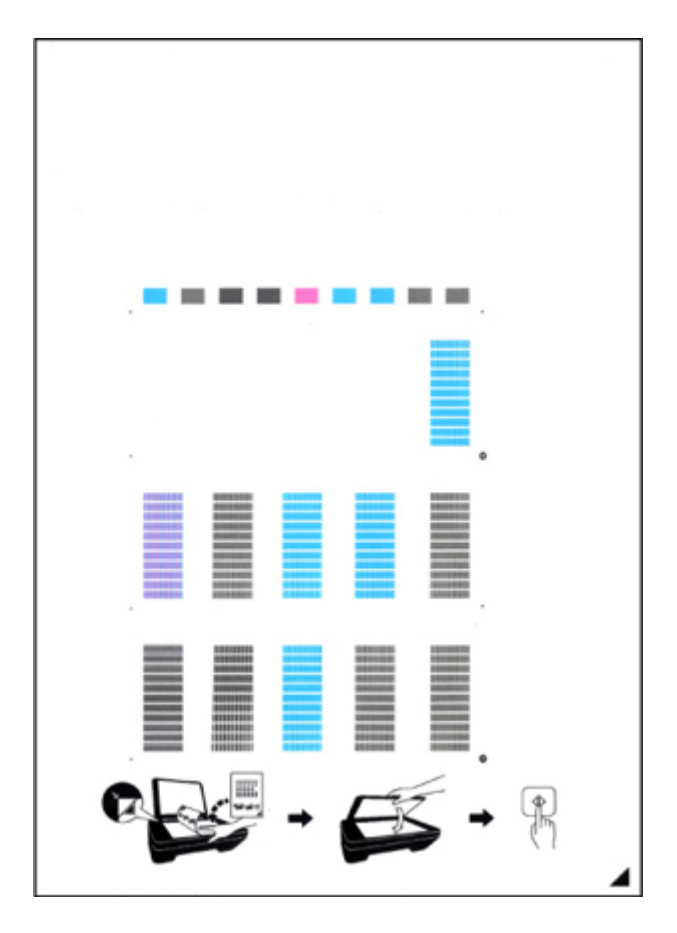

## **IMP** Important

- Do not touch any printed part on the print head alignment sheet. If the sheet is stained or wrinkled, it may not be scanned properly.
- If the print head alignment sheet was not printed correctly, press the **Stop** button, then redo this procedure from the beginning.
- 6. Load the print head alignment sheet on the platen glass.

Load the print head alignment sheet WITH THE PRINTED SIDE FACING DOWN and align the mark  $\blacktriangle$ on the bottom right corner of the sheet with the alignment mark  $\mathbf{\mathfrak{D}}$ .

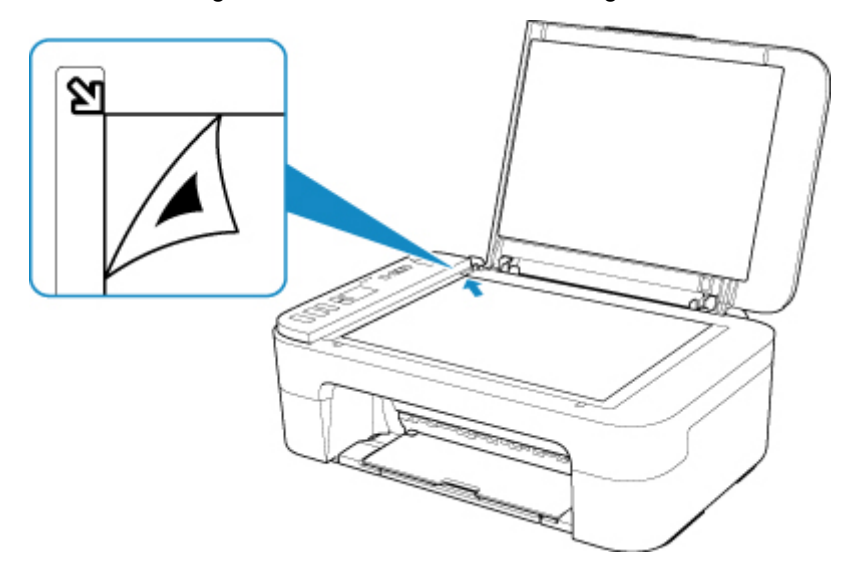

7. Close the document cover gently, then press the **Black** button or the **Color** button.

The printer starts scanning the print head alignment sheet, and the print head position will be adjusted automatically.

The print head position adjustment will be complete when the **ON** lamp lights after flashing.

Remove the print head alignment sheet on the platen glass.

#### **Important**

- Do not open the document cover or move the print head alignment sheet on the platen glass until adjusting the print head position is complete.
- If adjusting the print head position has failed, the **Alarm** lamp flashes. Press the **OK** button to release the error, then take appropriate action.

**M** [An Error Occurs](#page-326-0)

#### **Note**

- If the print results are still not satisfactory after adjusting the print head position as described above, adjust the print head position manually from the computer.
	- For Windows:
		- **M** Adjusting Print Head Position
	- For Mac OS:
		- **Adjusting Print Head Position**
- To print and check the current head position adjustment values, press the **Setup** button until "6" appears on the LCD, and press the **Black** button or the **Color** button.

# **Cleaning**

- **Cleaning Exterior Surfaces**
- **Cleaning the Platen Glass and Document Cover**
- **[Cleaning Paper Feed Rollers](#page-81-0)**
- **[Cleaning Inside the Printer \(Bottom Plate Cleaning\)](#page-83-0)**

## <span id="page-81-0"></span>**Cleaning Paper Feed Rollers**

If the paper feed rollers are dirty or paper powder is attached to it, paper may not be fed properly.

In this case, clean the paper feed rollers.

#### **You need to prepare: a sheet of A4 or Letter-sized plain paper or cleaning sheet available on the market**

- 1. Make sure that the power is turned on.
- 2. Remove any paper from the rear tray.
- 3. Clean the paper feed rollers without paper.
	- 1. Press the **Setup** button until "7" appears on the LCD.
	- 2. Press the **Black** button or the **Color** button.

The paper feed rollers will rotate as it is cleaned.

- 4. Clean the paper feed rollers with paper.
	- 1. Make sure that the paper feed rollers have stopped rotating, load a sheet of A4 or Letter-sized plain paper or cleaning sheet available on the market on the rear tray.

After loading paper on the rear tray, the Paper status and the current paper size flash on the LCD. Press the **Paper Select** button to select "A4" or "LTR", and press the **OK** button.

- 2. Pull out the paper output tray and the output tray extension.
- 3. Press the **Black** button or the **Color** button.

The printer starts cleaning. The cleaning will be complete when the paper is ejected.

5. Press the **Stop** button.

If the problem is not resolved after cleaning the paper feed rollers on the rear tray, turn off the power, unplug the power cord, then wipe the paper feed rollers (B) located inside the rear tray with a moistened cotton swab or the like while rotating the white plastic part (A) manually. Perform this operation two or more times. Do not touch the rollers (B) with your fingers.

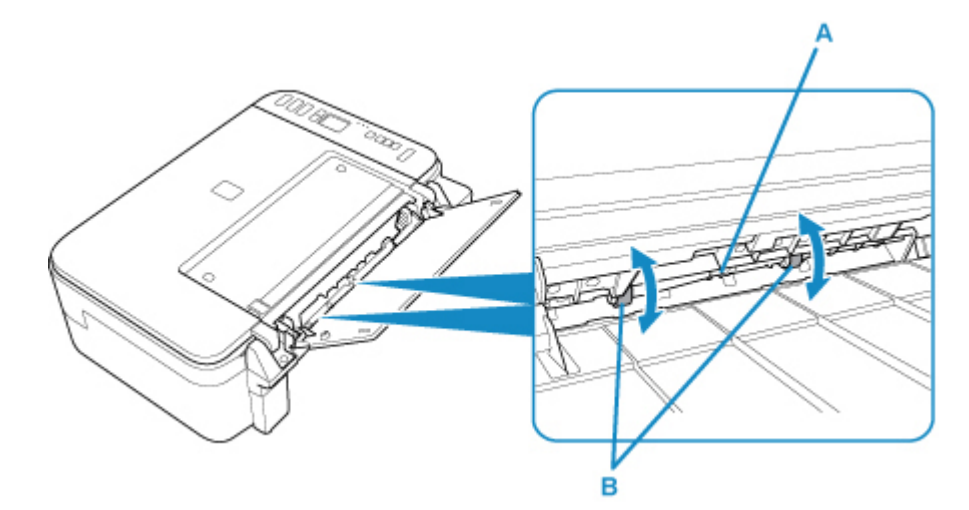

After cleaning the paper feed rollers, turn on the power, then clean the paper feed rollers again.

If the problem is not resolved after cleaning the paper feed rollers, contact your nearest Canon service center to request a repair.

## <span id="page-83-0"></span>**Cleaning Inside the Printer (Bottom Plate Cleaning)**

Remove stains from the inside of the printer. If the inside of the printer becomes dirty, printed paper may get dirty, so we recommend performing cleaning regularly.

#### **You need to prepare: a sheet of A4 or Letter-sized plain paper\***

\* Be sure to use a new piece of paper.

- 1. Make sure that the power is turned on and remove any paper from the rear tray.
- 2. Prepare paper.
	- 1. Fold a single sheet of A4 or Letter-sized plain paper in half widthwise, then unfold the paper.
	- 2. Load only this sheet of paper on the rear tray with the open side facing you.
	- 3. Pull out the paper output tray and the output tray extension.

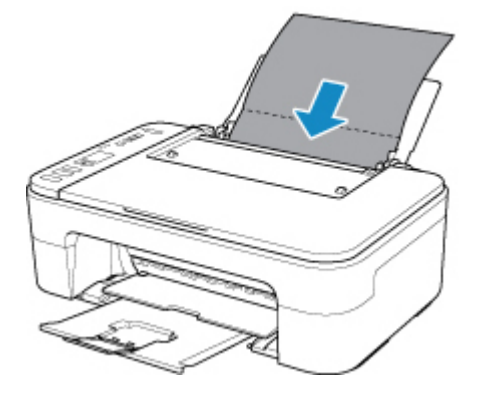

- 3. Press the **Setup** button until "8" appears on the LCD.
- 4. Press the **Black** button or the **Color** button.

The paper cleans the inside of the printer as it feeds through the printer.

Check the folded parts of the ejected paper. If they are smudged with ink, perform Bottom Plate Cleaning again.

#### **Note**

• When performing Bottom Plate Cleaning again, be sure to use a new piece of paper.

If the problem is not resolved after performing cleaning again, the protrusions inside the printer may be stained. Wipe off any ink from the protrusions using a cotton swab or the like.

#### **IMP** Important

• Be sure to turn off the power and unplug the power cord before cleaning the printer.

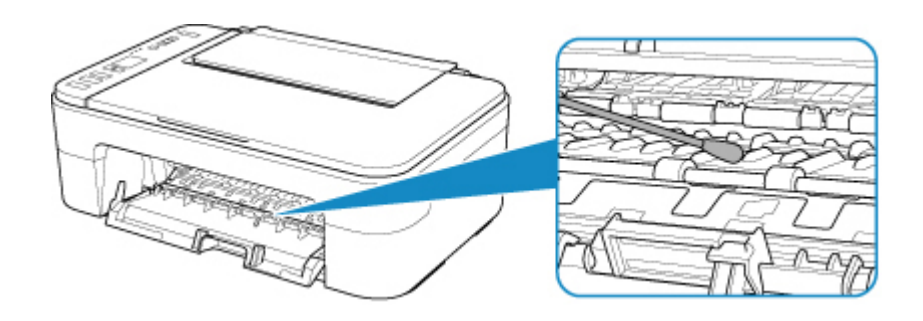

## **Overview**

#### **[Safety](#page-86-0)**

- **[Safety Precautions](#page-87-0)**
- **[Regulatory Information](#page-88-0)**
- [WEEE \(EU & EEA\)](#page-91-0)

#### **[Handling Precautions](#page-101-0)**

- Canceling Print Jobs
- Storing Printed Images
- **Edgal Restrictions on Scanning/Copying**
- **[Printer Handling Precautions](#page-103-0)**
- **[Transporting Your Printer](#page-104-0)**
- [When repairing, lending, or disposing of the printer](#page-105-0)
- **[Keeping Print Quality High](#page-106-0)**

#### **[Main Components and Their Use](#page-107-0)**

- **[Main Components](#page-108-0)**
- **[Power Supply](#page-115-0)**
- **[Indication of LCD](#page-121-0)**
- **[Changing Settings](#page-123-0)**
	- [Changing Printer Settings from Your Computer \(Windows\)](#page-124-0)
	- Changing Printer Settings from Your Computer (Mac OS)
	- [Changing Settings from Operation Panel](#page-133-0)

#### **[Specifications](#page-137-0)**

# <span id="page-86-0"></span>**Safety**

- **[Safety Precautions](#page-87-0)**
- **[Regulatory Information](#page-88-0)**
- **[WEEE \(EU&EEA\)](#page-91-0)**

## <span id="page-87-0"></span>**Safety Precautions**

### **Choosing a location**

- Do not install the printer in a location that is unstable or subject to excessive vibration.
- Do not install the printer in locations that are very humid or dusty, in direct sunlight, outdoors, or close to a heating source.

To avoid the risk of fire or electric shocks, use the printer under the operating environment specified in the [Specifications](#page-137-0).

- Do not place the printer on a thick rug or carpet.
- Do not place the printer with its back attached to the wall.

### **Power Supply**

- Ensure that the area around the power outlet is kept clear at all times so you can easily unplug the power cord if necessary.
- Never remove the plug by pulling on the cord. Pulling the cord may damage the power cord, leading to possible fire or electrical shock.
- Do not use an extension lead/cord.

#### **Working Around the Printer**

- Never put your hands or fingers in the printer while it is printing.
- When moving the printer, carry the printer at both ends. In case the printer weighs more than 14 kg, it is recommended to have two people lifting the printer. Accidental dropping of the printer may cause injury. For the printer's weight, refer to the [Specifications](#page-137-0).
- Do not place any object on the printer. Especially do not place metal objects (paper clips, staples, etc.) or containers of flammable solvents (alcohol, thinners, etc.) on top of the printer.
- Do not transport or use the printer on a slant, vertically or upside-down, as the ink may leak and damage the printer.
- When loading a thick book on the platen glass, do not press hard on the Document Cover. The platen glass may break and cause injury.

#### **Print Heads/Ink Tanks/FINE Cartridges**

- Keep ink tanks out of the reach of children. In case ink is accidentally licked or swallowed, rinse out mouth or give one or two glasses of water to drink. If irritation or discomfort occurs, obtain medical advice immediately.
- In case ink gets in contact with eyes, rinse with water immediately. In case ink gets in contact with skin, wash with soap and water immediately. If irritation to eyes or skin persists, obtain medical advice immediately.
- Never touch the electrical contacts on a print head or FINE cartridges after printing. The metal parts may be very hot and could cause burns.
- Do not throw ink tanks and FINE cartridges into fire.
- Do not attempt to disassemble or modify the print head, ink tanks, and FINE cartridges.

## <span id="page-88-0"></span>**Regulatory Information**

### **Users in the U.S.A.**

FCC Notice (U.S.A. Only) For 120V, 60Hz model Model Number: K10463 (Contains FCC Approved WLAN Module K30365)

This device complies with Part 15 of the FCC Rules. Operation is subject to the following two conditions: (1) This device may not cause harmful interference, and (2) this device must accept any interference received, including interference that may cause undesired operation.

Note: This equipment has been tested and found to comply with the limits for a Class B digital device, pursuant to Part 15 of the FCC Rules. These limits are designed to provide reasonable protection against harmful interference in a residential installation. This equipment generates, uses and can radiate radio frequency energy and, if not installed and used in accordance with the instructions, may cause harmful interference to radio communications.

However, there is no guarantee that interference will not occur in a particular installation. If this equipment does cause harmful interference to radio or television reception, which can be determined by turning the equipment off and on, the user is encouraged to try to correct the interference by one or more of the following measures:

- Reorient or relocate the receiving antenna.
- Increase the separation between the equipment and receiver.
- Connect the equipment into an outlet on a circuit different from that to which the receiver is connected.
- Consult the dealer or an experienced radio/TV technician for help.

Use of a shielded cable is required to comply with Class B limits in Subpart B of Part 15 of the FCC Rules.

Do not make any changes or modifications to the equipment unless otherwise specified in the manual. If such changes or modifications should be made, you could be required to stop operation of the equipment.

#### FCC ID:AZDK30365

Changes or modifications not expressly approved by the party responsible for compliance could void the user's authority to operate equipment.

This transmitter must not be co-located or operating in conjunction with any other antenna or transmitter.

The equipment complies with FCC radiation exposure limits for at uncontrolled equipment. This equipment should be installed and operated with minimum distance at least 20cm between the radiator and persons body (excluding extremities: hands, wrists, feet and ankles) and must not be colocated or operated with any other antenna or transmitter.

Canon U.S.A., Inc. One Canon Park Melville, New York 11747 1-800-652-2666

#### **About Radio Waves**

Do not use this product near medical equipment or electronic equipment. Radio wave interference can affect the operation or performance of the equipment.

### **Users in Canada**

This device complies with Industry Canada license-exempt RSS standard(s). Operation is subject to the following two conditions:

(1) this device may not cause interference, and (2) this device must accept any interference, including interference that may cause undesired operation of the device.

This equipment complies with IC radiation exposure limits set forth for an uncontrolled environment and meets RSS-102 of the IC radio frequency (RF) Exposure rules. This equipment should be installed and operated keeping the radiator at least 20cm or more away from person's body (excluding extremities: hands, wrists, feet and ankles).

### **Pour les usagers résidant au Canada**

Le présent appareil est conforme aux CNR d'Industrie Canada applicables aux appareils radio exempts de licence. L'exploitation est autorisée aux deux conditions suivantes :

(1) l'appareil ne doit pas produire de brouillage, et (2) l'utilisateur de l'appareil doit accepter tout brouillage radioélectrique subi, même si le brouillage est susceptible d'en compromettre le fonctionnement.

Cet équipement est conforme aux limites d'exposition aux rayonnements énoncées pour un environnement non contrôlé et respecte les règles d'exposition aux fréquences radioélectriques (RF) CNR-102 de l'IC. Cet équipement doit être installé et utilisé en gardant une distance de 20 cm ou plus entre le dispositif rayonnant et le corps (à l'exception des extrémités : mains, poignets, pieds et chevilles).

### **Environmental Information**

Reducing your environmental impact

#### **Power Consumption and Operational Modes**

The amount of electricity a device consumes depends on the way the device is used. This product is designed and set in a way to allow you to reduce the power consumption. After the last print it switches to Ready Mode. In this mode it can print again immediately if required. If the product is not used for a time, the device switches to its Sleep Mode. The devices consume less power (Watt) in these modes.

### **Energy Star®**

The Energy Star<sup>®</sup> programme is a voluntary scheme to promote the development and purchase of energy efficient models, which help to minimise environmental impact.

Products which meet the stringent requirements of the Energy Star<sup>®</sup> programme for both environmental benefits and the amount of energy consumption will carry the Energy Star<sup>®</sup> logo accordingly.

#### **Paper types**

This product can be used to print on both recycled and virgin paper (certified to an environmental stewardship scheme), which complies with EN12281 or a similar quality standard. In addition it can support printing on media down to a weight of  $64g/m<sup>2</sup>$ , lighter paper means less resources used and a lower environmental footprint for your printing needs.

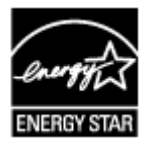

## <span id="page-91-0"></span>**WEEE (EU&EEA)**

### **Only for European Union and EEA (Norway, Iceland and Liechtenstein)**

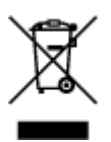

This symbol indicates that this product is not to be disposed of with your household waste, according to the WEEE Directive (2012/19/EU) and national legislation. This product should be handed over to a designated collection point, e.g., on an authorized one-for-one basis when you buy a new similar product or to an authorized collection site for recycling waste electrical and electronic equipment (EEE). Improper handling of this type of waste could have a possible negative impact on the environment and human health due to potentially hazardous substances that are generally associated with EEE. At the same time, your cooperation in the correct disposal of this product will contribute to the effective usage of natural resources. For more information about where you can drop off your waste equipment for recycling, please contact your local city office, waste authority, approved WEEE scheme or your household waste disposal service. For more information regarding return and recycling of WEEE products, please visit www.canoneurope.com/weee.

### **Nur für Europäische Union und EWR (Norwegen, Island und Liechtenstein)**

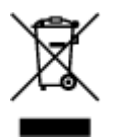

Dieses Symbol weist darauf hin, dass dieses Produkt gemäß der EU-Richtlinie über Elektro- und Elektronik-Altgeräte (2012/19/EU) und nationalen Gesetzen nicht über den Hausmüll entsorgt werden darf. Dieses Produkt muss bei einer dafür vorgesehenen Sammelstelle abgegeben werden. Dies kann z. B. durch Rückgabe beim Kauf eines ähnlichen Produkts oder durch Abgabe bei einer autorisierten Sammelstelle für die Wiederaufbereitung von Elektro- und Elektronik-Altgeräten geschehen. Der unsachgemäße Umgang mit Altgeräten kann aufgrund potentiell gefährlicher Stoffe, die generell mit Elektro- und Elektronik-Altgeräten in Verbindung stehen, negative Auswirkungen auf die Umwelt und die menschliche Gesundheit haben. Durch die umweltgerechte Entsorgung dieses Produkts tragen Sie außerdem zu einer effektiven Nutzung natürlicher Ressourcen bei. Informationen zu Sammelstellen für Altgeräte erhalten Sie bei Ihrer Stadtverwaltung, dem öffentlich-rechtlichen Entsorgungsträger, einer autorisierten Stelle für die Entsorgung von Elektro- und Elektronik-Altgeräten oder Ihrem örtlichen Entsorgungsunternehmen. Weitere Informationen zur Rückgabe und Entsorgung von Elektro- und Elektronik-Altgeräten finden Sie unter www.canon-europe.com/weee.

### **Union Européenne, Norvège, Islande et Liechtenstein uniquement.**

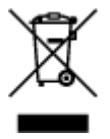

Ce symbole indique que ce produit ne doit pas être jeté avec les ordures ménagères, conformément à la directive DEEE (2012/19/UE) et à la réglementation de votre pays. Ce produit doit être confié au distributeur à chaque fois que vous achetez un produit neuf similaire, ou à un point de collecte mis en

place par les collectivités locales pour le recyclage des Déchets des Équipements Électriques et Électroniques (DEEE). Le traitement inapproprié de ce type de déchet risque d'avoir des répercussions sur l'environnement et la santé humaine, du fait de la présence de substances potentiellement dangereuses généralement associées aux équipements électriques et électroniques. Parallèlement, votre entière coopération dans le cadre de la mise au rebut correcte de ce produit favorisera une meilleure utilisation des ressources naturelles. Pour plus d'informations sur les points de collecte des équipements à recycler, contactez vos services municipaux, les autorités locales compétentes, le plan DEEE approuvé ou le service d'enlèvement des ordures ménagères. Pour plus d'informations sur le retour et le recyclage des produits DEEE, consultez le site: www.canon-europe.com/weee.

### **Uitsluitend bestemd voor de Europese Unie en EER (Noorwegen, IJsland en Liechtenstein)**

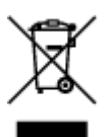

Dit symbool geeft aan dat dit product in overeenstemming met de AEEA-richtlijn (2012/19/EU) en de nationale wetgeving niet mag worden afgevoerd met het huishoudelijk afval. Dit product moet worden ingeleverd bij een aangewezen, geautoriseerd inzamelpunt, bijvoorbeeld wanneer u een nieuw gelijksoortig product aanschaft, of bij een geautoriseerd inzamelpunt voor hergebruik van elektrische en elektronische apparatuur (EEA). Een onjuiste afvoer van dit type afval kan leiden tot negatieve effecten op het milieu en de volksgezondheid als gevolg van potentieel gevaarlijke stoffen die veel voorkomen in elektrische en elektronische apparatuur (EEA). Bovendien werkt u door een juiste afvoer van dit product mee aan het effectieve gebruik van natuurlijke hulpbronnen. Voor meer informatie over waar u uw afgedankte apparatuur kunt inleveren voor recycling kunt u contact opnemen met het gemeentehuis in uw woonplaats, de reinigingsdienst, of het afvalverwerkingsbedrijf. U kunt ook het schema voor de afvoer van afgedankte elektrische en elektronische apparatuur (AEEA) raadplegen. Ga voor meer informatie over het inzamelen en recyclen van afgedankte elektrische en elektronische apparatuur naar www.canoneurope.com/weee.

## **Sólo para la Unión Europea y el Área Económica Europea (Noruega, Islandia y Liechtenstein)**

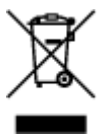

Este símbolo indica que este producto no debe desecharse con los desperdicios domésticos, de acuerdo con la directiva RAEE (2012/19/UE) y con la legislación nacional. Este producto debe entregarse en uno de los puntos de recogida designados, como por ejemplo, entregándolo en el lugar de venta al comprar un producto similar o depositándolo en un lugar de recogida autorizado para el reciclado de residuos de aparatos eléctricos y electrónicos (RAEE). La manipulación inapropiada de este tipo de desechos podría tener un impacto negativo en el entorno y la salud humana, debido a las sustancias potencialmente peligrosas que normalmente están asociadas con los RAEE. Al mismo tiempo, su cooperación a la hora de desechar correctamente este producto contribuirá a la utilización eficazde los recursos naturales. Para más información sobre cómo puede eliminar el equipo para su reciclado, póngase en contacto con las autoridades locales, con las autoridades encargadas de los desechos, con un sistema de gestión RAEE

autorizado o con el servicio de recogida de basuras doméstico. Si desea más información acerca de la devolución y reciclado de RAEE, visite la web www.canon-europe.com/weee.

### **Només per a la Unió Europea i a l'Espai Econòmic Europeu (Noruega, Islàndia i Liechtenstein)**

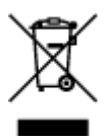

Aquest símbol indica que aquest producte no s'ha de llençar a les escombraries de la llar, d'acord amb la Directiva RAEE (2012/19/UE) i la legislació nacional. Aquest producte s'hauria de lliurar en un dels punts de recollida designats, com per exemple, intercanviant-lo un per un en comprar un producte similar o lliurant-lo en un lloc de recollida autoritzat per al reciclatge de residus d'aparells elèctrics i electrònics (AEE). La manipulació inadequada d'aquest tipus de residus podria tenir un impacte negatiu en l'entorn i en la salut humana, a causa de les substàncies potencialment perilloses que normalment estan associades als AEE. Així mateix, la vostra cooperació a l'hora de llençar correctament aquest producte contribuirà a la utilització efectiva dels recursos naturals. Per a més informació sobre els punts on podeu lliurar aquest producte per procedir al seu reciclatge, adreceu-vos a la vostra oficina municipal, a les autoritats encarregades dels residus, al pla de residus homologat per la RAEE o al servei de recollida de deixalles domèstiques de la vostra localitat. Per a més informació sobre la devolució i el reciclatge de productes RAEE, visiteu www.canon-europe.com/weee.

### **Solo per Unione Europea e SEE (Norvegia, Islanda e Liechtenstein)**

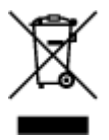

Questo simbolo indica che il prodotto deve essere oggetto di raccolta separata in conformità alla Direttiva RAEE (2012/19/UE) e alla normativa locale vigente. Il prodotto deve essere smaltito presso un centro di raccolta differenziata, un distributore autorizzato che applichi il principio dell'"uno contro uno", ovvero del ritiro della vecchia apparecchiatura elettrica al momento dell'acquisto di una nuova, o un impianto autorizzato al riciclaggio dei rifiuti di apparecchiature elettriche ed elettroniche. La gestione impropria di questo tipo di rifiuti può avere un impatto negativo sull'ambiente e sulla salute umana causato dalle sostanze potenzialmente pericolose che potrebbero essere contenute nelle apparecchiature elettriche ed elettroniche. Un corretto smaltimento di tali prodotti contribuirà inoltre a un uso efficace delle risorse naturali ed eviterà di incorrere nelle sanzioni amministrative di cui all'art. 255 e successivi del Decreto Legislativo n. 152/06. Per ulteriori informazioni sullo smaltimento e il recupero dei Rifiuti di Apparecchiature Elettriche ed Elettroniche, consultare la Direttiva RAEE, rivolgersi alle autorità competenti, oppure visitare il sito www.canon-europe.com/weee.

#### **Apenas para a União Europeia e AEE (Noruega, Islândia e Liechtenstein)**

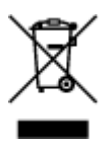

Este símbolo indica que o produto não deve ser colocado no lixo doméstico, de acordo com a Directiva REEE (2012/19/UE) e a legislação nacional. Este produto deverá ser colocado num ponto de recolha designado, por exemplo, num local próprio autorizado quando adquirir um produto semelhante novo ou num local de recolha autorizado para reciclar resíduos de equipamentos eléctricos e electrónicos (EEE). O tratamento inadequado deste tipo de resíduo poderá causar um impacto negativo no ambiente e na saúde humana devido às substâncias potencialmente perigosas normalmente associadas aos equipamentos eléctricos e electrónicos. Simultaneamente, a sua cooperação no tratamento correcto deste produto contribuirá para a utilização eficaz dos recursos naturais. Para mais informações sobre os locais onde o equipamento poderá ser reciclado, contacte os serviços locais, a autoridade responsável pelos resíduos, o esquema REEE aprovado ou o serviço de tratamento de lixo doméstico. Para mais informações sobre a devolução e reciclagem de produtos REEE, vá a www.canon-europe.com/weee.

## **Gælder kun i Europæiske Union og EØS (Norge, Island og Liechtenstein)**

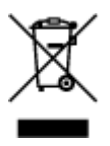

Dette symbol angiver, at det pågældende produkt ikke må bortskaffes sammen med dagrenovation jf. direktivet om affald af elektrisk og elektronisk udstyr (WEEE) (2012/19/EU) og gældende national lovgivning. Det pågældende produkt skal afleveres på et nærmere specificeret indsamlingssted, f.eks. i overensstemmelse med en godkendt én-til-én-procedure, når du indkøber et nyt tilsvarende produkt, eller produktet skal afleveres på et godkendt indsamlingssted for elektronikaffald. Forkert håndtering af denne type affald kan medføre negative konsekvenser for miljøet og menneskers helbred på grund af de potentielt sundhedsskadelige stoffer, der generelt kan forefindes i elektrisk og elektronisk udstyr. Når du foretager korrekt bortskaffelse af det pågældende produkt, bidrager du til effektiv brug af naturressourcerne. Yderligere oplysninger om, hvor du kan bortskaffe dit elektronikaffald med henblik på genanvendelse, får du hos de kommunale renovationsmyndigheder. Yderligere oplysninger om returnering og genanvendelse af affald af elektrisk og elektronisk udstyr får du ved at besøge www.canoneurope.com/weee.

## **Μόνο για την Ευρωπαϊκή Ένωση και τον ΕΟΧ (Νορβηγία, Ισλανδία και Λιχτενστάιν)**

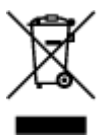

Αυτό το σύμβολο υποδηλώνει ότι αυτό το προϊόν δεν πρέπει να απορρίπτεται μαζί με τα οικιακά απορρίμματα, σύμφωνα με την Οδηγία σχετικά με τα Απόβλητα Ηλεκτρικού και Ηλεκτρονικού Εξοπλισμού (ΑΗΗΕ) (2012/19/ΕΕ) και την εθνική σας νομοθεσία. Αυτό το προϊόν πρέπει να παραδίδεται σε καθορισμένο σημείο συλλογής, π.χ. σε μια εξουσιοδοτημένη βάση ανταλλαγής όταν αγοράζετε ένα νέο παρόμοιο προϊόν ή σε μια εξουσιοδοτημένη θέση συλλογής για την ανακύκλωση των αποβλήτων Ηλεκτρικού και Ηλεκτρονικού Εξοπλισμού (ΗΗΕ). Ο ακατάλληλος χειρισμός αυτού του τύπου αποβλήτων μπορεί να έχει αρνητικό αντίκτυπο στο περιβάλλον και την υγεία του ανθρώπου, λόγω δυνητικώς επικίνδυνων ουσιών που γενικά συνδέονται με τον ΗΗΕ. Ταυτόχρονα, η συνεργασία σας όσον αφορά τη σωστή απόρριψη αυτού του προϊόντος θα συμβάλει στην αποτελεσματική χρήση των φυσικών πόρων. Για περισσότερες πληροφορίες σχετικά με τα σημεία όπου μπορείτε να απορρίψετε τον εξοπλισμό σας για ανακύκλωση, επικοινωνήστε με το τοπικό γραφείο της πόλης σας, την υπηρεσία απορριμμάτων, το εγκεκριμένο σχήμα ΑΗΗΕ ή την υπηρεσία απόρριψης οικιακών αποβλήτων. Για περισσότερες πληροφορίες σχετικά με την επιστροφή και την ανακύκλωση των προϊόντων ΑΗΗΕ, επισκεφθείτε την τοποθεσία www.canon-europe.com/weee.

## **Gjelder kun den europeiske union og EØS (Norge, Island og Liechtenstein)**

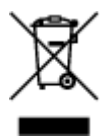

Dette symbolet indikerer at dette produktet ikke skal kastes sammen med husholdningsavfall, i henhold til WEEE-direktiv (2012/19/EU) og nasjonal lov. Produktet må leveres til et dertil egnet innsamlingspunkt, det vil si på en autorisert en-til-en-basis når du kjøper et nytt lignende produkt, eller til et autorisert innsamlingssted for resirkulering av avfall fra elektrisk og elektronisk utstyr (EE-utstyr). Feil håndtering av denne typen avfall kan være miljø- og helseskadelig på grunn av potensielt skadelige stoffer som ofte brukes i EE-utstyr. Samtidig bidrar din innsats for korrekt avhending av produktet til effektiv bruk av naturressurser. Du kan få mer informasjon om hvor du kan avhende utrangert utstyr til resirkulering ved å kontakte lokale myndigheter, et godkjent WEEE-program eller husholdningens renovasjonsselskap. Du finner mer informasjon om retur og resirkulering av WEEE-produkter på www.canon-europe.com/weee.

### **Vain Euroopan unionin sekä ETA:n (Norja, Islanti ja Liechtenstein) alueelle.**

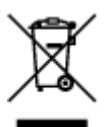

Tämä tunnus osoittaa, että sähkö- ja elektroniikkalaiteromua koskeva direktiivi (SER-direktiivi, 2012/19/EU) sekä kansallinen lainsäädäntö kieltävät tuotteen hävittämisen talousjätteen mukana. Tuote on vietävä asianmukaiseen keräyspisteeseen, esimerkiksi kodinkoneliikkeeseen uutta vastaavaa tuotetta ostettaessa tai viralliseen sähkö- ja elektroniikkalaiteromun keräyspisteeseen. Sähkö- ja elektroniikkalaiteromun virheellinen käsittely voi vahingoittaa ympäristöä ja ihmisten terveyttä, koska laitteet saattavat sisältää ympäristölle ja terveydelle haitallisia aineita. Lisäksi tuotteen asianmukainen hävittäminen säästää luonnonvaroja. Lisätietoja sähkö- ja elektroniikkalaiteromun keräyspisteistä saat kaupunkien ja kuntien tiedotuksesta, jätehuoltoviranomaisilta, sähkö- ja elektroniikkalaiteromun kierrätysjärjestelmän ylläpitäjältä ja jätehuoltoyhtiöltä. Lisätietoja sähkö- ja elektroniikkalaiteromun keräyksestä ja kierrätyksestä on osoitteessa www.canon-europe.com/weee.

#### **Endast för Europeiska unionen och EES (Norge, Island och Liechtenstein)**

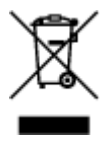

Den här symbolen visar att produkten enligt WEEE-direktivet (2012/19/EU) och nationell lagstiftning inte får sorteras och slängas som hushållsavfall. Den här produkten ska lämnas in på en därför avsedd insamlingsplats, t.ex. på en återvinningsstation auktoriserad att hantera elektrisk och elektronisk utrustning (EE-utrustning) eller hos handlare som är auktoriserade att byta in varor då nya, motsvarande köps (en mot en). Olämplig hantering av avfall av den här typen kan ha en negativ inverkan på miljön och människors hälsa på grund av de potentiellt farliga ämnen som kan återfinnas i elektrisk och elektronisk utrustning. Din medverkan till en korrekt avfallshantering av den här produkten bidrar dessutom till en effektiv användning av naturresurserna. Kontakta ditt lokala kommunkontor, berörd myndighet, företag för avfallshantering eller ta del av en godkänd WEEE-organisation om du vill ha mer information om var du kan lämna den kasserade produkten för återvinning. För mer information om inlämning och återvinning av WEEE-produkter, se www.canon-europe.com/weee.

## **Pouze Evropská unie a EHP (Norsko, Island a Lichtenštejnsko)**

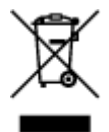

Tento symbol znamená, že podle směrnice o OEEZ (2012/19/EU) a podle vnitrostátních právních předpisů nemá být tento výrobek likvidován s odpadem z domácností. Tento výrobek má být vrácen do sběrného místa, např. v rámci autorizovaného systému odběru jednoho výrobku za jeden nově prodaný podobný výrobek nebo v autorizovaném sběrném místě pro recyklaci odpadních elektrických a elektronických zařízení (OEEZ). Nevhodné nakládání s tímto druhem odpadu by mohlo mít negativní dopad na životní prostředí a lidské zdraví, protože elektrická a elektronická zařízení zpravidla obsahují potenciálně nebezpečné látky. Vaše spolupráce na správné likvidaci tohoto výrobku současně napomůže efektivnímu využívání přírodních zdrojů. Další informace o místech sběru vašeho odpadního zařízení k recyklaci vám sdělí místní úřad vaší obce, správní orgán vykonávající dozor nad likvidací odpadu, sběrny OEEZ nebo služba pro odvoz komunálního odpadu. Další informace týkající se vracení a recyklace OEEZ naleznete na adrese www.canon-europe.com/weee.

### **Csak az Európai Unió és az EGT (Norvégia, Izland és Liechtenstein) országaiban**

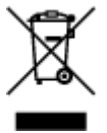

Ez a szimbólum azt jelzi, hogy a helyi törvények és a WEEE-irányelv (2012/19/EU) szerint a termék nem kezelhető háztartási hulladékként. A terméket a kijelölt nyilvános gyűjtőpontokon kell leadni, például hasonló cserekészülék vásárlásakor, illetve bármelyik, elektromos és elektronikai berendezésekből származó hulladék (WEEE) átvételére feljogosított gyűjtőponton. Az ilyen jellegű hulladékok a nem megfelelő kezelés esetén a bennük található veszélyes anyagok révén ártalmasak lehetnek a környezetre és az emberek egészségére. Továbbá, a termékből származó hulladék megfelelő kezelésével hozzájárulhat a természetes nyersanyagok hatékonyabb hasznosításához. A berendezésekből származó, újrahasznosítható hulladékok elhelyezésére vonatkozó további tudnivalókért forduljon a helyi önkormányzathoz, a közterület-fenntartó vállalathoz, a háztartási hulladék begyűjtését végző vállalathoz, illetve a hivatalos WEEE-képviselethez. További tudnivalókat a WEEE-termékek visszajuttatásáról és újrahasznosításáról a www.canon-europe.com/weee.

### **Tylko dla krajów Unii Europejskiej oraz EOG (Norwegia, Islandia i Liechtenstein)**

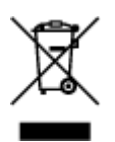

Ten symbol oznacza, że zgodnie z dyrektywą WEEE dotyczącą zużytego sprzętu elektrycznego i elektronicznego (2012/19/UE) oraz przepisami lokalnymi nie należy wyrzucać tego produktu razem z odpadami gospodarstwa domowego. Produkt należy przekazać do wyznaczonego punktu gromadzenia odpadów, np. firmie, od której kupowany jest nowy, podobny produkt lub do autoryzowanego punktu gromadzenia zużytego sprzętu elektrycznego i elektronicznego w celu poddania go recyklingowi. Usuwanie tego typu odpadów w nieodpowiedni sposób może mieć negatywny wpływ na otoczenie i zdrowie innych osób ze względu na niebezpieczne substancje stosowane w takim sprzęcie. Jednocześnie pozbycie się zużytego sprzętu w zalecany sposób przyczynia się do właściwego wykorzystania zasobów naturalnych. Aby uzyskać więcej informacji na temat punktów, do których można dostarczyć sprzęt do recyklingu, prosimy skontaktować się z lokalnym urzędem miasta, zakładem utylizacji odpadów, skorzystać z instrukcji zatwierdzonej dyrektywą WEEE lub skontaktować się z przedsiębiorstwem zajmującym się wywozem odpadów domowych. Więcej informacji o zwracaniu i recyklingu zużytego sprzętu elektrycznego i elektronicznego znajduje się w witrynie www.canon-europe.com/weee.

## **Platí len pre štáty Európskej únie a EHP (Nórsko, Island a Lichtenštajnsko)**

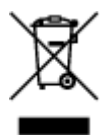

Tento symbol znamená, že podľa Smernice 2012/19/EÚ o odpade z elektrických a elektronických zariadení (OEEZ) a podľa platnej legislatívy Slovenskej republiky sa tento produkt nesmie likvidovať spolu s komunálnym odpadom. Produkt je potrebné odovzdať do určenej zberne, napr. prostredníctvom výmeny za kúpu nového podobného produktu, alebo na autorizované zberné miesto, ktoré spracúva odpad z elektrických a elektronických zariadení (EEZ). Nesprávna manipulácia s takýmto typom odpadu môže mať negatívny vplyv na životné prostredie a ľudské zdravie, pretože elektrické a elektronické zariadenia obsahujú potenciálne nebezpečné látky. Spoluprácou na správnej likvidácii produktu prispejete k účinnému využívaniu prírodných zdrojov. Ďalšie informácie o mieste recyklácie opotrebovaných zariadení získate od miestneho úradu, úradu životného prostredia, zo schváleného plánu OEEZ alebo od spoločnosti, ktorá zaisťuje likvidáciu komunálneho odpadu. Viac informácií nájdete aj na webovej stránke: www.canon-europe.com/weee.

### **Üksnes Euroopa Liit ja EMP (Norra, Island ja Liechtenstein)**

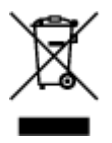

See sümbol näitab, et antud toodet ei tohi vastavalt elektri- ja elektroonikaseadmete jäätmeid käsitlevale direktiivile (2012/19/EL) ning teie riigis kehtivatele õigusaktidele utiliseerida koos olmejäätmetega. Antud toode tuleb anda selleks määratud kogumispunkti, nt müügipunkt, mis on volitatud üks ühe vastu vahetama, kui ostate uue sarnase toote, või elektri- ja elektroonikaseadmete jäätmete ümbertöötlemiseks mõeldud kogumispunkti. Täiendava teabe saamiseks elektri- ja elektroonikaseadmetest tekkinud jäätmete tagastamise ja ümbertöötlemise kohta võtke ühendust kohaliku omavalitsusega, asjakohase valitsusasutusega, asjakohase tootjavastutusorganisatsiooniga või olmejäätmete käitlejaga. Lisateavet leitate ka Interneti-leheküljelt www.canon-europe.com/weee.

## **Tikai Eiropas Savienībai un EEZ (Norvēģijai, Islandei un Lihtenšteinai)**

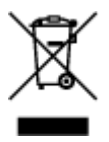

Šis simbols norāda, ka atbilstoši ES Direktīvai (2012/19/ES) par elektrisko un elektronisko iekārtu atkritumiem (EEIA) un vietējiem tiesību aktiem no šī izstrādājuma nedrīkst atbrīvoties, izmetot to kopā ar sadzīves atkritumiem. Šis izstrādājums ir jānodod piemērotā savākšanas vietā, piemēram, apstiprinātā veikalā, kur iegādājaties līdzīgu jaunu produktu un atstājat veco, vai apstiprinātā vietā izlietotu elektrisko un elektronisko iekārtu pārstrādei. Nepareiza šāda veida atkritumu apsaimniekošana var apdraudēt vidi un cilvēka veselību tādu iespējami bīstamu vielu dēļ, kas parasti ir elektriskajās un elektroniskajās iekārtās. Turklāt jūsu atbalsts pareizā šāda veida atkritumu apsaimniekošanā sekmēs efektīvu dabas resursu izmantošanu. Lai saņemtu pilnīgāku informāciju par vietām, kur izlietoto iekārtu var nodot pārstrādei, sazinieties ar vietējo pašvaldību, atkritumu savākšanas atbildīgo dienestu, pilnvarotu EEIA struktūru vai sadzīves atkritumu apsaimniekošanas iestādi. Lai saņemtu plašāku informāciju par elektrisko un elektronisko iekārtu nodošanu pārstrādei, apmeklējiet tīmekļa vietni www.canon-europe.com/weee.

## **Tik Europos Sąjungai ir EEE (Norvegijai, Islandijai ir Lichtenšteinui)**

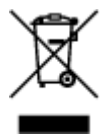

Šis ženklas reiškia, kad gaminio negalima išmesti su buitinėmis atliekomis, kaip yra nustatyta Direktyvoje (2012/19/ES) ir nacionaliniuose teisė aktuose dėl EEĮ atliekų tvarkymo. Šį gaminį reikia atiduoti į tam skirtą surinkimo punktą, pvz., pagal patvirtintą keitimo sistemą, kai perkamas panašus gaminys, arba į elektros ir elektroninės įrangos (EEĮ) atliekų perdirbimo punktą. Netinkamas tokios rūšies atliekų tvarkymas dėl elektros ir elektroninėje įrangoje esančių pavojingų medžiagų gali pakenkti aplinkai ir žmonių sveikatai. Padėdami užtikrinti tinkamą šio gaminio šalinimo tvarką, kartu prisidėsite prie veiksmingo gamtos išteklių naudojimo. Jei reikia daugiau informacijos, kaip šalinti tokias atliekas, kad jos būtų toliau perdirbamos, kreipkitės į savo miesto valdžios institucijas, atliekų tvarkymo organizacijas, patvirtintų EEĮ atliekų sistemų arba jūsų buitinių atliekų tvarkymo įstaigų atstovus. Išsamesnės informacijos apie EEĮ atliekų grąžinimo ir perdirbimo tvarką galite rasti apsilankę tinklalapyje www.canoneurope.com/weee.

### **Samo za Evropsko unijo in EGP (Norveška, Islandija in Lihtenštajn)**

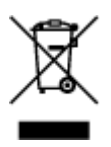

Ta simbol pomeni, da tega izdelka v skladu z direktivo OEEO (2012/19/EU) in državno zakonodajo ne smete odvreči v gospodinjske odpadke. Ta izdelek morate odložiti na ustrezno zbiralno mesto, na primer pri pooblaščenem prodajalcu, ko kupite podoben nov izdelek ali na zbiralno mesto za recikliranje električne in elektronske opreme. Neprimerno ravnanje s takšnimi odpadki lahko negativno vpliva na okolje in človekovo zdravje zaradi nevarnih snovi, ki so povezane z električno in elektronsko opremo. S pravilno odstranitvijo izdelka hkrati prispevate tudi k učinkoviti porabi naravnih virov. Če želite več informacij o tem, kje lahko odložite odpadno opremo za recikliranje, pokličite občinski urad, komunalno podjetje ali službo, ki skrbi za odstranjevanje odpadkov, ali si oglejte načrt OEEO. Če želite več informacij o vračanju in recikliranju izdelkov v skladu z direktivo OEEO, obiščite www.canon-europe.com/weee.

#### **Само за Европейския съюз и ЕИП (Норвегия, Исландия и Лихтенщайн)**

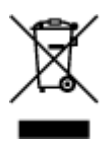

Този символ показва, че този продукт не трябва да се изхвърля заедно с битовите отпадъци, съгласно Директивата за ИУЕЕО (2012/19/ЕC) и Вашето национално законодателство. Този продукт трябва да бъде предаден в предназначен за целта пункт за събиране, например на база размяна, когато купувате нов подобен продукт, или в одобрен събирателен пункт за рециклиране на излязло от употреба електрическо и електронно оборудване (ИУЕЕО). Неправилното третиране на този тип отпадъци може да доведе до евентуални отрицателни последствия за околната среда и човешкото здраве поради потенциално опасните вещества, които обикновено са свързани с ЕЕО. В същото време Вашето съдействие за правилното изхвърляне на този продукт ще допринесе за ефективното използване на природните ресурси. Повече информация относно местата, където може да предавате излязло от употреба оборудване за рециклиране, може да получите от местните власти, от органа, отговорен за отпадъците и от одобрена система за излязло от употреба ЕЕО или от Вашата местна служба за битови отпадъци. За повече информация относно връщането и рециклирането на продукти от излязло от употреба ЕЕО посетете www.canoneurope.com/weee.

#### **Doar pentru Uniunea Europeană şi EEA (Norvegia, Islanda şi Liechtenstein)**

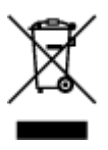

Acest simbol indică faptul că acest produs nu trebuie aruncat o dată cu reziduurile menajere, în conformitate cu Directiva DEEE (Directiva privind deşeurile de echipamente electrice şi electronice) (2012/19/UE) şi legile naţionale. Acest produs trebuie transportat la un punct de colectare special, de exemplu un centru care preia produsele vechi atunci când achiziţionaţi un produs nou similar, sau la un punct de colectare autorizat pentru reciclarea deşeurilor provenite de la echipamentele electrice şi electronice (EEE). Mânuirea necorespunzătoare a acestor tipuri de deşeuri poate avea un impact negativ asupra mediului înconjurător și sănătății indivizilor, din cauza substanțelor potențial nocive care sunt în general asociate cu EEE. În acelaşi timp, cooperarea dvs. la reciclarea corectă a acestui produs va contribui la utilizarea efectivă a resurselor naturale. Pentru mai multe informaţii privind locurile de reciclare a deseurilor provenite de la echipamente, contactați biroul primăriei locale, autoritatea responsabilă cu colectarea deşeurilor, schema DEEE aprobată sau serviciul de colectare a deşeurilor menajere. Pentru

mai multe informatii privind returnarea și reciclarea produselor DEEE, vizitati www.canon-europe.com/ weee.

## **Samo za Europsku uniju i EEZ (Norveška, Island i Lihtenštajn)**

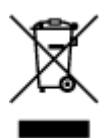

Ovaj simbol pokazuje da se ovaj proizvod ne smije odlagati s kućnim otpadom sukladno WEEE Direktivi (2012/19/EC) i vašem nacionalnom zakonu. Ovaj proizvod je potrebno predati na posebno mjesto za sakupljanje otpada, npr. na ovlašteno mjesto gdje možete zamijeniti staro za novo ukoliko kupujete novi sličan proizvod ili na ovlašteno mjesto za sakupljanje rabljene električne i elektroničke opreme (EEE) za recikliranje. Nepropisno rukovanje ovom vrstom otpada može imati negativan učinak na okolinu i zdravlje ljudi zbog supstanci koje su potencijalno opasne za zdravlje, a općenito se povezuju s EEE. Istovremeno, vaša će suradnja kroz propisno odlaganje ovog proizvoda doprinijeti efektivnoj uporabi prirodnih resursa. Za više informacija o tome gdje možete odložiti svoj otpad za recikliranje obratite se vašem lokalnom gradskom uredu, komunalnoj službi, odobrenom WEEE programu ili službi za odlaganje kućnog otpada. Ostale informacije o vraćanju i recikliranju WEEE proizvoda potražite na www.canon-europe.com/weee.

#### **Korisnici u Srbiji**

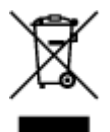

Ovaj simbol označava da ovaj proizvod ne sme da se odlaže sa ostalim kućnim otpadom, u skladu sa WEEE Direktivom (2012/19/EU) i nacionalnim zakonima. Ovaj proizvod treba predati određenom centru za prikupljanje, npr. na osnovi "jedan-za-jedan" kada kupujete sličan novi proizvod, ili ovlašćenom centru za prikupljanje za reciklažu istrošene električne i elektronske opreme (EEE). Nepravilno rukovanje ovom vrstom otpada može da ima moguće negativne posledice po životnu sredinu i ljudsko zdravlje usled potencijalno opasnih materijala koji se uglavnom vezuju za EEE. U isto vreme, vaša saradnja na ispravnom odlaganju ovog proizvoda će doprineti efikasnom korišćenju prirodnih resursa. Za više informacija o tome gde možete da predate vašu staru opremu radi recikliranje, vas molimo, da kontaktirate lokalne gradske vlasti, komunalne službe, odobreni plan reciklaže ili Gradsku čistoću. Za više informacija o vraćanju i recikliranju WEEE proizvoda, posetite stranicu www.canon-europe.com/weee.

## <span id="page-101-0"></span>**Handling Precautions**

- **Canceling Print Jobs**
- **Storing Printed Images**
- **[Legal Restrictions on Scanning/Copying](#page-102-0)**
- **[Printer Handling Precautions](#page-103-0)**
- **[Transporting Your Printer](#page-104-0)**
- **[When repairing, lending, or disposing of the printer](#page-105-0)**
- **[Keeping Print Quality High](#page-106-0)**

# <span id="page-102-0"></span>**Legal Restrictions on Scanning/Copying**

Scanning, printing, copying, or modifying copies of the following may be punishable under law.

This list is non-exhaustive. When in doubt, check with a local legal representative.

- Paper money
- Money orders
- Certificates of deposit
- Postage stamps (canceled or uncanceled)
- Identification badges or insignia
- Selective service or draft papers
- Checks or drafts issued by governmental agencies
- Motor vehicle licenses and certificates of title
- Traveler's checks
- Food stamps
- Passports
- Immigration papers
- Internal revenue stamps (canceled or uncanceled)
- Bonds or other certificates of indebtedness
- Stock certificates
- Copyrighted works or works of art, without the owner's consent

# <span id="page-103-0"></span>**Printer Handling Precautions**

## **Do not place any object on the document cover!**

Do not place any object on the document cover. It will fall into the rear tray when the document cover is opened and cause the printer to malfunction. Also, place the printer where objects will not fall on it.

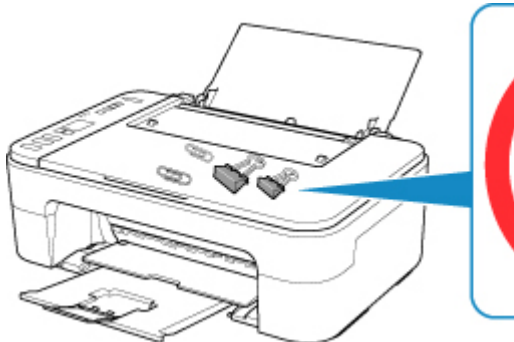

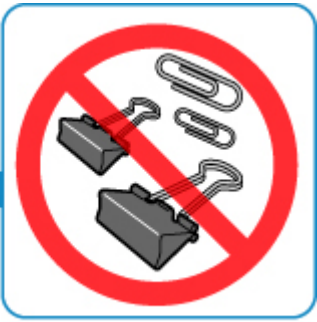

# <span id="page-104-0"></span>**Transporting Your Printer**

When relocating the printer, make sure of the following.

#### **IMP** Important

- Pack the printer in a sturdy box so that it is placed with its bottom facing down, using sufficient protective material to ensure safe transport.
- With the FINE cartridge left installed in the printer, press the **ON** button to turn off the power. This allows the printer to automatically cap the print head, thus preventing it from drying.
- After packing, do not tilt the box containing the printer or turn it on its side or upside down. Doing so may cause the ink to leak during transport and cause damage to the printer.
- When a shipping agent is handling transport of the printer, have its box marked "THIS SIDE UP" to keep the printer with its bottom facing down. Mark also with "FRAGILE" or "HANDLE WITH CARE".

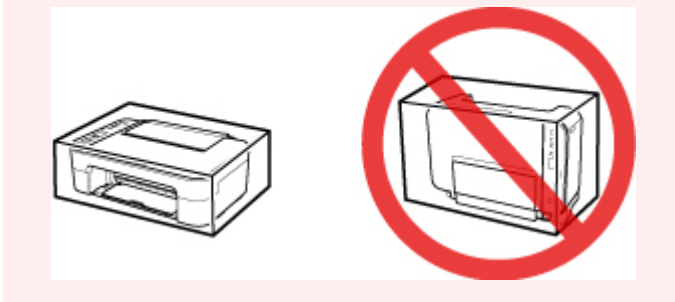

- 1. Turn the printer off.
- 2. Confirm that the **ON** lamp is off and [unplugging the power cord](#page-120-0).

#### **Important**

- Do not unplug the printer while the **ON** lamp is lit or flashing, as it may cause malfunction or damage to the printer, making the printer unable to print.
- 3. Retract the paper output tray and the output tray extension, then close the paper support.
- 4. Unplug the printer cable from the computer and from the printer, then unplug the power cord from the printer.
- 5. Use adhesive tape to secure all the covers on the printer to keep them from opening during transportation. Then pack the printer in the plastic bag.
- 6. Attach the protective material to the printer when packing the printer in the box.

## <span id="page-105-0"></span>**When repairing, lending, or disposing of the printer**

If you have entered personal data, passwords and/or other security settings on the printer, such information may be stored in the printer.

When sending the printer for repair, lending or transferring the printer to another person, or disposing of the printer, please be sure to follow the steps below in order to delete such information and prevent third parties from accessing it.

- 1. Press the **Setup** button until "17" appears on the LCD.
- 2. Press the **Color** button or the **Black** button.

# <span id="page-106-0"></span>**Keeping Print Quality High**

The key to printing with the optimal printing quality is to prevent the print head from drying or clogging. Always observe the following rules for optimal printing quality.

#### **Note**

• Depending on the type of paper, ink may blur if you trace the printed area with a highlight pen or paintstick, or bleed if water or sweat comes in contact with the printed area.

#### **Never unplug the power cord until the power is turned off!**

If you press the ON button to turn off the power, the printer caps the print head (nozzles) automatically to prevent from drying. If you unplug the power cord from the wall outlet before the **ON** lamp is turned off, the print head will not be capped properly and this will cause drying or clogging.

When [Unplugging the Printer](#page-120-0), make sure that the **ON** lamp is not lit.

#### **Print periodically!**

Just as the tip of a felt pen becomes dry and unusable if it has not been used for a long time, even if it is capped, the print head too, may become dried or clogged if the printer has not been used for a long time. We recommend you to use the printer at least once a month.

# <span id="page-107-0"></span>**Main Components and Their Use**

- **[Main Components](#page-108-0)**
- **[Power Supply](#page-115-0)**
- **[Indication of LCD](#page-121-0)**
# **Main Components**

- **[Front View](#page-109-0)**
- **[Rear View](#page-111-0)**
- **[Inside View](#page-112-0)**
- **[Operation Panel](#page-113-0)**

# <span id="page-109-0"></span>**Front View**

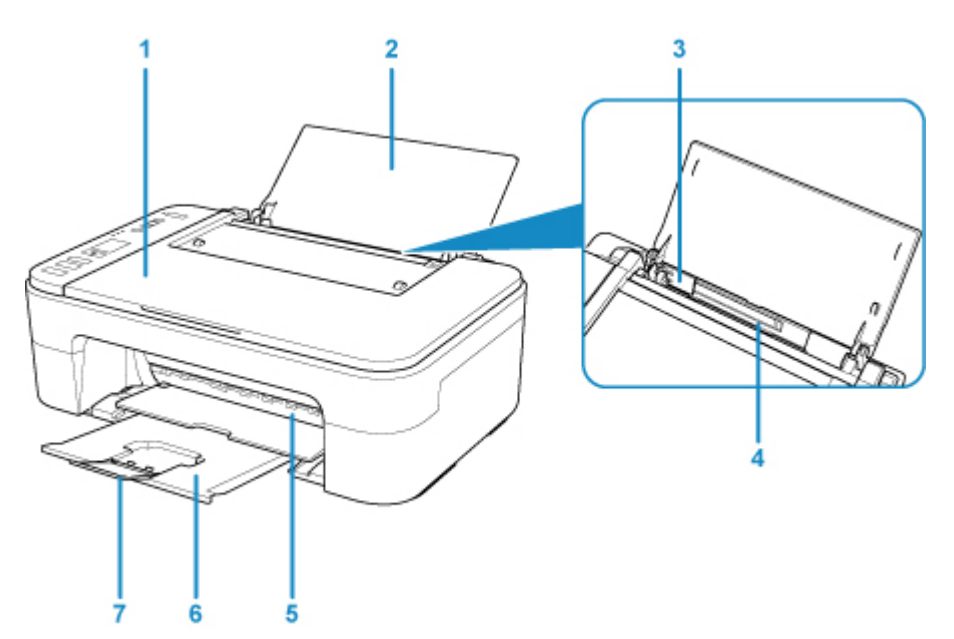

### **(1) document cover**

Open to load an original on the platen glass.

### **(2) paper support**

Open to load paper on the rear tray.

### **(3) paper guide**

Align with the left side of the paper stack.

### **(4) rear tray**

Load paper here. Two or more sheets of the same size and type of paper can be loaded at the same time, and fed automatically one sheet at a time.

### **[Loading Plain Paper / Photo Paper](#page-50-0)**

### **(5) cover**

Open to replace the FINE cartridge or remove jammed paper inside the printer.

### **(6) paper output tray**

Printed paper is ejected. Pull out it before printing.

### **(7) output tray extension**

Extend to support ejected paper. Extend it when printing.

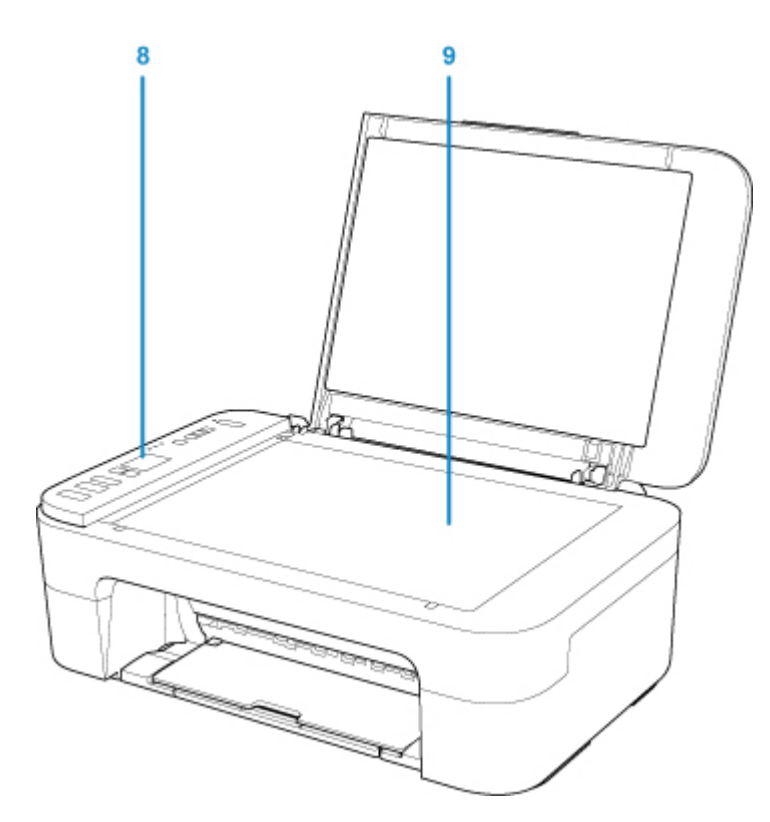

## **(8) operation panel**

Use to change the settings of the printer or to operate it.

**C** [Operation Panel](#page-113-0)

# **(9) platen glass**

Load an original here.

# <span id="page-111-0"></span>**Rear View**

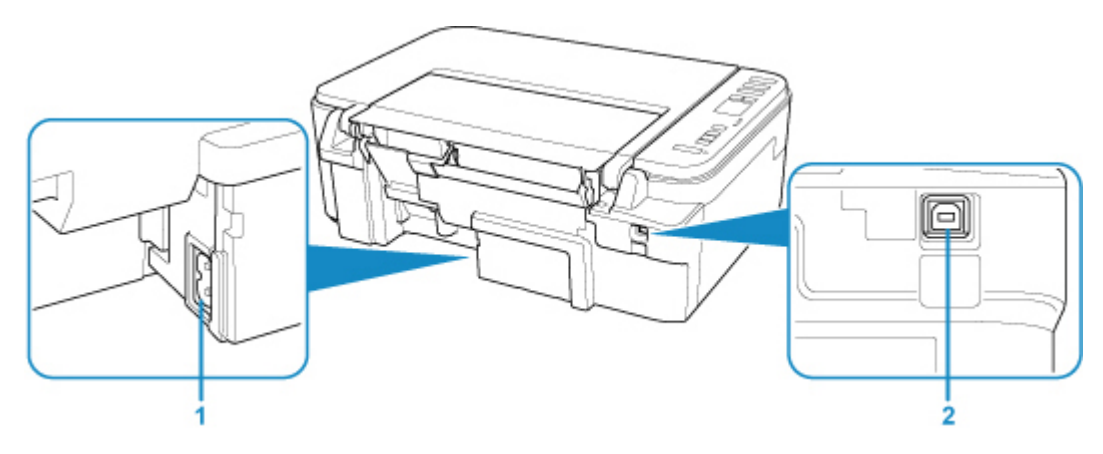

### **(1) power cord connector**

Plug in the supplied power cord.

## **(2) USB port**

Plug in the USB cable to connect the printer with a computer.

## **IMP** Important

- Do not touch the metal casing.
- Do not plug in or unplug the USB cable while the printer is printing or scanning originals with the computer.

# <span id="page-112-0"></span>**Inside View**

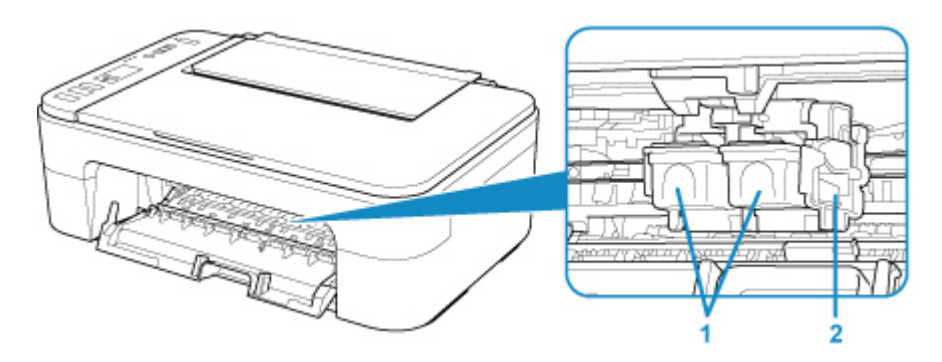

## **(1) FINE cartridge (ink cartridges)**

A replaceable cartridge that integrates print head and ink tank.

### **(2) FINE cartridge holder**

Install the FINE cartridge.

The color FINE cartridge should be installed into the left slot and the black FINE cartridge should be installed into the right slot.

## **Note**

• For details on replacing a FINE cartridge, see [Replacing a FINE Cartridge](#page-60-0).

### **Important**

- The area around the parts (A) may be splattered with ink. This does not affect the performance of the printer.
- Do not touch the parts (A). The printer may not print properly if you touch them.

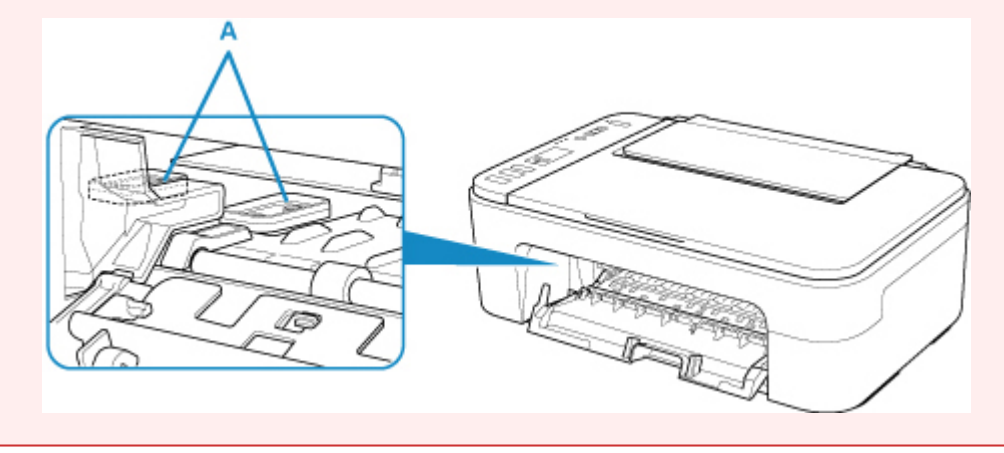

# <span id="page-113-0"></span>**Operation Panel**

\* All lamps on the operation panel are shown lit in the figure below for explanatory purposes.

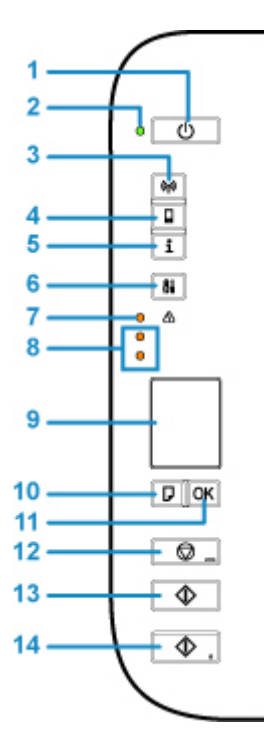

### **(1) ON button**

Turns the power on or off. Before turning on the power, make sure that the document cover is closed.

### **(2) ON lamp**

Lights after flashing when the power is turned on.

### **(3) Network button**

Activates/deactivates the wireless LAN.

### **(4) Direct button**

Activates/deactivates Wireless Direct.

### **(5) Information button**

Starts printing network settings information.

### **(6) Setup button**

Select a menu to perform printer maintenance and to change printer settings. Pressing this button repeatedly switches the segment display on the LCD.

### **(7) Alarm lamp**

Lights or flashes when an error occurs.

### **(8) ink lamps**

Light or flash when ink runs out, etc.

The upper lamp indicates the black FINE cartridge status, the lower lamp the color FINE cartridge status.

### **(9) LCD (Liquid Crystal Display)**

Displays the number of copies, maintenance code, error code or various icons.

[Indication of LCD](#page-121-0)

### **(10) Paper Select button**

Select the paper size of the printer.

## **(11) OK button**

Finalizes the selection of paper size setting. This button is also used to resolve an error.

### **(12) Stop button**

Cancels operations. You can press this button to cancel a print, copy, or scan job in progress. Holding this button down lets you select maintenance options or printer settings.

### **(13) Black button\***

Starts black & white copying. You can also press this button to finalize your selection for the setting item.

#### **(14) Color button\***

Starts color copying. You can also press this button to finalize your selection for the setting item.

\* In the software applications or manuals, the **Color** and **Black** buttons are collectively called the "Start" or "OK" button.

# **Power Supply**

- **[Confirming that the Power Is On](#page-116-0)**
- **[Turning the Printer On and Off](#page-117-0)**
- **[Checking the Power Plug/Power Cord](#page-119-0)**
- **[Unplugging the Printer](#page-120-0)**

# <span id="page-116-0"></span>**Confirming that the Power Is On**

The **ON** lamp is lit when the printer is turned on.

Even if the LCD is off, if the **ON** lamp is lit, the printer is on.

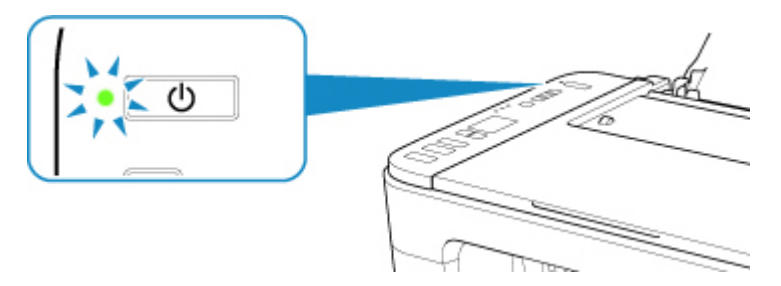

## **Note**

- It may take a while for the printer to start printing immediately after you turn on the printer.
- The LCD will turn off if the printer is not operated for about 10 minutes. To restore the display, press any button except the **ON** button or perform the print operation. You cannot change the wait time before the LCD turns off.

# <span id="page-117-0"></span>**Turning the Printer On and Off**

# **Turning on the printer**

1. Press the **ON** button to turn on the printer.

The **ON** lamp flashes and then remains lit.

**N** [Confirming that the Power Is On](#page-116-0)

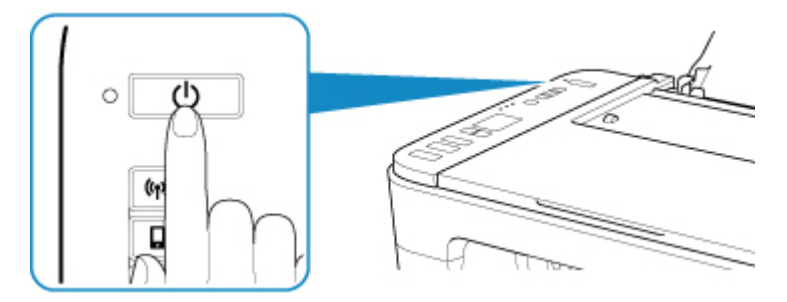

## **Note**

- It may take a while for the printer to start printing immediately after you turn on the printer.
- If the error code appears on the LCD, see [An Error Occurs.](#page-326-0)
- You can set the printer to automatically turn on when a print or scan operation is performed from a computer connected by USB cable or wireless network. This feature is set to off by default. For details on the auto power on feature, see below.

From the printer

**Turning on/off Printer Automatically** 

From the computer

• For Windows:

**[Managing the Printer Power](#page-129-0)** 

- For Mac OS:
	- Managing the Printer Power

## **Turning off the printer**

1. Press the **ON** button to turn off the printer.

When the **ON** lamp stops flashing, the printer is turned off.

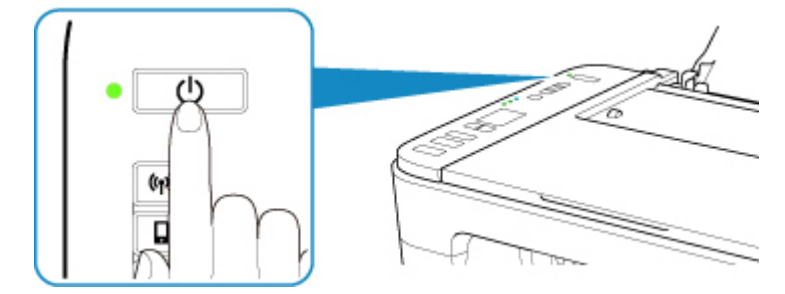

## **IMP** Important

• When you [unplug the power cord](#page-120-0) after turning off the printer, be sure to confirm that the **ON** lamp is off.

## **Note**

• You can set the printer to automatically turn off when no operations are performed or no print jobs are sent to the printer for a certain interval. This is the default setting. For details on the auto power off feature, see below.

From the printer

**Turning on/off Printer Automatically** 

From the computer

- For Windows:
	- **[Managing the Printer Power](#page-129-0)**
- For Mac OS:
	- Managing the Printer Power

# <span id="page-119-0"></span>**Checking the Power Plug/Power Cord**

Unplug the power cord once a month to confirm that the power plug/power cord does not have anything unusual described below.

- The power plug/power cord is hot.
- The power plug/power cord is rusty.
- The power plug/power cord is bent.
- The power plug/power cord is worn.
- The power plug/power cord is split.

## **Caution**

• If you find anything unusual with the power plug/power cord described above, [Unplugging the Printer](#page-120-0) and call for service. Using the printer with one of the unusual conditions above may cause a fire or an electric shock.

# <span id="page-120-0"></span>**Unplugging the Printer**

To unplug the power cord, follow the procedure below.

## **IMP** Important

- When you unplug the power cord, press the **ON** button, then confirm that the **ON** lamp is off. Unplugging the power cord while the **ON** lamp is lit or flashing may cause drying or clogging of the print head and print quality may be reduced.
- 1. Press the **ON** button to turn the printer off.

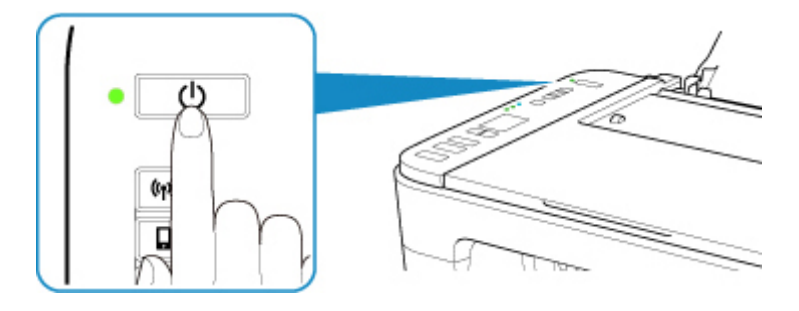

2. Confirm that the **ON** lamp is off.

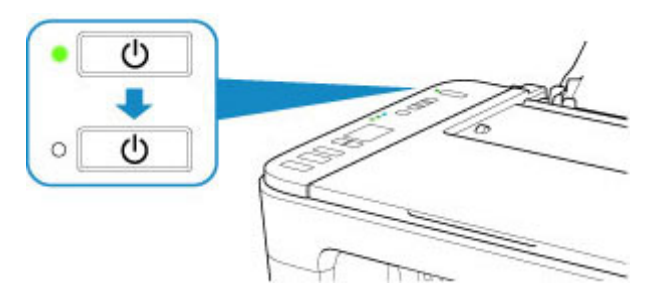

3. Unplug the power cord.

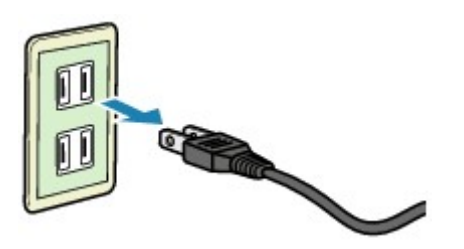

The specification of the power cord differs depending on the country or region of use.

# <span id="page-121-0"></span>**Indication of LCD**

The number of copies, maintenance code, error code or various icons is displayed on the LCD.

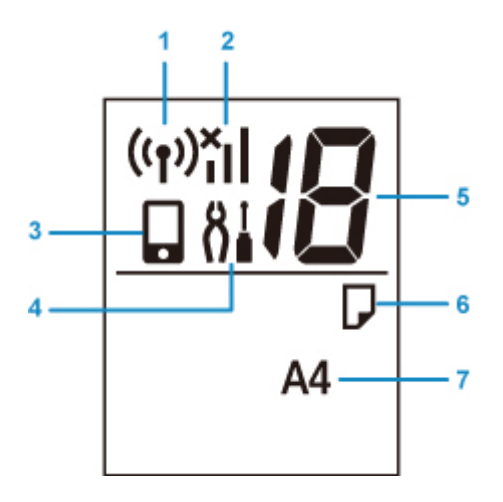

### **(1) Network status**

Appears when Wireless LAN is enabled.

### **(2) Current network status**

Displays the current network status.

The icon differs depending on the network of use or the network status.

 (Signal strength: 81 % or more): You can use the printer over a wireless LAN without any problems.

 (Signal strength: 51 % or more): The problem such as the printer cannot print may occur according to the network status. We recommends placing the printer near the wireless router.

П (Signal strength: 50 % or less): The problem such as the printer cannot print may occur. Place the printer near the wireless router.

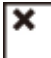

Wireless LAN is enabled but the printer is not connected to the wireless router.

### **(3) Direct**

Appears when Wireless Direct is enabled.

### **(4) Setup**

Appears by pressing the **Setup** button. During this icon, select a menu to perform printer maintenance and to change printer settings.

### **(5) Segment display**

Displays the number of copies, maintenance code, or error code.

The number from 0 to 19 or alphabet is displayed.

### **(6) Paper status**

Appears during paper loaded on the rear tray. This icon also flashes while you select the paper size after pressing the **Paper Select** button.

\* This icon does not appear if the paper mismatch detection function is disable.

## **(7) Paper size**

Displays the current paper size. The paper size also flashes while you select the paper size after pressing the **Paper Select** button.

# **Changing Settings**

- **[Changing Printer Settings from Your Computer \(Windows\)](#page-124-0)**
- **Changing Printer Settings from Your Computer (Mac OS)**
- **[Changing Settings from Operation Panel](#page-133-0)**

# <span id="page-124-0"></span>**Changing Printer Settings from Your Computer (Windows)**

- **[Changing the Print Options](#page-125-0)**
- **[Registering a Frequently Used Printing Profile](#page-126-0)**
- **[Setting the FINE Cartridge to be Used](#page-128-0)**
- **[Managing the Printer Power](#page-129-0)**
- **[Changing the Printer Operation Mode](#page-131-0)**

# <span id="page-125-0"></span>**Changing the Print Options**

You can change the detailed printer driver settings for print data that is sent from an application software. Specify this option if you encounter print failures such as part of an image data being cut off.

- 1. Open the [printer driver setup window](#page-174-0)
- 2. Click **Print Options...** on the **Page Setup** tab

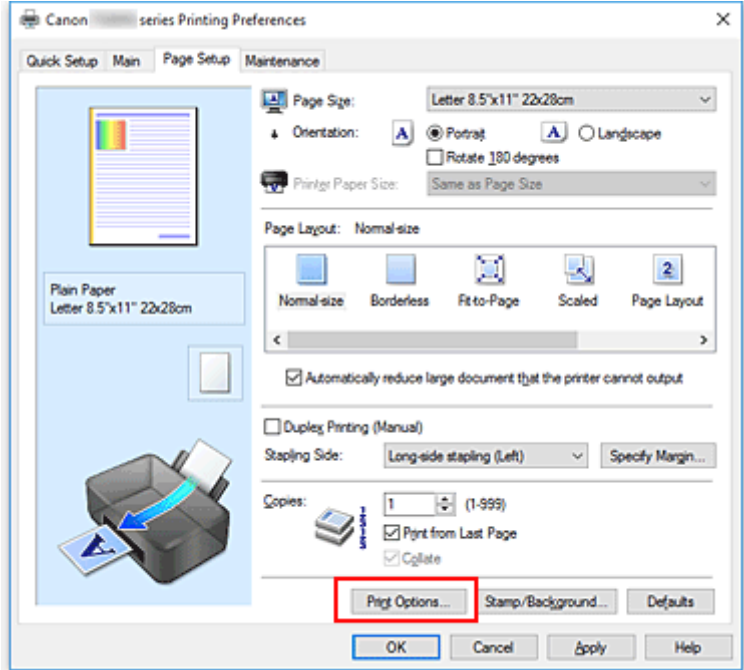

The **Print Options** dialog box opens.

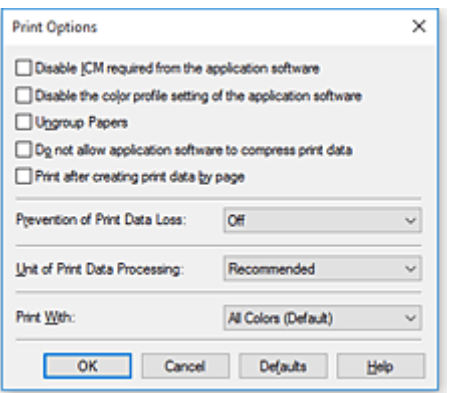

### **Note**

- When you use the XPS printer driver, the functions available to you are different.
- 3. Change the individual settings

If necessary, change the setting of each item, and then click **OK**.

The **Page Setup** tab is displayed again.

# <span id="page-126-0"></span>**Registering a Frequently Used Printing Profile**

You can register the frequently used printing profile to **Commonly Used Settings** on the **Quick Setup** tab. Unnecessary printing profiles can be deleted at any time.

# **Registering a Printing Profile**

- 1. Open the [printer driver setup window](#page-174-0)
- 2. Set the necessary items

From **Commonly Used Settings** on the **Quick Setup** tab, select the printing profile to be used and if necessary, change the settings after **Additional Features**.

You can also register necessary items on the **Main** and **Page Setup** tabs.

3. Click **Save...**

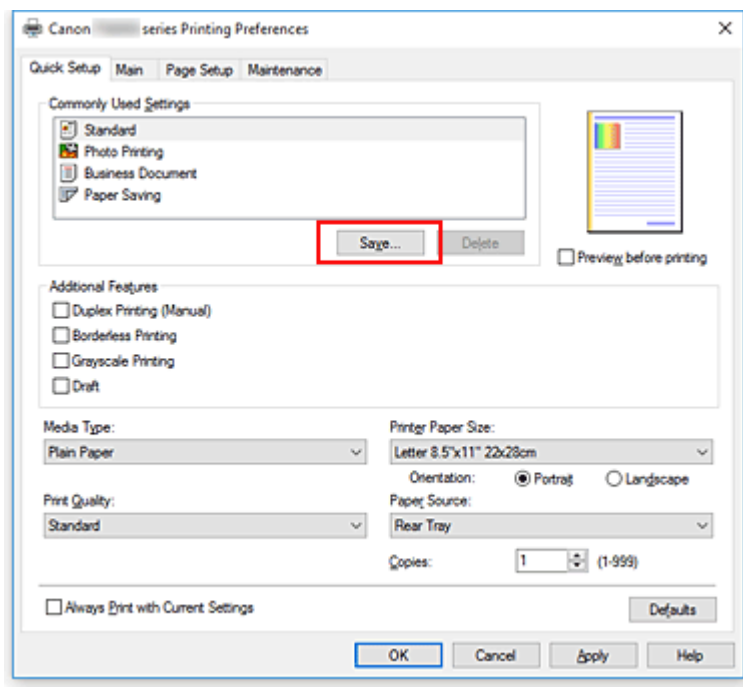

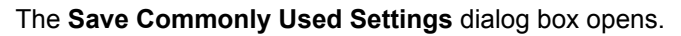

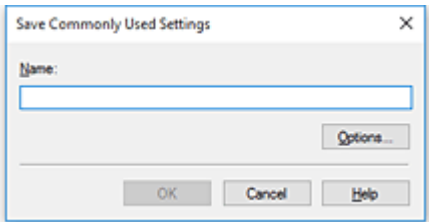

4. Save the settings

Enter a name in the **Name** field. If necessary, click **Options...**, set the items, and then click **OK**. In the **Save Commonly Used Settings** dialog box, click **OK** to save the print settings and return to the **Quick Setup** tab.

The name and icon are displayed in **Commonly Used Settings**.

### **IMP** Important

• To save the page size, orientation, and number of copies that was set in each sheet, click **Options...**, and check each item.

### **Note**

• When you re-install the printer driver or upgrade the printer driver version, the print settings that are already registered will be deleted from **Commonly Used Settings**. Registered print settings cannot be saved and preserved. If a profile is deleted, register the print settings again.

## **Deleting Unnecessary Printing Profile**

1. Select the printing profile to be deleted

Select the printing profile you want to delete from the **Commonly Used Settings** list on the **Quick Setup** tab.

2. Delete the printing profile

Click **Delete**. When the confirmation message appears, click **OK**. The selected printing profile is deleted from the **Commonly Used Settings** list.

### **Note**

• Printing profiles that are registered in the initial settings cannot be deleted.

# <span id="page-128-0"></span>**Setting the FINE Cartridge to be Used**

This feature enables you to specify the most appropriate FINE cartridge among installed cartridges according to an intended use.

- 1. Open the [printer driver setup window](#page-174-0)
- 2. Click **Print Options...** on the **Page Setup** tab

The **Print Options** dialog box appears.

3. Select the FINE cartridge to be used from **Print With**

Select the FINE cartridge to be used for printing and click **OK**. When you perform printing, the specified FINE cartridge will be used.

## **Important**

- When the following settings are specified, **Black Only** does not function because the printer uses the color FINE cartridge to print documents.
	- Other than **Plain Paper**, **Ink Jet Hagaki (A)**, **Hagaki K (A)**, **Hagaki (A)**, or **Hagaki** is selected for **Media Type** on the **Main** tab
	- **Borderless** is selected from the **Page Layout** list on the **Page Setup** tab
- Do not detach the FINE cartridge that is not in use. Printing cannot be performed while either FINE cartridge is detached.

# <span id="page-129-0"></span>**Managing the Printer Power**

This function allows you to manage the printer power from the Canon IJ Printer Assistant Tool.

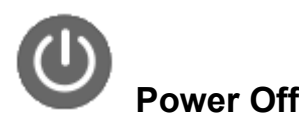

The **Power Off** function turns off the printer. When you use this function, you will not be able to turn the printer on from the Canon IJ Printer Assistant Tool.

- 1. Open Canon IJ Printer Assistant Tool
- 2. Execute power off

Click **Power Off**. When the confirmation message appears, click **OK**.

The printer power switches off.

 **Auto Power**

#### **Auto Power** allows you to set **Auto Power On** and **Auto Power Off**.

The **Auto Power On** function automatically turns on the printer when data is received. The **Auto Power Off** function automatically turns off the printer when there are no operations from the printer driver or the printer for a specified period of time.

- 1. Open the Canon IJ Printer Assistant Tool
- 2. Make sure that the printer is on and then click **Auto Power**

The **Auto Power Settings** dialog box opens.

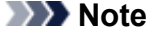

- If the printer is off or if communication between the printer and the computer is disabled, an error message may appear because the computer cannot collect the printer status. If this happens, click **OK** to display the most recent settings specified on your computer.
- 3. If necessary, complete the following settings:

#### **Auto Power On**

Specifying **Enable** from the list will turn the printer on upon receipt of print data.

### **Auto Power Off**

Specify the time from the list. When this time lapses without any operations from the printer driver or the printer, the printer is turned off automatically.

4. Apply the settings

Click **OK**. When the confirmation message appears, click **OK**.

The setting is enabled after this. When you want to disable this function, select **Disable** from the list according to the same procedure.

## **Note**

• When the printer is turned off, the Canon IJ Status Monitor message varies depending on the **Auto Power On** setting.

When the setting is **Enable**, "Printer is standing by" is displayed. When the setting is **Disable**, "Printer is offline" is displayed.

# <span id="page-131-0"></span>**Changing the Printer Operation Mode**

If necessary, switch between various modes of printer operation.

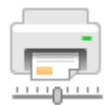

# **Custom Settings**

- 1. Open the Canon IJ Printer Assistant Tool
- 2. Make sure that the printer is on, and then click **Custom Settings**

The **Custom Settings** dialog box opens.

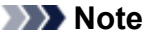

- If the printer is off or if communication between the printer and the computer is disabled, an error message may appear because the computer cannot collect the printer status. If this happens, click **OK** to display the most recent settings specified on your computer.
- 3. If necessary, complete the following settings:

#### **Align heads manually**

Usually, the **Print Head Alignment** function in the Canon IJ Printer Assistant Tool is set to automatic head alignment, but you can change it to manual head alignment.

If the printing results of automatic print head alignment are not satisfactory, perform manual head alignment.

Check this check box to perform the manual head alignment. Uncheck this check box to perform the automatic head alignment.

#### **Rotate 90 degrees left when orientation is [Landscape]**

On the **Page Setup** tab, you can change the rotation direction of the **Landscape** in the **Orientation**.

To rotate the print data 90 degrees to the left during printing, select this item. To rotate the print data 90 degrees to the right during printing, clear this item.

### **Important**

• Do not change this setting while the print job is displayed in the print wait list. Otherwise, characters may be omitted or the layout may become corrupt.

#### **Don't detect mismatch of paper settings when printing from computer**

When printing documents from your computer, the paper loaded in the printer and the paper size setting on the printer driver do not match, this setting disables the message display and allows you to continue printing.

To disable detection of paper setting mismatches, select this check box.

#### **Ink Drying Wait Time**

You can set the length of the printer rest time until printing of the next page begins. Moving the slider to the right increases the pause time, and moving the slider to the left decreases the time. If the paper gets stained because the next page is ejected before the ink on the printed page dries, increase the ink drying wait time.

Reducing the ink drying wait time speeds up printing.

# 4. Apply the settings

Click **OK** and when the confirmation message appears, click **OK**.

The printer operates with the modified settings hereafter.

# <span id="page-133-0"></span>**Changing Settings from Operation Panel**

- **[Quiet setting](#page-134-0)**
- **Turning on/off Printer Automatically**
- **[Initializing Printer Settings](#page-135-0)**
- **[Switching/Disabling Wireless Connection Function](#page-136-0)**

# <span id="page-134-0"></span>**Quiet setting**

Enables this function on the printer if you want to reduce the operating noise, such as when printing at night. Follow the procedure below to perform setting.

- 1. [Make sure that the printer is turned on.](#page-116-0)
- 2. Press the **Setup** button until "12" appears on the LCD.
- 3. Press the **Color** button.

To disable the function, press the **Black** button.

## **IMP** Important

• Operating speed may be reduced compared to when the quiet mode is not selected.

## **Note**

- You can set the quiet mode from the operation panel of the printer, the computer. No matter how you set the quiet mode, the mode is applied when you perform operations from the operation panel of the printer or printing and scanning from the computer.
- You can set the quiet mode from ScanGear (scanner driver) in Windows.

# <span id="page-135-0"></span>**Initializing Printer Settings**

You can initialize the printer settings.

## **IMP** Important

• For Windows:

When using the printer over wireless LAN, note that initialization erases all network settings on the printer, and printing operation from a computer over network may become impossible. To use the printer over network, perform setup with the Setup CD-ROM or perform it according to the instructions on our website.

• For Mac OS, Smartphone, or Tablet:

When using the printer over wireless LAN, note that initialization erases all network settings on the printer, and printing operation from a computer over network may become impossible. To use the printer over network, perform setup according to the instructions on our website.

Follow the procedure below to initialize the printer settings.

- 1. [Make sure that the printer is turned on.](#page-116-0)
- 2. Press the **Setup** button until "17" appears on the LCD.
- 3. Press the **Color** button or the **Black** button.

All the printer settings are initialized. The administrator password specified by Remote UI or IJ Network Device Setup Utility reverts to the default setting.

After resetting, perform setup again as necessary.

## **Note**

- You cannot set the following setting items back to the default:
	- The current position of the print head
	- CSR (Certificate Signing Request) for encryption method (SSL/TLS) setting

# <span id="page-136-0"></span>**Switching/Disabling Wireless Connection Function**

Follow the procedure below to switch the wireless connection function or to disable it.

- 1. [Make sure that the printer is turned on.](#page-116-0)
- 2. Press the **Network** button.
- 3. Make sure that the  $\left(\binom{r}{r}\right)$  icon has disappeared on the LCD.

# **Specifications**

# **General Specifications**

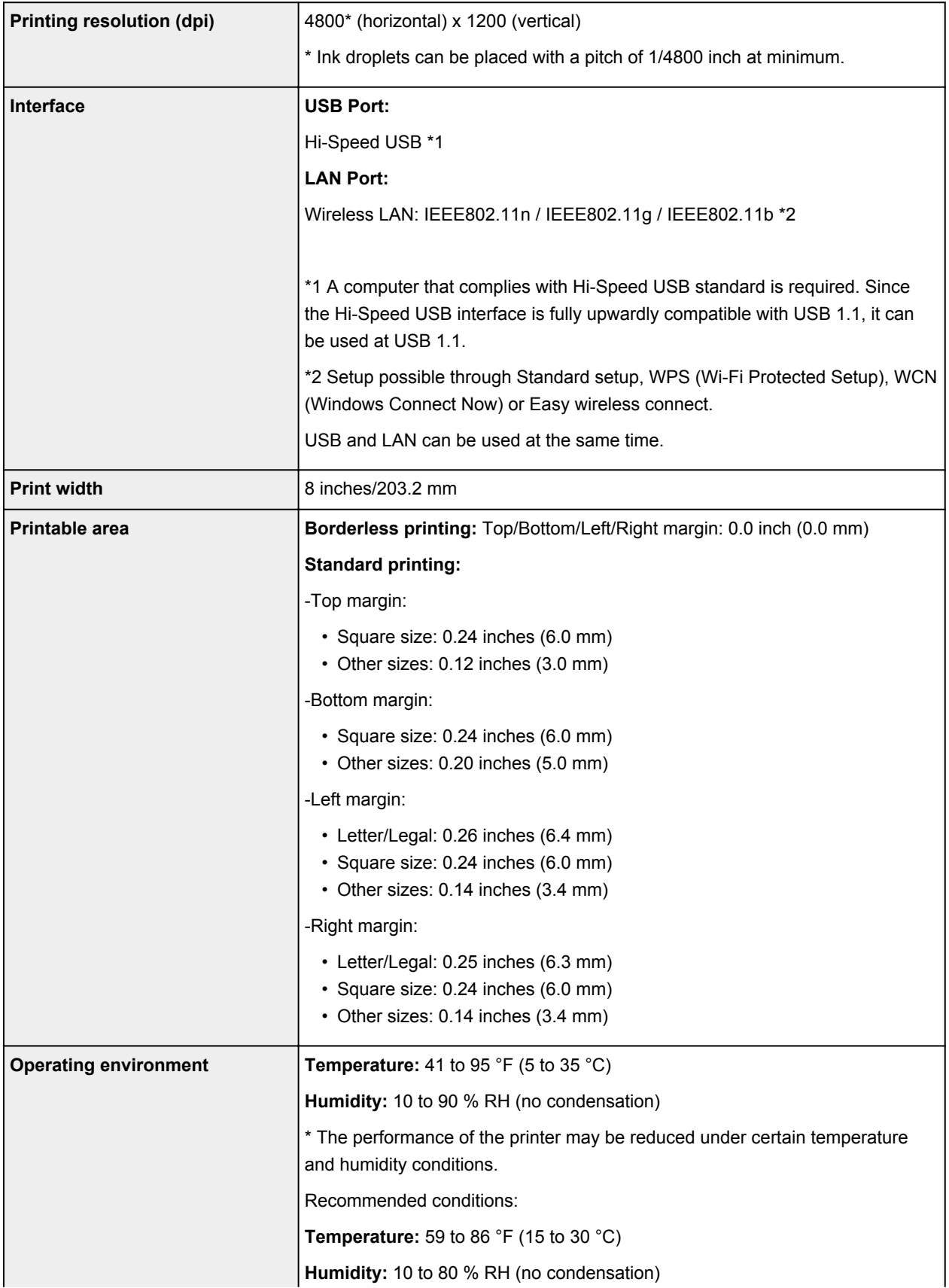

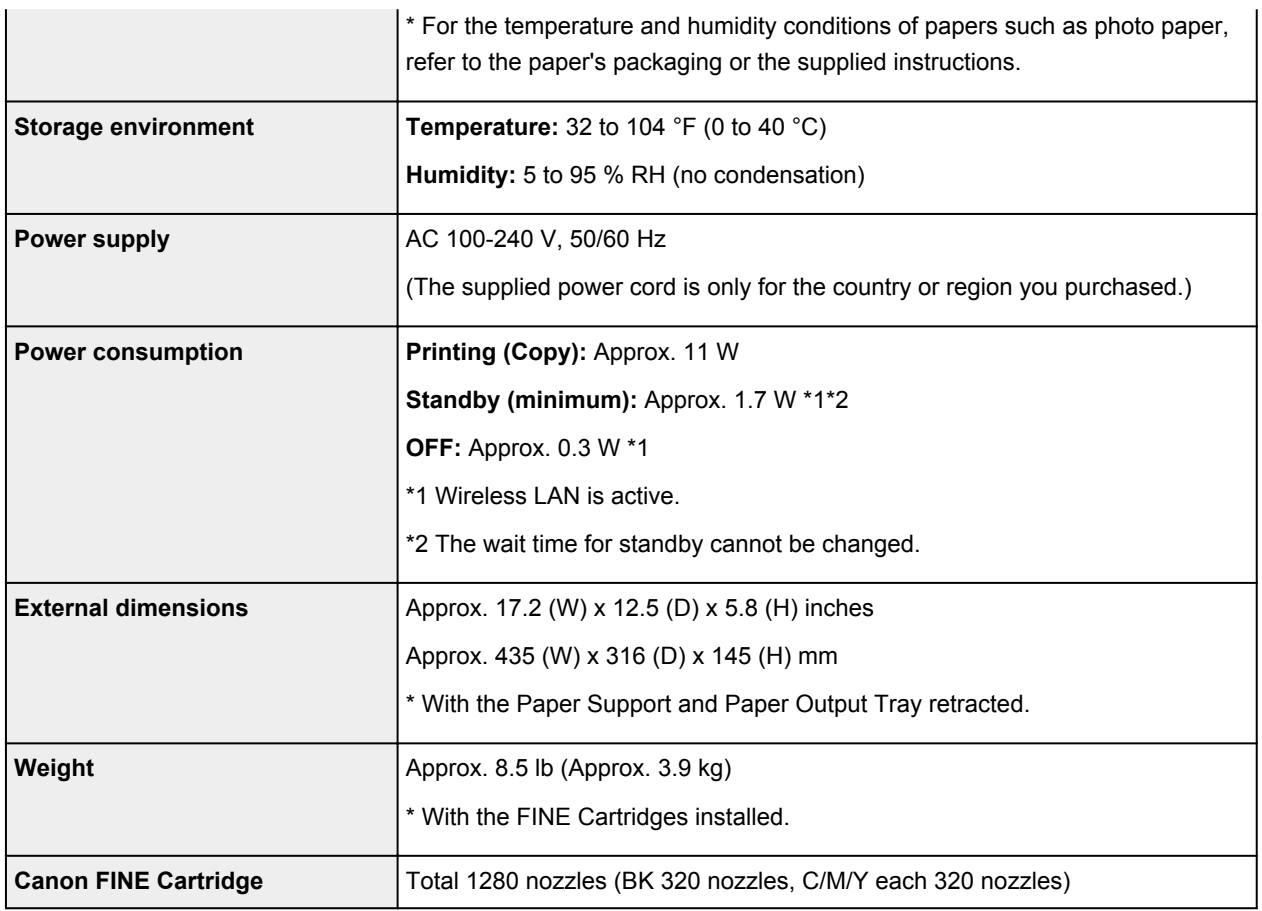

# **Copy Specifications**

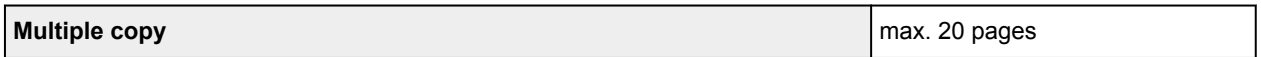

# **Scan Specifications**

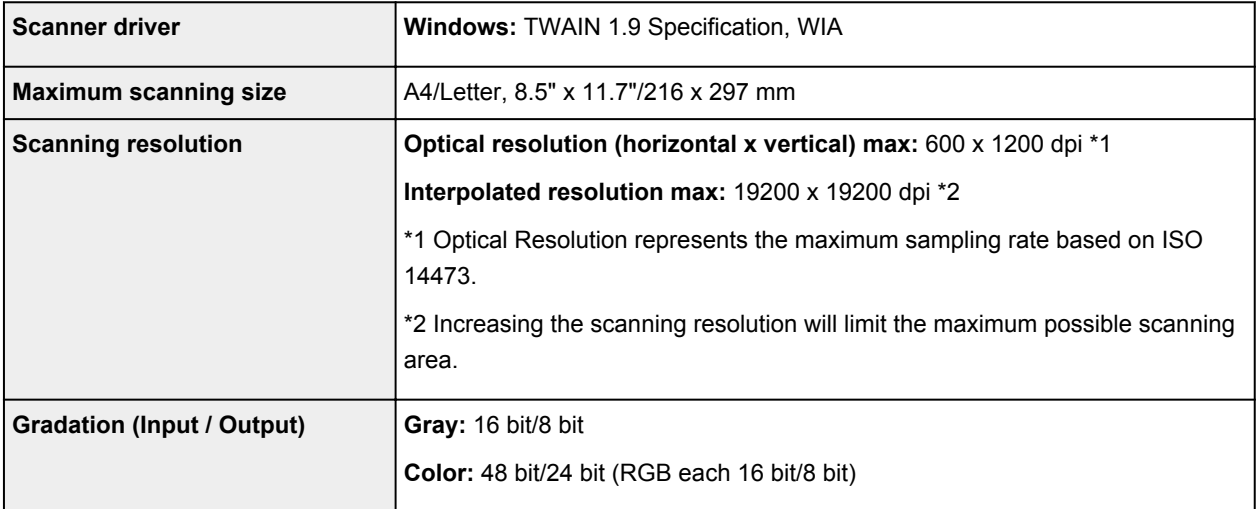

# **Network Specifications**

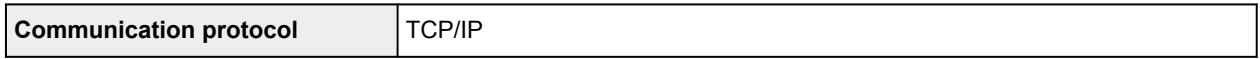

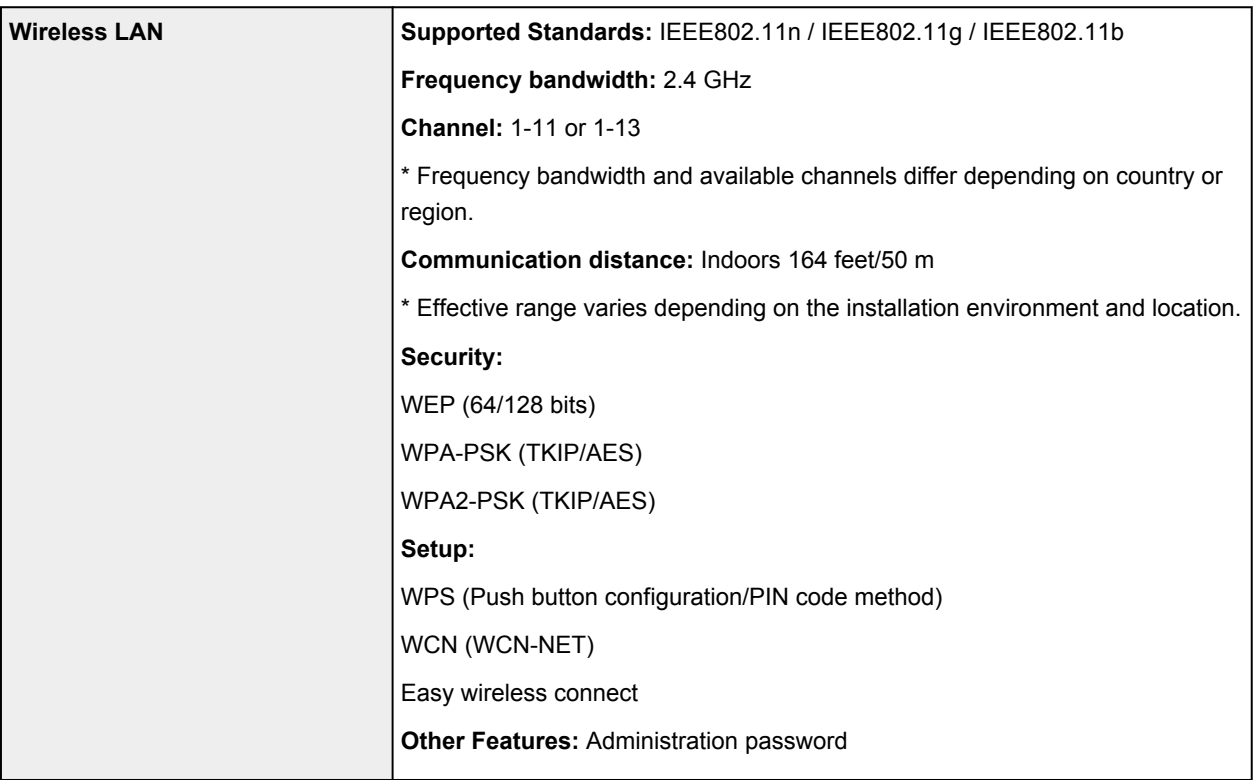

# **Minimum System Requirements**

Conform to the operating system's requirements when higher than those given here.

## **Windows**

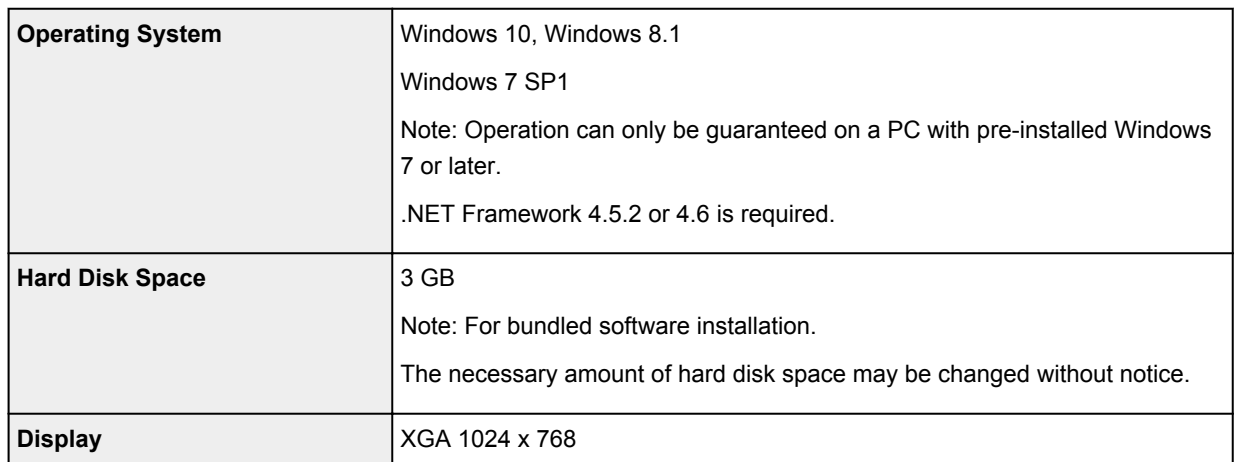

## **Mac OS**

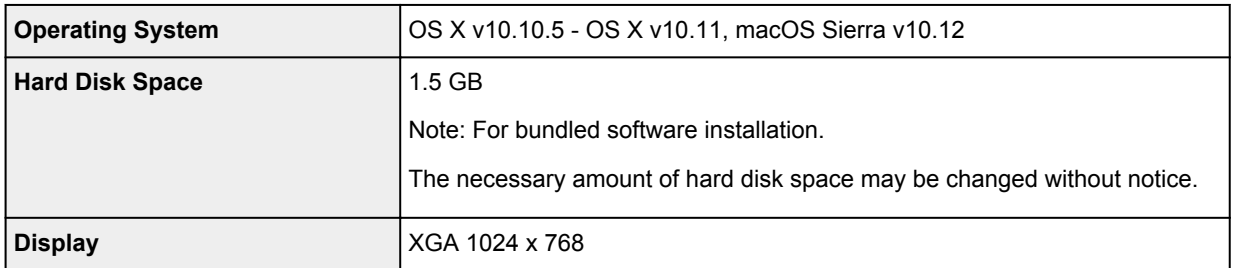

## **Other Supported OS**

iOS, Android, Windows 10 Mobile

Some functions may not be available with the supported OS.

Refer to the Canon web site for details.

## **Mobile Printing Capability**

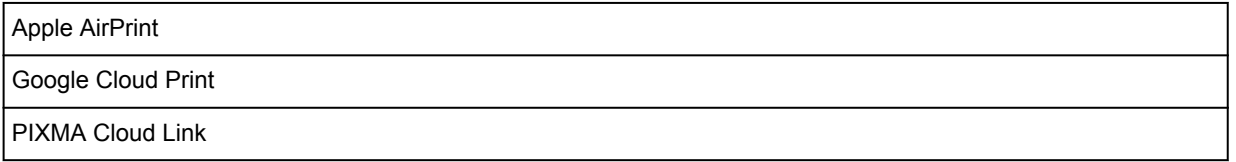

- Internet connection or CD-ROM drive is required to install the software for Windows.
- Internet connection is required to use Easy-WebPrint EX and all the user's guide.
- Easy-WebPrint EX: Internet Explorer 8, 9, 10 and 11\* (for Windows) is required.
- Windows: Some functions may not be available with Windows Media Center.
- Windows: The TWAIN driver (ScanGear) is based on the TWAIN 1.9 Specification and requires the Data Source Manager bundled with the operating system.
- In an in-house network environment, the 5222 port must be open. Contact the network administrator for details.

Information in this guide is subject to change without notice.

# **Information about Paper**

- **[Supported Media Types](#page-142-0)**
	- [Paper Load Limit](#page-144-0)
- **[Unsupported Media Types](#page-145-0)**
- **[Handling Paper](#page-146-0)**
- **Print Area**

# <span id="page-142-0"></span>**Supported Media Types**

For best results, choose paper designed for how you are printing. A variety of paper for documents as well as photos or illustrations is available from Canon. Use genuine Canon paper to print important photos, when possible.

# **Media Types**

## **Genuine Canon paper**

## **Note**

- For warnings on use of the non-printable side, see each product's usage information.
- For details on page sizes and media types, access the Canon website.
- Genuine Canon paper is not available in some countries or regions. Note that in the United States, Canon paper is not sold by model number. Instead, purchase paper by name.

### **Paper for printing documents:**

- Canon Red Label Superior <WOP111>
- Canon Océ Office Colour Paper <SAT213>

### **Paper for printing photos:**

- Glossy Photo Paper "Everyday Use" <GP-501>
- Photo Paper Glossy <GP-701>
- Photo Paper Plus Glossy II <PP-201>
- Photo Paper Plus Glossy II <PP-301>

## **Paper other than genuine Canon paper**

- Plain Paper (including recycled paper)
- **[Paper Load Limit](#page-144-0)**
- **[Paper Settings on the Printer Driver](#page-153-0) (Windows)**

### **Note**

- When printing photos saved on a PictBridge (Wireless LAN) compliant device, you must specify the page size and media type.
	- **Printing from Digital Camera**

## **Page Sizes**

You can use the following page sizes.

### **Note**

• Page sizes and media types the printer supports differ depending on the OS you are using.

### **Standard sizes:**

- Letter
- Legal
- A4
- B5
- A5
- L(89x127mm)
- KG/4"x6"(10x15)
- 2L/5"x7"(13x18)
- Hagaki
- Square 5"x5" 127x127mm

### **Special sizes**

Special page sizes must be within the following limits:

- Minimum size: 3.50 x 5.00 inches (89.0 x 127.0 mm)
- Maximum size: 8.50 x 26.61 inches (215.9 x 676.0 mm)

# **Paper Weight**

You can use paper in the following weight range.

• 17 to 28 lb (64 to 105 g /m<sup>2</sup>) (plain paper other than genuine Canon paper)
## **Paper Load Limit**

## **Genuine Canon Paper**

#### **Paper for printing documents:**

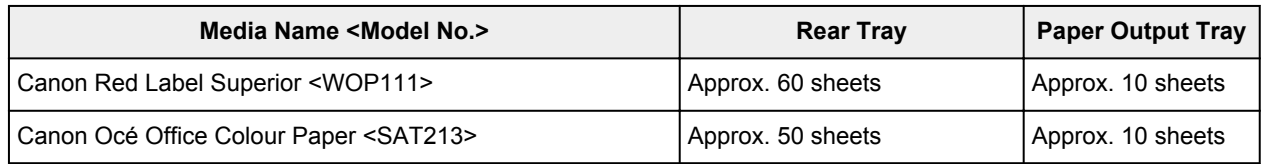

### **Paper for printing photos:**

### **Note**

• For best results in continuous printing, remove printed sheets from the paper output tray to avoid smearing or discoloration.

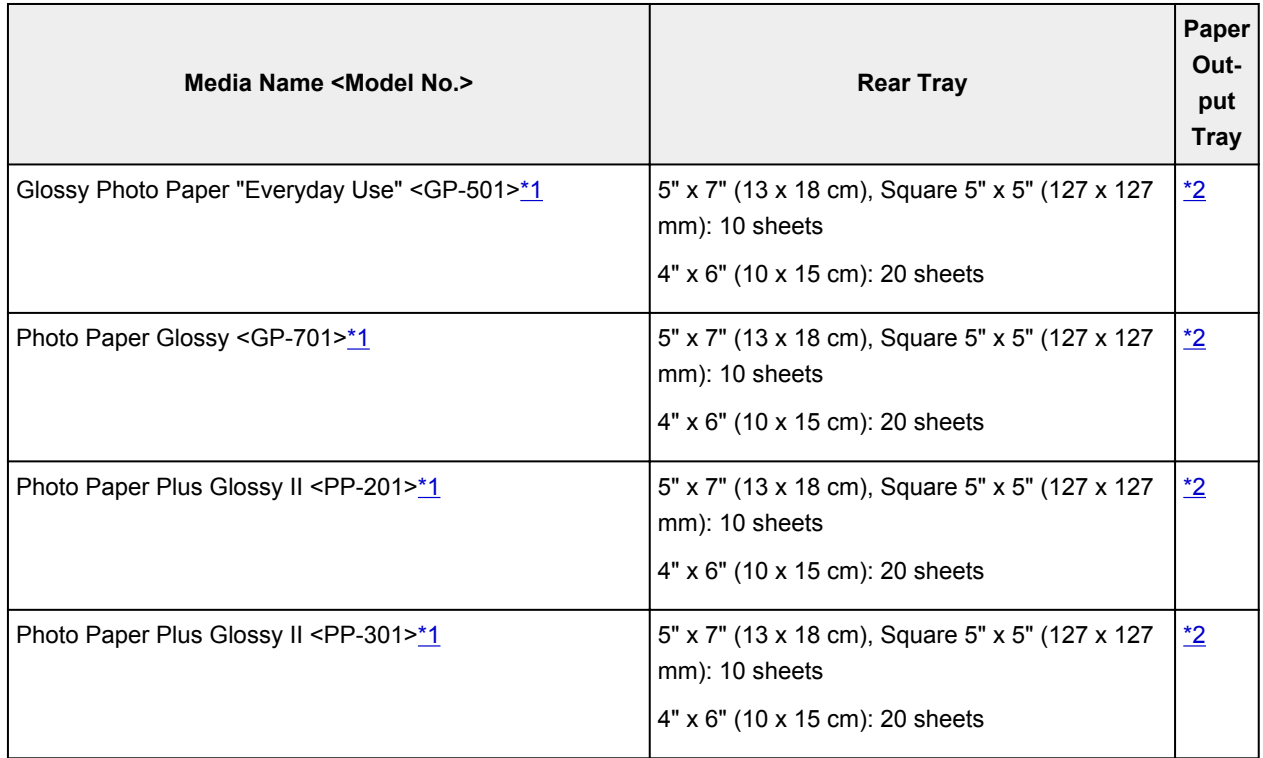

## **Paper other than Genuine Canon Paper**

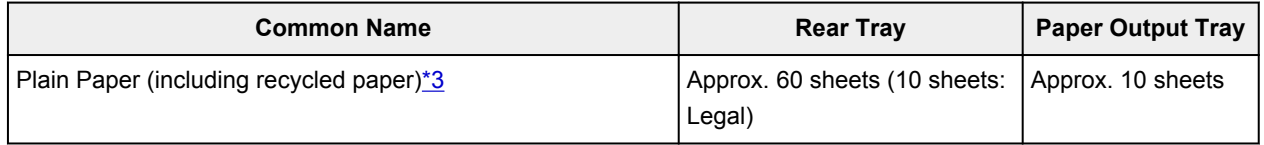

\*1 Feeding from a loaded stack of paper may leave marks on the printed side or prevent efficient feeding. In this case, load one sheet at a time.

\*2 For best results in continuous printing, remove printed paper from the paper output tray to avoid smearing or discoloration.

\*3 Normal feeding at maximum capacity may not be possible with some types of paper, or under very high or low temperature or humidity. In this case, load half the amount of paper or less.

# **Unsupported Media Types**

Do not use the following types of paper. Using such paper will cause not only unsatisfactory results, but also the printer to jam or malfunction.

- Folded, curled, or wrinkled paper
- Damp paper
- Paper that is too thin (weighing less than 17 lb (64 g  $/m<sup>2</sup>$ ))
- Paper that is too thick (plain paper weighing more than 28 lb (105 g  $/m<sup>2</sup>$ ), except for Canon genuine paper)
- Paper thinner than a postcard, including plain paper or notepad paper cut to a small size (when printing on paper smaller than A5)
- Picture postcards
- Postcards affixed with photos or stickers
- Envelopes
- Any type of paper with holes
- Paper that is not rectangular
- Paper bound with staples or glue
- Paper with an adhesive surface on the back such as label seal
- Paper decorated with glitter, etc.

# **Handling Paper**

- Be careful not to rub or scratch the surfaces of any types of paper when handling.
- Hold the paper as closely as possible to its edges and try not to touch the printing surface. The print quality may be degraded if the printing surface is smudged with sweat or oil that comes from your hands.
- Do not touch the printed surface until the ink is dried. Even when the ink is dried, be careful not to touch the printed surface as much as possible when handling. Due to the nature of the pigment ink, the ink on the printed surface may be removed when being rubbed or scratched.
- Take out only the necessary number of paper from the package, just before printing.
- To avoid curling, when you do not print, put unused paper back into the package and keep it on a level surface. And also, store it avoiding heat, humidity, and direct sunlight.

# **Printing**

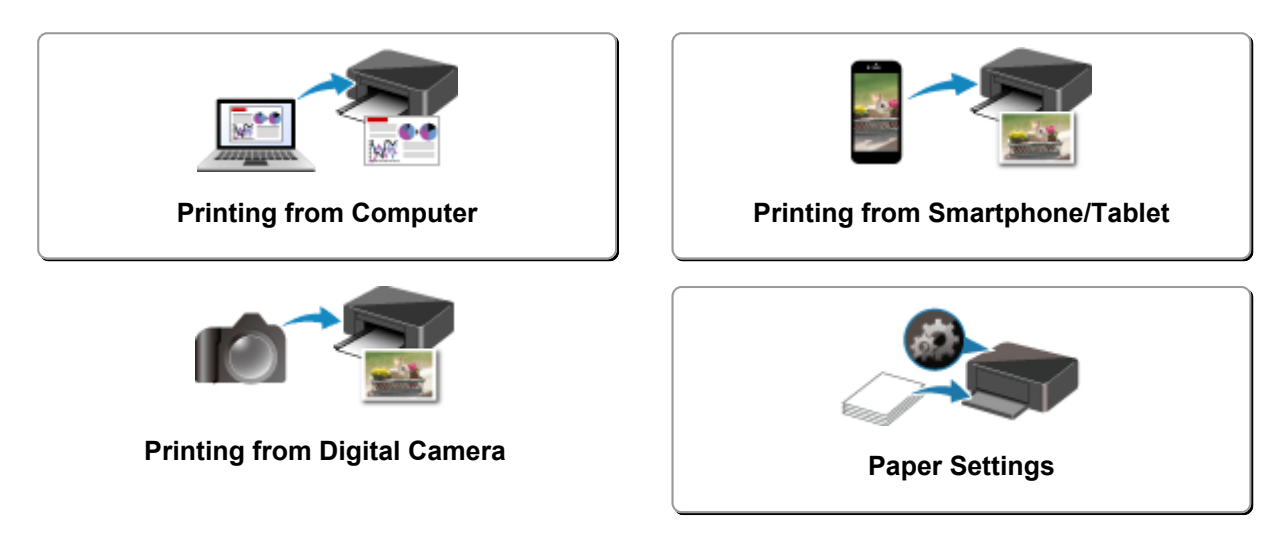

# <span id="page-148-0"></span>**Printing from Computer**

- **[Printing from Application Software \(Windows Printer Driver\)](#page-149-0)**
- **Printing from Application Software (AirPrint)**
- **Printing Using Canon Application Software**
- **Printing Using a Web Service**

# <span id="page-149-0"></span>**Printing from Application Software (Windows Printer Driver)**

- **[Basic Printing Setup](#page-150-0) Basic**
- **[Various Printing Methods](#page-154-0)**
- **Changing the Print Quality and Correcting Image Data**
- **[Overview of the Printer Driver](#page-172-0)**
- **[Printer Driver Description](#page-180-0)**
- **Updating the MP Drivers**

# <span id="page-150-0"></span>**Basic Printing Setup**

This section describes settings on the **[Quick Setup](#page-181-0)** tab used for basic printing.

- 1. [Check that printer](#page-116-0) power is on
- 2. [Load paper](#page-49-0) in printer
- 3. Open [printer driver's setup screen](#page-174-0)
- 4. Select frequently used settings

On the **Quick Setup** tab, use **Commonly Used Settings** to select from predefined print settings. When you select a print setting, the settings for **Additional Features**, **Media Type**, and **Printer Paper Size** automatically switch to the predefined values.

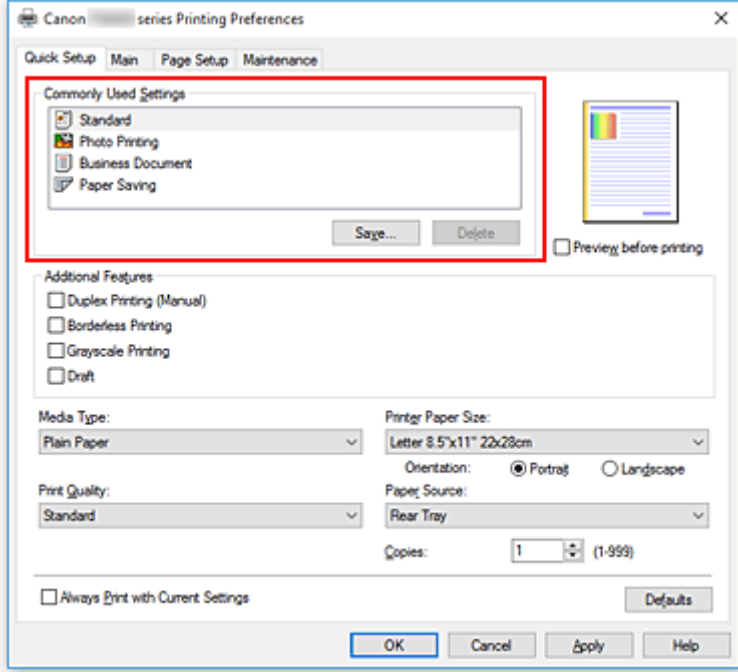

5. Select print quality

For **Print Quality**, select from **High**, **Standard**, or **Draft**.

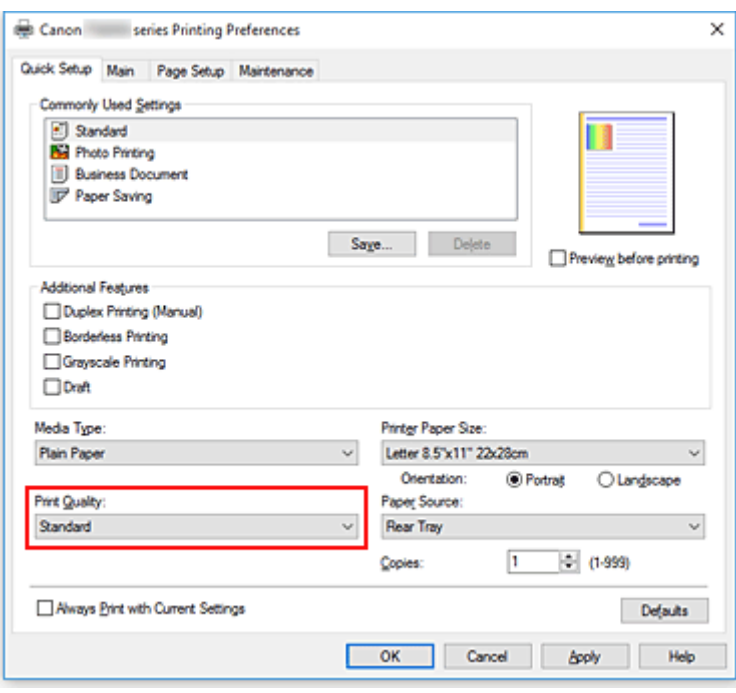

### **Important**

• The print quality selections will differ depending on which print setting you select.

### 6. Click **OK**

The printer will now print using these settings.

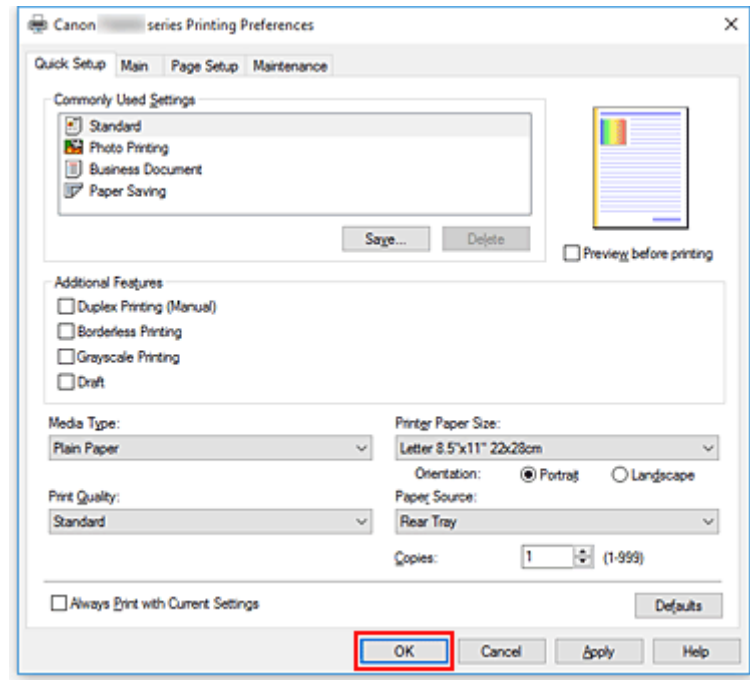

## **IMP** Important

- When you select **Always Print with Current Settings**, the settings on the **Quick Setup**, **Main**, and **Page Setup** tabs are saved, and those settings are used in subsequent printings.
- To [register the current settings](#page-126-0) as a new preset, click **Save...** under **Commonly Used Settings**.

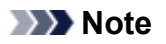

• If the paper size in the printer driver does not match the one registered on the printer, an error may occur. For instructions on what to do if an error occurs, see "[Paper Settings](#page-214-0)."

# **Paper Settings on the Printer Driver**

When you use this printer, selecting a media type that matches the print purpose will help you achieve the best print results.

You can use the following media types on this printer.

## **Canon genuine papers (Document Printing)**

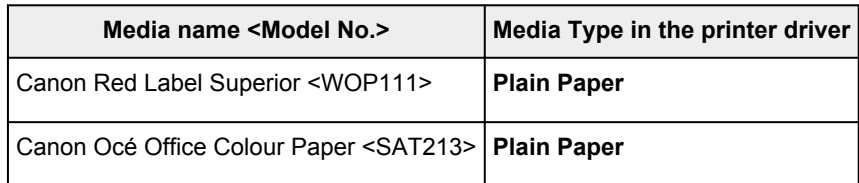

## **Canon genuine papers (Photo Printing)**

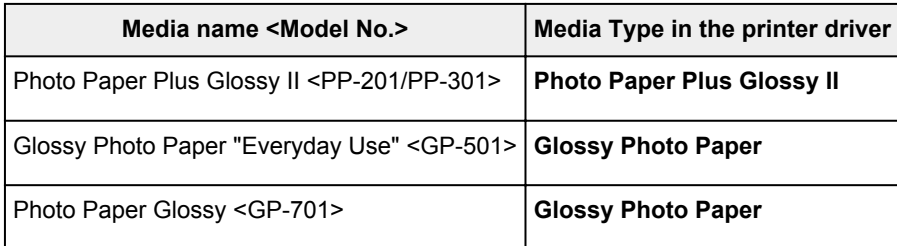

## **Commercially available papers**

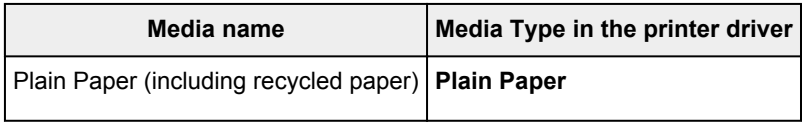

# <span id="page-154-0"></span>**Various Printing Methods**

- **[Setting a Page Size and Orientation](#page-155-0)**
- **[Setting the Number of Copies and Printing Order](#page-156-0)**
- **[Execute Borderless Printing](#page-158-0)**
- **[Scaled Printing](#page-161-0)**
- **[Page Layout Printing](#page-164-0)**
- **[Tiling/Poster Printing](#page-166-0)**
- **[Duplex Printing](#page-169-0)**
- **[Printing on Postcards](#page-171-0)**

# <span id="page-155-0"></span>**Setting a Page Size and Orientation**

The paper size and orientation are essentially determined by the application software. When the page size and orientation set for **Page Size** and **Orientation** on the **Page Setup** tab are same as those set with the application software, you do not need to select them on the **Page Setup** tab.

When you are not able to specify them with the application software, the procedure for selecting a page size and orientation is as follows:

You can also set page size and orientation on the **Quick Setup** tab.

- 1. Open the [printer driver setup window](#page-174-0)
- 2. Select the paper size

Canon series Printing Preferences  $\times$ Quick Setup Main Page Setup Maintenance Letter 8.5"x11" 22x28cm  $\checkmark$ Page Size: Orientation  $|A|$ **O** Potrat A Clandscape Rotate 180 degrees Printer Paper Size Same as Page Size Page Layout: Normal-size × Q  $\sqrt{2}$ Plain Paper<br>Letter 8.5"x11" 22x28cm Fit to-Page Normal-size Borderless Scaled Page Layout ¢.  $\overline{ }$ Automatically reduce large document that the printer cannot output Dupley Pinting (Manual) Stapling Side Long-side stapling (Left)  $\vee$  Specify Margin... π  $\div$  (1-999) Print from Last Page Collate Print Options... Stamp/Background... Defaults OK Cancel Apply Help

Select a page size from the **Page Size** list on the **Page Setup** tab.

### 3. Set **Orientation**

Select **Portrait** or **Landscape** for **Orientation**. Check **Rotate 180 degrees** check box when you want to perform printing with the original being rotated 180 degrees.

4. Click **OK**

When you execute print, the document will be printed with the selected page size and the orientation.

## **Note**

• If **Normal-size** is selected for **Page Layout**, then **Automatically reduce large document that the printer cannot output** is displayed.

Normally, you can leave the check box checked. During printing, if you do not want to reduce large documents that cannot be printed on the printer, uncheck the check box.

# <span id="page-156-0"></span>**Setting the Number of Copies and Printing Order**

You can also set the number of copies on the **Quick Setup** tab.

- 1. Open the [printer driver setup window](#page-174-0)
- 2. Specify the number of copies to be printed

For **Copies** on the **Page Setup** tab, specify the number of copies to be printed.

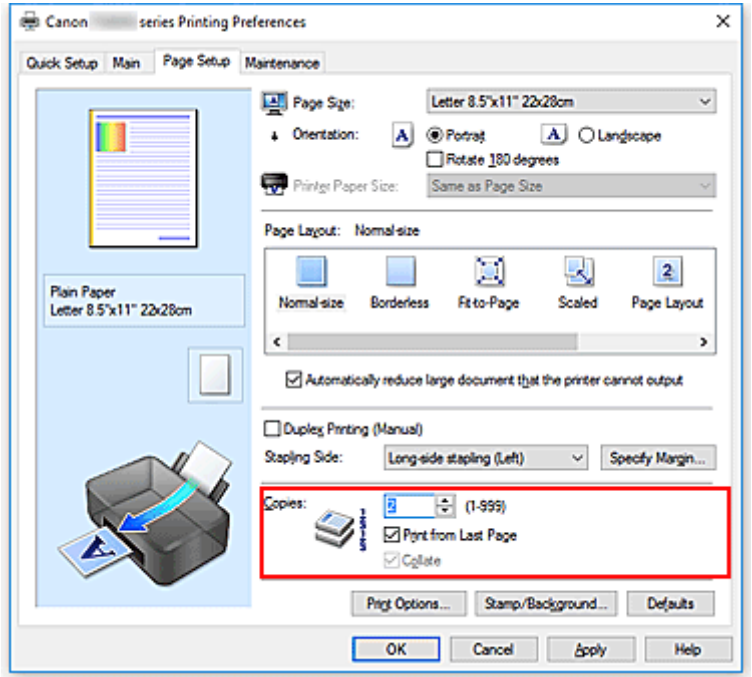

3. Specify the print order

Check the **Print from Last Page** check box when you want to print from the last page in order, and uncheck the check box when you want to print from the first page.

Check the **Collate** check box when you are printing multiple copies of a document and want to print out all pages in each copy together. Uncheck this check box when you want to print all pages with the same page number together.

**• Print from Last Page:** ⊠/Collate: ⊠

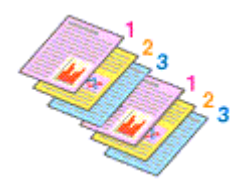

**• Print from Last Page:** □/Collate: □

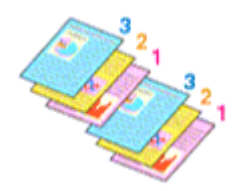

• Print from Last Page:  $\Box$  / Collate:  $\Box$ 

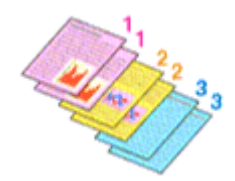

• Print from Last Page:  $\Box$  / Collate:  $\Box$ 

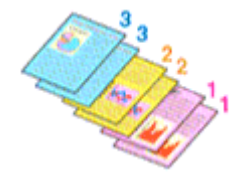

4. Click **OK**

When you execute print, the specified number of copies will be printed with the specified printing order.

## **Important**

- When the application software that you used to create the document has the same function, specify the settings on the printer driver. However, if the print results are not acceptable, specify the function settings on the application software. When you specify the number of copies and the printing order with both the application software and this printer driver, the number of copies may be multiplied numbers of the two settings or the specified printing order may not be enabled.
- **Print from Last Page** appears grayed out and is unavailable when **Tiling/Poster** is selected for **Page Layout**.
- When **Booklet** is selected for **Page Layout**, **Print from Last Page** and **Collate** appear grayed out and cannot be set.
- When **Duplex Printing (Manual)** is selected, **Print from Last Page** appears grayed out and cannot be set.

### **Note**

• By setting both **Print from Last Page** and **Collate**, you can perform printing so that papers are collated one by one starting from the last page. These settings can be used in combination with **Normal-size**, **Borderless**, **Fit-to-Page**, **Scaled**, and

**Page Layout**.

# <span id="page-158-0"></span>**Execute Borderless Printing**

The borderless printing function allows you to print data without any margin by enlarging the data so that it extends slightly off the paper. In standard printing, margins are created around the document area. However, in borderless printing function, these margins are not created. When you want to print data such as a photo without providing any margin around it, set borderless printing.

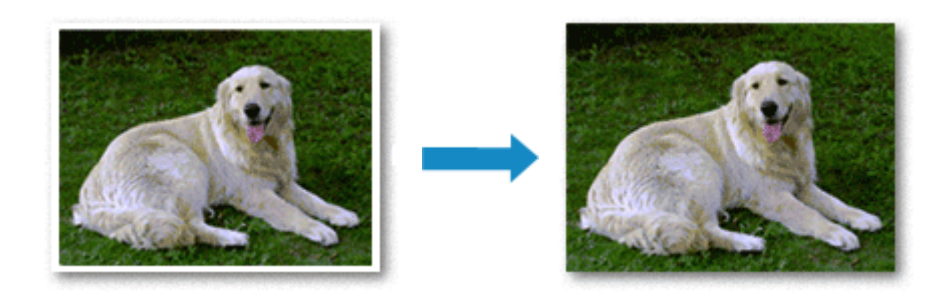

You can also set borderless printing in **Additional Features** on the **Quick Setup** tab.

## **Setting Borderless Printing**

- 1. Open the [printer driver setup window](#page-174-0)
- 2. Set borderless printing

Select **Borderless** from the **Page Layout** list on the **Page Setup** tab.

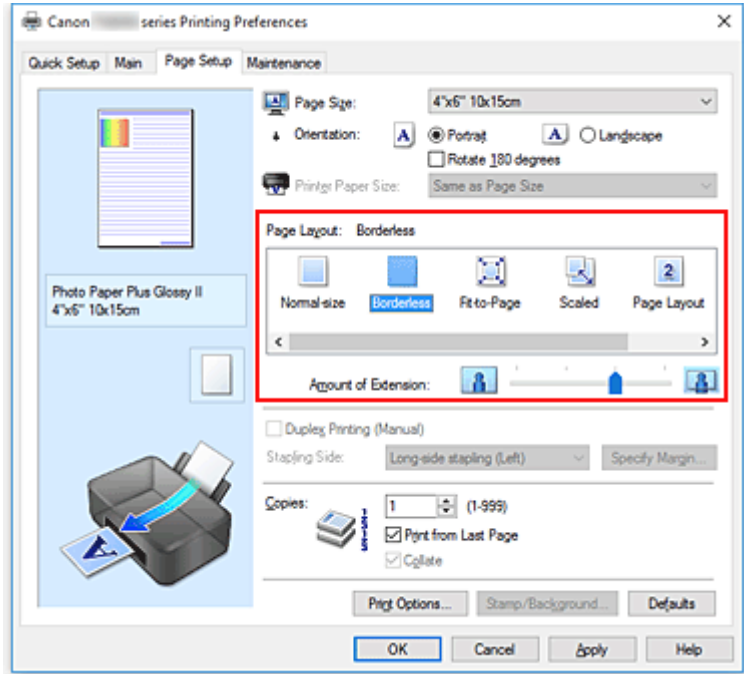

Click **OK** when the confirmation message appears.

When a message prompting you to change the media type appears, select a media type from the list and click **OK**.

3. Check the paper size

Check the **Page Size** list. When you want to change it, select another page size from the list. The list displays only sizes that can be used for borderless printing.

4. Adjust the amount of extension from the paper

If necessary, adjust the amount of extension using the **Amount of Extension** slider. Moving the slider to the right increases the amount extending off the paper, and moving the slider to the left decreases the amount.

It is recommended to set the slider at the second position from the right for most cases.

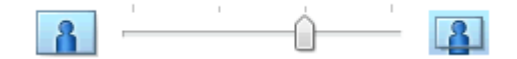

### **Important**

• When the **Amount of Extension** slider is set to the rightmost position, the back side of the paper may become smudged.

### 5. Click **OK**

When you execute print, the data is printed without any margins on the paper.

### **Important**

- When a page size that cannot be used for borderless printing is selected, the size is automatically changed to the valid page sizes for borderless printing.
- When **Borderless** is selected, the **Printer Paper Size**, **Duplex Printing (Manual)**, **Stapling Side** settings, and the **Stamp/Background...** (**Stamp...**) button on the **Page Setup** tab appear grayed out and are unavailable.
- When **Plain Paper** is selected from the **Media Type** list on the **Main** tab, you cannot perform borderless printing.
- Depending on the type of the media used during borderless printing, the print quality may deteriorate at the top and bottom of the sheet or stains may form.
- When the ratio of the height to the width differs from the image data, a portion of the image may not be printed depending on the size of the media used. In this case, crop the image data with an application software according to the paper size.

# **Expanding the Range of the Document to Print**

Setting a large amount of extension allows you to perform borderless printing with no problems. However, the portion of the document extending off the paper range will not be printed and for this reason, the subjects around the perimeter of a photo may not be printed.

When you are not satisfied with the result of borderless printing, reduce the amount of extension. The extension amount decreases as the **Amount of Extension** slider is moved to the left.

### **Important**

• When the amount of extension is decreased, an unexpected margin may be produced on the print, depending on the size of the paper.

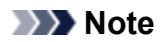

- When the **Amount of Extension** slider is set to the leftmost position, image data will be printed in the full size. If you set this when printing the address side of a postcard, the postal code of the sender is printed in the correct position.
- When **Preview before printing** is checked on the **Main** tab, you can confirm whether there will be no margin before printing.

# <span id="page-161-0"></span>**Scaled Printing**

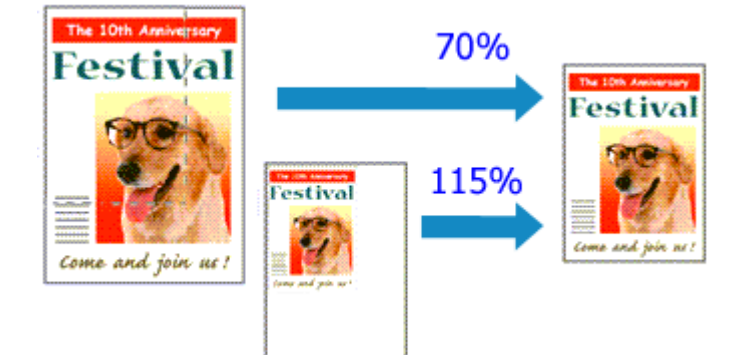

### 1. Open the [printer driver setup window](#page-174-0)

2. Set scaled printing

Select **Scaled** from the **Page Layout** list on the **Page Setup** tab.

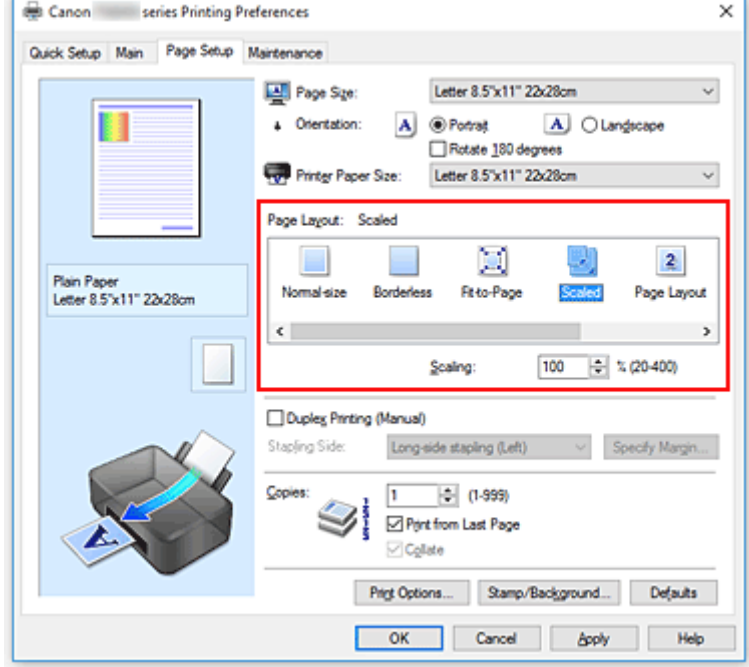

3. Select the paper size of the document

Using **Page Size**, select the page size that is set with your application software.

- 4. Set the scaling rate by using one of the following methods:
	- Select a **Printer Paper Size**

When the printer paper size is smaller than the **Page Size**, the page image will be reduced. When the printer paper size is larger than the **Page Size**, the page image will be enlarged.

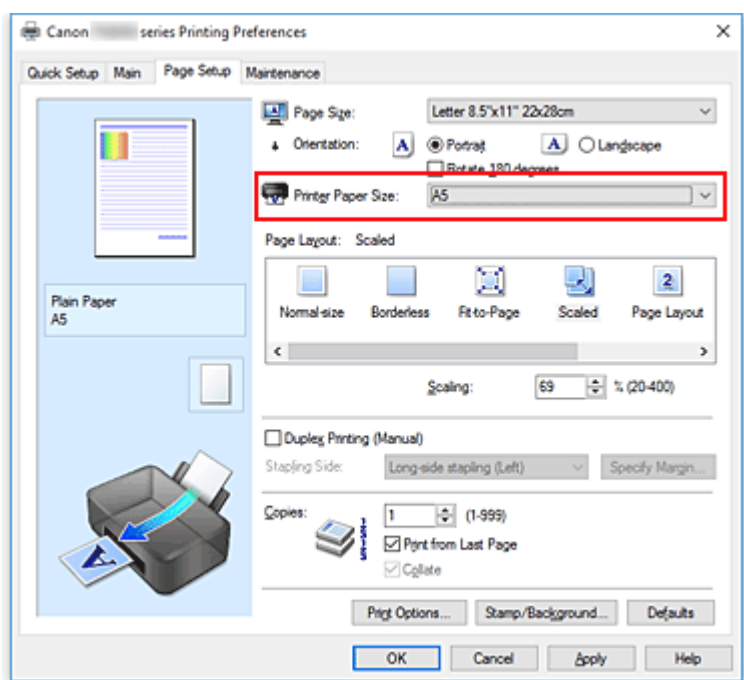

• Specify a scaling factor

Directly type in a value into the **Scaling** box.

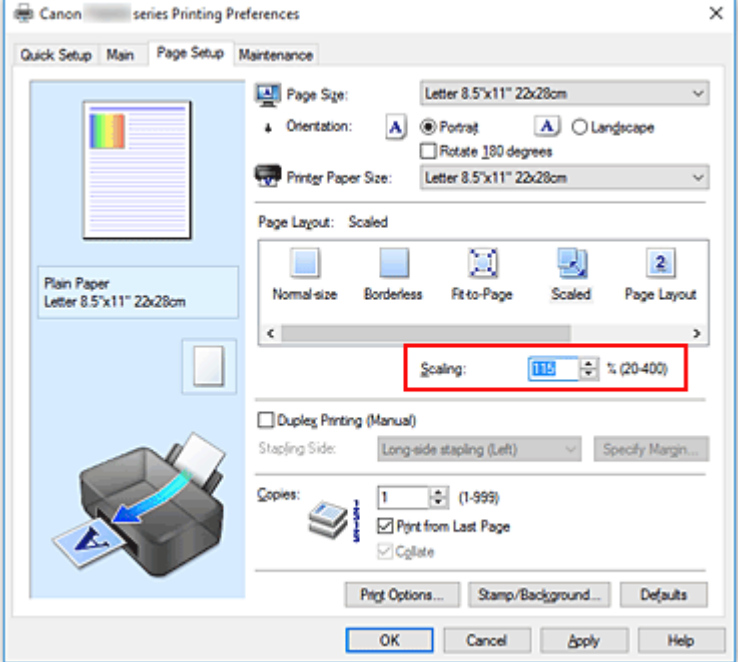

The current settings are displayed in the settings preview on the left side of the printer driver.

### 5. Click **OK**

When you execute print, the document will be printed with the specified scale.

### **Important**

• When the application software which you used to create the original has the scaled printing function, configure the settings on your application software. You do not need to configure the same setting in the printer driver.

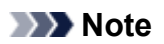

• Selecting **Scaled** changes the printable area of the document.

# <span id="page-164-0"></span>**Page Layout Printing**

The page layout printing function allows you to print more than one page image on a single sheet of paper.

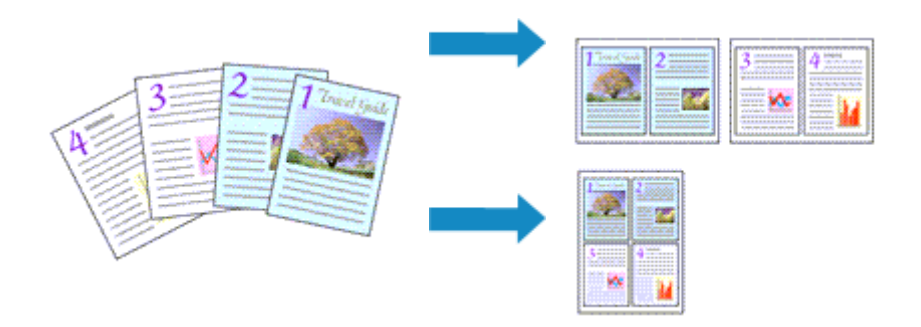

- 1. Open the [printer driver setup window](#page-174-0)
- 2. Set page layout printing

Select **Page Layout** from the **Page Layout** list on the **Page Setup** tab. The current settings are displayed in the settings preview on the left side of the printer driver.

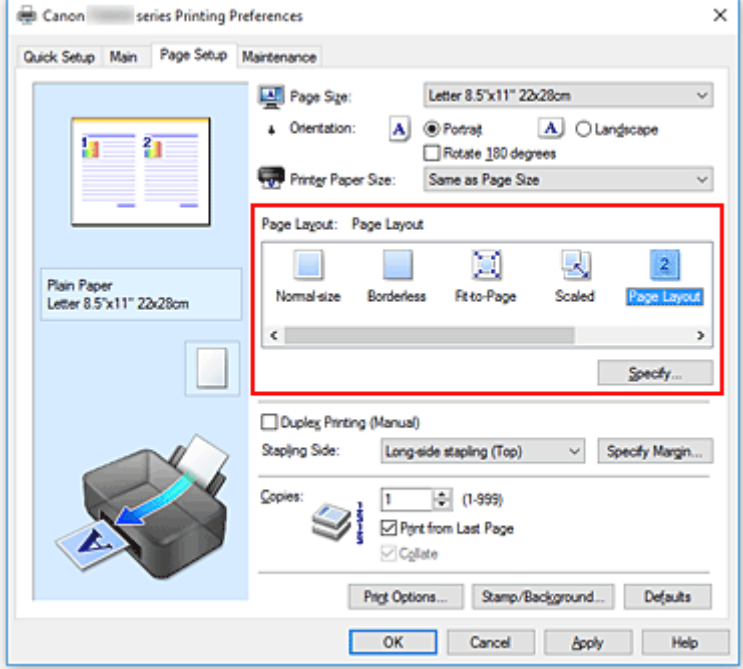

3. Select the print paper size

Select the size of the paper loaded in the printer from the **Printer Paper Size** list.

4. Set the number of pages to be printed on one sheet and the page order

If necessary, click **Specify...**, specify the following settings in the **Page Layout Printing** dialog box, and click **OK**.

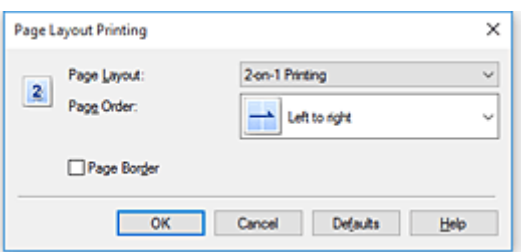

### **Page Layout**

To change the number of pages to be printed on a single sheet of paper, select the number of pages from the list.

#### **Page Order**

To change the page arrangement order, select a placement method from the list.

#### **Page Border**

To print a page border around each document page, check this check box.

## 5. Complete the setup

#### Click **OK** on the **Page Setup** tab.

When you execute print, the specified number of pages will be arranged on each sheet of paper in the specified order.

# <span id="page-166-0"></span>**Tiling/Poster Printing**

The tiling/poster printing function allows you to enlarge image data, divide it into several pages, and print these pages on separate sheets of paper. You can also paste the pages together to create a large print like a poster.

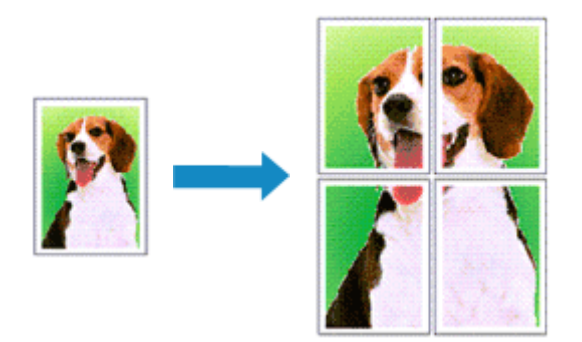

## **Setting Tiling/Poster Printing**

- 1. Open the [printer driver setup window](#page-174-0)
- 2. Set tiling/poster printing

Select **Tiling/Poster** from the **Page Layout** list on the **Page Setup** tab.

The current settings are displayed in the settings preview on the left side of the printer driver.

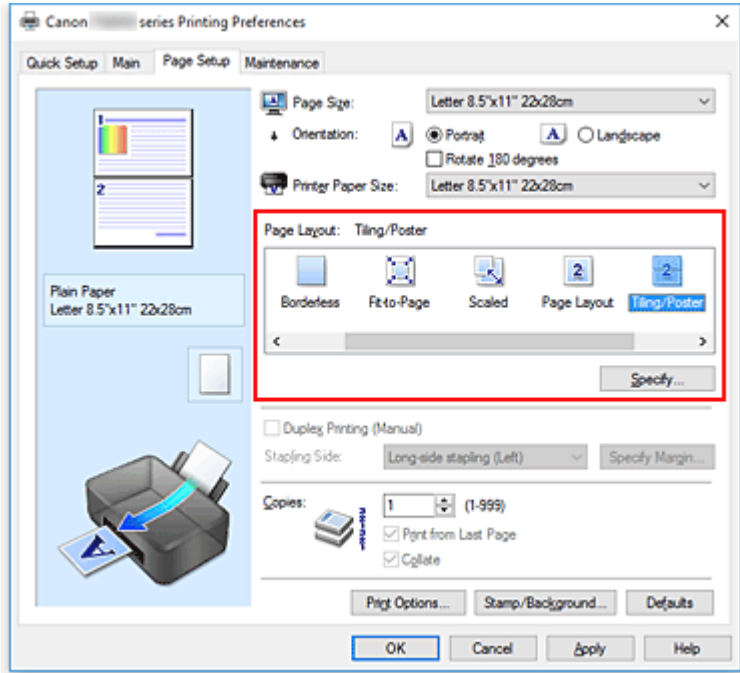

3. Select the print paper size

Select the size of the paper loaded in the printer from the **Printer Paper Size** list.

4. Set the number of image divisions and the pages to be printed

If necessary, click **Specify...**, specify the following settings in the **Tiling/Poster Printing** dialog box, and then click **OK**.

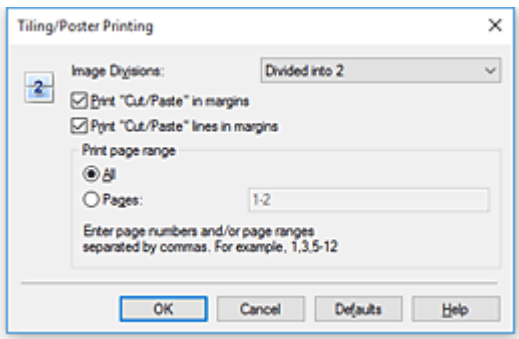

#### **Image Divisions**

Select the number of divisions (vertical x horizontal).

As the number of divisions increases, the number of sheets used for printing increases. If you are pasting pages together to create a poster, increasing the number of divisions allows you to create a larger poster.

#### **Print "Cut/Paste" in margins**

To leave out words "Cut" and "Paste", uncheck this check box.

#### **Note**

• This feature may be unavailable when certain printer drivers or operating environments are used.

#### **Print "Cut/Paste" lines in margins**

To leave out cut lines, uncheck this check box.

#### **Print page range**

Specifies the printing range. Select **All** under normal circumstances.

To reprint only a specific page, select **Pages** and enter the page number you want to print. To specify multiple pages, enter the page numbers by separating them with commas or by entering a hyphen between the page numbers.

#### **Note**

• You can also specify the print range by clicking the pages in the settings preview.

5. Complete the setup

Click **OK** on the **Page Setup** tab.

When you execute print, the document will be divided into several pages during printing.

### **Printing Only Specific Pages**

If ink becomes faint or runs out during printing, you can reprint only the specific pages by following the procedure below:

1. Set the print range

In the settings preview on the left of the **Page Setup** tab, click the pages that do not need to be printed.

The pages that were clicked are deleted, and only the pages to be printed are displayed.

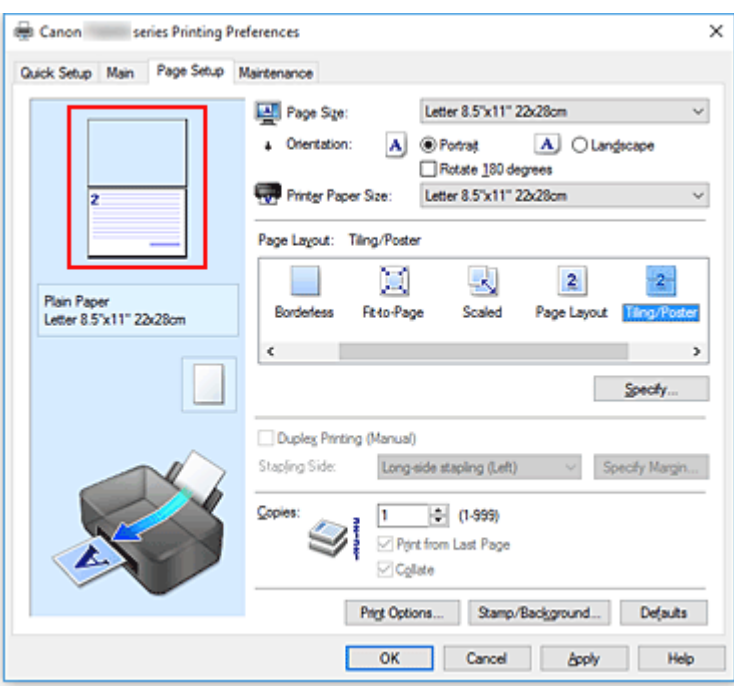

### **Note**

- Click the deleted pages to display them again.
- Right-click the settings preview to select **Print all pages** or **Delete all pages**.
- 2. Complete the setup

After completing the page selection, click **OK**. When you execute print, only specified pages will be printed.

### **Important**

• Since tiling/poster printing enlarges the document when printing it, the print results may become coarse.

# <span id="page-169-0"></span>**Duplex Printing**

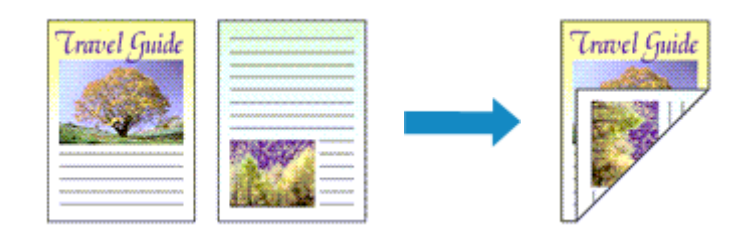

You can also set duplex printing in **Additional Features** on the **Quick Setup** tab.

- 1. Open the [printer driver setup window](#page-174-0)
- 2. Set duplex printing

Check the **Duplex Printing (Manual)** check box on the **Page Setup** tab.

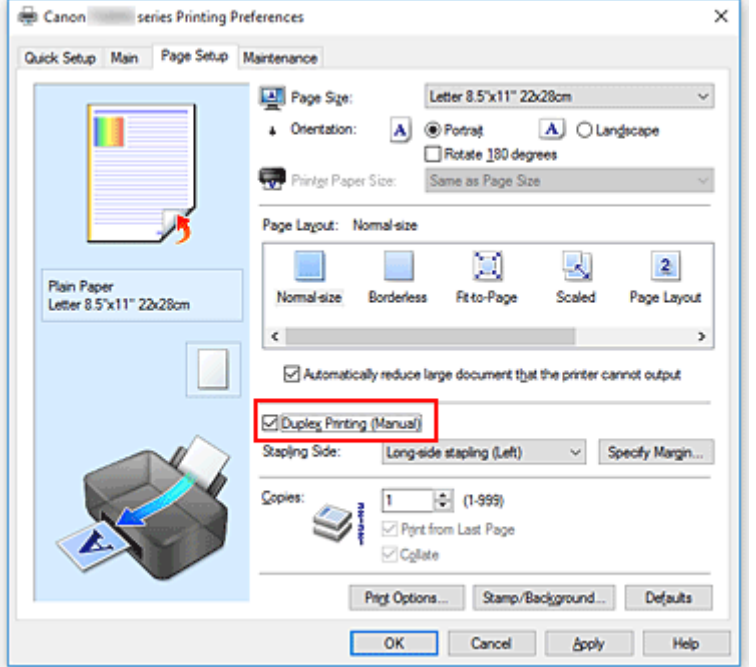

3. Select the layout

Select **Normal-size**, **Fit-to-Page**, **Scaled**, or **Page Layout** from the **Page Layout** list.

4. Specify the side to be stapled

The best **Stapling Side** is selected automatically from the **Orientation** and **Page Layout** settings. To change the setting, select another stapling side from the list.

### 5. Set the margin width

If necessary, click **Specify Margin...** and set the margin width, and then click **OK**.

6. Complete the setup

Click **OK** on the **Page Setup** tab.

When you execute print, the document is first printed on one side of a sheet of paper. After one side is printed, reload the paper correctly according to the message. Then click **Start Printing** to print the opposite side.

### **IMP** Important

- When a media type other than **Plain Paper** is selected from **Media Type** on the **Main** tab, **Duplex Printing (Manual)** appears grayed out and is unavailable.
- When **Borderless**, **Tiling/Poster** or **Booklet** is selected from the **Page Layout** list, **Duplex Printing (Manual)** and **Stapling Side** appear grayed out and are unavailable.

### **Note**

• If the back side of the paper becomes smudged during duplex printing, perform **Bottom Plate Cleaning** in the Canon IJ Printer Assistant Tool.

## **Related Topics**

- **M** Cleaning Inside the Printer
- **N** [Changing the Printer Operation Mode](#page-131-0)

# <span id="page-171-0"></span>**Printing on Postcards**

- 1. [Load postcard](#page-49-0) on the printer
- 2. Open the [printer driver setup window](#page-174-0)
- 3. Select commonly used settings

Display the **Quick Setup** tab, and for **Commonly Used Settings**, select **Standard**.

4. Select the media type

For **Media Type**, select **Ink Jet Hagaki (A)**, **Ink Jet Hagaki**, **Hagaki K (A)**, **Hagaki K**, **Hagaki (A)**, or **Hagaki**.

**Important** 

- This printer cannot print on postcards that have photos or stickers attached.
- When printing on each side of a postcard separately, you will get cleaner printing if you print the message side first and then print the address side.
- The paper settings on the printer driver are different, depending on whether you are printing on the address side or the message side.
- 5. Select the paper size

For **Printer Paper Size**, select **Hagaki 100x148mm**.

6. Set the print orientation

To print the address horizontally, set **Orientation** to **Landscape**.

7. Select the print quality

For **Print Quality**, select **High** or **Standard**, according to your purpose.

8. Click **OK**

When you execute printing, the data will be printed onto the postcard.

### **Important**

• When you execute postcard printing, a guide message is displayed.

When the guide message is displayed, select **Do not show this message again** if you do not want any guide messages to be displayed.

To display guide messages again, open the **Maintenance** tab and click **View Printer Status** to start the Canon IJ Status Monitor.

On the **Option** menu, choose **Display Guide Message** and click **Hagaki Printing** to enable the setting.

• When printing on media other than postcards, load the media according to usage method of that media, and click **Start Printing**.

## <span id="page-172-0"></span>**Overview of the Printer Driver**

- **[Canon IJ Printer Driver](#page-173-0)**
	- [Opening Printer Driver's Setup Screen](#page-174-0)

## **[Canon IJ Status Monitor](#page-175-0)**

- [Checking Ink Status from Your Computer](#page-177-0)
- **[Instructions for Use \(Printer Driver\)](#page-178-0)**

# <span id="page-173-0"></span>**Canon IJ Printer Driver**

The Canon IJ printer driver (simply called printer driver below) is software that you install onto your computer so that it can communicate with the printer.

The printer driver converts the print data created by your application software into data that your printer can understand, and sends the converted data to the printer.

Because different printers support different data formats, you need a printer driver that supports your printer.

## **Printer Driver Types**

You can install the XPS printer driver in addition to the normal printer driver. The XPS printer driver is suited to printing from application software that supports XPS printing.

### **Important**

• Note that if you want to use the XPS printer driver, the normal printer driver must also be installed.

## **Installing the Printer Driver**

- To install the normal printer driver, install the driver from **Start Setup Again** on the setup CD-ROM that came with your printer.
- To install the XPS printer driver, load the setup CD-ROM that comes with the printer, and then select **XPS Driver** from **Add Software**.

## **Specifying the Printer Driver**

To specify the printer driver, open the **Print** dialog box of the application software you are using, and select "Canon XXX" (where "XXX" is your model name) to specify the regular printer driver or select "Canon XXX XPS" (where "XXX" is your model name) to specify the XPS printer driver.

## **Displaying the Manual from the Printer Driver**

To display the description of a setup tab from the printer driver's setup screen, click **Help** on that tab.

## **Related Topic**

**N** [Opening Printer Driver's Setup Screen](#page-174-0)

# <span id="page-174-0"></span>**Opening Printer Driver's Setup Screen**

You can display the printer driver's setup screen from your application software or by clicking the printer icon.

## **Displaying the Printer Driver's Setup Screen from Your Application Software**

Perform this procedure to set up the print settings during printing.

1. Select print command from application software

The **Print** command can generally be found in the **File** menu.

2. Select your printer model, and click **Preferences** (or **Properties**)

The printer driver's setup screen appears.

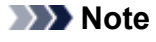

• Depending on the application software you are using, the command and menu names, and the number of steps may vary. For details, refer to the operating instructions of your application software.

## **Displaying the Printer Driver's Setup Screen by Clicking the Printer Icon**

From the setup screen you can perform printer maintenance operations such as print head cleaning, or set print settings to be shared by all application software.

- 1. Select **Control Panel** -> **Hardware and Sound** -> **Devices and Printers**
- 2. Right-click the icon of your model. When the menu appears, select **Printing preferences**

The printer driver's setup screen appears.

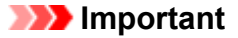

• Opening the printer driver setup window through **Printer properties** displays such tabs regarding the Windows functions as the **Ports** (or **Advanced**) tab. Those tabs do not appear when opening through **Printing preferences** or application software. For tabs regarding Windows functions, refer to the user's manual for the Windows.

# <span id="page-175-0"></span>**Canon IJ Status Monitor**

The Canon IJ Status Monitor is an application software that shows the status of the printer and the progress of printing. You will know the status of the printer with graphics, icons, and messages.

## **Launching the Canon IJ Status Monitor**

The Canon IJ Status Monitor launches automatically when print data is sent to the printer. When launched, the Canon IJ Status Monitor appears as a button on the task bar.

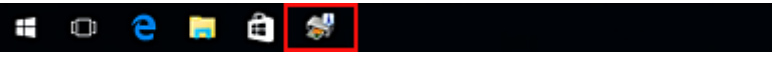

Click the button of the status monitor displayed on the task bar. The Canon IJ Status Monitor appears.

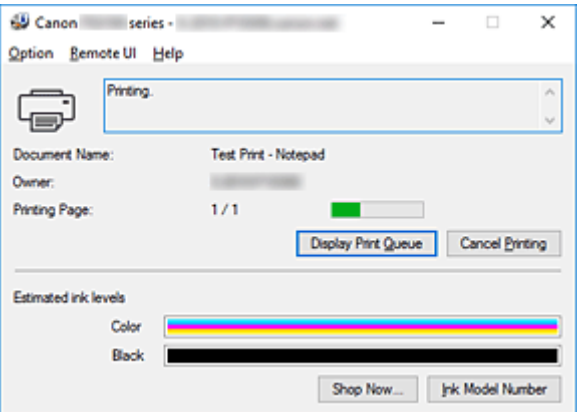

### **Note**

- To open the Canon IJ Status Monitor when the printer is not printing, open the [printer driver setup](#page-174-0) [window](#page-174-0) and click **View Printer Status** on the **Maintenance** tab.
- The information displayed on the Canon IJ Status Monitor may differ depending on the country or region where you are using your printer.

## **When Errors Occur**

The Canon IJ Status Monitor is automatically displayed if an error occurs (e.g., if the printer runs out of paper or if the ink is low).

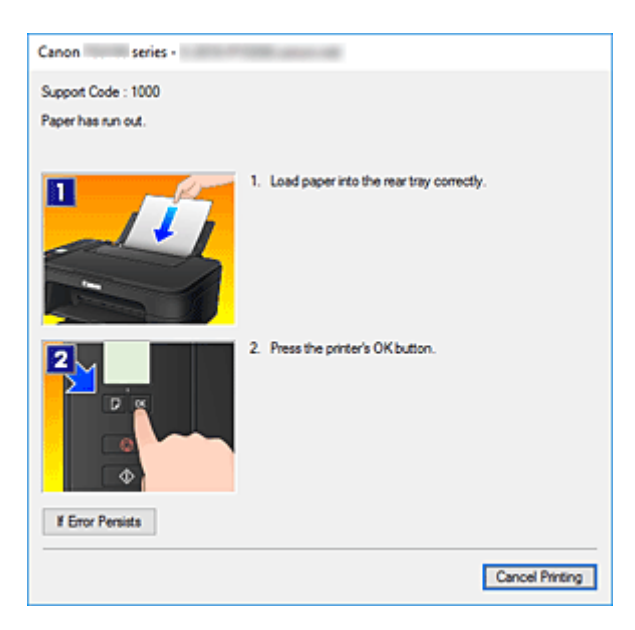

In such cases, take the appropriate action as described.

# <span id="page-177-0"></span>**Checking Ink Status from Your Computer**

You can check the remaining ink level and the FINE cartridge types for your model.

- 1. Open the [printer driver setup window](#page-174-0)
- 2. Launching the Canon IJ Status Monitor

On the **Maintenance** tab, click **View Printer Status**.

3. Display **Estimated ink levels**

Ink status is displayed as an illustration.

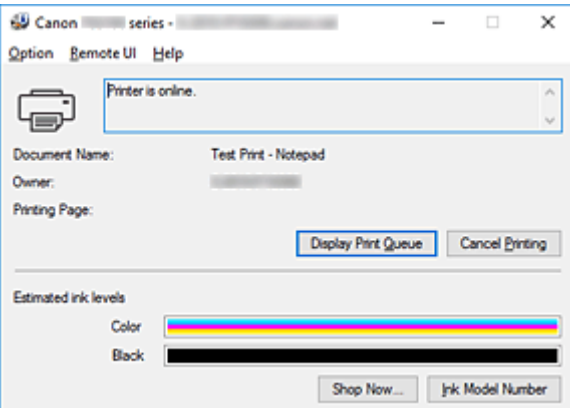

### **Note**

- The information displayed on the Canon IJ Status Monitor may differ depending on the country or region where you are using your printer.
- When you receive a notice about the remaining ink level, a mark appears on the left of the ink icon.

For example: The ink is running low. Prepare a new ink cartridge.

# <span id="page-178-0"></span>**Instructions for Use (Printer Driver)**

This printer driver is subject to the following restrictions. Keep the following points in mind when using the printer driver.

## **Restrictions on the Printer Driver**

• With some applications, the **Copies** setting in the **Page Setup** tab of the printer driver may not be enabled.

In this case, use the copies setting in the **Print** dialog box of the application software.

- If the selected **Language** in the **About** dialog box of the **Maintenance** tab does not match the operating system interface language, the printer driver setup window may not be displayed properly.
- Do not change the **Advanced** tab items of the printer properties. If you change any of the items, you will not be able to use the following functions correctly. Also, if **Print to file** is selected in the **Print** dialog box of the application software and with applications

that prohibit EMF spooling, such as Adobe Photoshop LE and MS Photo Editor, the following functions will not operate.

- **Preview before printing** on the **Main** tab
- **Prevention of Print Data Loss** in the **Print Options** dialog box on the **Page Setup** tab
- **Page Layout**, **Tiling/Poster**, **Booklet**, **Duplex Printing (Manual)**, **Specify Margin...**, **Print from Last Page**, **Collate**, and **Stamp/Background...** (**Stamp...**) on the **Page Setup** tab
- **Print a pattern for color adjustment** on the **Color Adjustment** tab in the **Manual Color Adjustment** dialog box
- Since the resolution in the preview display differs from the printing resolution, text and lines in the preview display may appear different from the actual print result.
- With some applications, the printing is divided into multiple print jobs. To cancel printing, delete all divided print jobs.
- If image data is not printed correctly, display the **Print Options** dialog box from the **Page Setup** tab and change the setting of **Disable ICM required from the application software**. This may solve the problem.

## **Note**

• **Disable ICM required from the application software** cannot be used when the XPS printer driver is used.

## **Points to Note About Applications with Restrictions**

- There are following restrictions in Microsoft Word (Microsoft Corporation).
	- When Microsoft Word has the same printing functions as the printer driver, use Word to specify them.
	- When **Fit-to-Page**, **Scaled**, or **Page Layout** is used for **Page Layout** on the **Page Setup** tab of the printer driver, the document may not print normally in certain versions of Word.
	- When **Page Size** in Word is set to "XXX Enlarge/Reduce", the document may not print normally in certain versions of Word.

If this happens, follow the procedure below.

- 1. Open Word's **Print** dialog box.
- 2. Open the [printer driver setup window](#page-174-0), and on the **Page Setup** tab, set **Page Size** to the same paper size that you specified in Word.
- 3. Set the **Page Layout** that you want, and then click **OK** to close the window.
- 4. Without starting printing, close the **Print** dialog box.
- 5. Open Word's **Print** dialog box again.
- 6. Open the printer driver setup window and click **OK**.
- 7. Start printing.
- If bitmap printing is enabled in Adobe Illustrator (Adobe Systems Incorporated), printing may take time or some data may not be printed. Print after unchecking the **Bitmap Printing** check box in the **Print** dialog box.
# **Printer Driver Description**

- **[Quick Setup tab Description](#page-181-0)**
- **[Main tab Description](#page-187-0)**
- **[Page Setup tab Description](#page-193-0)**
- **[Maintenance tab Description](#page-205-0)**
- **[Canon IJ Status Monitor Description](#page-207-0)**

# <span id="page-181-0"></span>**Quick Setup tab Description**

The **Quick Setup** tab is for registering commonly used print settings. When you select a registered setting, the printer automatically switches to the preset items.

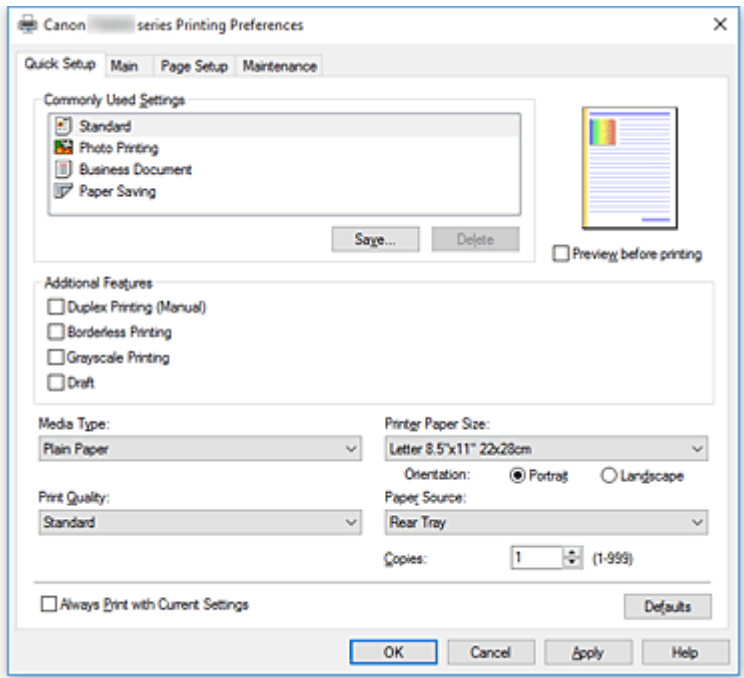

### **Commonly Used Settings**

The names and icons of frequently used printing profiles are registered. When you select a printing profile according to the purpose of the document, settings that match the purpose are applied. In addition, functions that are thought to be useful for the selected printing profile are displayed in

### **Additional Features**.

You can also change a printing profile and register it under a new name. You can delete the registered printing profile.

You can rearrange the profiles either by dragging the individual profiles or by holding down the Ctrl key and pressing the up or down arrow keys.

### **Standard**

These are the factory settings.

If **Page Size**, **Orientation**, and **Copies** were set from the application software, those settings have priority.

### **Photo Printing**

If you select this setting when printing a photo, the photo paper and photo size generally used are set. The **Borderless Printing** check box is checked automatically.

If **Orientation** and **Copies** were set from the application software, those settings have priority.

### **Business Document**

Select this setting when printing a general document.

If **Page Size**, **Orientation**, and **Copies** were set from the application software, those settings have priority.

### **Paper Saving**

Select this setting to save paper when printing a general document. The **2-on-1 Printing** and **Duplex Printing (Manual)** check boxes are checked automatically.

If **Page Size**, **Orientation**, and **Copies** were set from the application software, those settings have priority.

# **Note**

• The combination of the **Additional Features** that was displayed for the printing profile that had been selected when the added printing profile was saved is also displayed when that added printing profile is selected.

### **Save...**

Displays the **[Save Commonly Used Settings](#page-185-0)** dialog box.

Click this button when you want to save the information that you set on the **Quick Setup**, **Main**, and **Page Setup** tabs to **Commonly Used Settings**.

### **Delete**

Deletes a registered printing profile.

Select the name of the setting to be deleted from **Commonly Used Settings**, and click **Delete**. When a confirmation message is displayed, click **OK** to delete the specified printing profile.

**Note** 

• Printing profiles that are registered in the initial settings cannot be deleted.

### **Settings Preview**

The paper illustration shows how the original will be laid out on a sheet of paper. You can check an overall image of the layout.

### **Preview before printing**

Shows what the print result will look like before you actually print the data.

Check this check box to display a preview before printing.

Uncheck this check box if you do not want to display a preview.

### **IMP** Important

• To use the Canon IJ XPS Preview, you must have Microsoft .NET Framework 4.5.2 or later installed on your computer.

### **Additional Features**

Displays the frequently used, convenient functions for the printing profile that you selected for **Commonly Used Settings** on the **Quick Setup** tab.

When you move the mouse pointer near a function that can be changed, a description of that function is displayed.

To enable a function, check the corresponding check box.

For some functions, you can set detailed settings from the **Main** and **Page Setup** tabs.

### **IMP** Important

• Depending on the printing profiles, certain function may be grayed out and you will not be able to change them.

### **2-on-1 Printing**

Prints two pages of the document, side by side, on one sheet of paper.

To change the page sequence, click the **Page Setup** tab, select **Page Layout** for **Page Layout**, and click **Specify...**. Then in the **[Page Layout Printing](#page-196-0)** dialog box that appears, specify the **Page Order**.

### **4-on-1 Printing**

Prints four pages of the document, side by side, on one sheet of paper.

To change the page sequence, click the **Page Setup** tab, select **Page Layout** for **Page Layout**, and click **Specify...**. Then in the **[Page Layout Printing](#page-196-0)** dialog box that appears, specify the **Page Order**.

### **Duplex Printing (Manual)**

Select whether to print the document to both sides of the paper manually or to one side of the paper.

To change the staple side or the margins, set the new values from the **Page Setup** tab.

### **Borderless Printing**

Performs borderless printing without any margins on the paper.

With the borderless printing function, the document to be printed is enlarged, so that it extends slightly off the paper. In other words, the document is printed without any margin.

To adjust the amount that the document extends beyond the paper, click the **Page Setup** tab, choose **Borderless**, and enter the value in **Amount of Extension**.

### **Grayscale Printing**

This function converts the data to monochrome data when printing your document.

### **Draft**

This setting is appropriate for test printing.

### **Rotate 180 degrees**

Prints the document by rotating it 180 degrees against the paper feed direction. The width of print area and the amount of extension that are configured in other application software will be reversed vertically and horizontally.

### **Color/Intensity Manual Adjustment**

Select when you set the **Color Correction** method and individual settings such as **Cyan**, **Magenta**, **Yellow**, **Brightness**, **Intensity**, and **Contrast**, etc.

### **Media Type**

Selects a type of printing paper.

Select a media type that matches the paper that is loaded in the printer. This ensures that printing is carried out properly for the specified paper.

### **Printer Paper Size**

Selects the size of paper actually loaded into the printer.

Normally, the paper size is set automatically according to the output paper size setting, and the document is printed with no scaling.

When you set **2-on-1 Printing** or **4-on-1 Printing** in **Additional Features**, you can manually set the paper size with **Page Size** on the **Page Setup** tab.

If you select a paper size that is smaller than the **Page Size**, the document size will be reduced. If you select a paper size that is larger, the document size will be enlarged.

Also if you select **Custom...**, the **[Custom Paper Size](#page-186-0)** dialog box opens and allows you to specify any vertical and horizontal dimensions for the paper size.

### **Orientation**

Selects the printing orientation.

If the application used to create your document has a similar function, select the same orientation that you selected in that application.

### **Portrait**

Prints the document so that its top and bottom positions are unchanged relative to the paper feed direction. This is the default setting.

### **Landscape**

Prints the document by rotating it 90 degrees relative to the paper feed direction.

You can change the rotation direction by going to the Canon IJ Printer Assistant Tool, opening the **Custom Settings** dialog box, and then using **Rotate 90 degrees left when orientation is [Landscape]** check box.

To rotate the document 90 degrees to the left when printing, select the **Rotate 90 degrees left when orientation is [Landscape]** check box.

### **Print Quality**

Selects your desired printing quality.

Select one of the following to set the print quality level that is appropriate for the purpose.

To set the print quality level individually, click the **Main** tab, and for **Print Quality**, select **Custom**. The **Set...** becomes enabled. Click **Set...** to open the **Custom** [dialog box,](#page-188-0) and then specify the desired settings.

### **High**

Gives priority to print quality over printing speed.

# **Standard**

Prints with average speed and quality.

### **Draft**

This setting is appropriate for test printing.

### **Paper Source**

Shows the source from which paper is supplied.

### **Rear Tray**

Paper is always supplied from the rear tray.

### **Copies**

Specifies the number of copies you want to print. You can specify a value from 1 to 999.

# **IMP** Important

• When the application software that you used to create the document has the same function, specify the settings on the printer driver. However, if the print results are not acceptable, specify the function settings on the application software.

### **Always Print with Current Settings**

Prints documents with the current settings starting from the next print execution.

When you select this function and then close the [printer driver setup window,](#page-174-0) the information that you set on the **Quick Setup**, **Main**, and **Page Setup** tabs are saved and printing with the same settings is possible starting from the next print execution.

# **IMP** Important

- If you log on with a different user name, the settings that were set when this function was enabled are not reflected in the print settings.
- If a setting was specified on the application software, it has priority.

### <span id="page-185-0"></span>**Defaults**

Restores all the settings you have changed to their default values.

Click this button to return all settings on the **Quick Setup**, **Main**, and **Page Setup** tabs to their default values (factory settings).

# **Save Commonly Used Settings dialog box**

This dialog box allows you to save the information that you set on the **Quick Setup**, **Main**, and **Page Setup** tabs and add the information to the **Commonly Used Settings** list on the **Quick Setup** tab.

### **Name**

Enter the name for the printing profile you wish to save.

Up to 255 characters can be entered.

The name appears, with its associated icon, in the **Commonly Used Settings** list on the **Quick Setup** tab.

### **Options...**

Opens the **Save Commonly Used Settings** dialog box.

Changes the details of printing profile to be saved.

# **Save Commonly Used Settings dialog box**

Select the icons of the printing profiles to be registered to **Commonly Used Settings**, and change the items to be saved in the printing profiles.

### **Icon**

Select the icon for the printing profile you wish to save.

The selected icon appears, with its name, in the **Commonly Used Settings** list on the **Quick Setup** tab.

# **Save the paper size setting**

Saves the paper size to the printing profile in **Commonly Used Settings**.

To apply the saved paper size when the printing profile is selected, check this check box. If this check box is unchecked, the paper size is not saved, and consequently the paper size setting is not applied when the printing profile is selected. Instead the printer prints with the paper size specified with the application software.

### **Save the orientation setting**

Saves the **Orientation** to the printing profile in **Commonly Used Settings**.

To apply the saved print orientation when the printing profile is selected, check this check box. If this check box is unchecked, the print orientation is not saved, and consequently the **Orientation** setting is not applied when the printing profile is selected. Instead the printer prints with the print orientation specified with the application software.

### **Save the copies setting**

Saves the **Copies** setting to the printing profile in **Commonly Used Settings**.

To apply the saved copies setting when the printing profile is selected, check this check box. If this check box is unchecked, the copies setting is not saved, and consequently the **Copies** setting is not applied when the printing profile is selected. Instead the printer prints with the copies setting specified with the application software.

# <span id="page-186-0"></span>**Custom Paper Size dialog box**

This dialog box allows you to specify the size (width and height) of the custom paper.

### **Units**

Select the unit for entering a user-defined paper size.

### **Paper Size**

Specifies the **Width** and the **Height** of the custom paper. Measurement is shown according to the units specified in **Units**.

# **Related Topics**

- **[Basic Printing Setup](#page-150-0)**
- **[Setting a Page Size and Orientation](#page-155-0)**
- [Setting the Number of Copies and Printing Order](#page-156-0)
- **[Execute Borderless Printing](#page-158-0)**
- **[Duplex Printing](#page-169-0)**
- **N** [Printing on Postcards](#page-171-0)
- **Displaying the Print Results before Printing**
- **Setting Paper Dimensions (Custom Size)**
- **Printing a Color Document in Monochrome**
- **N** Specifying Color Correction
- **M** Adjusting Color Balance
- **M** Adjusting Color Balance Using Sample Patterns (Printer Driver)
- **M** Adjusting Brightness
- **M** Adjusting Intensity
- **M** Adjusting Contrast
- **M** Adjusting Intensity/Contrast Using Sample Patterns (Printer Driver)
- **[Registering a Frequently Used Printing Profile](#page-126-0)**

# <span id="page-187-0"></span>**Main tab Description**

The **Main** tab allows you to create a basic print setup in accordance with the media type. Unless special printing is required, normal printing can be performed just by setting the items on this tab.

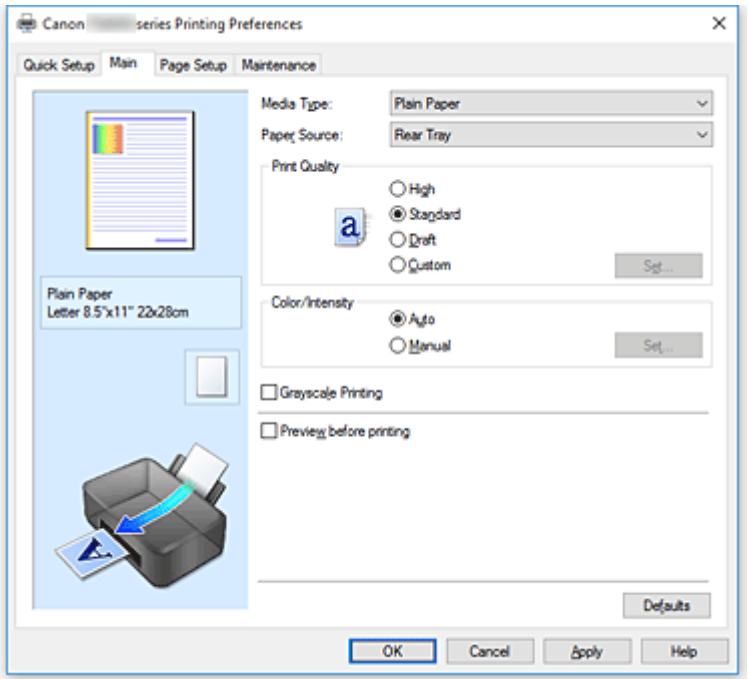

### **Settings Preview**

The paper illustration shows how the original will be laid out on a sheet of paper. You can check an overall image of the layout.

### **Media Type**

Selects a type of printing paper.

Select a media type that matches the paper that is loaded in the printer. This ensures that printing is carried out properly for the specified paper.

# **Paper Source**

Shows the source from which paper is supplied.

### **Rear Tray**

Paper is always supplied from the rear tray.

### **Print Quality**

Selects your desired printing quality.

Select one of the following to set the print quality level that is appropriate for the purpose.

# **IMP** Important

• Depending on the **Media Type** settings, the same print results may be produced even if the **Print Quality** is changed.

### **High**

Gives priority to print quality over printing speed.

### **Standard**

Prints with average speed and quality.

### <span id="page-188-0"></span>**Draft**

This setting is appropriate for test printing.

### **Custom**

Select this when you want to set the printing quality level individually.

### **Set...**

Select **Custom** for **Print Quality** to enable this button.

Open the **Custom** dialog box. You can then individually set the print quality level.

### **Color/Intensity**

Selects color adjustment method.

### **Auto**

**Cyan**, **Magenta**, **Yellow**, **Brightness**, **Intensity**, and **Contrast**, and so on are adjusted automatically.

### **Manual**

Select when you set the individual settings such as **Cyan**, **Magenta**, **Yellow**, **Brightness**, **Intensity**, and **Contrast**, etc. and **Color Correction** method.

**Set...**

Select **Manual** for **Color/Intensity** to enable this button.

In the **Manual Color Adjustment** dialog box, you can adjust individual color settings such as **Cyan**, **Magenta**, **Yellow**, **Brightness**, **Intensity**, and **Contrast** on the **[Color Adjustment](#page-189-0)** tab, and select the **Color Correction** method on the **[Matching](#page-191-0)** tab.

# **Note**

• If you want to use an ICC profile to adjust colors, use the **Manual Color Adjustment** dialog box to set the profile.

### **Grayscale Printing**

This function converts the data to monochrome data when printing your document. Check this check box to print a color document in monochrome.

### **Preview before printing**

Shows what the print result will look like before you actually print the data. Check this check box to display a preview before printing.

### **IMP** Important

• To use the Canon IJ XPS Preview, you must have Microsoft .NET Framework 4.5.2 or later installed on your computer.

### **Defaults**

Restores all the settings you have changed to their default values.

Clicking this button restores all the settings on the current screen to their default values (factory settings).

# **Custom dialog box**

Set the quality level, and select the desired print quality.

### **Quality**

You can use the slider bar to adjust the print quality level.

# <span id="page-189-0"></span>**Important**

• Certain print quality levels cannot be selected depending on the settings of **Media Type**.

### **Note**

• The **High**, **Standard**, or **Draft** print quality modes are linked with the slider bar. Therefore when the slider bar is moved, the corresponding quality and value are displayed on the left. This is the same as when the corresponding radio button is selected for **Print Quality** on the **Main** tab.

# **Color Adjustment Tab**

This tab allows you to adjust the color balance by changing the settings of the **Cyan**, **Magenta**, **Yellow**, **Brightness**, **Intensity**, and **Contrast** options.

### **Preview**

Shows the effect of color adjustment.

The color and brightness change when each item is adjusted.

**Note** 

• The graphic is in monochrome when the **Grayscale Printing** check box is checked.

### **View Color Pattern**

Displays a pattern for checking color changes produced by color adjustment.

If you want to display the preview image with a color pattern, check this check box.

### **Cyan / Magenta / Yellow**

Adjusts the strengths of **Cyan**, **Magenta**, and **Yellow**.

Moving the slider to the right makes a color stronger, and moving the slider to the left makes a color weaker.

You can also directly enter a value linked to the slider. Enter a value in the range from -50 to 50. This adjustment changes the relative amount of ink of each color used, which alters the total color balance of the document. Use your application if you want to change the total color balance significantly. Use the printer driver only if you want to adjust the color balance slightly.

### **IMP** Important

• When **Grayscale Printing** is checked on the **Main** tab, **Cyan**, **Magenta**, and **Yellow** appear grayed out and are unavailable.

### **Brightness**

Selects the brightness of your print.

You cannot change the levels of pure white and black. However, the brightness of the colors between white and black can be changed.

### **Intensity**

Adjusts the overall intensity of your print.

Moving the slider to the right increases the intensity, and moving the slider to the left decreases the intensity.

You can also directly enter a value linked to the slider. Enter a value in the range from -50 to 50.

### **Contrast**

Adjusts the contrast between light and dark in the image to be printed.

Moving the slider to the right increases the contrast, moving the slider to the left decreases the

contrast.

You can also directly enter a value linked to the slider. Enter a value in the range from -50 to 50.

### **Print a pattern for color adjustment**

When the color balance or intensity/contrast is changed, the pattern printing function prints a list of the adjustment results along with the adjustment values.

Select this function when printing a pattern for color adjustment.

### **Pattern Print preferences...**

Check **Print a pattern for color adjustment** to enable this button.

The **Pattern Print** dialog box opens and allows you to set pattern printing settings.

# **Pattern Print dialog box**

Performs the setup for printing of patterns that allow you to check the color balance and intensity/ contrast of documents.

### **Parameters to Adjust**

Select the item to be checked by pattern printing.

### **Cyan/Magenta/Yellow**

Prints a pattern that allows you to check the cyan/magenta/yellow balance.

### **Important**

• When **Grayscale Printing** is checked on the **Main** tab, **Cyan/Magenta/Yellow** appear grayed out and are unavailable.

### **Intensity/Contrast**

Prints a pattern that allows you to check the intensity/contrast balance.

### **Printer Paper Size**

Selects the paper size to be used for pattern printing.

This setting is linked to **Printer Paper Size** on the **Page Setup** tab.

### **Note**

• Depending on the paper size selected on the **Page Setup** tab, there may be sizes that cannot be selected.

### **Amount of Pattern Instances**

Sets the number of patterns to be printed.

You can select from **Largest**, **Large**, and **Small**. When you select a pattern size, the number of patterns that can be printed is as follows:

### **Note**

- **Largest** and **Large** cannot be selected when certain paper sizes or output paper sizes are selected.
- The setting preview on the **Main** tab displays an image that allows you to check the overall layout.

### **Largest**

**Cyan/Magenta/Yellow** 37 **Intensity/Contrast** 49

### <span id="page-191-0"></span>**Large**

**Cyan/Magenta/Yellow** 19 **Intensity/Contrast** 25

**Small**

**Cyan/Magenta/Yellow** 7 **Intensity/Contrast** 9

# **Color Variation Between Instances**

Sets the amount of color change between neighboring patterns.

Select from **Large**, **Medium**, and **Small**. **Large** produces a large amount of change, and **Small** produces a small amount of change.

# **Note**

• **Large** is about double the size of **Medium**, and **Small** is about half the size of **Medium**.

# **Matching Tab**

Allows you to select the method for adjusting colors to match the type of document to be printed.

### **Color Correction**

Allows you to select **Driver Matching**, **ICM** (**ICC Profile Matching**), or **None** to match the purpose of the print operation.

# **IMP** Important

• When **Grayscale Printing** is checked on the **Main** tab, **Color Correction** appears grayed out and is unavailable.

### **Driver Matching**

With Canon Digital Photo Color, you can print sRGB data with color tints that most people prefer.

### **ICM (ICC Profile Matching)**

Adjusts the colors by using an ICC profile when printing.

# **IMP** Important

• If the application software is set so that ICM is disabled, **ICM** (**ICC Profile Matching**) is unavailable for **Color Correction** and the printer may not be able to print the image data properly.

### **None**

Disables color adjustment with the printer driver.

# **Note**

• In the XPS printer driver, **ICM** has become **ICC Profile Matching**.

# **Related Topics**

- **N** Setting the Print Quality Level (Custom)
- **M** Adjusting Color Balance
- **M** Adjusting Brightness
- **M** Adjusting Intensity
- **M** Adjusting Contrast
- Adjusting Color Balance Using Sample Patterns (Printer Driver)
- Adjusting Intensity/Contrast Using Sample Patterns (Printer Driver)
- **Specifying Color Correction**
- $\blacksquare$  Adjusting Colors with the Printer Driver
- **Printing with ICC Profiles**
- **Printing a Color Document in Monochrome**
- **Displaying the Print Results before Printing**

# <span id="page-193-0"></span>**Page Setup tab Description**

The **Page Setup** tab allows you to determine how a document is to be arranged on the paper. Also, this tab allows you to set the number of copies and the order of printing. If the application which created the document has a similar function, set them with the application.

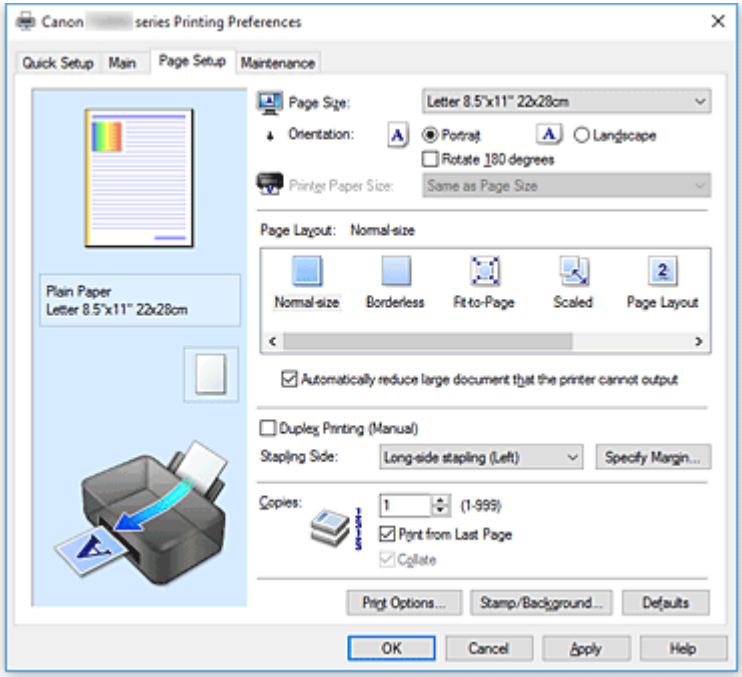

### **Settings Preview**

The paper illustration shows how the original will be laid out on a sheet of paper. You can check an overall image of the layout.

### **Page Size**

Selects a page size.

Ensure that you select the same page size as you selected within the application. If you select **Custom...**, the **[Custom Paper Size](#page-196-0)** dialog box opens and allows you to specify any vertical and horizontal dimensions for the paper size.

### **Orientation**

Selects the printing orientation.

If the application used to create your document has a similar function, select the same orientation that you selected in that application.

### **Portrait**

Prints the document so that its top and bottom positions are unchanged relative to the paper feed direction. This is the default setting.

### **Landscape**

Prints the document by rotating it 90 degrees relative to the paper feed direction.

You can change the rotation direction by going to the Canon IJ Printer Assistant Tool, opening the **Custom Settings** dialog box, and then using **Rotate 90 degrees left when orientation is [Landscape]** check box.

To rotate the document 90 degrees to the left when printing, select the **Rotate 90 degrees left when orientation is [Landscape]** check box.

### **Rotate 180 degrees**

Prints the document by rotating it 180 degrees against the paper feed direction.

The width of print area and the amount of extension that are configured in other application software will be reversed vertically and horizontally.

### **Printer Paper Size**

Selects the size of paper actually loaded into the printer.

The default setting is **Same as Page Size** to perform normal-sized printing.

You can select a printer paper size when you select **Fit-to-Page**, **Scaled**, **Page Layout**, **Tiling/Poster**, or **Booklet** for **Page Layout**.

If you select a paper size that is smaller than the **Page Size**, the document size will be reduced. If you select a paper size that is larger, the document size will be enlarged.

Also if you select **Custom...**, the **[Custom Paper Size](#page-196-0)** dialog box opens and allows you to specify any vertical and horizontal dimensions for the paper size.

### **Page Layout**

Selects the size of the document you want to print and the type of printing.

### **Normal-size**

This is the normal printing method. Select this when you do not specify any page layout.

### **Automatically reduce large document that the printer cannot output**

If the printer cannot print the paper size of a document, the printer can automatically reduce the size when it prints the document.

Check this check box to reduce the size when printing the document.

### **Borderless**

Chooses whether you are printing on a full page without any page margins or printing with page margins.

In borderless printing, originals are enlarged to extend slightly off the paper. Thus, printing can be performed without any margins (border).

Use **Amount of Extension** to adjust how much of the document extends off the paper during borderless printing.

### **Amount of Extension**

Adjusts how much of the document extends off the paper during borderless printing. Moving the slider to the right increases the amount of extension and allows you to perform borderless printing with no problems.

Moving the slider to the left reduces the amount of extension and expands the range of the document to print.

### **Fit-to-Page**

This function enables you to automatically enlarge or reduce documents to fit to the paper size loaded in the printer without changing the paper size you specified in your application software.

### **Scaled**

Documents can be enlarged or reduced to be printed.

Specify the size in **Printer Paper Size**, or enter the scaling ratio in the **Scaling** box.

### **Scaling**

Specifies an enlargement or reduction ratio for the document you want to print.

### **Page Layout**

Multiple pages of document can be printed on one sheet of paper.

### **Specify...**

Opens the **[Page Layout Printing](#page-196-0)** dialog box.

Click this button to set details on page layout printing.

### **Tiling/Poster**

This function enables you to enlarge the image data and divide the enlarged data into several pages to be printed. You can also glue together these sheets of paper to create large printed matter, such as a poster.

### **Specify...**

Opens the **[Tiling/Poster Printing](#page-197-0)** dialog box.

Click this button to set details on tiling/poster printing.

### **Booklet**

The booklet printing function allows you to print data for a booklet. Data is printed on both sides of the paper. This type of printing ensures that pages can be collated properly, in page number order, when the printed sheets are folded and stapled at the center.

### **Specify...**

Opens the **[Booklet Printing](#page-197-0)** dialog box.

Click this button to set details on booklet printing.

### **Duplex Printing (Manual)**

Select whether to print the document to both sides of the paper manually or to one side of the paper. Check this check box to print the document on both sides.

This function can be used only when **Plain Paper** is selected for **Media Type** and one of **Normal-size**, **Fit-to-Page**, **Scaled**, or **Page Layout** is selected.

### **Stapling Side**

Selects the stapling margin position.

The printer analyzes the **Orientation** and **Page Layout** settings, and automatically selects the best stapling margin position. Check **Stapling Side**, and select from the list to change it.

### **Specify Margin...**

Opens the **[Specify Margin](#page-198-0)** dialog box. You can specify the width of the margin.

### **Copies**

Specifies the number of copies you want to print. You can specify a value from 1 to 999.

### **Important**

• If the application used to create your document has a similar function, specify the number of copies with the application without specifying it here.

### **Print from Last Page**

Check this check box when you want to print from the last page in order. If you do this, you do not need to sort the pages into their correct order after printing.

Uncheck this check box to print your document in normal order, starting from the first page.

### **Collate**

Check this check box to group together the pages of each copy when you want to print multiple copies. Uncheck this check box when you want to print with all pages of the same page number grouped together.

# <span id="page-196-0"></span>**Important**

• When the application software that you used to create the document has the same function, give priority to the printer driver settings. However, if the print results are not acceptable, specify the function settings on the application software. When you specify the number of copies and the printing order with both the application and this printer driver, the number of copies may be multiplied numbers of the two settings or the specified printing order may not be enabled.

### **Print Options...**

Opens the **[Print Options](#page-198-0)** dialog box. Changes detailed printer driver settings for print data that is sent from applications.

### **Stamp/Background... (Stamp...)**

Opens the **[Stamp/Background](#page-200-0)** (**Stamp**) dialog box.

The **Stamp** function allows you to print a stamp text or a bitmap over or behind document data. It also allows you to print date, time and user name. The **Background** function allows you to print a light illustration behind the document data.

### **Note**

• With the XPS printer driver, the **Stamp/Background...** button has become the **Stamp...** button and only the stamp function can be used.

Depending on the type of printer driver you are using and the environment, **Stamp** and **Background** may not be available.

# **Custom Paper Size dialog box**

This dialog box allows you to specify the size (width and height) of the custom paper.

### **Units**

Select the unit for entering a user-defined paper size.

### **Paper Size**

Specifies the **Width** and the **Height** of the custom paper. Measurement is shown according to the units specified in **Units**.

# **Page Layout Printing dialog box**

This dialog box allows you to select the number of document pages to be placed on one sheet of paper, the page order, and whether a page border line is to be printed around each document page. The settings specified in this dialog box can be confirmed in the settings preview on the printer driver.

### **Preview Icon**

Shows the settings made on the **Page Layout Printing** dialog box. You can check what the print result will look like before you actually print the data.

### **Page Layout**

Specifies the number of document pages to fit on one sheet.

### **Page Order**

Specifies the document orientation to be printed on a sheet of paper.

### <span id="page-197-0"></span>**Page Border**

Prints a page border line around each document page. Check this check box to print the page border line.

# **Tiling/Poster Printing dialog box**

This dialog box allows you to select the size of the image to be printed. You can also make settings for cut lines and paste markers which are convenient for pasting together the pages into a poster. The settings specified in this dialog box can be confirmed in the settings preview on the printer driver.

### **Preview Icon**

Shows the settings of the **Tiling/Poster Printing** dialog box.

You can check what the print result will look like.

### **Image Divisions**

Select the number of divisions (vertical x horizontal).

As the number of divisions increases, the number of sheets used for printing increases. If you are pasting pages together to create a poster, increasing the number of divisions allows you to create a larger poster.

### **Print "Cut/Paste" in margins**

Specifies whether to print the words "Cut" and "Paste" in the margins. These words serve as guidelines for pasting together the pages into a poster. Check this check box to print the words.

# **Note**

• Depending on the type of printer driver you are using and the environment, this function may not be available.

### **Print "Cut/Paste" lines in margins**

Specifies whether to print cut lines that serve as guidelines for pasting together the pages into a poster.

Check this check box to print the cut lines.

### **Print page range**

Specifies the printing range. Select **All** under normal circumstances.

Select **Pages** to specify a specific page or range.

# **Note**

• If some of the pages have not been printed well, specify the pages that do not need to be printed by clicking them in the settings preview of the **Page Setup** tab. Only the pages shown on the screen will be printed this time.

# **Booklet Printing dialog box**

This dialog box allows you to set how to bind the document as a booklet. Printing only on one side and printing a page border, can also be set in this dialog box.

The settings specified in this dialog box can be confirmed in the settings preview on the printer driver.

### <span id="page-198-0"></span>**Preview Icon**

Shows the settings made on the **Booklet Printing** dialog box. You can check what the document will look like when printed as a booklet.

### **Margin for stapling**

Specifies which side of the booklet is to be stapled.

### **Insert blank page**

Selects whether to print the document on one side or both sides of the booklet. Check this check box to print the document on one side of the booklet and select the side to be left blank from the list.

### **Margin**

Specifies the width of the stapling margin.

The specified width becomes the stapling margin from the center of the sheet.

### **Page Border**

Prints a page border line around each document page. Check this check box to print the page border line.

# **Specify Margin dialog box**

This dialog box allows you to specify the margin width for the side to be stapled. If a document does not fit on one page, the document is reduced when printed.

### **Margin**

Specifies the width of the stapling margin.

The width of the side specified by **Stapling Side** becomes the stapling margin.

# **Print Options dialog box**

Makes changes to print data that is sent to the printer.

Depending on the type of printer driver you are using and the environment, this function may not be available.

### **Disable ICM required from the application software**

Disables the ICM function required from the application software.

When an application software uses Windows ICM to print data, unexpected colors may be produced or the printing speed may decrease. If these problems occur, checking this check box may resolve the problems.

### **IMP** Important

- Uncheck this check box under normal circumstances.
- This function does not work when **ICM** is selected for **Color Correction** on the **Matching** tab of the **Manual Color Adjustment** dialog box.

# **Note**

• **Disable ICM required from the application software** tab cannot be used with the XPS printer driver.

### **Disable the color profile setting of the application software**

Checking this check box disables information in the color profile that was set on the application software.

When the information in the color profile set on the application software is output to the printer driver, the print result may contain unexpected colors. If this happens, checking this check box may resolve the problem.

### **IMP** Important

- Even when this check box is checked, only some of the information in the color profile is disabled, and the color profile can still be used for printing.
- Uncheck this check box under normal circumstances.

### **Ungroup Papers**

Sets the display method of **Media Type**, **Page Size**, and **Printer Paper Size**.

To display the items separately, select the check box.

To display the items as a group, clear the check box.

### **Do not allow application software to compress print data**

Compression of the application software print data is prohibited.

If the print result has missing image data or unintended colors, selecting this check box may improve the condition.

### **Important**

• Uncheck this check box under normal circumstances.

### **Note**

• **Do not allow application software to compress print data** tab cannot be used with the XPS printer driver.

### **Print after creating print data by page**

The print data is created in page units, and printing starts after the processing of one page of print data is complete.

If a printed document contains unintended results such as streaks, selecting this check box may improve the results.

# **IMP** Important

• Uncheck this check box under normal circumstances.

### **Scale images using nearest-neighbor interpolation**

When an image is to be enlarged or reduced when printed, the printer uses a simple interpolation process to enlarge or reduce the image.

If the image data in a printed document is not printed clearly, selecting this check box may improve the results.

### **IMP** Important

• Uncheck this check box under normal circumstances.

# **Note**

• **Scale images using nearest-neighbor interpolation** can be used only with the XPS printer driver.

### <span id="page-200-0"></span>**Prevention of Print Data Loss**

You can reduce the size of the print data that was created with the application software and then print the data.

Depending on the application software being used, the image data may be cut off or may not be printed properly. In such cases, select **On**. If you will not be using this function, select **Off**.

### **IMP** Important

• When using this function, the print quality may drop depending on the print data.

### **Unit of Print Data Processing**

Selects the processing unit of the print data to be sent to the printer. Select **Recommended** under normal circumstances.

### **IMP** Important

• A large amount of memory may be used for certain settings. Do not change the setting if your computer has a small amount of memory.

### **Note**

• **Unit of Print Data Processing** tab cannot be used with the XPS printer driver.

#### **Print With**

Specify the FINE cartridge to be used from the installed FINE cartridges.

Select from **All Colors (Default)**, **Color Only**, **Black Only**.

### **Important**

- When the following settings are specified, **Black Only** does not function because the printer uses the color FINE cartridge to print documents.
	- Other than **Plain Paper**, **Ink Jet Hagaki (A)**, **Hagaki K (A)**, **Hagaki (A)**, or **Hagaki** is selected for **Media Type** on the **Main** tab
	- **Borderless** is selected from the **Page Layout** list on the **Page Setup** tab
- Do not detach the FINE cartridge that is not in use. Printing cannot be performed while either FINE cartridge is detached.

# **Stamp/Background (Stamp...) dialog box**

The **Stamp/Background** (**Stamp...**) dialog box allows you to print a stamp and/or background over or behind the document pages. In addition to the pre-registered ones, you can register and use your original stamp or background.

# **Note**

• With the XPS printer driver, the **Stamp/Background...** button has become the **Stamp...** button and only the stamp function can be used.

### **Stamp**

Stamp printing is a function that prints a stamp over a document. Check this check box and select a title from the list to print a stamp.

### **Define Stamp...**

Opens the **[Stamp Settings](#page-201-0)** dialog box.

You can check the details of a selected stamp or save a new stamp.

### <span id="page-201-0"></span>**Place stamp over text**

Sets how the stamp is to be printed over the document.

Check the **Stamp** check box to enable this.

Check this check box to print a stamp over the printed document page. The printed data may be hidden behind the stamp.

Uncheck this check box to print the document data over the stamp. The printed data will not be hidden behind the stamp. However, the sections of the stamp that are overlapped by the document may be hidden.

### **Print semitransparent stamp**

Sets how the stamp is to be printed over the document.

Check the **Stamp** check box to enable this.

Check this check box to print a semi-transparent stamp over the printed document page.

Uncheck this check box to print the stamp over the document data. The printed data may be hidden behind the stamp.

# **Note**

• You can use **Print semitransparent stamp** only with the XPS printer driver.

### **Stamp first page only**

Selects whether the stamp is to be printed on the first page only or on all pages when the document has two or more pages.

Check the **Stamp** check box to enable this.

Check this check box to print a stamp on the first page only.

### **Background**

Background printing is a function that allows you to print an illustration or a similar object (bitmap) behind the document.

Check this check box to print a background and select a title from the list.

### **Select Background...**

Opens the **[Background Settings](#page-203-0)** dialog box.

You can register a bitmap as a background, and change layout method and intensity of the selected background.

### **Background first page only**

Selects whether to print the background on the first page only or print on all pages when the document has two or more pages.

Check the **Background** check box to enable this.

Check this check box to print a background on the first page only.

# **Stamp Tab**

The Stamp tab allows you to set the text and bitmap file (.bmp) to be used for a stamp.

### **Preview Window**

Shows the status of the stamp configured in each tab.

### **Stamp Type**

Specifies the stamp type.

Select **Text** to create a stamp with characters. Select **Bitmap** to create with a bitmap file. Select

**Date/Time/User Name** to display the creation date/time and user name of the printed document. The setting items in the **Stamp** tab change depending on the selected type.

### When **Stamp Type** is **Text** or **Date/Time/User Name**

### **Stamp Text**

Specifies the stamp text string.

Up to 64 characters can be entered.

For **Date/Time/User Name**, the creation date/time and user name of the printed object are displayed in **Stamp Text**.

# **IMP** Important

• **Stamp Text** appears grayed out and is unavailable if **Date/Time/User Name** is selected.

### **TrueType Font**

Selects the font for the stamp text string.

### **Style**

Selects the font style for the stamp text string.

### **Size**

Selects the font size for the stamp text string.

### **Outline**

Selects a frame that encloses the stamp text string.

If a large font size is selected for **Size**, characters may extend outside of the stamp border.

### **Color/Select Color...**

Shows the current color for the stamp.

To select a different color, click **Select Color...** to open the **Color** dialog box, and select or create a color you wish to use as a stamp.

# When **Stamp Type** is **Bitmap**

### **File**

Specifies the name of the bitmap file to be used as the stamp.

### **Select File...**

Opens the dialog box to open a file.

Click this button to select a bitmap file to be used as a stamp.

### **Size**

Adjusts the size of the bitmap file to be used as a stamp. Moving the slider to the right increases the size, moving the slider to the left decreases the size.

# **Transparent white area**

Specifies whether to make white-filled areas of the bitmap transparent. Check this check box to make white-filled areas of the bitmap transparent.

# **Note**

• Click **Defaults** to set **Stamp Type** to text, **Stamp Text** to blank, **TrueType Font** to Arial, **Style** to Regular, **Size** to 36 points, **Outline** unchecked, and **Color** to gray with the RGB values (192, 192, 192).

# <span id="page-203-0"></span>**Placement Tab**

The Placement tab allows you to set the position where the stamp is to be printed.

### **Preview Window**

Shows the status of the stamp configured in each tab.

### **Position**

Specifies the stamp position on the page.

Selecting **Custom** from the list allows you to enter values for the **X-Position** and **Y-Position** coordinates directly.

### **Orientation**

Specifies the angle of rotation for the stamp. The angle can be set by entering the number of degrees.

Negative values rotate the stamp clockwise.

# **Note**

• **Orientation** is enabled only when **Text** or **Date/Time/User Name** is selected for **Stamp Type** on the **Stamp** tab.

# **Note**

• Click **Defaults** to set the stamp position to **Center** and the orientation to 0.

# **Save settings Tab**

The **Save settings** tab allows you to register a new stamp or delete an unnecessary stamp.

### **Title**

Enter the title to save the stamp you created.

Up to 64 characters can be entered.

### **Note**

• Spaces, tabs, and returns cannot be entered at the beginning or end of a title.

### **Stamps**

Shows a list of saved stamp titles.

Specify a title to display the corresponding stamp in **Title**.

### **Save/Save overwrite**

Saves the stamp.

Enter a title in **Title**, and then click this button.

# **Delete**

Deletes an unnecessary stamp.

Specify the title of an unnecessary stamp from the **Stamps** list, and click this button.

# **Background Tab**

The Background tab allows you to select a bitmap file (.bmp) to be used as a background or determine how to print the selected background.

### **Preview Window**

Shows the status of the bitmap set on the **Background** tab.

### **File**

Specifies the name of the bitmap file to be used as the background.

### **Select File...**

Opens the dialog box to open a file. Click this button to select a bitmap file (.bmp) to be used as the background.

### **Layout Method**

Specifies how the background image is to be placed on the paper. When **Custom** is selected, you can set coordinates for **X-Position** and **Y-Position**.

### **Intensity**

Adjusts the intensity of the bitmap to be used as a background.

Moving the slider to the right increases the intensity, and moving the slider to the left decreases the intensity. To print the background at the original bitmap intensity, move the slider to the rightmost position.

# **Note**

- Depending on the type of printer driver you are using and the environment, this function may not be available.
- Click **Defaults** to set **File** to blank, **Layout Method** to **Fill page**, and the **Intensity** slider to the middle.

# **Save settings Tab**

The **Save settings** tab allows you to register a new background or delete an unnecessary background.

### **Title**

Enter the title to save the background image you specified.

Up to 64 characters can be entered.

# **Note**

• Spaces, tabs, and returns cannot be entered at the beginning or end of a title.

### **Backgrounds**

Shows a list of registered background titles. Specify a title to display the corresponding background in **Title**.

### **Save/Save overwrite**

Saves the image data as a background. After inserting the **Title**, click this button.

### **Delete**

Deletes an unnecessary background.

Specify the title of an unnecessary background from the **Backgrounds** list, and then click this button.

# <span id="page-205-0"></span>**Maintenance tab Description**

The **Maintenance** tab allows you to start the Canon IJ Printer Assistant Tool or check the status of the printer.

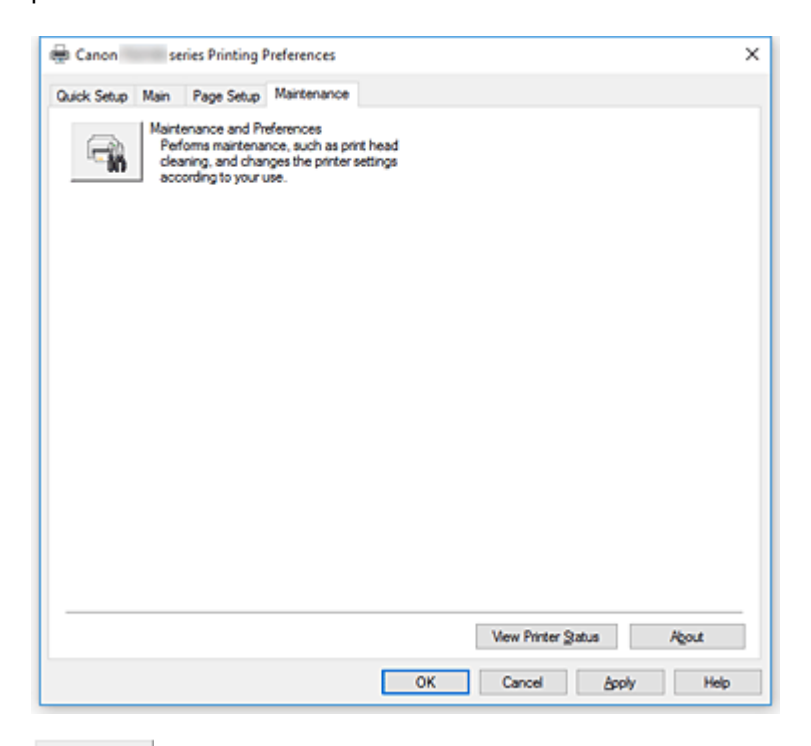

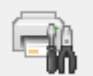

### **Maintenance and Preferences**

Canon IJ Printer Assistant Tool is started.

You can perform printer maintenance or change the settings of the printer.

### **View Print History**

This function starts the Canon IJ XPS preview, and displays the print history.

### **Note**

• You can use this function only with the XPS printer driver.

### **View Printer Status**

Starts the Canon IJ Status Monitor.

Perform this function when you want to check the printer status and how a print job is proceeding.

### **Note**

• If you are using the XPS printer driver, the "Canon IJ Status Monitor" becomes the "Canon IJ XPS Status Monitor".

### **About**

### Opens the **About** [dialog box.](#page-206-0)

The version of the printer driver, plus a copyright notice, can be checked. In addition, the language to be used can be switched.

# <span id="page-206-0"></span>**About dialog box**

When you click **About**, the **About** dialog box is displayed.

This dialog box displays the version, copyright, and module list of the printer driver. You can select the language to be used and switch the language displayed in the setup window.

### **Modules**

Lists the printer driver modules.

# **Language**

Specifies the language you wish to use in the [printer driver setup window](#page-174-0).

# **Important**

• If the font for displaying the language of your choice is not installed in your system, the characters will be garbled.

# <span id="page-207-0"></span>**Canon IJ Status Monitor Description**

The Canon IJ Status Monitor displays the printer status and the printing progress. The printer status is shown by the images, icons, and messages in the status monitor.

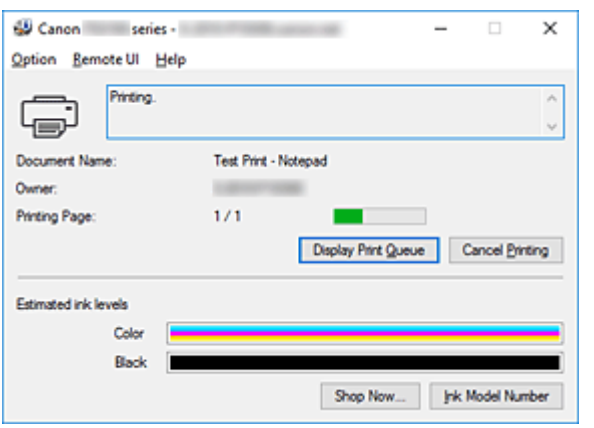

# **Features of the Canon IJ Status Monitor**

The Canon IJ Status Monitor has the following functions:

# **Onscreen display of printer status**

The status monitor displays the printer status in real-time. You can check the progress of each document to be printed (print job).

### **Display of error content and correction procedure**

The status monitor displays information on any errors that occur on the printer. You can then immediately check what sort of action to perform.

### **Ink status display**

The status monitor displays FINE cartridge types and estimated ink levels. When the remaining ink level becomes low, a warning icon and message (low ink level warning) are displayed.

# **Overview of the Canon IJ Status Monitor**

The Canon IJ Status Monitor uses images and messages to display the printer status and the ink status. During printing, you can check information about the document being printed and the print progress. If an error occurs, the status monitor displays the error content and instructions on how to correct the error. Follow the message instructions.

### **Printer**

Canon IJ Status Monitor shows an icon when a warning or error occurs to the printer.

**There is a warning.** 

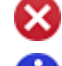

**8**: There has been an operator error.

: There is a notice about something other than a warning or an error.

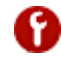

: There has been an error which requires a service.

### **FINE cartridges**

If a low ink warning or an empty ink cartridge error occurs, the status monitor displays an icon. The status monitor also uses images to display the estimated ink levels of the FINE cartridges. Move the cursor onto the image to check detailed information such as the remaining ink levels and the names of FINE cartridges that the printer can use.

The colors are calibrated to match the color with the least amount of ink remaining, and then all colors are displayed at the same level.

### **Document Name**

Name of the document being printed.

### **Owner**

Owner's name of the document being printed.

#### **Printing Page**

Page number of current page and the total page count.

### **Display Print Queue**

The print queue, which controls the current document and documents waiting to be printed.

### **Cancel Printing**

Cancels printing.

### **Estimated ink levels**

Displays icons to report a remaining ink level warning and an ink depletion error.

The estimated ink level of the FINE cartridge is also displayed as an illustration.

### **Ink Model Number**

You can look up the correct FINE cartridge for your printer.

#### **Option Menu**

If a printer message appears, select **Enable Status Monitor** to start the Canon IJ Status Monitor.

Select **Enable Status Monitor** to use the following commands:

### **Always Display Current Job**

Displays the Canon IJ Status Monitor whenever a document is being printed.

### **Always Display on Top**

Displays the Canon IJ Status Monitor in front of other windows.

### **Display Guide Message**

Displays guide messages for complicated paper setting operations.

### **Hagaki Printing**

Displays guide messages before the printer begins hagaki printing.

To hide these guide messages, select the **Do not show this message again** check box.

To display the guide messages again, open the **Option** menu, select **Display Guide Message**, click **Hagaki Printing**, and enable this setting.

# **Display Warning Automatically**

#### **When a Low Ink Warning Occurs**

Starts the Canon IJ Status Monitor window automatically and displays it in front of the other windows when a low ink warning occurs.

### **Start when Windows is Started**

Automatically starts the Canon IJ Status Monitor when Windows is started.

### **Remote UI menu**

You are able to open the printer's Remote User Interface.

You are able to check the printer status and run maintenance functions on the printer when connected to and using it through a network.

# **Note**

• When the printer is being used via USB connection **Remote UI** will not display.

### **Printer Information**

Allows you check detailed information, such as the printer status, the print progress, and remaining ink levels.

### **Maintenance**

Allows you to run printer maintenance and change printer settings.

### **Download Security Certificate**

Displays the **For secure communication** window.

This window allows you to download the route certificate, register it to the browser, and disable warning displays.

### **Help Menu**

Select this menu to display Help information for the Canon IJ Status Monitor including version and copyright information.

# **Installing the MP Drivers**

You can access our web site through the Internet and download the latest MP Drivers and XPS printer driver for your model.

- 1. Turn off the printer
- 2. Start the installer

Double-click the icon of the downloaded file. The installation program starts.

# **IMP** Important

- A confirmation/warning dialog box may appear when starting, installing or uninstalling software. This dialog box appears when administrative rights are required to perform a task. When you are logged on to an administrator account, click **Yes** (or **Continue**, **Allow**) to continue. Some applications require an administrator account to continue. In such cases, switch to an administrator account, and restart the operation from the beginning.
- 3. Install the MP Drivers

Take the appropriate action as described on the screen.

4. Complete the installation

### Click **Complete**.

Depending on the environment you are using, a message prompting you to restart the computer may be displayed. To complete the installation properly, restart the computer.

# **Important**

- You can install the XPS printer driver with the same procedure for installing the MP Drivers. However, when installing the XPS printer driver, first complete installation of the MP Drivers.
- You can download the MP Drivers and XPS printer driver for free, but any Internet access charges incurred are your responsibility.
- Before installing the latest MP Drivers, delete the previously installed version.

# **Related Topics**

- **N** Obtaining the Latest MP Drivers
- Deleting the Unnecessary MP Drivers
- **Before Installing the MP Drivers**

# **Printing from Smartphone/Tablet**

- **Printing from iPhone/iPad/iPod touch (iOS)**
- **Printing from Smartphone/Tablet (Android)**
- **Printing from Windows 10 Mobile Device**
- **[Printing/Scanning with Wireless Direct](#page-212-0)**

# <span id="page-212-0"></span>**Printing/Scanning with Wireless Direct**

You can connect devices (e.g. smartphone or tablet) to the printer by two methods below.

- Wireless connection (connecting devices via a wireless router)
- Direct wireless connection (connecting devices using Wireless Direct)

This section describes Wireless Direct, which allows you to print by connecting the devices to the printer directly.

Follow the procedure below to use Wireless Direct.

- 1. Enable Wireless Direct.
- 2. [Connect devices to printer.](#page-213-0)
- 3. [Perform printing or scanning operation.](#page-213-0)

# **Important**

- You can connect up to 5 devices to the printer at the same time.
- Check the usage restrictions and switch the printer to the Wireless Direct.

**[Restrictions](#page-37-0)** 

# **Preparing for Wireless Direct**

Change settings below to prepare for Wireless Direct.

- Printer's LAN settings
	- **Enabling Wireless Direct of Printer**
- Settings of a device to connect
	- **[Connecting the Device to the Printer](#page-213-0)**

# **Enabling Wireless Direct of Printer**

- 1. [Make sure that the printer is turned on.](#page-116-0)
- 2. Press the **Direct** button.

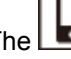

The  $\Box$  icon appears on the LCD.

The Wireless Direct is enabled and a device can be connected to the printer wirelessly.

### **Note**

• To check the printer's MAC address and the current Wireless Direct settings, print out the network setting information.

**[Printing Network Settings](#page-43-0)** 

# <span id="page-213-0"></span>**Connecting the Device to the Printer**

1. Turn on wireless communication on your device.

Enable "Wi-Fi" on your device's "Setting" menu.

For more on turning on wireless communication, see your device's instruction manual.

2. Select "XXXXXX-E3100 series" ("XXXXXX" represents last six digits of printer's MAC address.) from list displayed on device.

# **Note**

• If "XXXXXX-E3100 series" does not appear on the list, Wireless Direct is not enabled.

See [Enabling Wireless Direct of Printer](#page-212-0) to enable Wireless Direct.

3. Enter password.

Your device is connected to the printer.

# **Note**

- You can check the printer's password by printing the network setting information.
	- **[Printing Network Settings](#page-43-0)**
- Depending on the device you are using, entering the password is required to connect a device to the printer via wireless LAN. Enter the password specified for the printer.

# **Printing/Scanning with Wireless Direct**

Connect a device and the printer and start printing or scanning from the device's application.

# **Note**

- For more on printing or scanning from a device via wireless LAN, refer to the device's or application's instruction manual.
- You can print or scan from your smartphone or tablet by installing Canon PRINT Inkjet/SELPHY. Download it from App Store and Google Play.

**For iOS** 

**For Android** 

# **Paper Settings**

By registering the paper size of paper loaded on the rear tray, you can prevent the printer from misprinting by displaying the error code before printing starts when the paper size of the loaded paper differs from the print settings.

# **Note**

• The default display setting is different between when you print from the PictBridge (Wireless LAN) compliant device, the smartphone, or the tablet and when you print from the computer.

**[Default Setting for Displaying the Error Code which Prevents Misprinting](#page-216-0)** 

Media type is set depending on the paper size specified on the LCD.

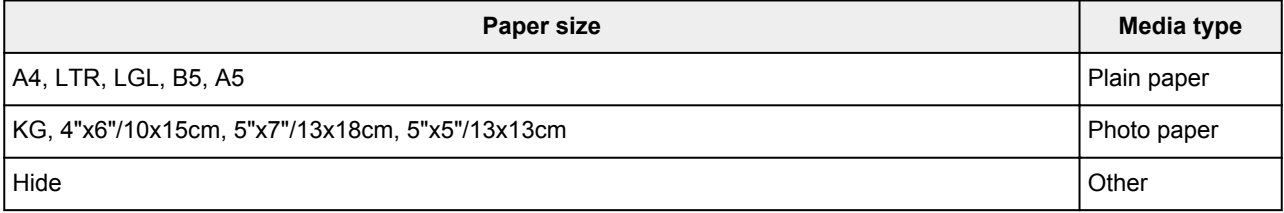

# **After loading paper:**

**When you load paper on the rear tray:**

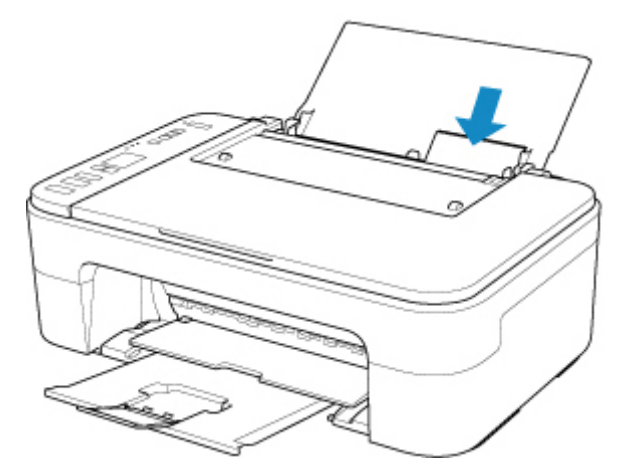

The paper status icon and the current paper size appear.

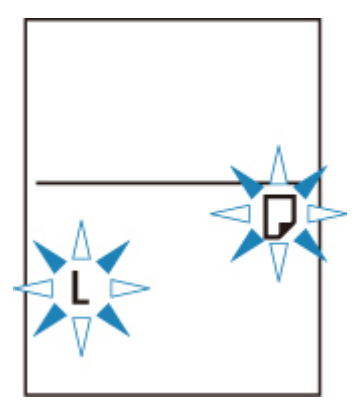

Register the paper size according to the loaded paper.

# **When the paper size setting for printing is different from the paper size setting set to the printer:**

Ex:

- Paper size setting for printing: A5
- Paper size setting set to the printer: A4

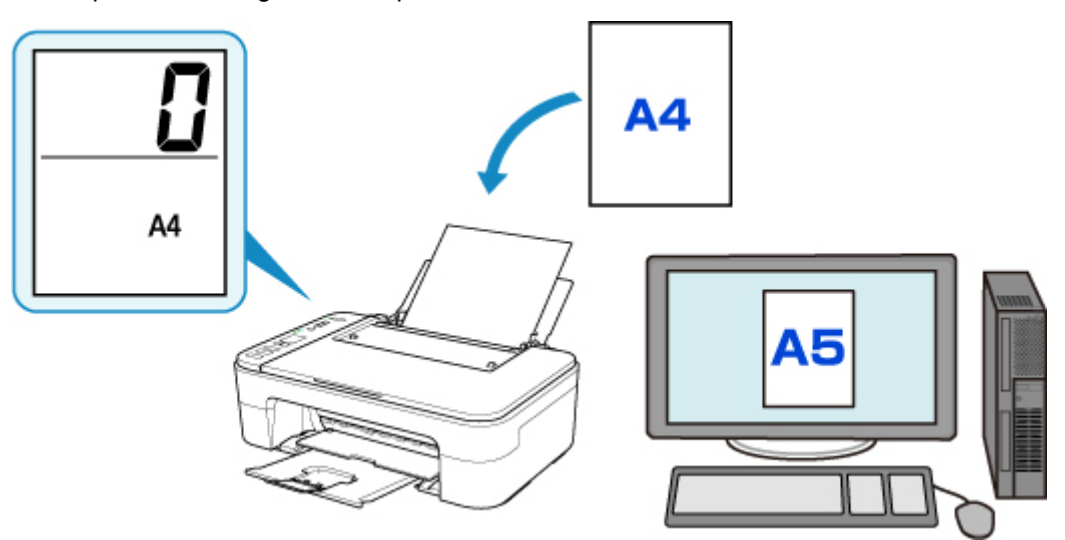

When you start printing, an error code appears on the LCD.

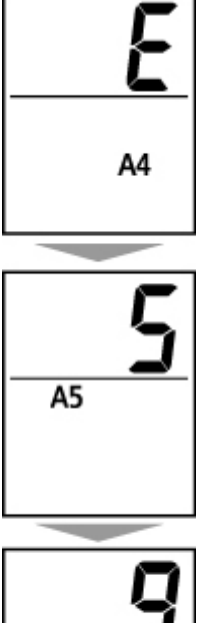

A<sub>5</sub>

Select one of the operations below.

• Printing by paper size setting for printing

You print on the paper loaded without changing the paper size setting. Press the **Color** button or the **Black** button.
For example, when the paper size setting for printing is A5 and the paper size setting set to A4 on the LCD, the printer starts printing with A5 on the paper loaded.

• Printing after replacing paper

You print after replacing paper loaded on the rear tray.

For example, when the paper size setting for printing is A5 and the paper size setting set to A4 on the LCD, you load A5 sized paper before you start printing.

Set the paper size setting on the LCD depending on the loaded paper on the rear tray after replacing paper.

• Cancel printing

Press the **Stop** button to cancel printing and change the paper size setting specified for printing. Try printing again.

# **Default Setting for Displaying the Error Code which Prevents Misprinting**

• **When you print from the PictBridge (Wireless LAN) compliant device, the smartphone, or the tablet:**

The error code which prevents misprinting is enabled by default.

To change the display setting:

- 1. Press the **Setup** button until "15" appears on the LCD.
- 2. Press the **Color** button to enable the error code display, or the **Black** button to disable the error code display.
- **When you print from Windows:**

The error code which prevents misprinting is disabled by default.

To change the display setting:

- **[Changing the Printer Operation Mode](#page-131-0)**
- **When you print from Mac OS:**

The error code which prevents misprinting is enabled by default.

To change the display setting:

**Changing the Printer Operation Mode** 

### **Important**

• When the error code which prevents misprinting is disabled:

The printer starts printing even though the paper size setting for printing and the paper size setting set to the printer are different.

# **Copying**

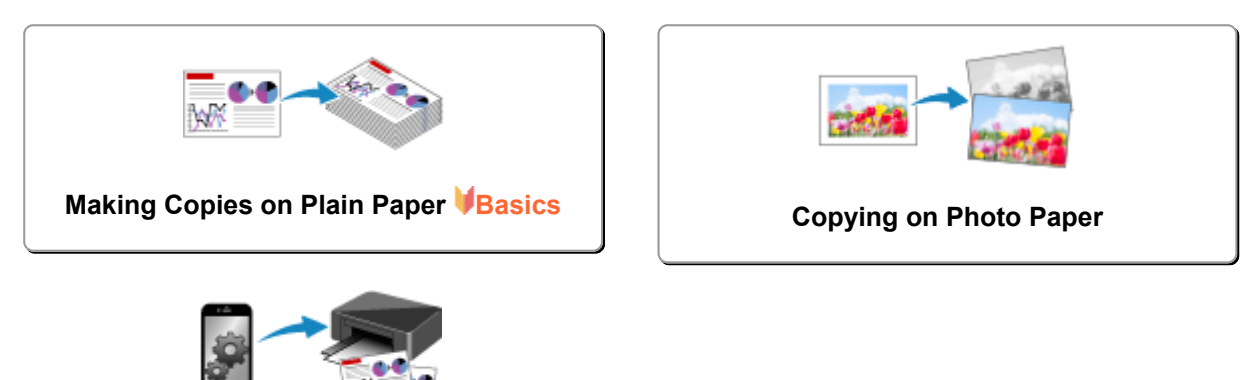

**Copying Using Smartphone or Tablet**

# <span id="page-218-0"></span>**Making Copies on Plain Paper**

Load the original on the platen glass to copy on the A4, Letter, B5, or A5 sized plain paper.

- 1. [Make sure that the printer is turned on.](#page-116-0)
- 2. [Load paper.](#page-49-0)

Load A4, Letter, B5, or A5 sized plain paper. Select A4, LTR, B5, or A5 size for paper size setting on the LCD.

- 3. [Load the original on the platen glass.](#page-55-0)
- 4. Press the **Color** button for color copying, or the **Black** button for black & white copying.

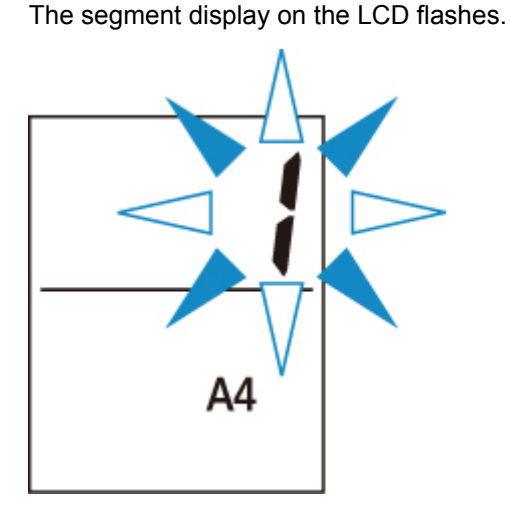

When the segment display changes from flashing to lit, the printer starts copying.

Remove the original on the platen glass after copying is complete.

• **To make multiple copies**

Press the **Color** button or the **Black** button repeatedly according to the number of copies you want during the segment display flashes.

Press the same button (**Color** button or **Black** button) as the one which you previously pressed.

• **To cancel copying**

Press the **Stop** button.

### **Important**

• Do not open the document cover or remove the original from the platen glass until scanning is completed.

While the printer is scanning the original, the **ON** lamp keeps flashing.

• If the paper size setting on the LCD is other than A4, LTR, B5, or A5, the printer performs the photo copying.

### **N** [Copying on Photo Paper](#page-220-0)

• If you press the **Color** button or the **Black** button when the paper size is not selected on the LCD, an error code appears on the LCD.

**M** [An Error Occurs](#page-326-0)

### **Note**

• The original is copied at the same magnification on plain paper.

The original is copied on plain paper with borders.

# **Print Quality**

For the print quality of copying, you can select either "Standard" mode or "Draft" mode (speed priority).

### **"Standard" mode**

The quality is given priority over print speed.

Press the **Color** or **Black** button for less than 2 seconds in step 4.

### **"Draft" mode**

The print speed is given priority over quality.

Press and hold down the **Color** or **Black** button for 2 or more seconds in step 4.

# <span id="page-220-0"></span>**Copying on Photo Paper**

Load the original on the platen glass to copy on the KG/10x15cm(4x6), 13x18cm(5x7), or Square size (127x127mm) photo paper.

- 1. [Make sure that the printer is turned on.](#page-116-0)
- 2. [Load paper.](#page-49-0)

Load KG/10x15cm(4x6), 13x18cm(5x7), or Square size (127x127mm) photo paper. Select KG, 4"x6"/10x15cm, 5"x7"/13x18cm, or 5"x5"/13x13cm size for paper size setting on the LCD.

- 3. [Load the original on the platen glass.](#page-55-0)
- 4. Press the **Color** button for color copying, or the **Black** button for black & white copying.

The segment display on the LCD flashes.

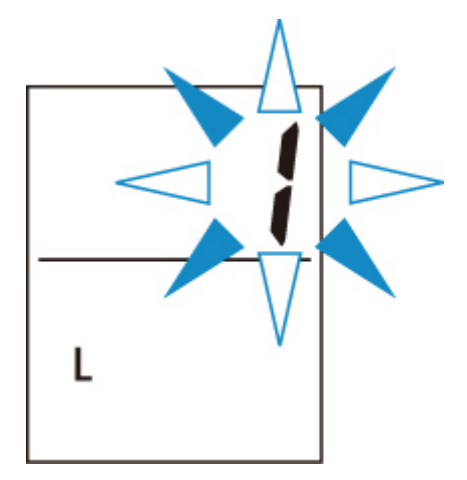

When the segment display changes from flashing to lit, the printer starts copying.

Remove the original on the platen glass after copying is complete.

• **To make multiple copies**

Press the **Color** button or the **Black** button repeatedly according to the number of copies you want during the segment display flashes.

Press the same button (**Color** button or **Black** button) as the one which you previously pressed.

• **To cancel copying**

Press the **Stop** button.

### **Important**

• Do not open the document cover or remove the original from the platen glass until scanning is completed.

While the printer is scanning the original, the **ON** lamp keeps flashing.

• If you press the **Color** button or the **Black** button when the paper size is not selected on the LCD, an error code appears on the LCD.

### **M** [An Error Occurs](#page-326-0)

### **Note**

• The original is copied automatically by reducing/enlarging to fit the paper size of photo paper.

The original is copied on photo paper without borders.

• If you copy the rectangular original on the square size paper, it will be copied with missing the top and bottom edges or the left and right edges.

# **Scanning**

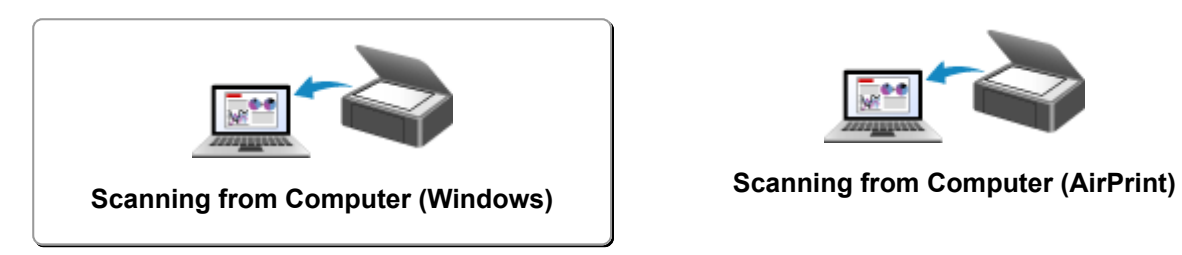

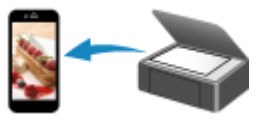

**Scanning Using Smartphone/Tablet**

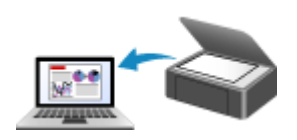

# <span id="page-223-0"></span>**Scanning from Computer (Windows)**

- **[Scanning According to Item Type or Purpose \(IJ Scan Utility\)](#page-224-0)**
	- **[IJ Scan Utility Features](#page-225-0)**
	- **[Scanning Easily \(Auto Scan\)](#page-227-0) Basics**
	- **[Scanning Documents and Photos](#page-228-0)**
- **[Scanning Using Application Software \(ScanGear\)](#page-229-0)**
- **[Scanning Tips](#page-253-0)**
	- [Positioning Originals \(Scanning from Computer\)](#page-254-0)
	- **[Network Scan Settings](#page-256-0)** 
		- I IJ Network Scanner Selector EX2 Menu and Setting Screen

# <span id="page-224-0"></span>**Scanning According to Item Type or Purpose (IJ Scan Utility)**

- **[IJ Scan Utility Features](#page-225-0)**
- **[Scanning Easily \(Auto Scan\)](#page-227-0) Basics**
- **[Scanning Documents and Photos](#page-228-0)**

# <span id="page-225-0"></span>**IJ Scan Utility Features**

Use IJ Scan Utility to scan and save documents, photos, or other items at one time by simply clicking the corresponding icon.

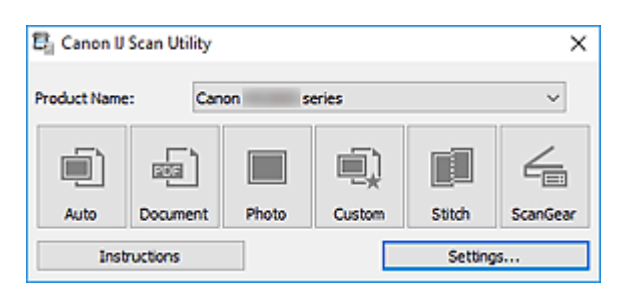

# **Multiple Scanning Modes**

**Auto** allows for one click scanning with default settings for various items. **Document** will sharpen text in a document or magazine for better readability, and **Photo** is best suited for scanning photos.

### **Note**

• For details on the IJ Scan Utility main screen, see IJ Scan Utility Main Screen.

# **Save Scanned Images Automatically**

Scanned images are automatically saved to a preset folder. The folder can be changed as needed.

### **Note**

- The default save folders are as follows.
	- **Windows 10/Windows 8.1:**

**Documents** folder

• **Windows 7:**

**My Documents** folder

• To change folder, see Settings Dialog Box.

# **Application Integration**

Scanned images can be sent to other applications. For example, display scanned images in your favorite graphics application, attach them to e-mails, or extract text from images.

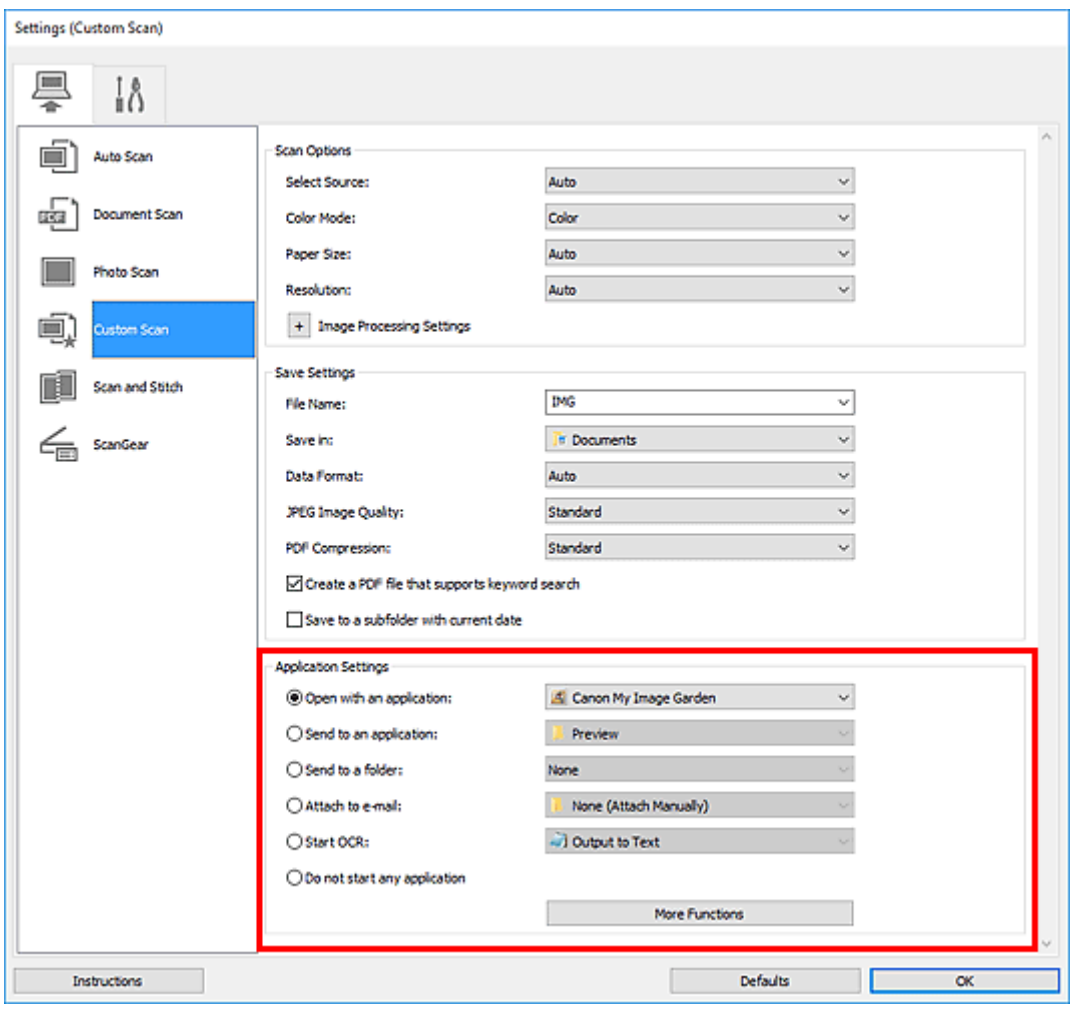

# **Note**

• To set the applications to integrate with, see Settings Dialog Box.

# <span id="page-227-0"></span>**Scanning Easily (Auto Scan)**

Auto Scan allows for automatic detection of the type of the item placed on the platen.

### **Important**

- The following types of items may not be scanned correctly. In that case, adjust the cropping frames (scan areas) in whole image view of ScanGear (scanner driver), and then scan again.
	- Photos with a whitish background
	- Items printed on white paper, hand-written text, business cards, and other unclear items
	- Thin items
	- Thick items
- 1. Make sure scanner or printer is turned on.
- 2. Place items on platen.

**[Positioning Originals \(Scanning from Computer\)](#page-254-0)** 

- 3. Start IJ Scan Utility.
- 4. Click **Auto**.

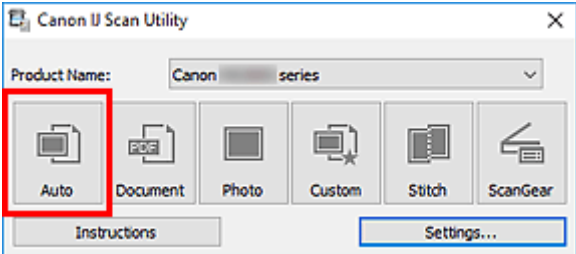

Scanning starts.

# **Note**

- To cancel the scan, click **Cancel**.
- Use the **Settings (Auto Scan)** dialog box to set where to save the scanned images and to make advanced scan settings.
- To scan a specific item type, see the following pages.

**[Scanning Documents and Photos](#page-228-0)** 

Scanning with Favorite Settings

# <span id="page-228-0"></span>**Scanning Documents and Photos**

Scan items placed on the platen with settings suitable for documents or photos.

Save documents in formats such as PDF and JPEG, and photos in formats such as JPEG and TIFF.

1. Place the item on the platen.

**[Positioning Originals \(Scanning from Computer\)](#page-254-0)** 

- 2. Start IJ Scan Utility.
- 3. To specify the paper size, resolution, PDF settings, etc., click **Settings...**, and then set each item in the Settings dialog box.

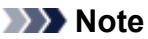

- Once settings are made in the Settings dialog box, the same settings can be used for scanning from the next time.
- In the Settings dialog box, specify image processing settings such as slant correction and outline emphasis, set the destination of the scanned images, and more, as needed.

When setting is completed, click **OK**.

### 4. Click **Document** or **Photo**.

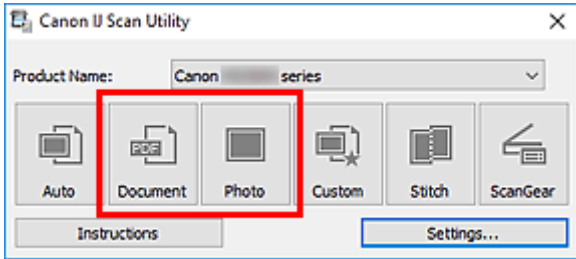

Scanning starts.

# **Note**

• To cancel the scan, click **Cancel**.

# <span id="page-229-0"></span>**Scanning Using Application Software (ScanGear)**

- **[What Is ScanGear \(Scanner Driver\)?](#page-230-0)**
- **[Starting ScanGear \(Scanner Driver\)](#page-232-0)**
- **[Scanning in Basic Mode](#page-233-0)**
- **[ScanGear \(Scanner Driver\) Screens](#page-236-0)**
- **[General Notes \(Scanner Driver\)](#page-251-0)**

# **IMP** Important

• Available functions and settings vary depending on your scanner or printer.

# <span id="page-230-0"></span>**What Is ScanGear (Scanner Driver)?**

ScanGear (scanner driver) is software required for scanning documents. Use the software to specify the output size, image corrections, and other settings.

ScanGear can be started from IJ Scan Utility or applications that are compatible with the standard TWAIN interface. (ScanGear is a TWAIN-compatible driver.)

# **Features**

Specify the document type, output size, and other settings when scanning documents and preview scan results. Make various correction settings or finely adjust the brightness, contrast, and other parameters to scan in a specific color tone.

# **Screens**

There are two modes: Basic Mode and Advanced Mode.

Switch modes with the tabs on the upper right of the screen.

**Basic Mode** Advanced Mode

### **Note**

- ScanGear starts in the last used mode.
- Settings are not retained when you switch modes.

### **Basic Mode**

Use the **Basic Mode** tab to scan easily by following three simple on-screen steps (  $\Box$  ,  $\Box$  , and ).

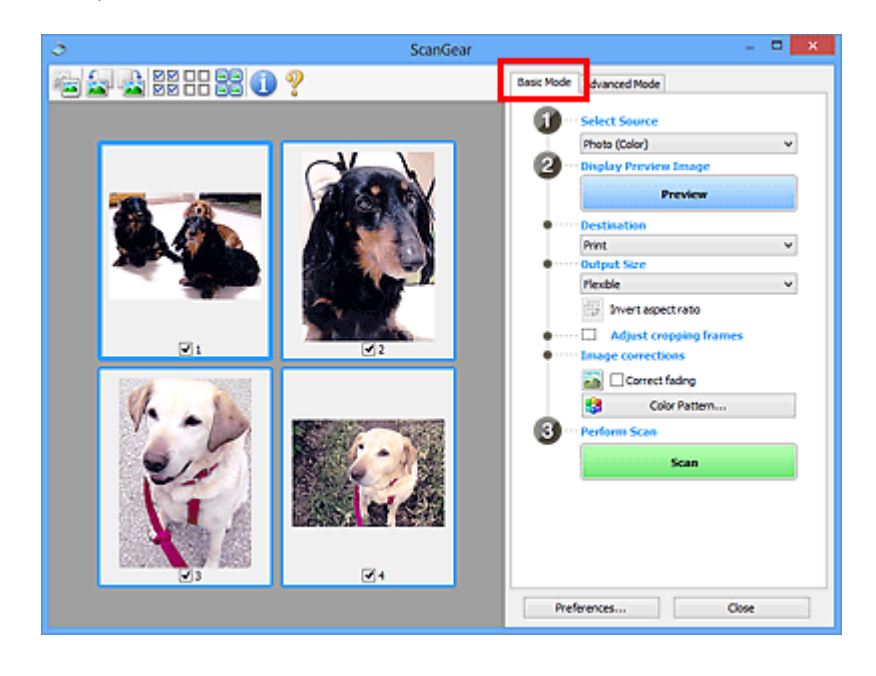

# **Advanced Mode**

Use the **Advanced Mode** tab to scan by specifying the color mode, output resolution, image brightness, color tone, and other settings.

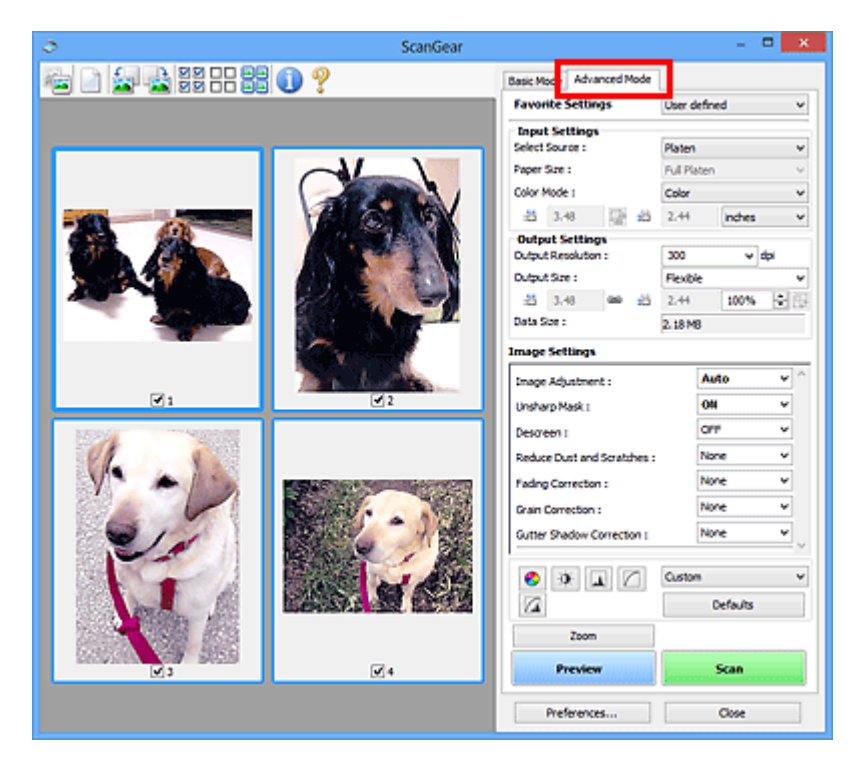

# <span id="page-232-0"></span>**Starting ScanGear (Scanner Driver)**

Use ScanGear (scanner driver) to make image corrections and color adjustments when scanning. Start ScanGear from IJ Scan Utility or other applications.

# **Note**

• If you have more than one scanner or have a network compatible model and changed the connection from USB connection to network connection, set up the network environment.

# **Starting from IJ Scan Utility**

1. Start IJ Scan Utility.

For details, click Home to return to the top page of the Online Manual for your model and search for "Starting IJ Scan Utility."

2. In IJ Scan Utility main screen, click ScanGear.

The ScanGear screen appears.

# **Starting from Application**

The procedure varies depending on the application. For details, see the application's manual.

- 1. Start application.
- 2. On application's menu, select machine.

# **Note**

• A machine connected over a network, will have "Network" displayed after the product name.

3. Scan document.

The ScanGear screen appears.

# <span id="page-233-0"></span>**Scanning in Basic Mode**

Use the **Basic Mode** tab to scan easily by following these simple on-screen steps.

To scan multiple documents at one time from the Platen, see Scanning Multiple Documents at One Time with ScanGear (Scanner Driver).

When scanning from the ADF (Auto Document Feeder), preview is not available.

### **Important**

- The following types of documents may not be scanned correctly. In that case, click (Thumbnail) on the Toolbar to switch to whole image view and scan.
	- Photos with a whitish background
	- Documents printed on white paper, hand-written text, business cards, and other unclear documents
	- Thin documents
	- Thick documents
- The following types of documents cannot be scanned correctly.
	- Documents smaller than 1.2 inches (3 cm) square
	- Photos that have been cut to irregular shapes

### **Note**

- Both sides of a two sided document can be scanned simultaneously on models with ADF duplex scanning support.
- 1. Place document on machine's Platen or ADF, and then start ScanGear (scanner driver).
	- **Positioning Originals (Scanning from Computer)**
	- **[Starting ScanGear](#page-232-0) (Scanner Driver)**

### 2. Set **Select Source** to match your document.

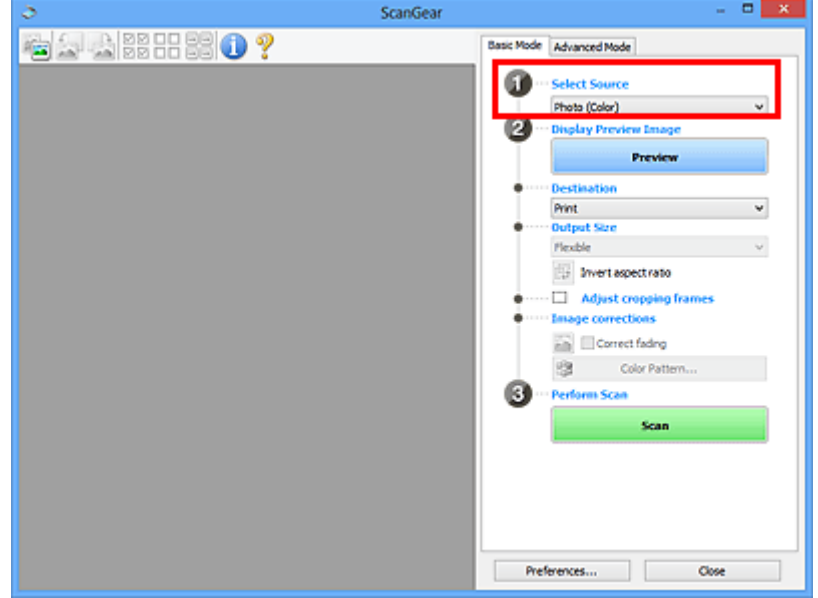

### **IMP** Important

• Some applications do not support continuous scanning from the ADF. For details, see the application's manual.

### **Note**

• To scan magazines containing many color photos, select **Magazine (Color)**.

### 3. Click **Preview**.

Preview image appears in the Preview area.

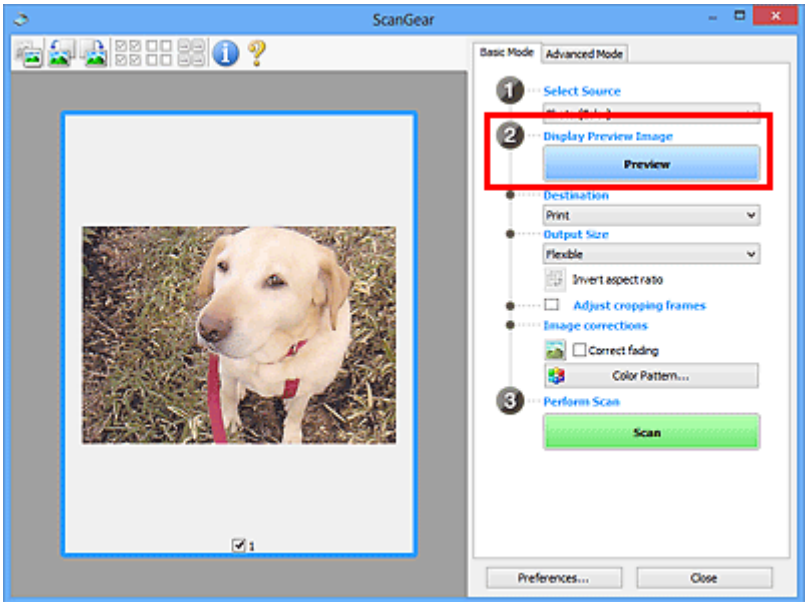

### **Important**

• **Preview** is not available when scanning from the ADF.

### **Note**

• Colors are adjusted based on the document type selected in **Select Source**.

### 4. Set **Destination**.

### **Note**

• Skip ahead to Step 7 if an ADF option is selected in **Select Source**.

### 5. Set **Output Size**.

Output size options vary with the selected **Destination**.

6. Adjust cropping frames (scan areas) as needed.

Adjust the size and position of the cropping frames on the preview image.

**Adjusting Cropping Frames (ScanGear)** 

- 7. Set **Image corrections** as needed.
- 8. Click **Scan**.

Scanning starts.

# **Note**

- Click (Information) to display a dialog box showing the document type and other details of the current scan settings.
- How ScanGear behaves after scanning is complete can be set from **Status of ScanGear dialog after scanning** on the **Scan** tab of the **Preferences** dialog box.

# **Related Topic**

**[Basic Mode](#page-237-0) Tab** 

# <span id="page-236-0"></span>**ScanGear (Scanner Driver) Screens**

- **[Basic Mode Tab](#page-237-0)**
- **[Advanced Mode Tab](#page-245-0)**

# <span id="page-237-0"></span>**Basic Mode Tab**

Use the **Basic Mode** tab to scan easily by following these simple on-screen steps.

This section describes the settings and functions available on the **Basic Mode** tab.

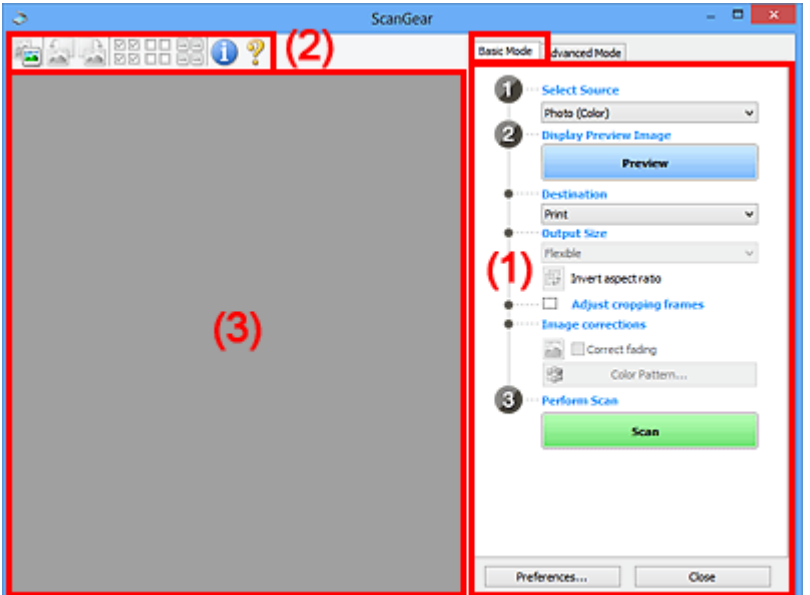

**1** (1) Settings and Operation Buttons

**M** [\(2\) Toolbar](#page-241-0)

**M** [\(3\) Preview Area](#page-242-0)

### **Note**

• The displayed items vary by document type and view.

• Preview is not available when scanning from the ADF (Auto Document Feeder).

### **(1) Settings and Operation Buttons**

### **Select Source**

#### **Photo (Color)**

Scan color photos.

### **Magazine (Color)**

Scan color magazines.

#### **Document (Color)**

Scan documents in color.

#### **Document (Grayscale)**

Scan documents in black and white.

#### **Document (Color) ADF Simplex**

Scan documents from the ADF in color.

### **Document (Grayscale) ADF Simplex**

Scan documents from the ADF in black and white.

### **Document (Color) ADF Duplex (only for models supporting ADF duplex scanning)** Scan both sides of documents from the ADF in color.

### **Document (Grayscale) ADF Duplex (only for models supporting ADF duplex scanning)**

Scan both sides of documents from the ADF in black and white.

### **IMP** Important

• Some applications do not support continuous scanning from the ADF. For details, see the application's manual.

### **Note**

- When you select a document type, the unsharp mask function will be active.
- When you select an option other than the ADF types, the image adjustment function which adjusts images based on the document type will also be active.
- When you select **Magazine (Color)**, the descreen function will be active.

### **Display Preview Image**

### **Preview**

Performs a trial scan.

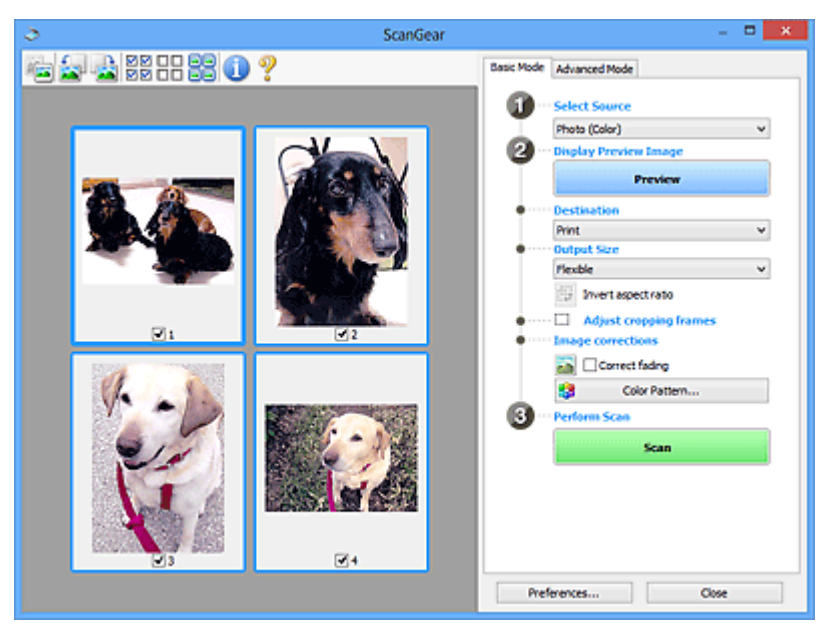

### **Note**

• When using the machine for the first time, scanner calibration starts automatically. Wait a while until the preview image appears.

#### **Destination**

Select what you want to do with the scanned image.

### **Print**

Select this to print the scanned image on a printer.

#### **Image display**

Select this to view the scanned image on a monitor.

### **OCR**

Select this to use the scanned image with OCR software.

"OCR software" is software that converts text scanned as an image into text data that can be edited in word processors and other programs.

### **Output Size**

Select an output size.

Output size options vary by the item selected in **Destination**.

### **Flexible**

Adjust the cropping frames (scan areas) freely.

### **In thumbnail view:**

Drag the mouse over a thumbnail to display a cropping frame. When a cropping frame is displayed, the portion within the cropping frame will be scanned. When no cropping frame is displayed, each frame is scanned individually.

### **In whole image view:**

When no cropping frame is displayed, the entire Preview area will be scanned. When a cropping frame is displayed, the portion within the cropping frame will be scanned.

### **Paper Size (such as L or A4)**

Select an output paper size. The portion within the cropping frame will be scanned at the size of the selected paper size. Drag the cropping frame to enlarge/reduce it while maintaining the aspect ratio.

### **Monitor Size (such as 1024 x 768 pixels)**

Select an output size in pixels. A cropping frame of the selected monitor size will appear and the portion within the cropping frame will be scanned. Drag the cropping frame to enlarge/reduce it while maintaining the aspect ratio.

### **Add/Delete...**

Displays the **Add/Delete the Output Size** dialog box for specifying custom output sizes. This option can be selected when **Destination** is **Print** or **Image display**.

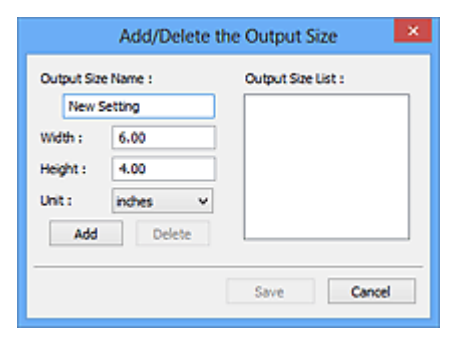

In the **Add/Delete the Output Size** dialog box, multiple output sizes can be specified and then saved at one time. Saved items will be registered to the **Output Size** list and can be selected, along with the predefined items.

### **Adding:**

Enter **Output Size Name**, **Width**, and **Height**, and then click **Add**. For **Unit**, select **inches** or **mm** if **Destination** is **Print**; if it is **Image display**, only **pixels** can be selected. The name of the added size appears in **Output Size List**. Click **Save** to save the items listed in **Output Size List**.

### **Deleting:**

Select the output size you want to delete in **Output Size List**, and then click **Delete**. Click **Save** to save the items listed in **Output Size List**.

### **Important**

• Predefined output sizes such as **A4** and **1024 x 768 pixels** cannot be deleted.

### **Note**

- Save up to 10 items.
- An error message appears when you enter a value outside the setting range. Enter a value within the setting range.

### **Note**

• For details on whether or how the cropping frame initially appears on a preview image, see **Cropping Frame on Previewed Images** in **Preview** Tab of the **Preferences** dialog box.

# **Invert aspect ratio**

Available when **Output Size** is set to anything but **Flexible**.

Click this button to rotate the cropping frame. Click again to return it to the original orientation.

#### **Adjust cropping frames**

Adjust the scan area within the Preview area.

If an area is not specified, the document will be scanned at the document size (Auto Crop). If an area is specified, only the portion in the cropping frame will be scanned.

**Adjusting Cropping Frames (ScanGear)** 

#### **Image corrections**

Correct the image to be scanned.

### **Important**

• **Apply Auto Document Fix** and **Correct fading** are available when **Recommended** is selected on the **Color Settings** tab of the **Preferences** dialog box.

### **Note**

• Available functions vary by the document type selected in **Select Source**.

#### **Apply Auto Document Fix**

Sharpens text in a document or magazine for better readability.

### **Important**

- Scanning may take longer than usual when this checkbox is selected.
- The color tone may change from the source image due to corrections. In that case, deselect the checkbox and scan.
- Correction may not be applied properly if the scan area is too small.

### **Correct fading**

Corrects photos that have faded with time or have a colorcast.

#### **Reduce gutter shadow**

Corrects shadows that appear between pages when scanning open booklets.

<span id="page-241-0"></span>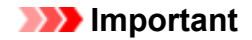

• Be sure to see **Gutter Shadow Correction** for precautions and other information on using this function.

### **Color Pattern...**

Adjust the image's overall color. Correct colors that have faded due to colorcast or other reasons and reproduce natural colors while previewing color changes.

**Adjusting Colors Using a Color Pattern** 

### **IMP** Important

• This setting is not available when **Color Matching** is selected on the **Color Settings** tab of the **Preferences** dialog box.

### **Perform Scan**

#### **Scan**

Starts scanning.

### **Note**

• When scanning starts, the progress appears. To cancel the scan, click **Cancel**.

#### **Preferences...**

Displays the **Preferences** dialog box for making scan/preview settings.

### **Close**

Closes ScanGear (scanner driver).

# **(2) Toolbar**

Adjust or rotate preview images. The buttons displayed on the Toolbar vary by view.

### **In thumbnail view:**

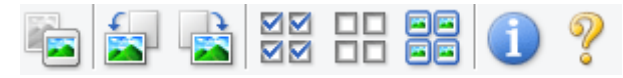

### **In whole image view:**

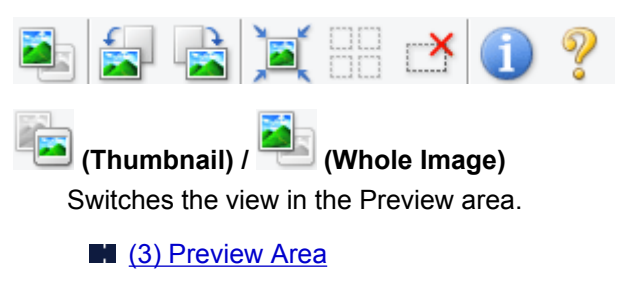

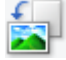

### **(Rotate Left)**

Rotates the preview image 90 degrees counter-clockwise.

- The result will be reflected in the scanned image.
- The image returns to its original state when you preview again.

<span id="page-242-0"></span>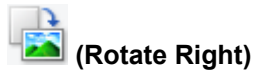

Rotates the preview image 90 degrees clockwise.

- The result will be reflected in the scanned image.
- The image returns to its original state when you preview again.

# **(Auto Crop)**

Displays and adjusts the cropping frame automatically to the size of the document displayed in the Preview area. The scan area is reduced every time you click this button if there are croppable areas within the cropping frame.

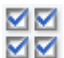

### **(Check All Frames)**

Available when two or more frames are displayed.

Selects the checkboxes of the images in thumbnail view.

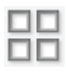

### **(Uncheck All Frames)**

Available when two or more frames are displayed.

Deselects the checkboxes of the images in thumbnail view.

# **(Select All Frames)**

Available when two or more frames are displayed.

Selects the images in thumbnail view and outlines them in blue.

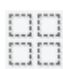

### **(Select All Cropping Frames)**

Available when two or more cropping frames are specified.

Turns the cropping frames into thick broken lines and applies the settings to all of them.

# **(Remove Cropping Frame)**

Removes the selected cropping frame.

# **(Information)**

Displays the version of ScanGear, along with the document type and other details of the current scan settings.

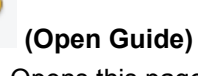

Opens this page.

# **(3) Preview Area**

This is where a trial image appears after you click **Preview**. The results of image corrections, color adjustments, and other settings made in [\(1\) Settings and Operation Buttons](#page-237-0) are also reflected.

# **When (Thumbnail) is displayed on Toolbar:**

Cropping frames are specified according to the document size, and thumbnails of scanned images appear. Only the images with the checkbox selected will be scanned.

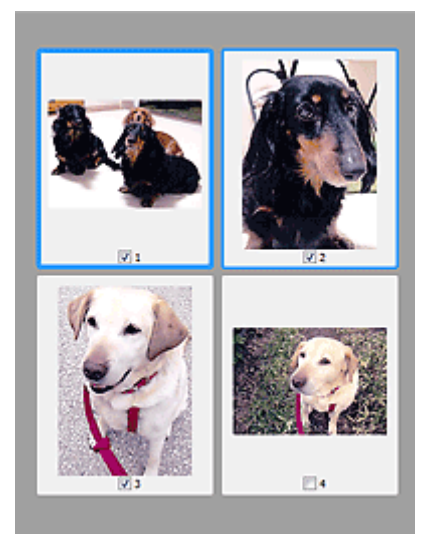

### **Note**

- When multiple images are previewed, different outlines indicate different selection status.
	- Focus Frame (thick blue outline): The displayed settings will be applied.
	- Selected Frame (thin blue outline): The settings will be applied to the Focus Frame and Selected Frames simultaneously. To select multiple images, click them while pressing the Ctrl key.
	- Unselected (no outline): The settings will not be applied.
- Double-click a frame to enlarge the image. Click (Frame Advance) at the bottom of the screen to display the previous or next frame. Double-click the enlarged frame again to return it to its original state.

# **When (Whole Image) is displayed on Toolbar:**

Items on the Platen are scanned and appear as a single image. All portions in the cropping frames will be scanned.

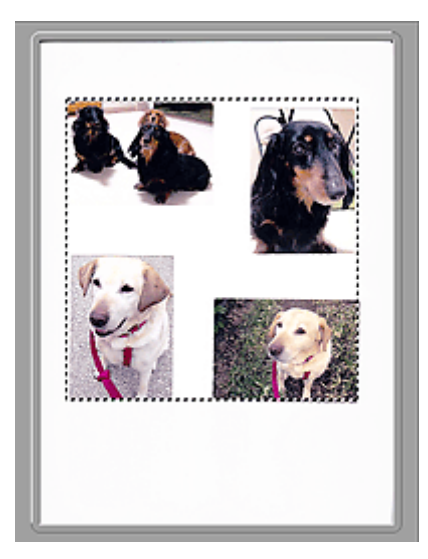

# **Note**

- Create cropping frame(s) on the displayed image. In thumbnail view, one cropping frame can be created per image. In whole image view, multiple cropping frames can be created.
	- **M** Adjusting Cropping Frames (ScanGear)

# **Related Topic**

**[Scanning in Basic Mode](#page-233-0)** 

# <span id="page-245-0"></span>**Advanced Mode Tab**

This mode allows you to make advanced scan settings such as the color mode, output resolution, image brightness, and color tone.

This section describes the settings and functions available on the **Advanced Mode** tab.

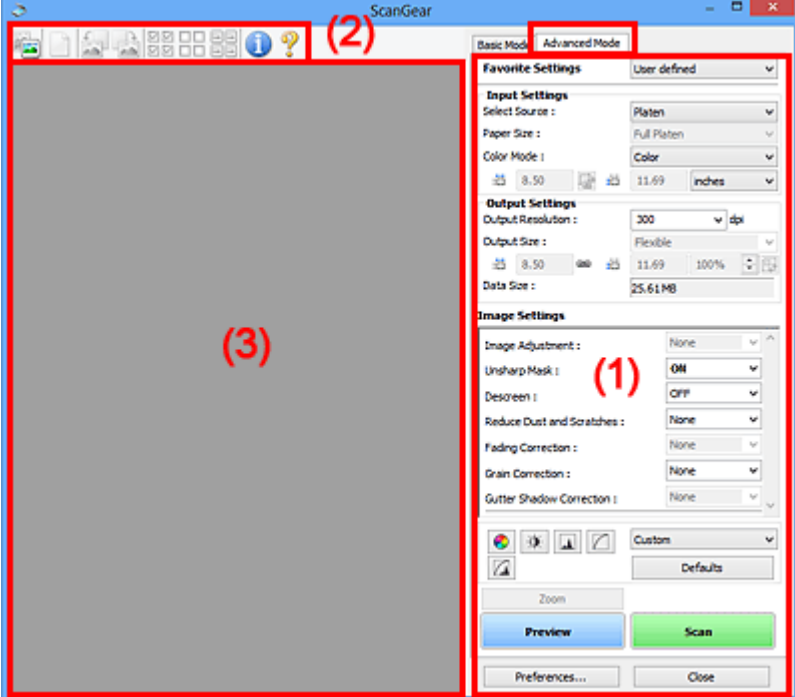

- **1** (1) Settings and Operation Buttons
- **M** [\(2\) Toolbar](#page-247-0)
- **M** [\(3\) Preview Area](#page-249-0)

### **Note**

- The displayed items vary by document type and view.
- The preview function is not available when scanning from the ADF (Auto Document Feeder).

# **(1) Settings and Operation Buttons**

### **Favorite Settings**

You can name and save a group of settings (Input Settings, Output Settings, Image Settings, and Color Adjustment Buttons) on the **Advanced Mode** tab, and load it as required. It is convenient to save a group of settings if you will be using it repeatedly. You can also use this to reload the default settings.

Select **Add/Delete...** from the pull-down menu to open the **Add/Delete Favorite Settings** dialog box.

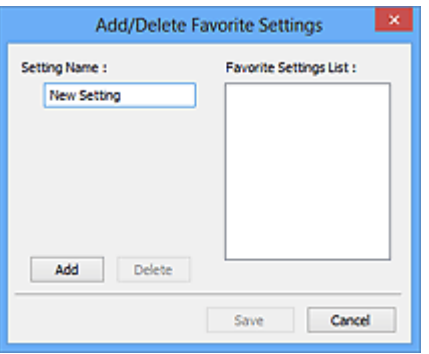

Enter **Setting Name** and click **Add**; the name appears in **Favorite Settings List**.

When you click **Save**, the item appears in the **Favorite Settings** list and can be selected, along with the predefined items.

To delete an item, select it in **Favorite Settings List** and click **Delete**. Click **Save** to save the settings displayed in **Favorite Settings List**.

### **Note**

- You can set **Add/Delete...** in **Favorite Settings** after preview.
- Save up to 10 items.

### **Input Settings**

Specify the input settings such as the document type and size.

### **Output Settings**

Specify the output settings such as the output resolution and size.

#### **Image Settings**

Enable/disable various image correction functions.

#### **Color Adjustment Buttons**

Fine corrections to the image brightness and color tones can be made including adjustments to the image's overall brightness or contrast and adjustments to its highlight and shadow values (histogram) or balance (tone curve).

#### **Zoom**

Zooms in on a frame, or zooms in on the image in the area specified with a cropping frame (scan area). When zoomed in, **Zoom** changes to **Undo**. Click **Undo** to return the display to its nonmagnified state.

### **In thumbnail view:**

When multiple images are displayed in thumbnail view, clicking this button zooms in on the selected

frame. Click (Frame Advance) at the bottom of the screen to display the previous or next frame.

### **Note**

• You can also zoom in on an image by double-clicking the frame. Double-click the enlarged frame again to return it to its original state.

#### **In whole image view:**

Rescans the image in the area specified with a cropping frame at higher magnification.

### <span id="page-247-0"></span>**Note**

- **Zoom** rescans the document and displays high-resolution image in Preview.
- (Enlarge/Reduce) on the Toolbar zooms in on the preview image quickly. However, the resolution of the displayed image will be low.

#### **Preview**

Performs a trial scan.

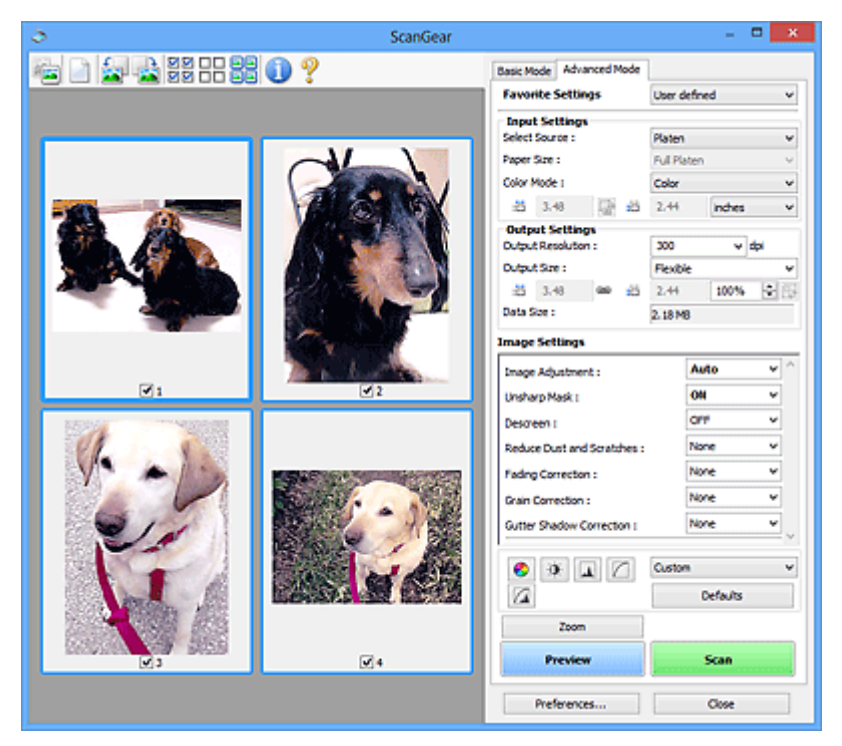

### **Scan**

Starts scanning.

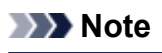

- When scanning starts, the progress appears. To cancel the scan, click **Cancel**.
- When scanning is completed, a dialog box prompting you to select the next action may appear. Follow the prompt to complete. For details, refer to **Status of ScanGear dialog after scanning** in **Scan** Tab (**Preferences** dialog box).
- It will take time to process the images if the total size of the scanned images exceeds a certain size. In that case, a warning message appears; it is recommended that you reduce the total size. To continue, scan in whole image view.

### **Preferences...**

Displays the **Preferences** dialog box for making scan/preview settings.

### **Close**

Closes ScanGear (scanner driver).

# **(2) Toolbar**

Adjust or rotate preview images. The buttons displayed on the Toolbar vary by view.

### **In thumbnail view:**

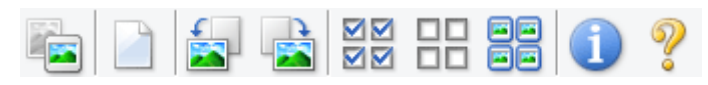

**In whole image view:**

 **(Thumbnail) / (Whole Image)**

Switches the view in the Preview area.

**M** [\(3\) Preview Area](#page-249-0)

# **(Clear)**

Deletes the preview image from the Preview area.

It also resets the Toolbar and color adjustment settings.

# **(Crop)**

Allows you to specify the scan area by dragging the mouse.

### **(Move Image)**

Allows you to drag the image until the part you want to see is displayed when an image enlarged in the Preview area does not fit in the screen. You can also move the image using the scroll bars.

### **(Enlarge/Reduce)**

Allows you to zoom in on the Preview area by clicking the image. Right-click the image to zoom out.

# **(Rotate Left)**

Rotates the preview image 90 degrees counter-clockwise.

- The result will be reflected in the scanned image.
- The image returns to its original state when you preview again.

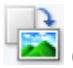

### **(Rotate Right)**

Rotates the preview image 90 degrees clockwise.

- The result will be reflected in the scanned image.
- The image returns to its original state when you preview again.

### **(Auto Crop)**

Displays and adjusts the cropping frame automatically to the size of the document displayed in the Preview area. The scan area is reduced every time you click this button if there are croppable areas within the cropping frame.

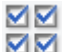

# **(Check All Frames)**

Available when two or more frames are displayed.

Selects the checkboxes of the images in thumbnail view.

<span id="page-249-0"></span>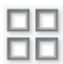

### **(Uncheck All Frames)**

Available when two or more frames are displayed.

Deselects the checkboxes of the images in thumbnail view.

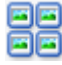

# **国国**<br>国国 (Select All Frames)

Available when two or more frames are displayed.

Selects the images in thumbnail view and outlines them in blue.

# **EIE**<br> **EIE** (Select All Cropping Frames)<br>
Filmore crop

Available when two or more cropping frames are specified.

Turns the cropping frames into thick broken lines and applies the settings to all of them.

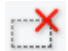

# **(Remove Cropping Frame)**

Removes the selected cropping frame.

### **(Information)**

Displays the version of ScanGear, along with the document type and other details of the current scan settings.

 **(Open Guide)** Opens this page.

# **(3) Preview Area**

This is where a trial image appears after you click **Preview**. The results of image corrections, color adjustments, and other settings made in [\(1\) Settings and Operation Buttons](#page-245-0) are also reflected.

# **When (Thumbnail) is displayed on Toolbar:**

Cropping frames are specified according to the document size, and thumbnails of scanned images appear. Only the images with the checkbox selected will be scanned.

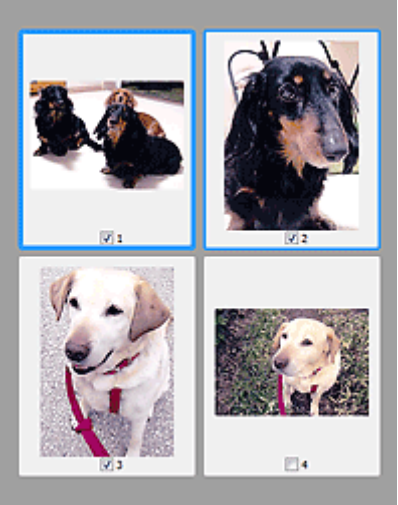

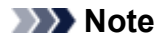

- When multiple images are previewed, different outlines indicate different selection status.
	- Focus Frame (thick blue outline): The displayed settings will be applied.
	- Selected Frame (thin blue outline): The settings will be applied to the Focus Frame and Selected Frames simultaneously. To select multiple images, click them while pressing the Ctrl key.
	- Unselected (no outline): The settings will not be applied.

# **When (Whole Image) is displayed on Toolbar:**

Items on the Platen are scanned and appear as a single image. All portions in the cropping frames will be scanned.

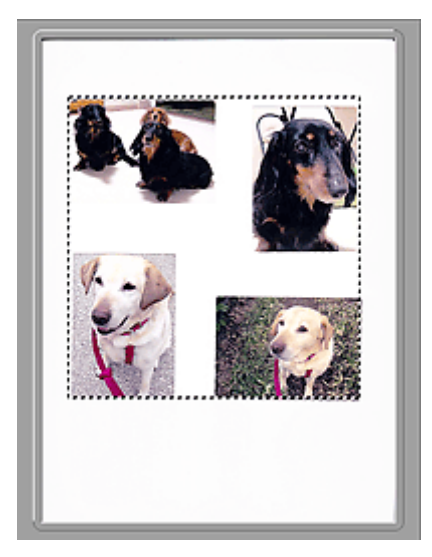

# **Note**

• Create cropping frame(s) on the displayed image. In thumbnail view, one cropping frame can be created per image. In whole image view, multiple cropping frames can be created.

**Adjusting Cropping Frames (ScanGear)** 

# **Related Topic**

Scanning in Advanced Mode

Scanning Multiple Documents from the ADF (Auto Document Feeder) in Advanced Mode

# <span id="page-251-0"></span>**General Notes (Scanner Driver)**

ScanGear (scanner driver) is subject to the following restrictions. Keep these points in mind when using it.

# **Scanner Driver Restrictions**

- When using the NTFS file system, the TWAIN data source may not be invoked. This is because the TWAIN module cannot be written to the winnt folder for security reasons. Contact the computer's administrator for help.
- Some computers (including laptops) connected to the machine may not resume correctly from standby mode. In that case, restart the computer.
- Do not connect two or more scanners or multifunction printers with scanner function to the same computer simultaneously. If multiple scanning devices are connected, you cannot scan from the operation panel of the machine and also may experience errors while accessing the devices.
- Scanning may fail if the computer has resumed from sleep or standby mode. In that case, follow these steps and scan again.
	- 1. Turn off the machine.
	- 2. Exit ScanGear, then disconnect the USB cable from the computer and reconnect it.
	- 3. Turn on the machine.
- ScanGear cannot be opened in multiple applications at the same time. Within an application, ScanGear cannot be opened for the second time when it is already open.
- Be sure to close the ScanGear window before closing the application.
- When using a network compatible model by connecting to a network, the machine cannot be accessed from multiple computers at the same time.
- When using a network compatible model by connecting to a network, scanning takes longer than usual.
- Make sure that you have adequate disk space available when scanning large images at high resolutions. For example, at least 300 MB of free space is required to scan an A4 document at 600 dpi in full-color.
- ScanGear and WIA driver cannot be used at the same time.
- Do not enter the computer into sleep or hibernate state during scanning.

# **Applications with Restrictions on Use**

- Some applications may not display the TWAIN user interface. In that case, refer to the application's manual and change the settings accordingly.
- Some applications do not support continuous scanning of multiple documents. In some cases, only the first scanned image is accepted, or multiple images are scanned as one image. For such applications, do not scan multiple documents from the ADF (Auto Document Feeder).
- To import scanned images into Microsoft Office 2000, first save them using IJ Scan Utility, then import the saved files from the **Insert** menu.
- When scanning Platen size images into Microsoft Office 2003 (Word, Excel, PowerPoint, etc.), click **Custom Insert** in the **Insert Picture from Scanner or Camera** screen. Otherwise, images may not be scanned correctly.
- When scanning images into Microsoft Office 2007/Microsoft Office 2010 (Word, Excel, PowerPoint, etc.), use Microsoft Clip Organizer.
- Images may not be scanned correctly in some applications. In that case, increase the operating system's virtual memory and retry.
- When image size is too large (such as when scanning large images at high resolution), your computer may not respond or the progress bar may remain at 0 % depending on the application. In that case, cancel the action (for example by clicking **Cancel** on the progress bar), then increase the operating system's virtual memory or reduce the image size/resolution and retry. Alternatively, scan the image via IJ Scan Utility first, then save and import it into the application.

### **Scanning Tips**

- **[Positioning Originals \(Scanning from Computer\)](#page-254-0)**
- **[Network Scan Settings](#page-256-0)**
	- IJ Network Scanner Selector EX2 Menu and Setting Screen

### <span id="page-254-0"></span>**Positioning Originals (Scanning from Computer)**

This section describes how to load originals on the platen for scanning. If items are not placed correctly they may not be scanned correctly.

### **Important**

- Do not place objects on the document cover. When you open the document cover, the objects may fall into your scanner or printer, resulting in malfunction.
- Close the document cover when scanning.

### **Placing Items**

Place items as described below to scan by detecting the item type and size automatically.

### **IMP** Important

- When scanning by specifying the paper size in IJ Scan Utility or ScanGear (scanner driver), align an upper corner of the item with the corner at the arrow (alignment mark) of the platen.
- Photos that have been cut to irregular shapes and items smaller than 1.2 inches (3 cm) square cannot be cropped accurately when scanning.
- Reflective disc labels may not be scanned as expected.

#### **Photos, Postcards, Business Cards, and BD/DVD/CD Magazines, Newspapers, and Documents**

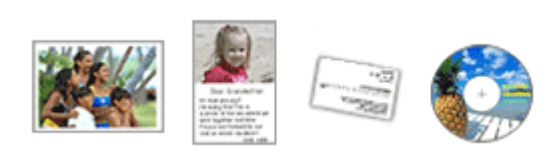

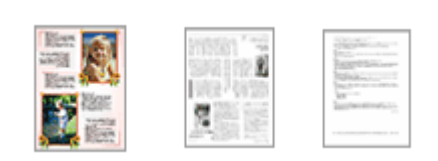

#### **Single item:**

Place the item face-down on the platen, with 0.4 inch (1 cm) or more space between the edges (diagonally striped area) of the platen and the item. Portions placed on the diagonally striped area cannot be scanned.

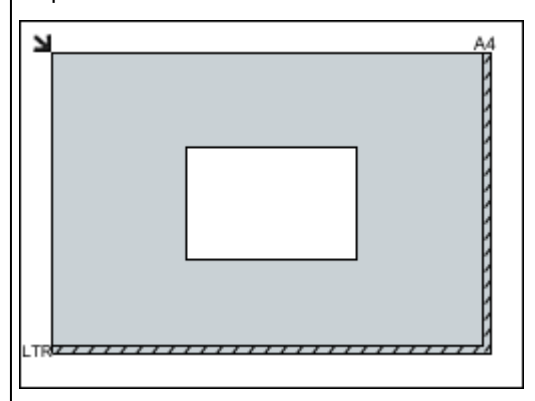

### **IMP** Important

• Large items (such as A4 size photos) that cannot be placed away from the edges/arrow (alignment mark) of the platen may be saved as PDF files. To save in a format other than PDF, scan by specifying the data format. Place the item face-down on the platen and align an upper corner of the item with the corner at the arrow (alignment mark) of the platen. Portions placed on the diagonally striped area cannot be scanned.

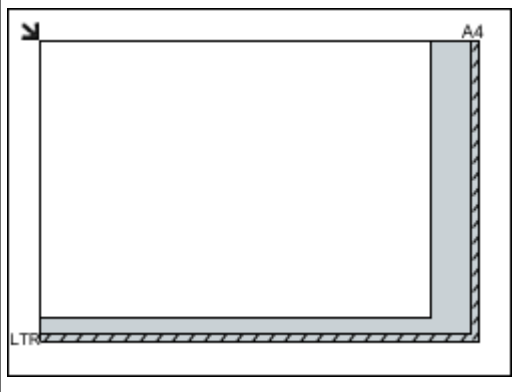

### **Important**

• For the portions in which items cannot be scanned, see [Loading Originals](#page-55-0).

#### **Multiple items:**

Allow 0.4 inch (1 cm) or more space between the edges (diagonally striped area) of the platen and items, and between items. Portions placed on the diagonally striped area cannot be scanned.

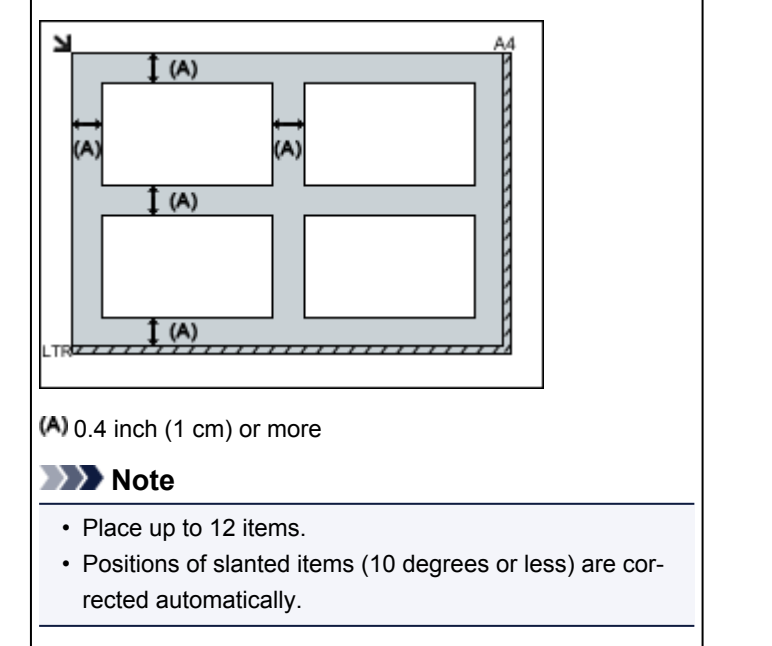

### <span id="page-256-0"></span>**Network Scan Settings**

You can connect your scanner or printer to a network to share it among multiple computers.

### **IMP** Important

• Multiple users cannot scan at the same time.

### **Note**

- Complete the network settings of your scanner or printer beforehand from the Setup CD-ROM or by following the instructions our website.
- With network connection, scanning takes longer than USB connection.

Complete the following settings to enable scanning over a network.

### **Specifying Your Scanner or Printer**

Use IJ Network Scanner Selector EX to specify the scanner you want to use. By specifying the scanner, you can scan over a network from your computer.

### **Important**

• If the product you want to use is changed with IJ Network Scanner Selector EX, the product used for scanning with IJ Scan Utility changes as well.

If your scanner or printer is not selected in IJ Scan Utility, check that it is selected with IJ Network Scanner Selector EX.

Refer to "IJ Network Scanner Selector EX2 Menu and Setting Screen" for your model from Home of the Online Manual for details.

1. Check that IJ Network Scanner Selector EX is running.

If IJ Network Scanner Selector EX is running, (IJ Network Scanner Selector EX2) appears in the notification area on the desktop. Click **A** to check the hidden icons as well.

#### **Note**

• If the icon is not displayed in the notification area on the desktop, follow the procedure below to start.

• **Windows 10:**

From the **Start** menu, click **All apps** > **Canon Utilities** > **IJ Network Scanner Selector EX2**.

• **Windows 8.1:**

Click **IJ Network Scanner Selector EX2** on the Start screen.

If **IJ Network Scanner Selector EX2** is not displayed on the Start screen, select the **Search** charm, then search for "IJ Network Scanner Selector EX".

• **Windows 7:**

From the **Start** menu, click **All Programs** > **Canon Utilities** > **IJ Network Scanner Selector EX2** > **IJ Network Scanner Selector EX2**.

The icon appears in the notification area on the desktop, and the Scan-from-PC Settings screen appears. In that case, skip ahead to Step 3.

2. In the notification area on the desktop, right-click (IJ Network Scanner Selector EX2), then select **Settings...**.

The Scan-from-PC Settings screen appears.

3. Select your scanner or printer from **Scanners**.

Normally, the MAC address of your scanner or printer is already selected after the network setup. In that case, you do not need to select it again.

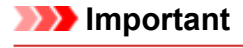

- If multiple scanners exist on the network, multiple model names appear. In that case, you can select one scanner per model.
- 4. Click **OK**.

### **Setting for Scanning with IJ Scan Utility**

To scan from IJ Scan Utility using a scanner or printer connected to a network, specify your scanner or printer with IJ Network Scanner Selector EX, then follow the steps below to change the connection status between it and the computer.

- 1. Start IJ Scan Utility.
- 2. Select "Canon XXX series Network" (where "XXX" is the model name) for **Product Name**.
- 3. Click **Settings...** to use another scanner connected to a network.
- 4. Click (General Settings), then click **Select** in **Product Name**.

The Scan-from-PC Settings screen of IJ Network Scanner Selector EX appears. Select the scanner you want to use and click **OK**.

5. In the **Settings (General Settings)** dialog box, click **OK**.

The IJ Scan Utility main screen reappears. You can scan via a network connection.

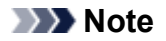

- If your scanner or printer does not appear, check the following, click **OK** to close the screen, then reopen it and try selecting again.
	- MP Drivers is installed
	- Network settings of your scanner or printer is completed after installing the MP Drivers
	- Network communication between your scanner or printer and computer is enabled

If the problem is still not solved, see [Network Communication Problems.](#page-263-0)

### **Frequently Asked Questions**

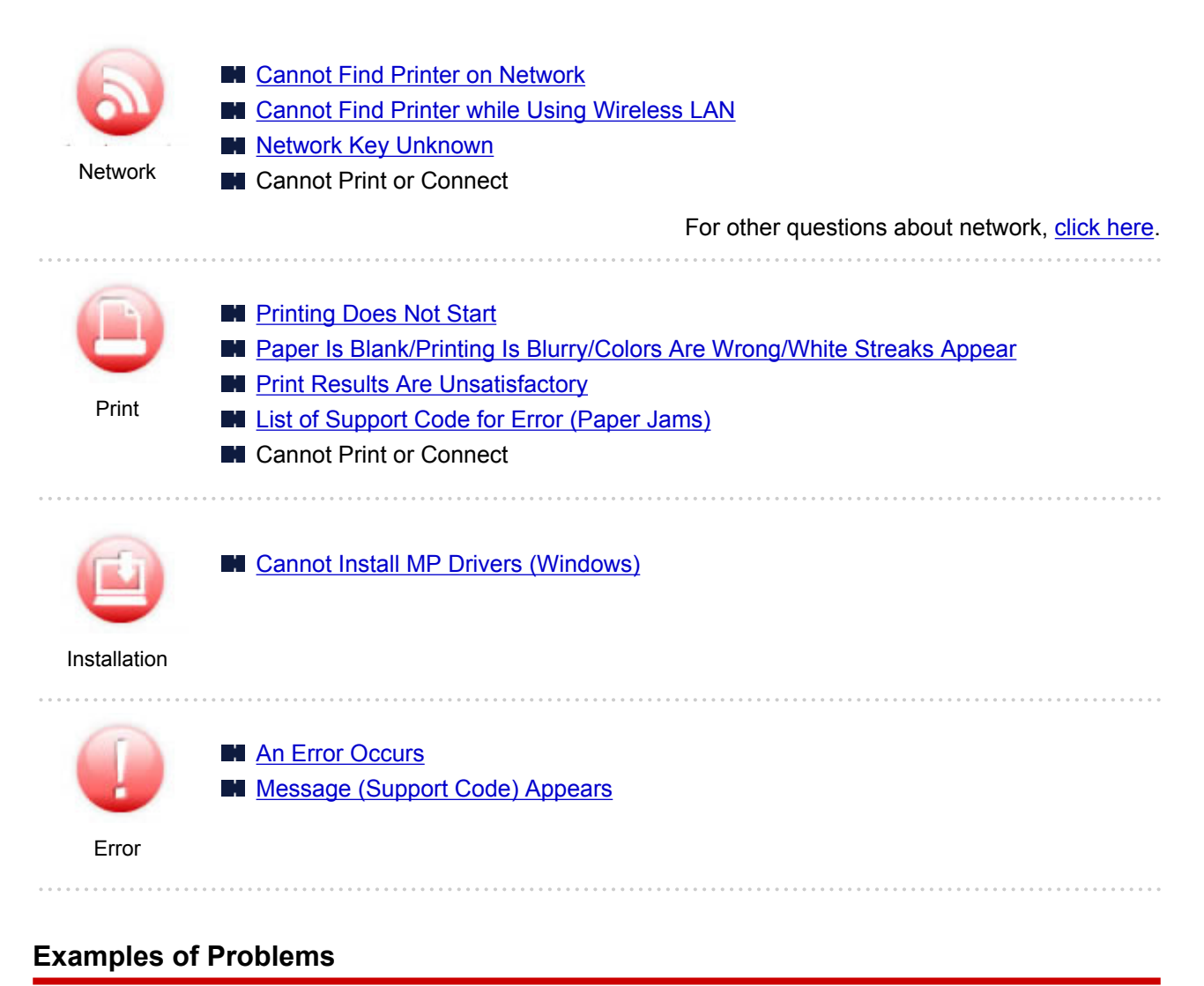

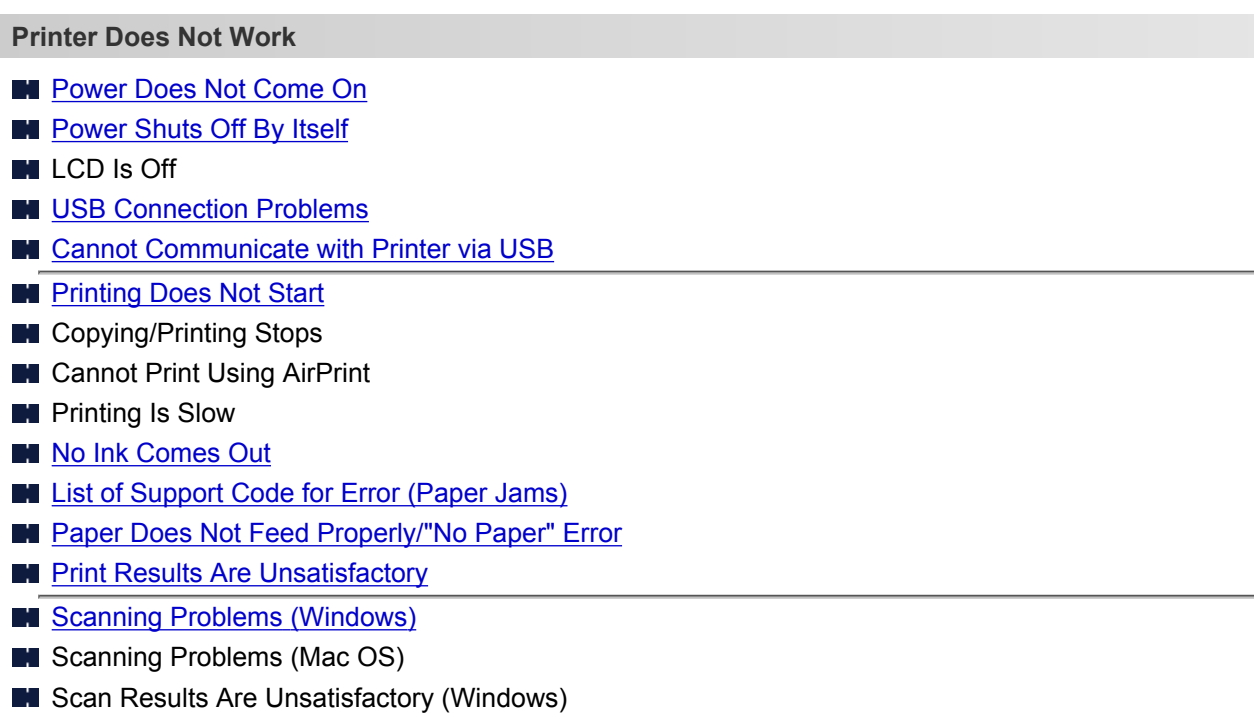

- **N** Scan Results Are Unsatisfactory (Mac OS)
- **N** Cannot Print/Scan from Smartphone/Tablet

**Cannot Set Correctly (Network)**

- **M** [Cannot Find Printer on Check Printer Settings Screen During Setup \(Windows\)](#page-265-0)
- **[Cannot Find Printer while Using Wireless LAN](#page-276-0)**
- **[Printer Suddenly Cannot Be Used](#page-280-0)**
- **[Network Key Unknown](#page-285-0)**
- **Administrator Password Set for Printer Unknown**
- **[Printer Cannot Be Used After Replacing Wireless Router or Changing Its Settings](#page-287-0)**
- **Message Appears on Computer During Setup**
- **[Checking Network Information](#page-290-0)**
- [Restoring to Factory Defaults](#page-293-0)

**Cannot Set Correctly (Installation)**

- **[Cannot Install MP Drivers \(Windows\)](#page-322-0)**
- Easy-WebPrint EX Does Not Start or Easy-WebPrint EX Menu Does Not Appear (Windows)
- **[Updating MP Drivers in Network Environment \(Windows\)](#page-324-0)**

**Error or Message Appears**

- **M** [An Error Occurs](#page-326-0)
- **[Message \(Support Code\) Appears](#page-333-0)**
- **Example 20 Error Message Appears on PictBridge (Wireless LAN) Compliant Device**
- **[List of Support Code for Error](#page-339-0)**
- **II IJ Scan Utility Error Messages (Windows)**
- **II IJ Scan Utility Lite Error Messages (Mac OS)**
- **ScanGear (Scanner Driver) Error Messages (Windows)**

### **Operation Problems**

- **[Network Communication Problems](#page-263-0)**
- **[Printing Problems](#page-294-0)**
- **Problems while Printing/Scanning from Smartphone/Tablet**
- **[Scanning Problems \(Windows\)](#page-312-0)**
- **Scanning Problems (Mac OS)**
- **[Mechanical Problems](#page-316-0)**
- **[Installation and Download Problems](#page-321-0)**
- **E**rrors and Messages
- **IF If You Cannot Solve a Problem**

### <span id="page-261-0"></span>**Network Settings and Common Problems**

Here are frequently asked questions on network. Select a connection method you are using, or you want to use.

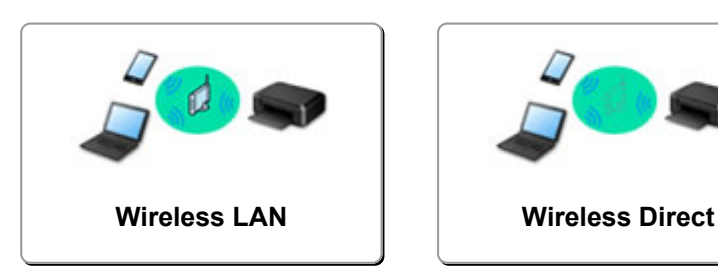

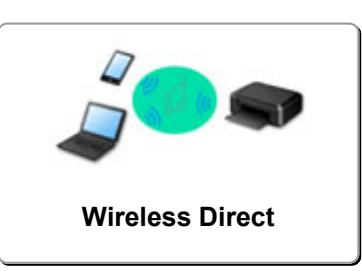

### **Wireless LAN**

### **Cannot Find Printer M** [Cannot Find Printer while Using Wireless LAN](#page-276-0) **M** [Cannot Find Printer on Check Printer Settings Screen During Setup \(Windows\)](#page-265-0) **M** [Cannot Proceed beyond Printer Connection Screen](#page-274-0) **M** Cannot Find Printer after Searching it on Printer Detection Screen During Setup **N** Searching Printer by IP Address or Host Name During Setup **Example 2** Error Occurs During Wireless LAN Setup **[Another Printer Found with Same Name](#page-41-0) M** [Changing Wireless LAN Connection Method](#page-47-0) **Cannot Print or Connect [Printer Suddenly Cannot Be Used](#page-280-0) [Printer Cannot Be Used After Replacing Wireless Router or Changing Its Settings](#page-287-0) M** Cannot Access to Internet on Wireless LAN from Communication Device **N** Connecting Printer and Wireless Router Using Easy wireless connect **M** Cannot Connect Smartphone/Tablet to Wireless Router **Example 2** Error Occurs During Wireless LAN Setup **M** [Connecting to Another Computer via LAN/Changing from USB to LAN Connection](#page-42-0) **DI** Cannot Print or Connect **LAN Setting Tips/Changing LAN Settings [Network Key Unknown](#page-285-0) M** Administrator Password Set for Printer Unknown **N** [Checking Network Information](#page-290-0) **[Restoring to Factory Defaults](#page-293-0) Checking Wireless Router SSID/Key M** Checking Wireless Router SSID for Smartphone/Tablet **Privacy Separator/SSID Separator/Network Separation Function**

- **N** [Default Network Settings](#page-40-0)
- **N** [Connecting to Another Computer via LAN/Changing from USB to LAN Connection](#page-42-0)
- **N** [Printing Network Settings](#page-43-0)
- **[Changing Wireless LAN Connection Method](#page-47-0)**
- **N** Checking Status Code

#### <span id="page-262-0"></span>**Printing/Scanning from Smartphone/Tablet**

- **N** Connecting Printer and Wireless Router Using Easy wireless connect
- **IN** Cannot Connect Smartphone/Tablet to Wireless Router
- **M** Checking Wireless Router SSID for Smartphone/Tablet
- Setting Up Using Smartphone/Tablet
- **M** Cannot Print/Scan from Smartphone/Tablet
- **Downloading Canon PRINT Inkjet/SELPHY**

#### **Problems while Using Printer**

- **Message Appears on Computer During Setup**
- **Printing Is Slow**
- **Ink Level Not Shown on Printer Status Monitor (Windows)**
- **Packets Are Sent Constantly (Windows)**

#### **Wireless Direct**

#### **Cannot Print or Connect**

- **[Printer Suddenly Cannot Be Used](#page-280-0)**
- **N** Cannot Access to Internet on Wireless LAN from Communication Device
- **Cannot Print or Connect**

#### **LAN Setting Tips/Changing LAN Settings**

- **[Network Key Unknown](#page-285-0)**
- **Administrator Password Set for Printer Unknown**
- **N** [Checking Network Information](#page-290-0)
- [Restoring to Factory Defaults](#page-293-0)
- **N** [Printing Network Settings](#page-43-0)
- **[Default Network Settings](#page-40-0)**
- **N** [Changing Wireless LAN Connection Method](#page-47-0)
- **N** Checking Status Code

**Printing/Scanning from Smartphone/Tablet**

- **Cannot Print/Scan from Smartphone/Tablet**
- **Downloading Canon PRINT Inkjet/SELPHY**

**Problems while Using Printer**

- **M** Message Appears on Computer During Setup
- **N** Printing Is Slow
- Ink Level Not Shown on Printer Status Monitor (Windows)

### <span id="page-263-0"></span>**Network Communication Problems**

- **[Cannot Find Printer on Network](#page-264-0)**
- **[Network Connection Problems](#page-279-0)**
- **[Other Network Problems](#page-289-0)**

### <span id="page-264-0"></span>**Cannot Find Printer on Network**

### **While performing printer setup:**

- **[Cannot Find Printer on Check Printer Settings Screen During Setup](#page-265-0) [\(Windows\)](#page-265-0)**
- **[Cannot Proceed beyond Printer Connection Screen](#page-274-0)**

**While using printer:**

**[Cannot Find Printer while Using Wireless LAN](#page-276-0)**

### <span id="page-265-0"></span>**Cannot Find Printer on Check Printer Settings Screen During Setup (Windows)**

If the printer cannot be found and the **Check Printer Settings** screen appears after searching the printer by **Automatic search** on the **Search for Printers** screen, click **Redetect** and search for the printer again by the IP address on the **Search for Printers** screen.

If the printer has not been found after searching it by the IP address, check network settings.

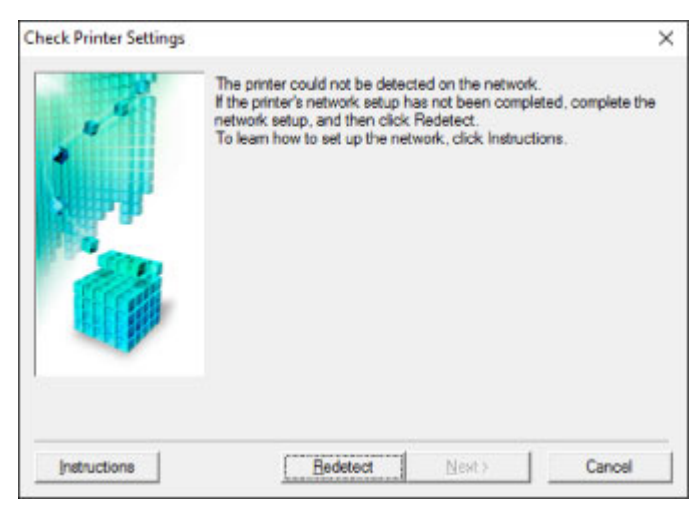

- [Cannot Find Printer on Check Printer Settings Screen During Wireless LAN Setup \(Windows\)-](#page-266-0) [Checking Power Status](#page-266-0)
- [Cannot Find Printer on Check Printer Settings Screen During Wireless LAN Setup \(Windows\)-](#page-267-0) [Checking PC Network Connection](#page-267-0)
- [Cannot Find Printer on Check Printer Settings Screen During Wireless LAN Setup \(Windows\)-](#page-268-0) [Checking Printer's Wireless LAN Settings](#page-268-0)
- [Cannot Find Printer on Check Printer Settings Screen During Wireless LAN Setup \(Windows\)-](#page-269-0) [Checking Wireless LAN Environment](#page-269-0)
- [Cannot Find Printer on Check Printer Settings Screen During Wireless LAN Setup \(Windows\)-](#page-271-0) [Checking Printer's IP Address](#page-271-0)
- **N** [Cannot Find Printer on Check Printer Settings Screen During Wireless LAN Setup \(Windows\)-](#page-272-0) [Checking Security Software Settings](#page-272-0)
- [Cannot Find Printer on Check Printer Settings Screen During Wireless LAN Setup \(Windows\)-](#page-273-0) [Checking Wireless Router Settings](#page-273-0)

<span id="page-266-0"></span>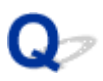

### **Cannot Find Printer on Check Printer Settings Screen During Wireless LAN Setup (Windows)-Checking Power Status**

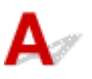

### **Are printer and network device (router, etc.) turned on?**

Make sure the printer is turned on.

**[Confirming that the Power Is On](#page-116-0)** 

Make sure network device (router, etc.) is turned on.

### **If printer or network device is off:**

Turn on printer or network device.

It may take a while for the printer and network device to become ready for use once they are turned on. Wait a while after turning on the printer or network device, and then click **Redetect** on the **Check Printer Settings** screen to redetect the printer.

If the printer is found, follow the instructions on the screen to continue to set up network communication.

### **If printer and network device are on:**

If the network devices are on, turn them off and on again.

If above does not solve the problem:

**N** [Cannot Find Printer on Check Printer Settings Screen During Wireless LAN Setup \(Windows\)-](#page-267-0) [Checking PC Network Connection](#page-267-0)

<span id="page-267-0"></span>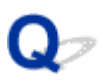

### **Cannot Find Printer on Check Printer Settings Screen During Wireless LAN Setup (Windows)-Checking PC Network Connection**

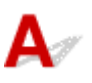

### **Can you view any web pages on your computer?**

Make sure the computer and network device (router, etc.) are configured and the computer is connected to the network.

### **If you cannot view any web pages:**

Click **Cancel** on the **Check Printer Settings** screen to cancel to set up the network communication.

After that, configure the computer and network device.

For the procedures, refer to the instruction manuals supplied with the computer and network device, or contact their manufacturers.

If you can view web pages after configuring the computer and network device, try to set up the network communication from the beginning.

If above does not solve the problem:

**N** [Cannot Find Printer on Check Printer Settings Screen During Wireless LAN Setup \(Windows\)-](#page-268-0) [Checking Printer's Wireless LAN Settings](#page-268-0)

# <span id="page-268-0"></span>Q

### **Cannot Find Printer on Check Printer Settings Screen During Wireless LAN Setup (Windows)-Checking Printer's Wireless LAN Settings**

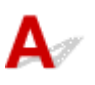

### **Is printer set to allow wireless communication?**

Make sure the  $(i \uparrow)$  icon is displayed on the LCD.

### **If icon is not displayed:**

The printer is not set to allow wireless communication. Turn on wireless communication on the printer.

### **If icon is displayed:**

**N** [Cannot Find Printer on Check Printer Settings Screen During Wireless LAN Setup \(Windows\)-](#page-269-0) [Checking Wireless LAN Environment](#page-269-0)

### <span id="page-269-0"></span>**Cannot Find Printer on Check Printer Settings Screen During Wireless LAN Setup (Windows)-Checking Wireless LAN Environment**

# Δ

### **Is the printer connected to the wireless router?**

Check the connection status between the printer and wireless router using the sign on the right of the  $(r)$ <sub>icon.</sub>

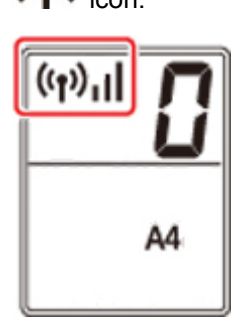

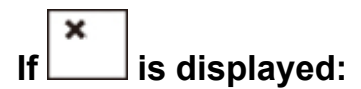

• Check wireless router configuration.

After checking the wireless router setting, make sure the printer is not placed far away from the wireless router.

The printer can be up to 50 m (164 ft) from the wireless router indoors. Make sure the printer is close enough to the wireless router to be used.

Place the wireless router and printer where there are no obstacles between them. Wireless communication between different rooms or floors is generally poor. Wireless communication can be impeded by building materials containing metal or concrete. If the printer cannot communicate with the computer over a wireless LAN due to a wall, place the printer and the computer in the same room.

In addition, if a device like a microwave oven that emits radio waves of the same frequency bandwidth as a wireless router is nearby, it may cause interference. Place the wireless router as far away from interference sources as possible.

### **Note**

• Though an antenna is attached to most wireless routers, note that some of them have it inside.

• Check wireless router setting.

The printer and wireless router should be connected using 2.4 GHz bandwidth. Make sure the wireless router for the printer's destination is configured to use 2.4 GHz bandwidth.

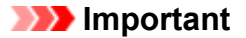

• Note that some wireless routers distinguish SSIDs by the last alphanumeric character according to their bandwidth (2.4 GHz or 5 GHz) or purpose (for computer or game machine).

To check the SSID of the wireless router the printer is connected to, print the network settings.

**N** [Printing Network Settings](#page-43-0)

For details, see the instruction manual supplied with the wireless router or contact the manufacturer.

After taking measures above, click **Redetect** on the **Check Printer Settings** screen to redetect the printer.

If the printer is found, follow the instructions on the screen to continue to set up network communication.

If the printer cannot be detected, the printer is not connected to the wireless router. Connect the printer to the wireless router.

After connecting the printer to the wireless router, set up the network communication from the beginning.

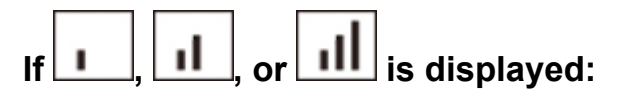

**N** [Cannot Find Printer on Check Printer Settings Screen During Wireless LAN Setup \(Windows\)-](#page-271-0) [Checking Printer's IP Address](#page-271-0)

<span id="page-271-0"></span>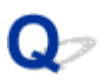

### **Cannot Find Printer on Check Printer Settings Screen During Wireless LAN Setup (Windows)-Checking Printer's IP Address**

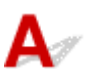

### **Is printer's IP address specified correctly?**

If printer's IP address is not specified correctly, the printer may not be found. Make sure whether printer's IP address is not used for another device.

To check the printer's IP address, print out the network settings information.

**N** [Printing Network Settings](#page-43-0)

### **If the IP address is not specified correctly:**

See If an error screen appears: and specify the IP address.

### **If the IP address is specified correctly:**

[Cannot Find Printer on Check Printer Settings Screen During Wireless LAN Setup \(Windows\)-](#page-272-0) [Checking Security Software Settings](#page-272-0)

### <span id="page-272-0"></span>**Cannot Find Printer on Check Printer Settings Screen During Wireless LAN Setup (Windows)-Checking Security Software Settings**

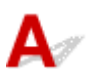

### **Disable block in firewall function temporarily.**

The firewall of your security software or operation system for computer may limit communication between the printer and your computer. Check the firewall setting of your security software or operation system or the message shown on your computer and disable block temporarily.

### **If firewall interferes with setup:**

#### • **If message appears:**

If a message appears warning that Canon software is attempting to access the network, set the security software to allow access.

After allowing the software to access, click **Redetect** on the **Check Printer Settings** screen to redetect the printer.

If the printer is found, follow the instructions on the screen to continue to set up network communication.

#### • **If no message appears:**

Cancel the setup, and then set the security software to allow Canon software to access the network.

The file **Setup.exe** or **Setup64.exe** in the **win** > **Driver** > **DrvSetup** folder on the Setup CD-ROM

After setting the security software, redo the network communication setup from the beginning.

After setup is completed, enable firewall.

### **Note**

• For more on firewall settings of your operating system or security software, see instruction manual or contact its manufacturer.

If above does not solve the problem:

[Cannot Find Printer on Check Printer Settings Screen During Wireless LAN Setup \(Windows\)-](#page-273-0) [Checking Wireless Router Settings](#page-273-0)

<span id="page-273-0"></span>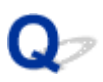

### **Cannot Find Printer on Check Printer Settings Screen During Wireless LAN Setup (Windows)-Checking Wireless Router Settings**

# $\blacktriangle$

### **Check wireless router settings.**

Check wireless router network connection settings, such as IP address filtering, MAC address filtering, encryption key, and DHCP function.

Make sure the same radio channel is assigned to the wireless router and the printer.

To check the settings of the wireless router, see the instruction manual supplied with the wireless router or contact the manufacturer.

In addition, make sure the wireless router you are using is configured to use 2.4 GHz bandwidth.

### **IMP** Important

• Depending on the wireless router, note that different SSID is assigned for a bandwidth (2.4 GHz or 5 GHz) or its usage (for PC or game machine) using alphanumeric characters at the end of SSID.

After checking the wireless router settings, click **Redetect** on the **Check Printer Settings** screen to redetect the printer.

If the printer is found, follow the instructions on the screen to continue to set up network communication.

<span id="page-274-0"></span>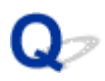

### **Cannot Proceed beyond Printer Connection Screen**

If you cannot proceed beyond the **Printer Connection** screen, check the following.

Check1 Make sure USB cable is securely plugged in to printer and computer.

Connect the printer and the computer using a USB cable as the illustration below. The USB port is located at the back of the printer.

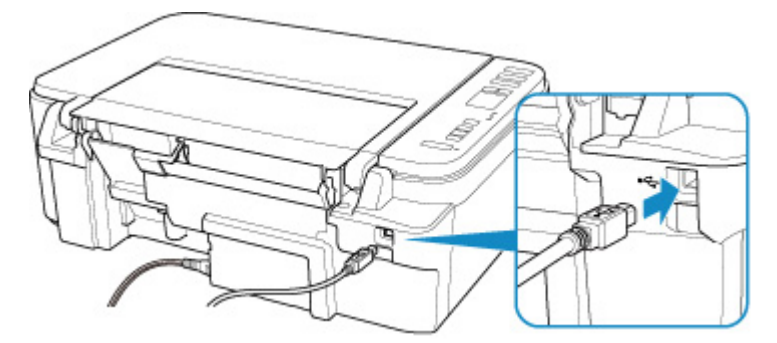

#### **Important**

• Connect the "Type-B" terminal to the printer with the notched side facing UP. For details, refer to the instruction manual supplied with the USB cable.

Check2 Follow procedure below to connect printer and computer again.

#### **Important**

• For Mac OS, make sure the lock icon is on the lower left of the **Printers & Scanners** screen.

If the  $\Box$  icon (locked) is displayed, click the icon to unlock. (The administrator name and the password are necessary to unlock.)

- 1. Unplug USB cable from printer and computer and connect it again.
- 2. Make sure no printer operation is in progress and turn it off.
- 3. Turn on printer.

Check3 If you cannot resolve problem, follow procedure below to reinstall MP Drivers.

- For Windows:
	- 1. Click **Cancel**.
	- 2. Click **Back to Top** on **Setup Canceled** screen.
	- 3. Click **Exit** on **Start Setup** screen and finish setup.
	- 4. Turn off printer.
- 5. Restart computer.
- 6. Make sure you have no application software running.
- 7. Perform setup on web page.

#### **Note**

- You can use the Setup CD-ROM to redo setup.
- For Mac OS:
	- 1. Click **Next**.
		- If the screen telling you that installation has not been completed appears, click **Abort** on displayed screen and finish setup.
		- If the **Connection failed.** screen appears:
			- 1. Click **Next**.
			- 2. Click **Next** on displayed screen.
			- 3. Click **Back to Top** on **Select Printer** screen.
			- 4. Click **Exit** on **Start Setup** screen and finish setup.
	- 3. Turn off printer.
	- 4. Restart computer.
	- 5. Make sure you have no application software running.
	- 6. Perform setup on web page.

# <span id="page-276-0"></span>**Cannot Find Printer while Using Wireless LAN**

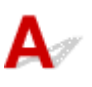

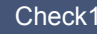

 $\overline{\textbf{x}}$ 

Check1 Make sure the printer is turned on.

Check<sub>2</sub> Check the ((**)**) (Network status) icon on LCD.

If the icon is not displayed, press and hold the **Network** button for more than 2 seconds to enable wireless LAN.

If the  $\Box$  icon is displayed, see Check 3 or later checking items to make sure whether printer setup is complete or the settings of wireless router to connect are correct.

Check3 Make sure printer setup is complete.

If it is not, perform setup.

• For Windows:

Perform setup using the Setup CD-ROM or from the web page.

• For Mac OS:

Perform setup from the web page.

### **Note**

• IJ Network Device Setup Utility allows you to diagnose and repair the network status. Download it from the web page.

**For Windows** 

**For Mac OS** 

Check4 Make sure printer and wireless router network settings match.

Make sure the network settings of the printer (e.g. wireless router name, SSID, network key, etc.) are identical with those of the wireless router.

To check the settings of the wireless router, refer to the instruction manual provided with it or contact its manufacturer.

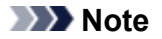

• Use 2.4 GHz frequency band to connect to a wireless router. Match the SSID set for the printer with that for 2.4 GHz frequency band of the wireless router.

To check the SSID set for the printer, print out the network setting information.

**[Printing Network Settings](#page-43-0)** 

#### **Note**

- IJ Network Device Setup Utility allows you to diagnose and repair the network status.
	- Select the link below to download IJ Network Device Setup Utility and install it.
		- **M** Checking Printer Connection Status Using IJ Network Device Setup Utility

See below for starting up IJ Network Device Setup Utility.

- For Windows:
	- **Starting Up IJ Network Device Setup Utility**
- For Mac OS:
	- **Starting Up IJ Network Device Setup Utility**

#### Check5 Make sure the printer is not placed too far away from the wireless router.

Place the wireless router and printer where there are no obstacles between them. Wireless communication between different rooms or floors is generally poor. Wireless communication can be impeded by building materials containing metal or concrete. If the printer cannot communicate with the computer over a wireless LAN due to a wall, place the printer and the computer in the same room.

In addition, if a device like a microwave oven that emits radio waves of the same frequency bandwidth as a wireless router is nearby, it may cause interference. Place the wireless router as far away from interference sources as possible.

#### **Note**

• Though an antenna is attached to most wireless routers, note that some of them have it inside.

Check6 Make sure wireless signal is strong. Monitor signal strength and move printer and wireless router as necessary.

Check the signal strength on the LCD.

**[Indication of LCD](#page-121-0)** 

#### **Note**

• IJ Network Device Setup Utility allows you to diagnose and repair the network status.

Select the link below to download IJ Network Device Setup Utility and install it.

**EXECUTE:** Checking Printer Connection Status Using IJ Network Device Setup Utility

See below for starting up IJ Network Device Setup Utility.

• For Windows:

**No Starting Up IJ Network Device Setup Utility** 

- For Mac OS:
	- **Starting Up IJ Network Device Setup Utility**

Check7 Make sure the computer is connected to the wireless router.

For more on how to check the computer settings or connection status, see your computer instruction manual or contact its manufacturer.

### **Note**

• If you use a smartphone or tablet, make sure the Wi-Fi is enabled on the device.

Check8 Make sure **Enable bidirectional support** is selected in the **Ports** sheet of the properties dialog box of the printer driver. (Windows)

If not, select it to enable bidirectional support.

Check9 Make sure security software's firewall is off.

If your security software's firewall is on, a message may appear warning you that Canon software is attempting to access the network. If this warning message appears, set security software to always allow access.

If you are using any programs that switch between network environments, check their settings. Some programs use a firewall by default.

Check10 If printer is connected to an AirPort Base Station via LAN, make sure you use alphanumeric characters for network identifier (SSID). (Mac OS)

#### **If the problem is not resolved, redo setup.**

• For Windows:

Perform setup using the Setup CD-ROM or from the web page.

• For Mac OS:

Perform setup from the web page.

### <span id="page-279-0"></span>**Network Connection Problems**

- **[Printer Suddenly Cannot Be Used](#page-280-0)**
- **[Network Key Unknown](#page-285-0)**
- **[Printer Cannot Be Used After Replacing Wireless Router or Changing Its](#page-287-0) [Settings](#page-287-0)**

### <span id="page-280-0"></span>**Printer Suddenly Cannot Be Used**

- **N** Cannot Communicate with Printer Following Network Settings Change
- **N** Cannot Communicate with Printer via Wireless LAN
- **M** [Cannot Communicate with Printer Using Wireless Direct](#page-282-0)
- **[Cannot Print or Scan from a Computer Connected to the Network](#page-283-0)**

# **Cannot Communicate with Printer Following Network Settings Change**

It may take a while for the computer to obtain an IP address, or you may need to restart your computer.

Make sure the computer has obtained a valid IP address, and try again to find the printer.

### **Cannot Communicate with Printer via Wireless LAN**

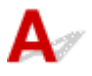

Check1 Check the power status of printer, network devices (e.g. wireless router), and smartphone/tablet.

Turn on the printer or devices.

If the power is already turned on, turn it off and on again.

It may be necessary to resolve wireless router problems (e.g. update interval of a key, problems of DHCP update interval, energy saving mode, etc.) or to update the wireless router firmware.

For details, contact the manufacturer of your wireless router.

#### Check<sub>2</sub> Can you view any web pages on your computer?

Make sure your computer is connected to the wireless router properly.

For more on checking computer settings or connection status, see the instruction manual supplied with the wireless router or contact the manufacturer.

Check3 Is the printer connected to the wireless router?

Use the icon on the LCD to check the connection status between the printer and wireless router. If the  $( \begin{pmatrix} 0 \\ 1 \end{pmatrix})$ icon is not displayed, wireless LAN is disabled. Turn on wireless communication on the printer.

#### Check4 Make sure the printer and wireless router network settings match.

Make sure the network settings of the printer (e.g. wireless router name, SSID, network key, etc.) are identical with those of the wireless router.

To check the settings of the wireless router, refer to the instruction manual provided with it or contact its manufacturer.

To check the current network settings of the printer, print out the network setting information.

**[Printing Network Settings](#page-43-0)** 

#### **Note**

• IJ Network Device Setup Utility allows you to diagnose and repair the network status.

Select the link below to download IJ Network Device Setup Utility and install it.

**M** Checking Printer Connection Status Using IJ Network Device Setup Utility

See below for starting up IJ Network Device Setup Utility.

- For Windows:
	- **No Starting Up IJ Network Device Setup Utility**
- For Mac OS:
	- Starting Up IJ Network Device Setup Utility

#### Check5 Make sure the printer is not placed too far away from the wireless router.

Place the wireless router and printer where there are no obstacles between them. Wireless communication between different rooms or floors is generally poor. Wireless communication can be impeded by building materials containing metal or concrete. If the printer cannot communicate with the computer over a wireless LAN due to a wall, place the printer and the computer in the same room.

In addition, if a device like a microwave oven that emits radio waves of the same frequency bandwidth as a wireless router is nearby, it may cause interference. Place the wireless router as far away from interference sources as possible.

#### **Note**

• Though an antenna is attached to most wireless routers, note that some of them have it inside.

Check6 Make sure wireless signal is strong. Monitor signal status and move printer and wireless router as necessary.

Check the signal strength on the LCD.

**[Indication of LCD](#page-121-0)** 

#### **Note**

• IJ Network Device Setup Utility allows you to diagnose and repair the network status.

Select the link below to download IJ Network Device Setup Utility and install it.

**N** Checking Printer Connection Status Using IJ Network Device Setup Utility

See below for starting up IJ Network Device Setup Utility.

- For Windows:
	- **Starting Up IJ Network Device Setup Utility**
- For Mac OS:
	- **No Starting Up IJ Network Device Setup Utility**

Check7 Make sure you are using a valid channel.

<span id="page-282-0"></span>Usable wireless channels may be limited depending on wireless network device used by your computer. See the instruction manual provided with your computer or wireless network device to check usable wireless channels.

Check8 Make sure channel set on wireless router is a usable channel as confirmed in Check 7.

If it is not, change the channel set on the wireless router.

Check9 Make sure security software's firewall is off.

If your security software's firewall is on, a message may appear warning you that Canon software is attempting to access the network. If this warning message appears, set security software to always allow access.

If you are using any programs that switch between network environments, check their settings. Some programs use a firewall by default.

Check10 If printer is connected to an AirPort Base Station via LAN, make sure you use alphanumeric characters for network identifier (SSID). (Mac OS)

#### **If the problem is not resolved, redo setup.**

• For Windows:

Perform setup using the Setup CD-ROM or from the web page.

• For Mac OS:

Perform setup from the web page.

• **Positioning:**

Make sure there are no obstacles between the wireless router and the printer.

# **Cannot Communicate with Printer Using Wireless Direct**

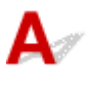

Check1 Check the power status of printer and other devices (smartphone or tablet).

Turn on the printer or devices.

If the power is already turned on, turn it off and on again.

Check2 Check printer settings.

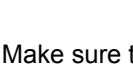

Make sure the (**Direct**) icon is displayed on the LCD.

If not, press the **Direct** button for more than 2 seconds to enable Wireless Direct.

Check3 Check the settings of your device (smartphone/tablet).

<span id="page-283-0"></span>Make sure wireless LAN is enabled on your device.

For details, refer to your device's instruction manual.

Check4 Make sure printer is selected as connection for device (e.g. smartphone or tablet).

Select the identifier for Wireless Direct (SSID) specified for the printer as the connection destination for devices.

Check the destination on your device.

For details, refer to your device's instruction manual or visit the manufacturer's website.

To check the identifier for Wireless Direct (SSID) specified for the printer, print out the network setting information of the printer.

#### **[Printing Network Settings](#page-43-0)**

Check5 Have you entered the proper password specified for the Wireless Direct?

To check the password specified for the printer, print out the network setting information of the printer.

**[Printing Network Settings](#page-43-0)** 

#### Check6 Make sure the printer is not placed too far away from the device.

Place the device and printer where there are no obstacles between them. Wireless communication between different rooms or floors is generally poor. Wireless communication can be impeded by building materials containing metal or concrete. If the printer cannot communicate with the computer over a wireless LAN due to a wall, place the printer and the computer in the same room.

In addition, if a device like a microwave oven that emits radio waves of the same frequency bandwidth as a wireless router is nearby, it may cause interference. Place the wireless router as far away from interference sources as possible.

Place devices a suitable distance from the printer.

#### Check7 Make sure 5 devices are already connected.

Wireless Direct does not allow more than 5 devices to be connected.

# **Cannot Print or Scan from a Computer Connected to the Network**

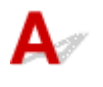

Check1 Make sure the computer is connected to the wireless router.

For more on how to check the computer settings or connection status, see your computer instruction manual or contact its manufacturer.

Check2 If MP Drivers are not installed, install them. (Windows)

Install the MP Drivers using the Setup CD-ROM or install them from the Canon website.

### Check3 Make sure wireless router does not restrict which computers can access it.

For more on connecting to and setting up your wireless router, see the wireless router instruction manual or contact its manufacturer.

#### **Note**

• To check the MAC address or IP address of your computer, see [Checking Computer IP Address or MAC](#page-290-0) [Address.](#page-290-0)

### <span id="page-285-0"></span>**Network Key Unknown**

- **WPA/WPA2 or WEP Key Set for Wireless Router Unknown, Cannot Connect**
- **N** Setting an Encryption Key

### WPA/WPA2 or WEP Key Set for Wireless Router Unknown, Cannot **Connect**

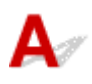

For more on setting up a wireless router, see the instruction manual provided with the wireless router or contact its manufacturer. Make sure your computer can communicate with the wireless router.

### **Note**

• IJ Network Device Setup Utility allows you to diagnose and repair the network status.

Select the link below to download IJ Network Device Setup Utility and install it.

**M** Checking Printer Connection Status Using IJ Network Device Setup Utility

See below for starting up IJ Network Device Setup Utility.

• For Windows:

**Starting Up IJ Network Device Setup Utility** 

- For Mac OS:
	- **No Starting Up IJ Network Device Setup Utility**

## **Setting an Encryption Key**

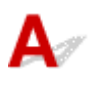

For more on setting up a wireless router, see the instruction manual provided with the wireless router or contact its manufacturer. Make sure your computer can communicate with the wireless router.

### **Note**

• IJ Network Device Setup Utility allows you to diagnose and repair the network status.

Select the link below to download IJ Network Device Setup Utility and install it.

**M** Checking Printer Connection Status Using IJ Network Device Setup Utility

See below for starting up IJ Network Device Setup Utility.

• For Windows:

**No Starting Up IJ Network Device Setup Utility** 

- For Mac OS:
	- **Starting Up IJ Network Device Setup Utility**

Selecting WPA, WPA2, or WPA/WPA2 is recommended for security reason. If your wireless router is compatible with WPA/WPA2, you can also use WPA2 or WPA.

#### • **Using WPA/WPA2**

The authentication method, passphrase, and dynamic encryption type must be the same for the wireless router, the printer, and your computer.

Enter the passphrase configured on the wireless router (a sequence of between 8 and 63 alphanumeric characters, or a 64-character hexadecimal number).

Either TKIP (basic encryption) or AES (secure encryption) is selected automatically as the dynamic encryption method.

For details, see If WPA/WPA2 Details Screen Appears.

### **Note**

• This printer supports WPA/WPA2-PSK (WPA/WPA2-Personal) and WPA2-PSK (WPA2- Personal).

#### • **Using WEP**

The key length, key format, key to use (one of 1 to 4), and authentication method must be the same for the wireless router, the printer, and your computer.

To communicate with a wireless router that uses automatically generated WEP keys, you must set the printer to use the key generated by the wireless router, entering it in hexadecimal format.

◦ For Windows:

When the **WEP Details** screen appears after you click **Search...** on the **Network Settings (Wireless LAN)** screen in IJ Network Device Setup Utility, follow the on-screen instructions to set the WEP key length, format, and the number.

For details, see If WEP Details Screen Appears.

### **Note**

• If the printer is connected to an AirPort Base Station via LAN:

If the printer is connected to an AirPort Base Station via a LAN, check the settings in **Wireless Security** of **AirPort Utility**.

- Select **64 bit** if **WEP 40 bit** is selected for key length in AirPort Base Station.
- Select **1** for **Key ID**. Otherwise, computer will not be able to communicate with printer via the wireless router.

### <span id="page-287-0"></span>**Printer Cannot Be Used After Replacing Wireless Router or Changing Its Settings**

# Δ.,

When you replace a wireless router, redo the network setup for the printer.

• For Windows:

Perform setup using the Setup CD-ROM or from the web page.

• For Mac OS:

Perform setup from the web page.

### **Note**

• IJ Network Device Setup Utility allows you to diagnose and repair the network status.

Select the link below to download IJ Network Device Setup Utility and install it.

**M** Checking Printer Connection Status Using IJ Network Device Setup Utility

See below for starting up IJ Network Device Setup Utility.

• For Windows:

**No Starting Up IJ Network Device Setup Utility** 

- For Mac OS:
	- **Starting Up IJ Network Device Setup Utility**

If this does not solve the problem, see below.

- **N** Cannot Communicate with Printer After Enabling MAC/IP Address Filtering or Encryption Key on Wireless Router
- **M** [With Encryption On, Cannot Communicate with Printer After Changing Encryption Type at Wireless](#page-288-0) **[Router](#page-288-0)**

### **Cannot Communicate with Printer After Enabling MAC/IP Address Filtering or Encryption Key on Wireless Router**

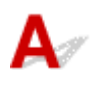

Check1 Check wireless router setting.

To check the wireless router setting, see the instruction manual provided with the wireless router or contact its manufacturer. Make sure the computer and the wireless router can communicate with each other under this setting.
Check2 If filtering MAC addresses or IP addresses at wireless router, check that MAC addresses or IP addresses for computer, network device, and printer are registered.

Check3 If using WPA/WPA2 or WEP key, make sure encryption key for computer, network device, and printer matches key set for wireless router.

Not only the WEP key itself, but also the key length, key format, the key ID to use, and the authentication method must be the same for the printer, the wireless router, and the computer.

For details, see **Setting an Encryption Key.** 

## **With Encryption On, Cannot Communicate with Printer After Changing Encryption Type at Wireless Router**

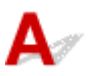

If you change the encryption type for the printer and it subsequently cannot communicate with the computer, make sure the encryption type for the computer and the wireless router matches the type set for the printer.

**N** [Cannot Communicate with Printer After Enabling MAC/IP Address Filtering or Encryption Key on](#page-287-0) [Wireless Router](#page-287-0)

## **Other Network Problems**

- **[Checking Network Information](#page-290-0)**
- **[Restoring to Factory Defaults](#page-293-0)**

## <span id="page-290-0"></span>**Checking Network Information**

- **N** Checking Printer IP Address or MAC Address
- **N** Checking Computer IP Address or MAC Address
- **M** [Checking Communication Between the Computer, the Printer, and the Wireless Router](#page-291-0)
- **[Checking Network Setting Information](#page-292-0)**

## **Connected Printer IP Address or MAC Address**

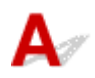

To check the printer's IP Address or MAC address, print out the network settings information.

**N** [Printing Network Settings](#page-43-0)

For Windows, you can check the network setting information on the computer screen.

**N** Canon IJ Network Device Setup Utility Screen

## **Checking Computer IP Address or MAC Address**

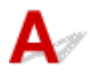

To check the IP Address or MAC address of your computer, follow the instructions below.

- For Windows:
	- 1. Select **Command Prompt** as shown below.

In Windows 10, right-click **Start** button and select **Command Prompt**.

In Windows 8.1, select **Command Prompt** from the **Start** screen. If **Command Prompt** is not displayed on the **Start** screen, select the **Search** charm and search for "**Command Prompt**".

In Windows 7, click **Start** > **All Programs** > **Accessories** > **Command Prompt**.

2. Enter "ipconfig/all" and press **Enter**.

The IP address and MAC address of your computer appear. If your computer is not connected to a network, the IP address does not appear.

- For Mac OS:
	- 1. Select **System Preferences** from Apple menu, and then click **Network**.
	- 2. Make sure network interface used by computer is selected, and then click **Advanced**.

Make sure **Wi-Fi** is selected as network interface.

3. Check the IP address or MAC address.

Click **TCP/IP** to check the IP address.

Click **Hardware** to check the MAC address.

## <span id="page-291-0"></span>**Checking Communication Between the Computer, the Printer, and the Wireless Router**

## Δ.

Perform a ping test to check if communication is taking place.

- For Windows:
	- 1. Select **Command Prompt** as shown below.

In Windows 10, right-click **Start** button and select **Command Prompt**.

In Windows 8.1, select **Command Prompt** from the **Start** screen. If **Command Prompt** is not displayed on the **Start** screen, select the **Search** charm and search for "**Command Prompt**".

In Windows 7, click **Start** > **All Programs** > **Accessories** > **Command Prompt**.

2. Type the ping command and press **Enter**.

The ping command is as follows: ping XXX.XXX.XXX.XXX

"XXX.XXX.XXX.XXX" is the IP address of the target device.

If communication is taking place, a message like the one shown below appears.

Reply from XXX.XXX.XXX.XXX: bytes=32 time=10ms TTL=255

If **Request timed out** appears, communication is not taking place.

- For Mac OS:
	- 1. Start **Network Utility** as shown below.

Select **Computer** from **Go** menu of Finder, double-click **Macintosh HD** > **System** > **Library** > **CoreServices** > **Applications** > **Network Utility**.

- 2. Click **Ping**.
- 3. Make sure **Send only XX pings** (XX are numbers) is selected.
- 4. Enter IP address of target printer or target wireless router in **Enter the network address to ping**.
- 5. Click **Ping**.

"XXX.XXX.XXX.XXX" is the IP address of the target device.

A message such as the following appears.

64 bytes from XXX.XXX.XXX.XXX: icmp\_seq=0 ttl=64 time=3.394 ms

64 bytes from XXX.XXX.XXX.XXX: icmp\_seq=1 ttl=64 time=1.786 ms

64 bytes from XXX.XXX.XXX.XXX: icmp\_seq=2 ttl=64 time=1.739 ms

--- XXX.XXX.XXX.XXX ping statistics ---

3 packets transmitted, 3 packets received, 0% packet loss

If packet loss is 100%, communication is not taking place. Otherwise, computer is communicating with target device.

## <span id="page-292-0"></span>**Q** Checking Network Setting Information

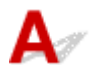

To check the printer's network settings information, print out the network settings information.

**[Printing Network Settings](#page-43-0)** 

# <span id="page-293-0"></span>**Restoring to Factory Defaults**

## $\mathbf{A}$

## **Important**

• For Windows:

Initialization erases all network settings on the printer, making printing or scanning operation from a computer over a network impossible. To use the printer over a network again after restoring it to the factory defaults, redo setup using the Setup CD-ROM or from the web page.

• For Mac OS:

Initialization erases all network settings on the printer, making printing or scanning operation from a computer over a network impossible. To use the printer over a network again after restoring it to the factory defaults, redo setup from the web page.

Press the **Setup** button until "11" appears on the LCD and press the **Black** button or the **Color** button. The network settings are initialized.

## **Printing Problems**

- **[Printing Does Not Start](#page-295-0)**
- **[No Ink Comes Out](#page-297-0)**
- **[Paper Does Not Feed Properly/"No Paper" Error](#page-299-0)**
- **[Print Results Are Unsatisfactory](#page-301-0)**

# <span id="page-295-0"></span>**Printing Does Not Start**

Check1 Make sure printer is securely plugged in and press **ON** button to turn it on.

The **ON** lamp flashes while the printer is initializing. Wait until the **ON** lamp stops flashing and remains lit.

**Note** 

• If you are printing large data such as photos or other graphics, printing may take longer to start. The **ON** lamp flashes while the computer is processing data and sending it to the printer. Wait until printing starts.

Check2 Make sure printer is properly connected to computer.

When the printer is connected to your computer with a USB cable, check the following:

- If you are using a relay device such as a USB hub, disconnect it, connect the printer directly to the computer, and retry the printing. If printing starts normally, there is a problem with the relay device. Contact the vendor of the relay device.
- There could also be a problem with the USB cable. Replace the USB cable and retry the printing.

If you use the printer over a LAN, make sure the printer is correctly set up for network use.

### **Note**

• IJ Network Device Setup Utility allows you to diagnose and repair the network status. Download it from the web page.

**For Windows** 

**For Mac OS** 

Check3 Make sure paper settings match information set for rear tray.

If the paper settings do not match the information set for the rear tray, an error code appears on the LCD and message appears on the computer.

### **M** [An Error Occurs](#page-326-0)

Check4 If printing from a computer, delete unnecessary print jobs.

- For Windows:
	- Deleting the Undesired Print Job
- For Mac OS:
	- Deleting the Undesired Print Job

## Check5 Is your printer's printer driver is selected when printing?

The printer will not print properly if you are using a printer driver for a different printer.

• For Windows:

Make sure "Canon XXX series" (where "XXX" is your printer's name) is selected in the Print dialog box.

## **Note**

• To make the printer the one selected by default, select **Set as Default Printer**.

• For Mac OS:

Make sure your printer's name is selected in **Printer** in the Print dialog.

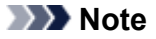

• To make the printer the one selected by default, select the printer for **Default printer**.

Check6 Is print data extremely large? (Windows)

Click **Print Options** on **Page Setup** sheet of the printer driver. Then set **Prevention of Print Data Loss** to **On** in the dialog that appears.

\* This may reduce print quality.

Check7 If printing from your computer, restart computer.

# <span id="page-297-0"></span>**No Ink Comes Out**

Check1 When a FINE cartridge runs out of ink, replace it with a new one.

## Check2 Is the FINE cartridge installed properly?

If the FINE cartridge is not installed securely, ink may not be ejected correctly.

Retract the output tray extension and the paper output tray, open the cover, then remove the FINE cartridges.

Then install the FINE cartridges again. Push up the FINE cartridge until it clicks into place.

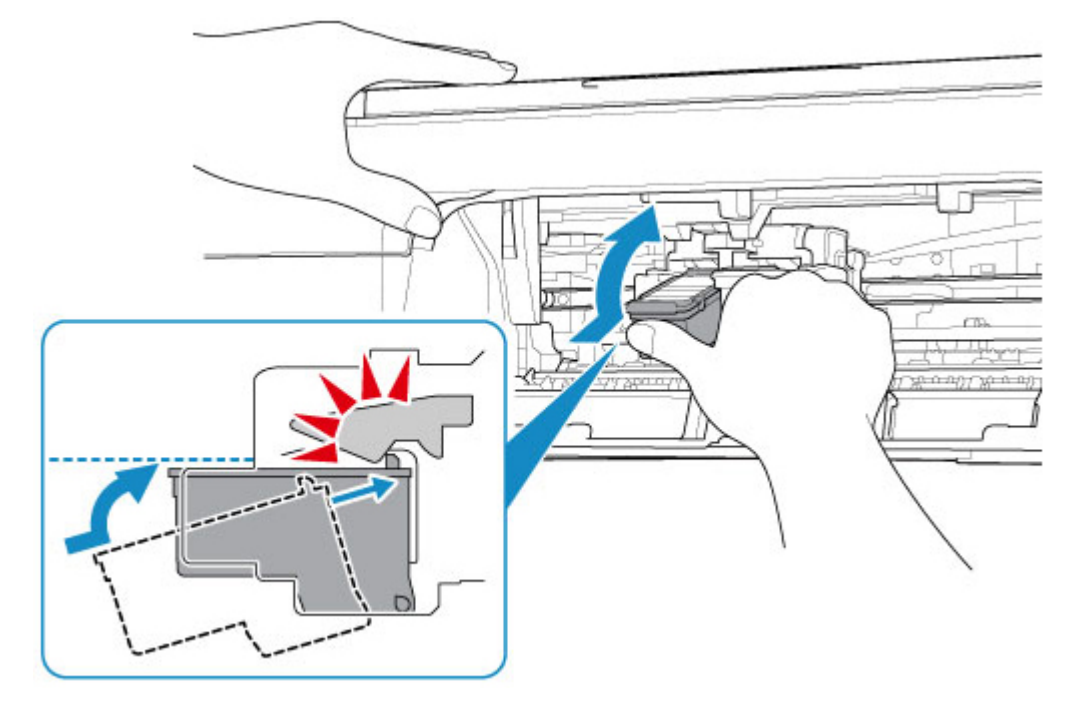

After confirming that the FINE cartridge is installed properly, close the cover.

Check3 Are the print head nozzles clogged?

Print the nozzle check pattern to determine whether the ink ejects properly from the print head nozzles.

For details on printing the nozzle check pattern, print head cleaning, and print head deep cleaning, see [If Printing](#page-69-0) [Is Faint or Uneven](#page-69-0).

• If nozzle check pattern is not printed correctly:

After performing the print head cleaning, print the nozzle check pattern and examine the pattern.

• If problem is not resolved after performing print head cleaning twice:

Perform print head deep cleaning.

If the problem is not resolved after performing print head deep cleaning, turn off the printer and perform print head deep cleaning again 24 hours later.

• If problem is not resolved after performing print head deep cleaning twice:

Ink may have run out. Replace the FINE cartridge.

<span id="page-299-0"></span>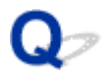

## **Paper Does Not Feed Properly/"No Paper" Error**

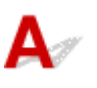

Check1 Make sure paper is loaded.

**[Loading Paper](#page-49-0)** 

Check2 When loading paper, consider the following.

- When loading two or more sheets of paper, align the edges of the sheets before loading the paper.
- When loading two or more sheets of paper, make sure the paper stack does not exceed the paper load limit.

However, paper may not feed correctly at the maximum capacity, depending on the type of paper or environmental conditions (very high or low temperature and humidity). In such cases, reduce the amount of paper you load at a time to less than half of the paper load limit.

- Always load the paper in portrait orientation, regardless of the printing orientation.
- When you load the paper, load the paper with the print side facing UP. Align the paper stack against the right side of the rear tray and slide the paper guide so that it just touches the left edge of the stack.
	- **M** [Loading Paper](#page-49-0)

Check3 | Is paper too thick or curled?

**N** [Unsupported Media Types](#page-145-0)

Check4 Make sure media type and paper size settings match with loaded paper.

Check5 Make sure that there are not any foreign objects in the rear tray.

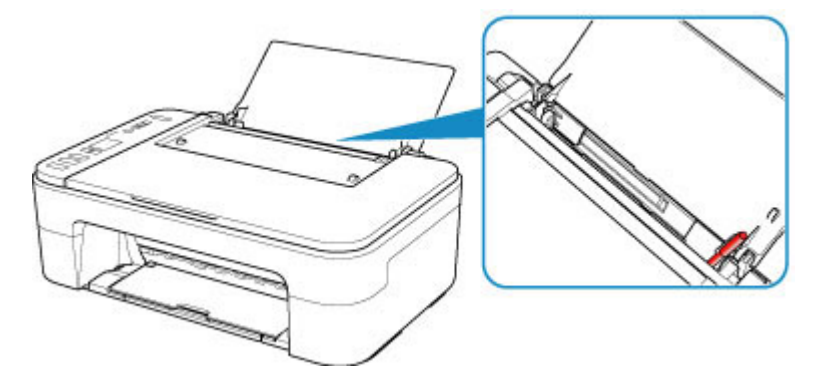

If the paper tears in the rear tray, see [List of Support Code for Error \(Paper Jams\)](#page-341-0) to remove it.

If there are any foreign objects in the rear tray, be sure to turn off the printer, unplug it from the power supply, then remove the foreign object.

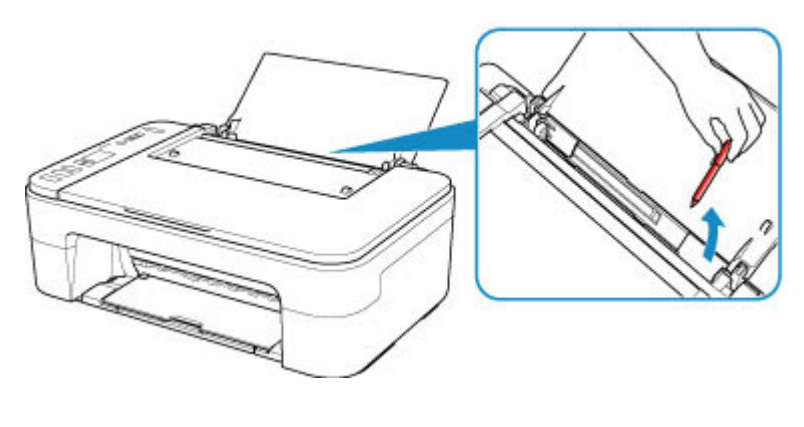

Check6 Clean paper feed roller.

**N** [Cleaning Paper Feed Rollers](#page-81-0)

If the measures above do not solve the problem, contact your nearest Canon service center to request a repair.

## <span id="page-301-0"></span>**Print Results Are Unsatisfactory**

If the print results are unsatisfactory due to white streaks, misaligned lines, or uneven colors, check the paper and print quality settings first.

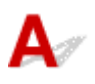

## Check1 Do page size and media type settings match size and type of loaded paper?

If these settings do not match, it is not possible to obtain the proper result.

If you are printing a photograph or an illustration, an incorrect paper type setting may reduce the quality of the printout color.

Also, if you print with an incorrect paper type setting, the printed surface may be scratched.

In borderless printing, uneven coloring may occur depending on the combination of the paper type setting and the loaded paper.

The method for checking the paper and print quality settings differs depending on what you are using your printer for.

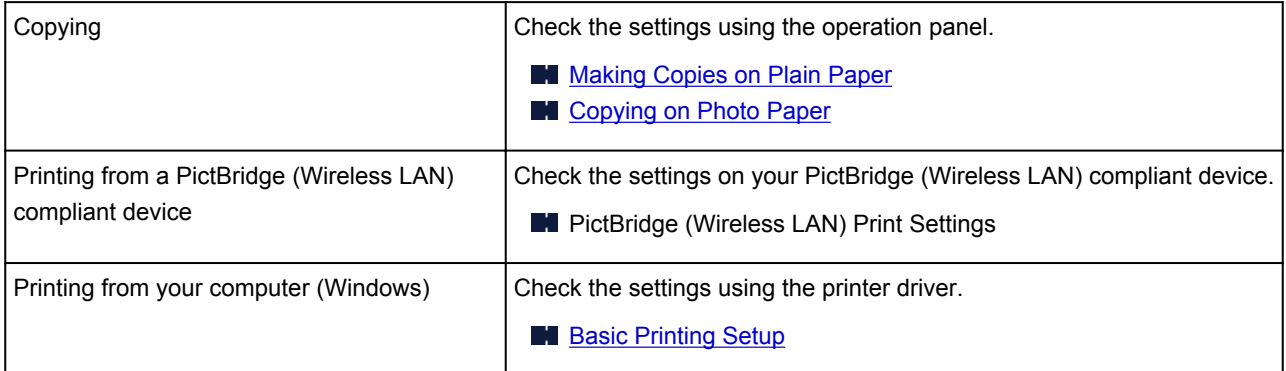

Check2 Make sure appropriate print quality is selected (see table above).

Select a print quality suited to the paper and to what you are printing. If you notice blurs or uneven colors, increase the print quality setting and retry the printing.

Check3 If problem is not resolved, check other causes.

See also the sections below:

- **[Paper Is Blank/Printing Is Blurry/Colors Are Wrong/White Streaks Appear](#page-303-0)**
- **N** [Colors Are Unclear](#page-306-0)
- **[Lines Are Misaligned](#page-308-0)**
- **[Paper Is Smudged / Printed Surface Is Scratched](#page-309-0)**
- **N** Cannot Complete Printing
- **Lines Incomplete or Missing (Windows)**
- **Indees Incomplete or Missing (Windows)**
- **Ink Blots / Paper Curl**
- Back of Paper Is Smudged

## **If Printed Paper Has Been Discolored**

Colors may fade with time if the printed paper is left for a long period of time.

After printing, dry the paper sufficiently, avoid high temperatures, high humidity, and direct sunlight, and store or display indoors at room temperature and normal humidity.

To avoid direct exposure to air, we recommend that you store the paper in an album, plastic folder, photo frame, etc.

## <span id="page-303-0"></span> $\mathbf{Q}_{\mathcal{P}}$

## **Paper Is Blank/Printing Is Blurry/Colors Are Wrong/White Streaks Appear**

## **Printing Is Blurry**

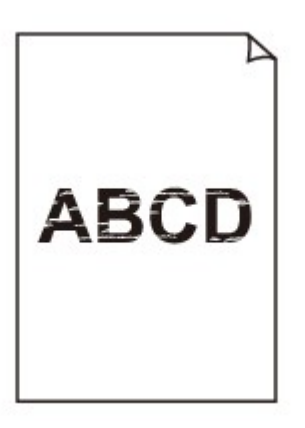

**<sup>2</sup>** Colors Are Wrong

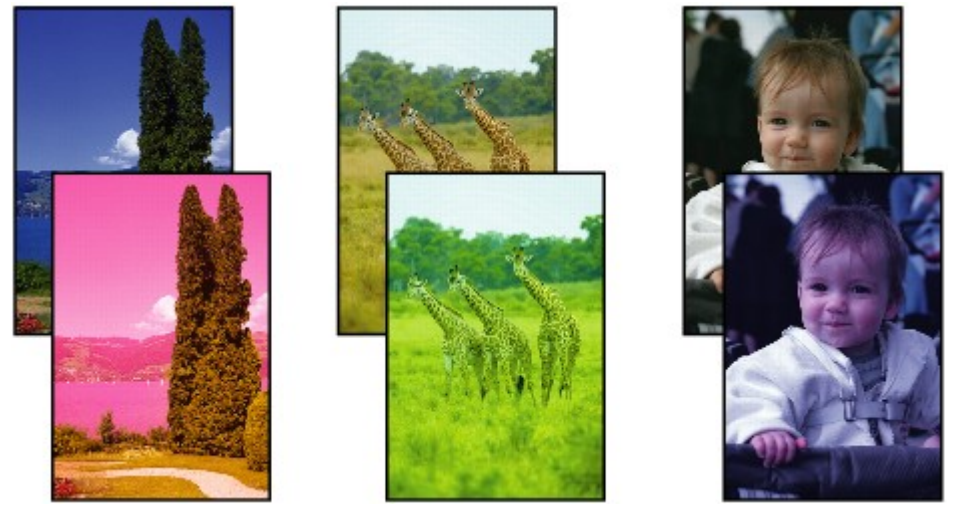

>000000 

## *M* White Streaks Appear

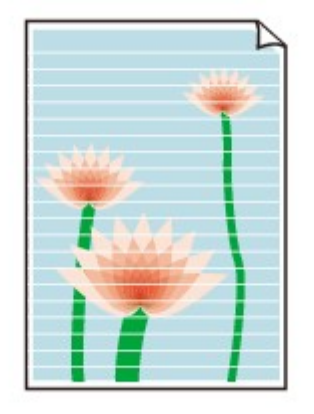

## Δ.

Check1 Check paper and print quality settings.

**[Print Results Are Unsatisfactory](#page-301-0)** 

Check2 Are the print head nozzles clogged?

Print the nozzle check pattern to determine whether the ink ejects properly from the print head nozzles.

For details on printing the nozzle check pattern, print head cleaning, and print head deep cleaning, see [If Printing](#page-69-0) [Is Faint or Uneven](#page-69-0).

• If nozzle check pattern is not printed correctly:

After performing the print head cleaning, print the nozzle check pattern and examine the pattern.

• If problem is not resolved after performing print head cleaning twice:

Perform print head deep cleaning.

If the problem is not resolved after performing print head deep cleaning, turn off the printer and perform print head deep cleaning again 24 hours later.

• If problem is not resolved after performing print head deep cleaning twice:

Ink may have run out. Replace the FINE cartridge.

Check3 When a FINE cartridge runs out of ink, replace it with a new one.

Check4 When using paper with one printable surface, make sure paper is loaded with printable side facing up.

Printing on the wrong side of such paper may cause unclear prints or prints with reduced quality.

Load paper with the printable side facing up.

Refer to the instruction manual supplied with the paper for detailed information on the printable side.

### Check5 Is the FINE cartridge installed properly?

If the FINE cartridge is not installed securely, ink may not be ejected correctly.

Retract the output tray extension and the paper output tray, open the cover, then remove the FINE cartridges.

Then install the FINE cartridges again. Push up the FINE cartridge until it clicks into place.

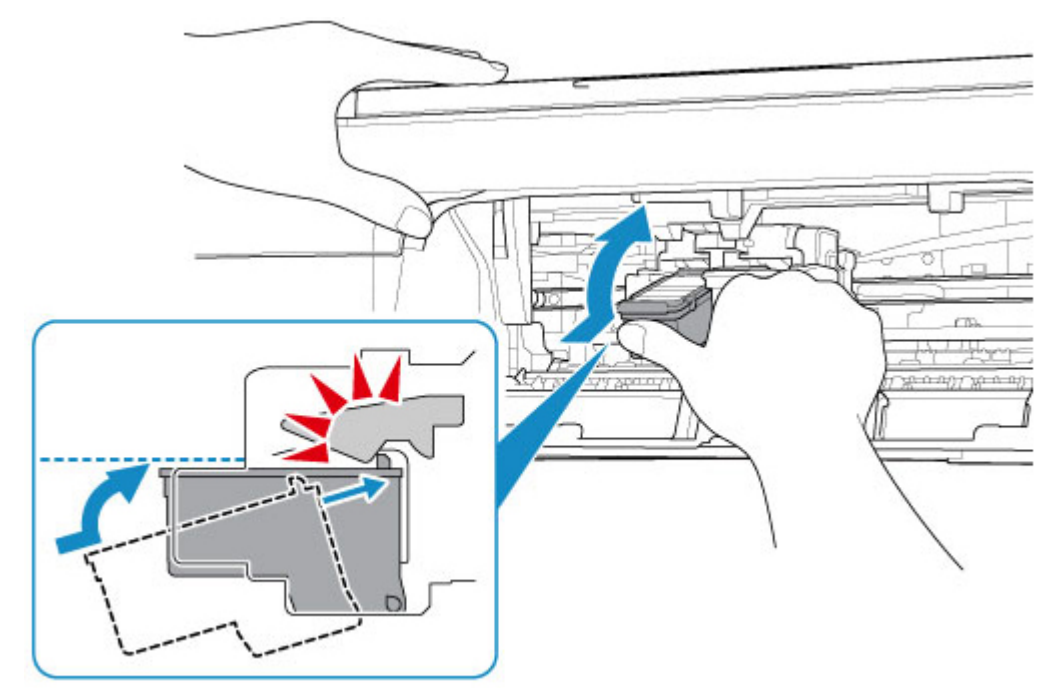

After confirming that the FINE cartridge is installed properly, close the cover.

### • **When copying, see also the sections below:**

Check6 **Is platen glass dirty?** 

Clean the platen glass.

**N** Cleaning the Platen Glass and Document Cover

Check7 Make sure original is properly loaded on platen glass.

**[Loading Originals](#page-55-0)** 

Check8 Is original loaded with side to be copied facing down on platen glass?

Check9 Did you copy a printout done by this printer?

If you use a printout done by this printer as the original, print quality may be reduced depending on the condition of the original.

Reprint from the computer if you can reprint from it.

# <span id="page-306-0"></span>**Colors Are Unclear**

## $\mathbf{A}$

## Check1 Is nozzle check pattern printed properly?

Print the nozzle check pattern to determine whether the ink ejects properly from the print head nozzles.

For details on printing the nozzle check pattern, print head cleaning, and print head deep cleaning, see [If Printing](#page-69-0) [Is Faint or Uneven](#page-69-0).

• If nozzle check pattern is not printed correctly:

After performing the print head cleaning, print the nozzle check pattern and examine the pattern.

• If problem is not resolved after performing print head cleaning twice:

Perform print head deep cleaning.

If the problem is not resolved after performing print head deep cleaning, turn off the printer and perform print head deep cleaning again 24 hours later.

• If problem is not resolved after performing print head deep cleaning twice:

Ink may have run out. Replace the FINE cartridge.

Check2 When a FINE cartridge runs out of ink, replace it with a new one.

## Check3 Is FINE cartridge installed properly?

If the FINE cartridge is not installed securely, ink may not be ejected correctly.

Retract the output tray extension and the paper output tray, open the cover, then remove the FINE cartridges. Then install the FINE cartridges again. Push up the FINE cartridge until it clicks into place.

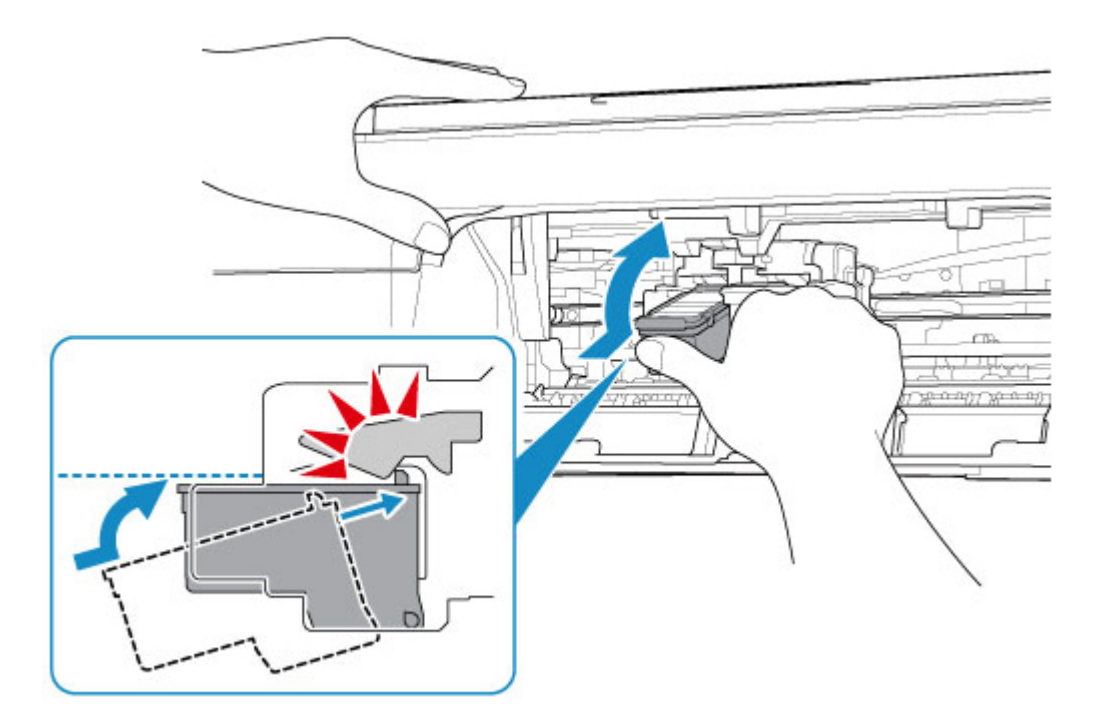

After confirming that the FINE cartridge is installed properly, close the cover.

## **Note**

• Printed colors may not match screen colors due to basic differences in the methods used to produce colors. Color control settings and environmental differences can also affect how colors appear on the screen. Therefore, colors of printing results may be different from those on the screen.

<span id="page-308-0"></span>

**Lines Are Misaligned**

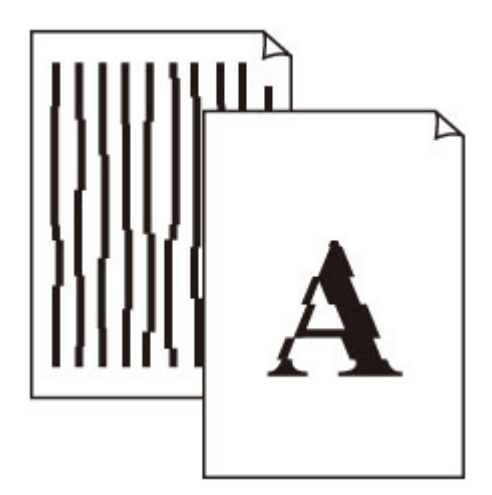

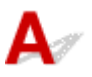

Check1 Check paper and print quality settings.

**[Print Results Are Unsatisfactory](#page-301-0)** 

Check2 Perform print head alignment.

If printed lines are misaligned or print results are otherwise unsatisfactory, adjust the print head position.

**M** [Aligning the Print Head](#page-77-0)

## **Note**

• If the problem is not resolved after performing the print head alignment, perform print head alignment manually from your computer.

• For Windows:

**M** Adjusting Print Head Position

- For Mac OS:
	- **M** Adjusting Print Head Position

Check3 Increase print quality and try printing again.

Increasing the print quality using the printer driver may improve the print result.

## <span id="page-309-0"></span>**Paper Is Smudged / Printed Surface Is Scratched**

×  **Paper Is Smudged**

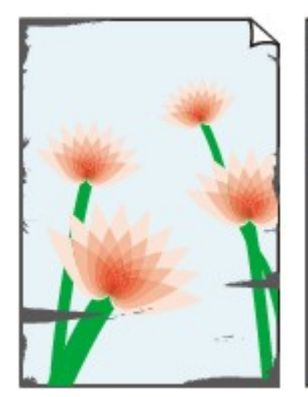

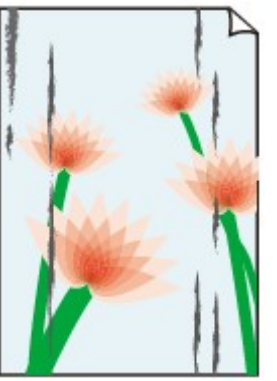

**Smudged Edges Smudged Surface**

### 

**Printed Surface Is Scratched** 

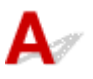

Check1 Check paper and print quality settings.

**[Print Results Are Unsatisfactory](#page-301-0)** 

Check<sub>2</sub> Check paper type.

Make sure you are using the right paper for what you are printing.

**N** [Supported Media Types](#page-142-0)

Check3 Correct curl before loading paper.

We recommend putting unused paper back into the package and storing it flat.

• **Plain Paper**

Turn the paper over and reload it to print on the other side.

Leaving the paper loaded on the rear tray for a long time may cause the paper to curl. In this case, load the paper with the other side facing up. It may resolve the problem.

• **Other Paper**

If the paper corners curl more than 0.1 inch / 3 mm (A) in height, the paper may smudge or may not feed properly. Follow the instructions below to correct the paper curl.

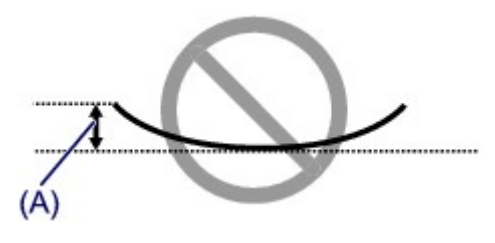

1. Roll up paper in opposite direction to paper curl as shown below.

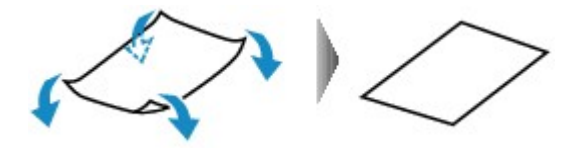

2. Check that paper is now flat.

We recommend printing curl-corrected paper one sheet at a time.

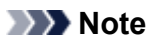

• Depending on paper type, the paper may smudge or may not feed properly even if it is not curled inward. Follow the instructions below to curl the paper outward up to 0.1 inch / 3 mm (B) in height before printing. This may improve the print result.

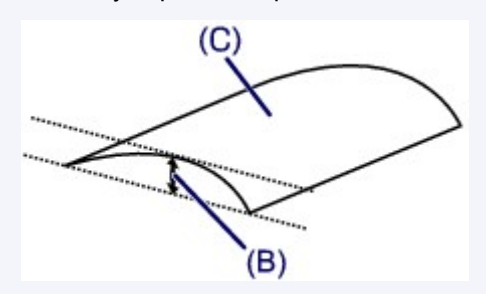

```
(C) Print side
```
We recommend feeding paper that has been curled outward one sheet at a time.

### Check4 Set printer to prevent paper abrasion. (Windows)

Adjusting the setting to prevent paper abrasion will widen the clearance between the print head and the paper. If you notice abrasion even with the media type set correctly to match the paper, set the printer to prevent paper abrasion following the procedure below.

- 1. Make sure printer is turned on.
- 2. Open printer driver setup window.
	- **N[Opening Printer Driver's Setup Screen](#page-174-0)**
- 3. Click **Maintenance** tab and **Custom Settings**.
- 4. Select **Prevent paper abrasion** check box and click **OK**.

This may reduce the print speed.

\* Once you have finished printing, undo this setting. Otherwise, it will apply to subsequent print jobs.

Check5 If intensity is set high, reduce intensity setting and try printing again. (Windows)

If you are printing with a high intensity setting on plain paper, the paper may absorb too much ink and become wavy, causing paper abrasion.

Check the intensity setting in the printer driver.

**Adjusting Intensity** 

### Check6 Do not print outside recommended printing area.

If you print outside the recommended printing area of your paper, ink may stain the lower edge of the paper. Resize the document using application software.

**Print Area** 

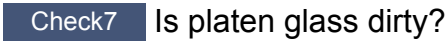

Clean the platen glass.

**N** Cleaning the Platen Glass and Document Cover

### Check8 **Is paper feed roller dirty?**

Clean paper feed roller.

**[Cleaning the Paper Feed Rollers](#page-81-0)** 

## Check9 **Is inside of printer dirty?**

During duplex printing, ink may stain the inside of the printer, smudging the printout.

Perform bottom plate cleaning to clean inside of printer.

**N** [Cleaning Inside the Printer \(Bottom Plate Cleaning\)](#page-83-0)

### **Note**

• To prevent staining inside the printer, be sure to set the correct paper size.

## Check10 Set longer ink drying time.

This allows the printed surface to dry, preventing smudges and scratches.

- For Windows:
	- 1. Make sure printer is turned on.
	- 2. Open printer driver setup window.

**N[Opening Printer Driver's Setup Screen](#page-174-0)** 

- 3. Click **Maintenance** tab and **Custom Settings**.
- 4. Drag **Ink Drying Wait Time** slide bar to set the wait time and click **OK**.
- 5. Check message and click **OK**.
- For Mac OS:

Set the waiting time using Remote UI.

**Changing the Printer Operation Mode** 

## **Scanning Problems (Windows)**

**[Scanning Problems](#page-313-0)**

## <span id="page-313-0"></span>**Scanning Problems**

- **[Scanner Does Not Work](#page-314-0)**
- **[ScanGear \(Scanner Driver\) Does Not Start](#page-315-0)**

## <span id="page-314-0"></span>Q-**Scanner Does Not Work**

## ${\mathsf A}$

Check 1 Make sure that your scanner or printer is turned on.

Check 2 Connect the USB cable to a different USB port on the computer.

Check 3 If the USB cable is connected to a USB hub, remove it from the USB hub and connect it to a USB port on the computer.

Check 4 With network connection, check the connection status and reconnect as needed.

Check 5 Restart the computer.

## <span id="page-315-0"></span>**ScanGear (Scanner Driver) Does Not Start**

## $\blacktriangle$

Check 1 Make sure MP Drivers is installed.

If not installed, install MP Drivers from the Setup CD-ROM or our website.

Check 2 Select your scanner or printer on the application's menu.

## **Important**

• If your scanner or printer name is displayed multiple times, select the one that does not include WIA.

## **Note**

- The operation may differ depending on the application.
- Use the WIA driver when scanning from a WIA-compliant application.
	- **N** Scanning with WIA Driver

Check 3 Make sure that the application supports TWAIN.

You cannot start ScanGear (scanner driver) from applications not supporting TWAIN.

Check 4 Scan and save images with IJ Scan Utility and open the files in your application.

## **Mechanical Problems**

- **[Power Does Not Come On](#page-317-0)**
- **[Power Shuts Off By Itself](#page-318-0)**
- **[USB Connection Problems](#page-319-0)**
- **[Cannot Communicate with Printer via USB](#page-320-0)**

## <span id="page-317-0"></span>Q **Power Does Not Come On**

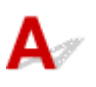

Check1 Press **ON** button.

Check2 Make sure power plug is securely connected to printer, and then turn it back on.

Check3 Unplug printer, leave it for at least 2 minutes, and then plug it back in and turn it on again.

If this does not solve the problem, contact your nearest Canon service center to request a repair.

# <span id="page-318-0"></span>**Power Shuts Off By Itself**

## $\mathbf{A}_{\mathscr{A}}$

Check If printer is set to turn off automatically after a certain time, disable this setting.

If you have set the printer to turn off automatically after a specified time, the power will shut off by itself once that time has elapsed.

- To disable the setting from the operation panel:
	- 1. Make sure printer is turned on.
	- 2. Press **Setup** button repeatedly until "13" appears on LCD.
	- 3. Press **Black** button.

The setting to shut off the power automatically is disabled.

• To disable the setting from the computer:

For Windows, use Canon IJ Printer Assistant Tool or ScanGear (scanner driver) to disable the setting.

Follow the procedure below to disable the setting using Canon IJ Printer Assistant Tool.

1. Open Canon IJ Printer Assistant Tool.

**[Maintenance tab Description](#page-205-0)** 

2. Select printer you are using from pulldown menu and select **OK**.

The menu screen appears.

- 3. Select **Auto Power**.
- 4. Select **Disable** for **Auto Power Off**.

The setting to shut off the power automatically is disabled.

## **Note**

- Refer to below to disable the setting from ScanGear (scanner driver).
	- **N** Scanner Tab

## <span id="page-319-0"></span>**USB Connection Problems**

## **Q** Printing or Scanning Is Slow/Hi-Speed USB Connection Does Not **Work/"This device can perform faster" Message Appears (Windows)**

## $\blacktriangle$

If your system environment does not support Hi-Speed USB, the printer operates at the slower speed of USB 1.1. In this case, the printer works properly but printing or scanning speed may slow down due to the communication speed.

Check Check following to make sure your system environment supports Hi-Speed USB connection.

- Does the USB port on your computer support Hi-Speed USB connection?
- Does the USB cable or the USB hub support Hi-Speed USB connection?

Be sure to use a certified Hi-Speed USB cable. We recommend that the USB cable be no longer than 10 feet / 3 meters or so.

- Does the operating system of your computer support Hi-Speed USB connection? Install the latest update for your computer.
- Is the Hi-Speed USB driver working properly?

If necessary, obtain and install the latest version of the Hi-Speed USB driver for your computer.

### **IMP** Important

• For more information, contact the manufacturer of your computer, USB cable, or USB hub.

## <span id="page-320-0"></span>Q **Cannot Communicate with Printer via USB**

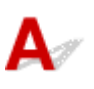

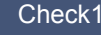

Check1 Make sure printer is turned on.

Check<sub>2</sub> Connect USB cable properly.

As the illustration below, the USB port is at the back of the printer.

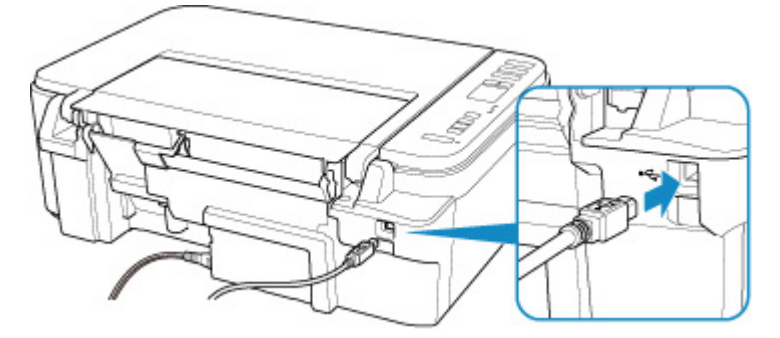

## **IMP** Important

• Connect the "Type-B" terminal to the printer with the notched side facing UP. For details, refer to the instruction manual supplied with the USB cable.

Check3 Make sure **Enable bidirectional support** is selected in the **Ports** sheet of the properties dialog box of the printer driver. (Windows)

If not, select it to enable bidirectional support.

**[Opening Printer Driver's Setup Screen](#page-174-0)** 

## **Installation and Download Problems**

- **[Cannot Install MP Drivers \(Windows\)](#page-322-0)**
- **[Updating MP Drivers in Network Environment \(Windows\)](#page-324-0)**

<span id="page-322-0"></span>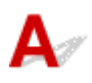

### • **If installation does not start when you insert Setup CD-ROM:**

Follow the instructions below to start the installation.

- 1. Make the following settings.
	- In Windows 10, click **Start** button > **File Explorer**, and then click **This PC** from list on left.
	- In Windows 8.1, select **Explorer** icon in **Taskbar** on **Desktop**, and then select **This PC** from list on left.
	- In Windows 7, click **Start**, and then click **Computer**.
- 2. Double-click the CD-ROM icon in the window that appears.

If the contents of the CD-ROM appear, double-click **MSETUP4.EXE**.

If you cannot install the MP Drivers with the Setup CD-ROM, install them from the Canon website.

### **Note**

- If the CD-ROM icon does not appear, try the following:
	- Remove the CD-ROM from your computer and reinsert it.
	- Restart your computer.

If the icon still does not appear, try a different disc and see if it appears. If it does, there is a problem with the Setup CD-ROM. Contact your nearest Canon service center to request a repair. • **If you cannot get past the Printer Connection screen:**

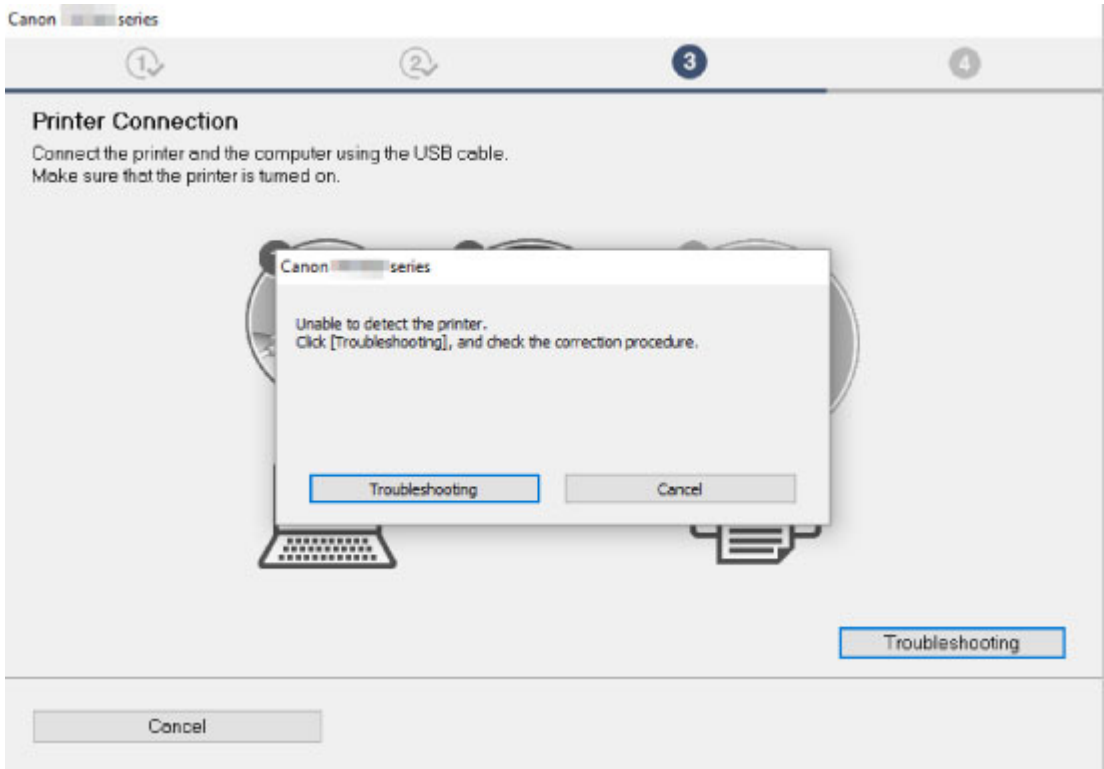

**M[Cannot Proceed beyond Printer Connection Screen](#page-274-0)** 

### • **Other cases:**

Reinstall the MP Drivers.

If the MP Drivers were not installed correctly, uninstall the MP Drivers, restart your computer, and then reinstall the MP Drivers.

Deleting the Unnecessary MP Drivers

Reinstall the MP Drivers with the Setup CD-ROM or install them from the Canon website.

## **Note**

• If the installer was stopped due to a Windows error, Windows operation may be unstable, and you may not be able to install the drivers. Restart your computer and then reinstall the drivers.
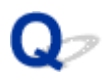

# **Updating MP Drivers in Network Environment (Windows)**

# $\blacktriangle$

Download the latest MP Drivers.

Download the latest MP Drivers for your model on the download page of the Canon website.

Uninstall the existing MP Drivers and follow the installation instructions to install the latest MP Drivers that you downloaded. In the connection method selection screen, select **Use the printer with wireless LAN connection**. The printer is detected automatically in the network.

Make sure the printer was found, and install the MP Drivers following the on-screen instructions.

#### **Note**

• The network settings on the printer are not affected, so the printer can be used on the network without redoing settings.

# **Errors and Messages**

- **[An Error Occurs](#page-326-0)**
- **[Message \(Support Code\) Appears](#page-333-0)**

# <span id="page-326-0"></span>**An Error Occurs**

If an error occurs in printing, for example if the paper runs out or jams, a troubleshooting message appears automatically. Take the appropriate action described in the message.

When an error occurs, a message appears on the computer screen and an error code on the LCD. For some errors, a support code (error number) appears.

### **When a Support Code and a message are displayed on the computer screen (Windows):**

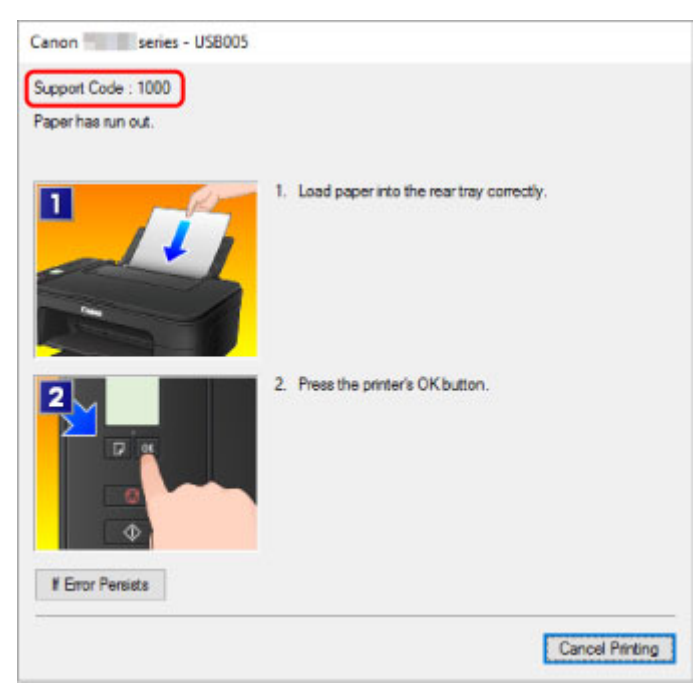

#### **When an error code appears:**

• The **Alarm** lamp lights up and an error code appears.

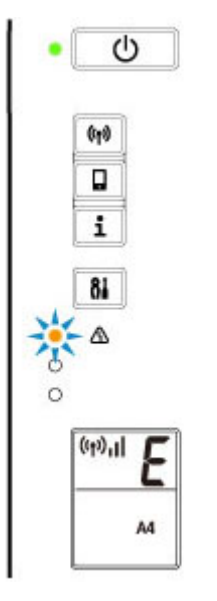

• The **ON** lamp and **Alarm** lamp flash alternately and an error code appears.

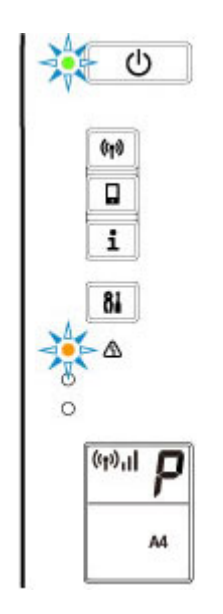

The error code appears on the LCD one by one.

If the error code is "E03":

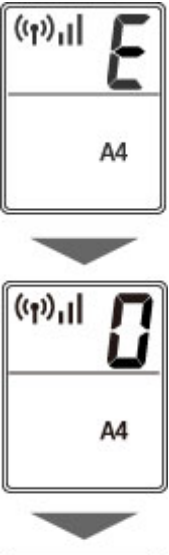

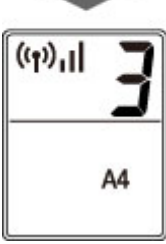

Check the error code on the LCD and the support code corresponding with it. See the table below for details.

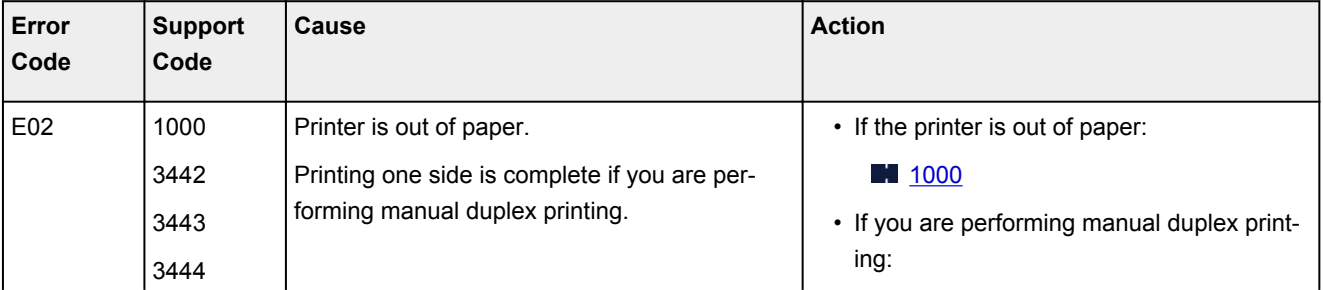

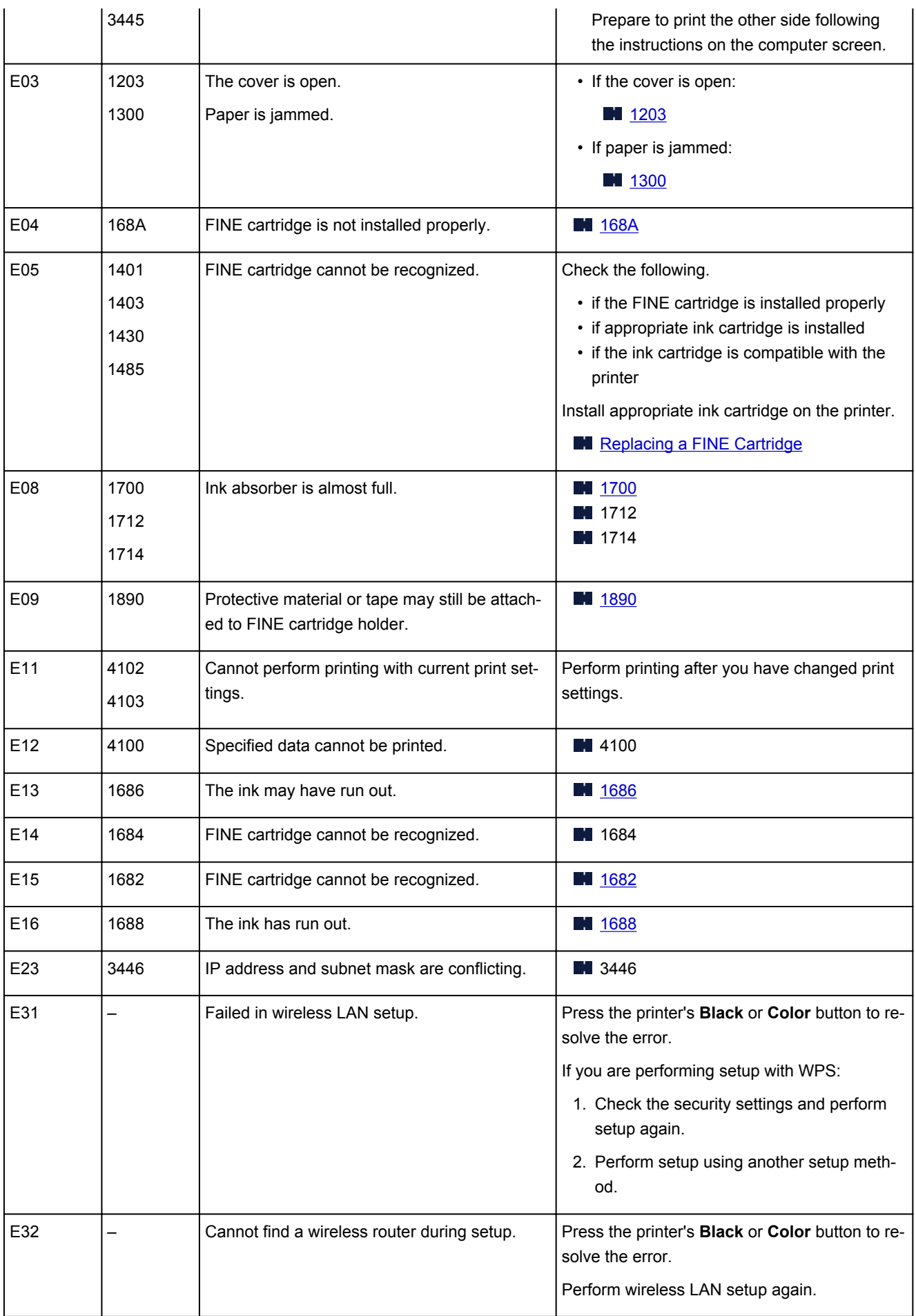

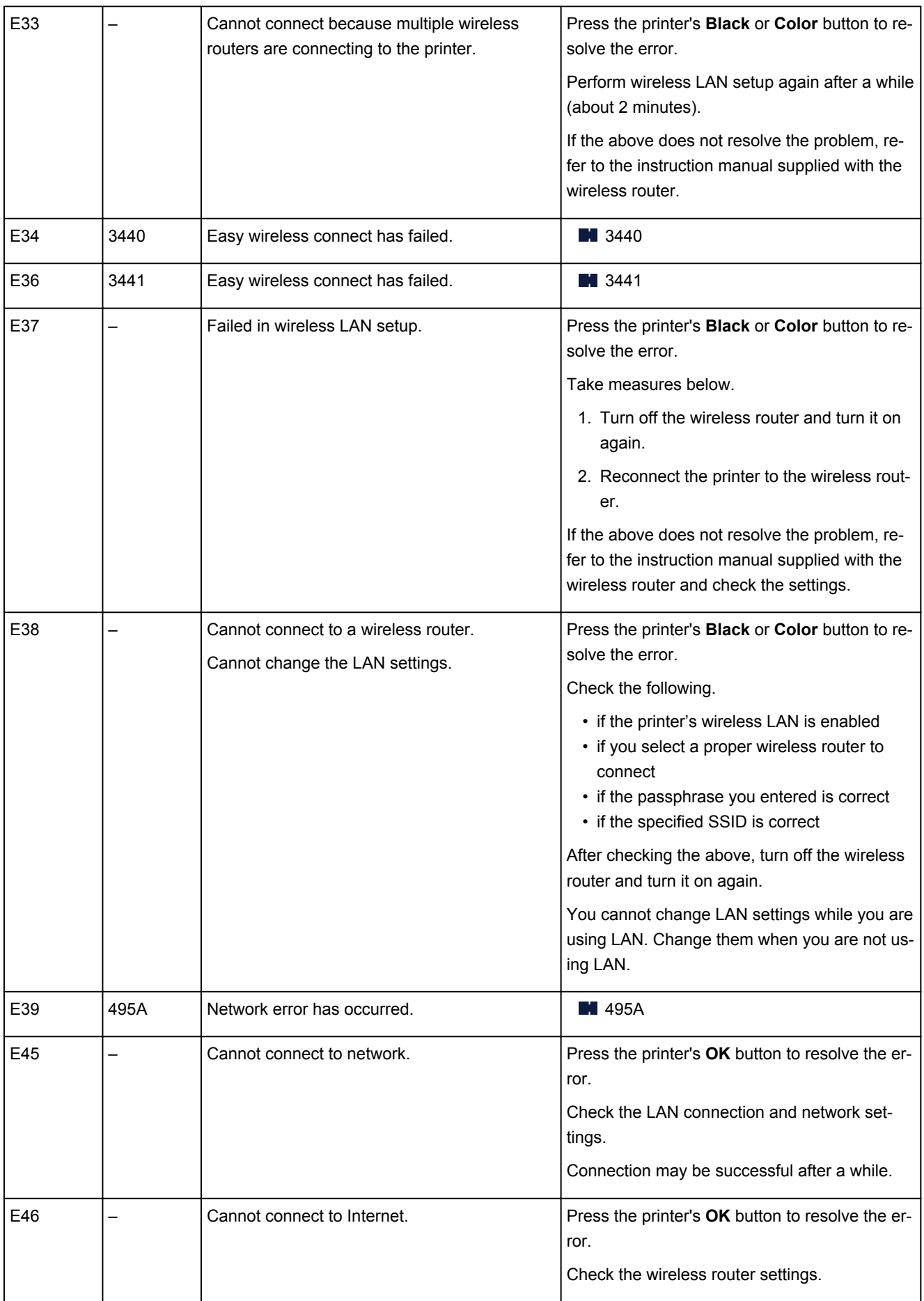

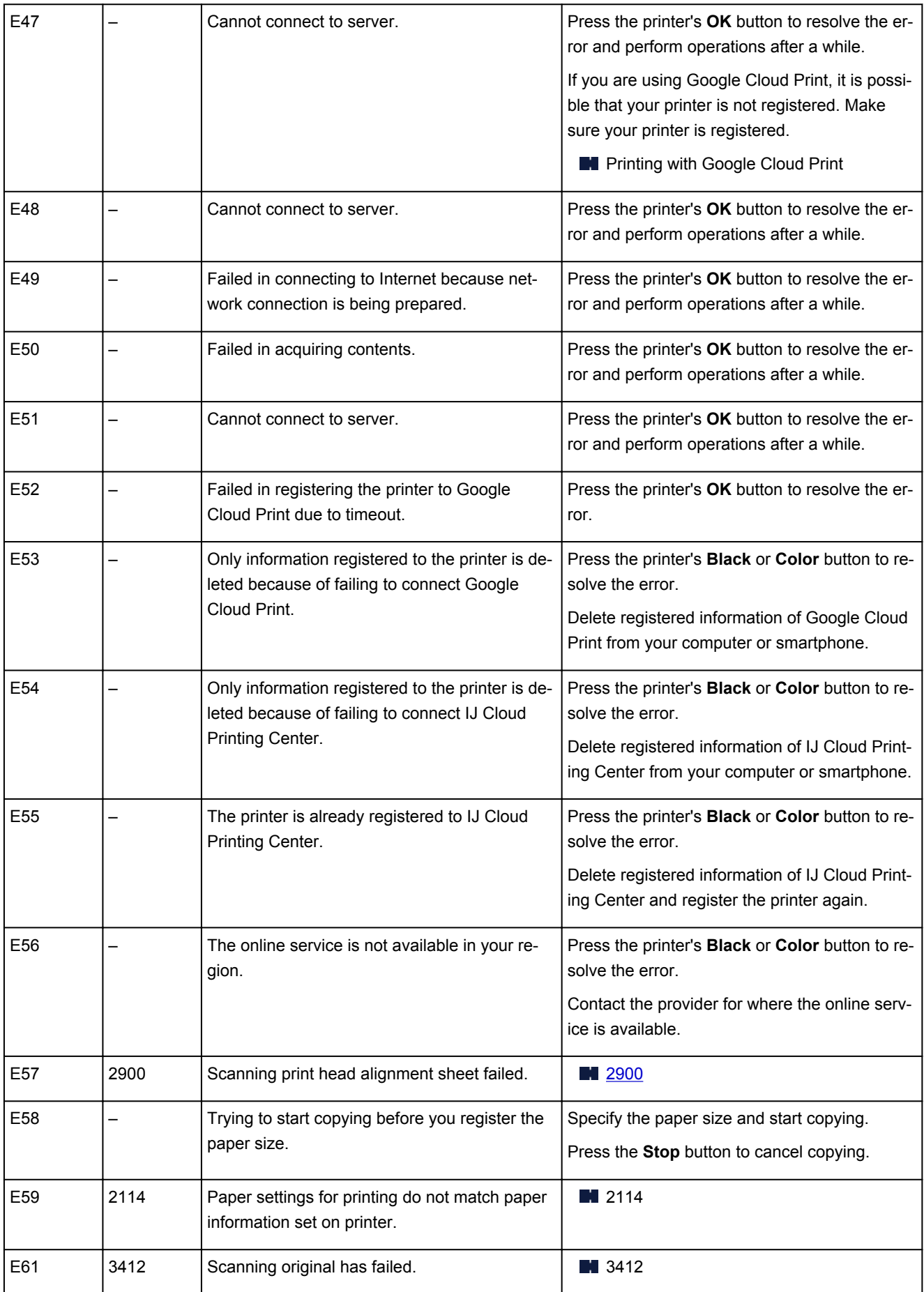

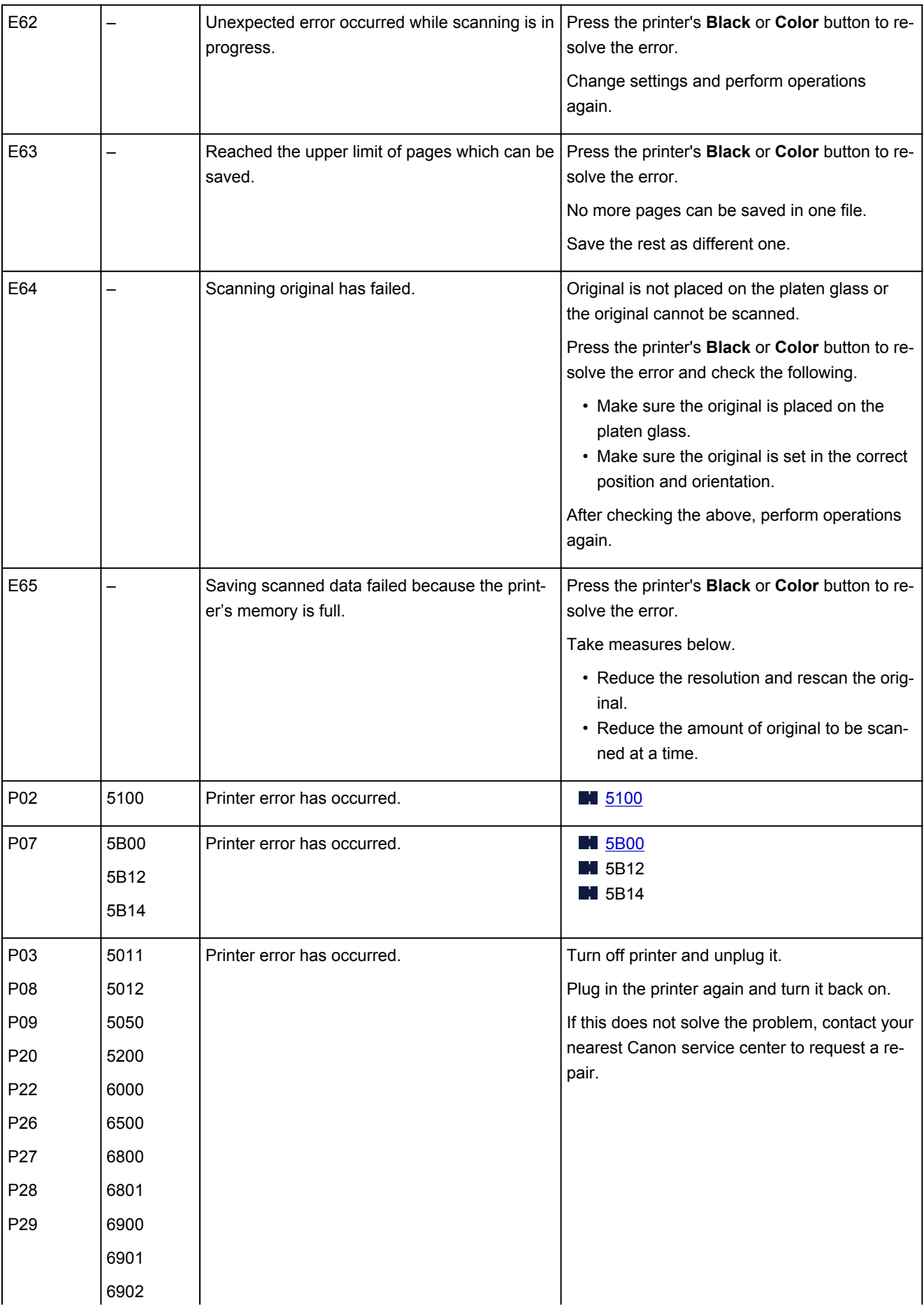

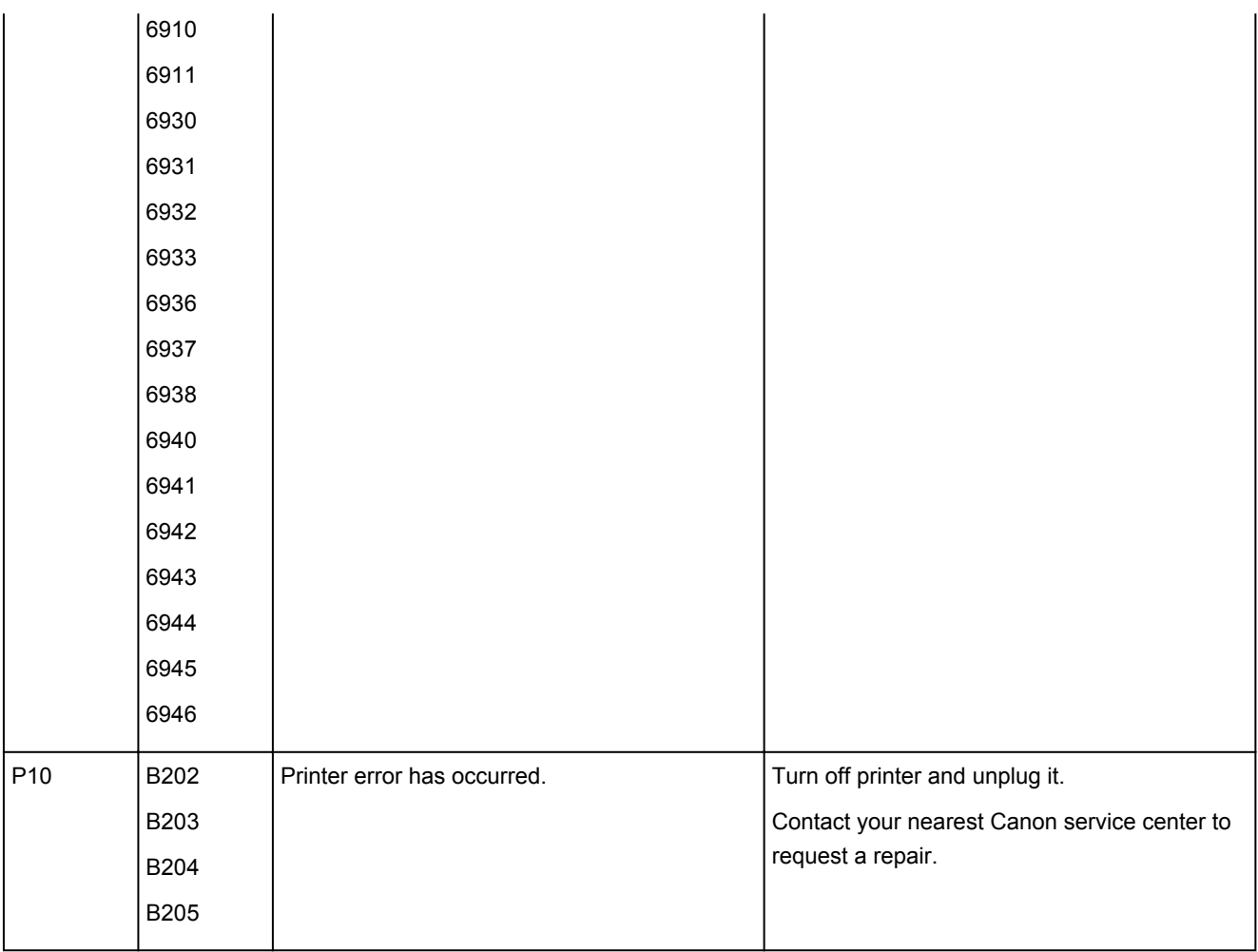

#### **Note**

• For details on how to resolve errors without Support Codes, see [Message \(Support Code\) Appears.](#page-333-0)

# <span id="page-333-0"></span>**Message (Support Code) Appears**

This section describes some of the errors and messages that may appear.

#### **Note**

- A support code (error number) is displayed on the computer for some errors. For details on errors that have support code, see [List of Support Code for Error](#page-339-0).
- **EXAM** Error Regarding Power Cord Being Unplugged Is Displayed (Windows)
- **M** Writing Error/Output Error/Communication Error (Windows)
- **M** [Other Error Messages \(Windows\)](#page-334-0)
- **Inland Inkiet Printer/Scanner/Fax Extended Survey Program Screen Is Displayed (Windows)**
- **In [Inkjet Printer/Scanner/Fax Extended Survey Program Icon Appears \(Mac OS\)](#page-336-0)**

# **Error Regarding Power Cord Being Unplugged Is Displayed (Windows)**

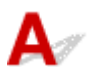

The printer may have been unplugged while it was on.

Check the error message that appears on the computer and click **OK**.

The printer starts printing.

See [Unplugging the Printer](#page-120-0) for unplugging the power cord.

# **Writing Error/Output Error/Communication Error (Windows)**

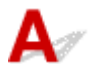

Check1 If the **ON** lamp is off, make sure printer is plugged in and turn it on.

The **ON** lamp flashes while the printer is initializing. Wait until the **ON** lamp stops flashing and remains lit.

Check2 Make sure printer is properly connected to computer.

If you are using a USB cable, make sure it is securely connected to both the printer and the computer. When the USB cable is securely plugged in, check the following:

- If you are using a relay device such as a USB hub, disconnect it, connect the printer directly to the computer, and retry the printing. If printing starts normally, there is a problem with the relay device. Contact the vendor of the relay device.
- There could also be a problem with the USB cable. Replace the USB cable and retry the printing.

If you use the printer over a LAN, make sure the printer is correctly set up for network use.

Check3 Make sure MP Drivers are installed correctly.

<span id="page-334-0"></span>Uninstall the MP Drivers following the procedure described in Deleting the Unnecessary MP Drivers and reinstall them from the Setup CD-ROM or the Canon website.

Check4 When printer is connected to your computer with a USB cable, check device status from your computer.

Follow the procedure below to check the device status.

1. Open the Device Manager on your computer as shown below.

If **User Account Control** screen is displayed, follow the on-screen instructions.

- In Windows 10, right-click **Start** button and select **Device Manager**.
- In Windows 8.1, select **Control Panel** from **Settings** charm on **Desktop** > **Hardware and Sound** > **Device Manager**.
- In Windows 7, click **Control Panel**, **Hardware and Sound**, and **Device Manager**.
- 2. Double-click **Universal Serial Bus controllers** and **USB Printing Support**.

If **USB Printing Support Properties** screen does not appear, make sure the printer is correctly connected to the computer.

**Notative Check2** Make sure printer [is properly connected to computer.](#page-333-0)

3. Click **General** tab and check for a device problem.

If a device error is shown, see Windows Help to resolve it.

# **Other Error Messages (Windows)**

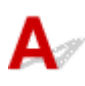

Check If an error message appears outside printer status monitor, check the following:

• "**Could not spool successfully due to insufficient disk space**"

Delete any unnecessary files to increase the amount of free space on the disk.

• "**Could not spool successfully due to insufficient memory**"

Close other applications to increase the available memory.

If you still cannot print, restart your computer and retry the printing.

• "**Printer driver could not be found**"

Uninstall the MP Drivers following the procedure described in Deleting the Unnecessary MP Drivers and reinstall them from the Setup CD-ROM or the Canon website.

• "**Could not print Application name** - File name"

Try printing again once the current job is complete.

# <span id="page-335-0"></span>**Inkjet Printer/Scanner/Fax Extended Survey Program Screen Is Displayed (Windows)**

# Δ

If the Inkjet Printer/Scanner/Fax Extended Survey Program is installed, a screen appears asking for permission to send the printer and application usage information every month for about ten years.

Read the information on the screen and follow the instructions below.

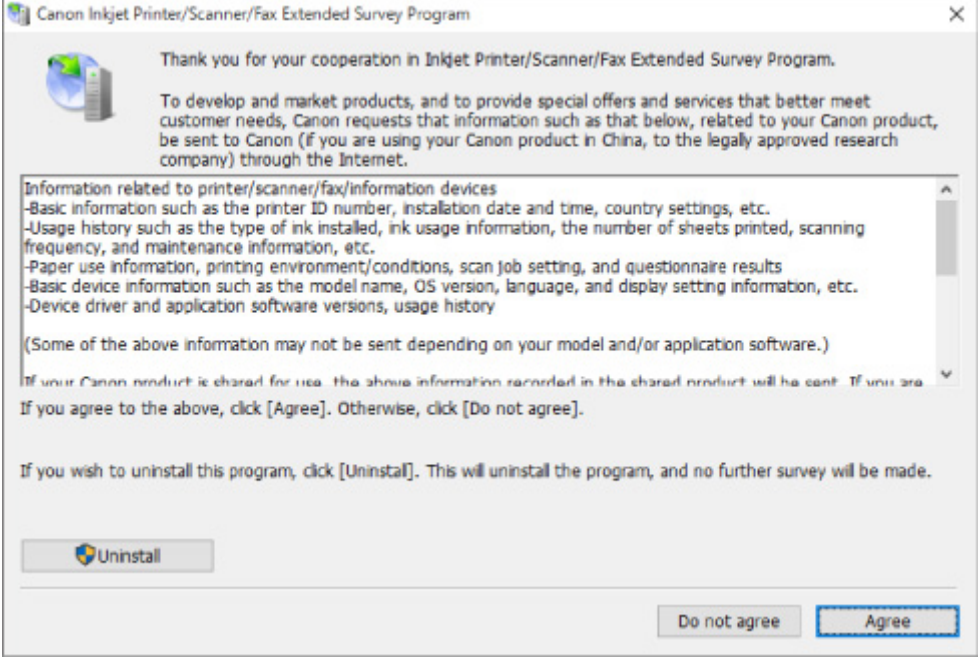

• **If you agree to participate in survey program:**

Click **Agree** and follow the on-screen instructions. The printer usage information is sent via the Internet. Once you have completed the procedure, the information is subsequently sent automatically and the confirmation screen does not reappear.

#### **Note**

- When the information is being sent, a warning such as an Internet security message may appear. Make sure the program name is "IJPLMUI.exe" and allow it.
- If you clear **Send automatically from the next time** check box, the information will not be sent automatically from next time and a confirmation screen will appear at the time of the next survey. To send the information automatically, see [Changing confirmation screen setting:](#page-336-0).
- **If you do not agree to participate in survey program:**

Click **Do not agree**. The confirmation screen closes and the survey is skipped. The confirmation screen will reappear one month later.

• **To uninstall Inkjet Printer/Scanner/Fax Extended Survey Program:**

To uninstall the Inkjet Printer/Scanner/Fax Extended Survey Program, click **Uninstall** and follow the on-screen instructions.

#### <span id="page-336-0"></span>• **Changing confirmation screen setting:**

- 1. Make the following settings.
	- In Windows 10, right-click **Start** button and select **Programs and Features**.
	- In Windows 8.1, select **Control Panel** from **Settings** charm on **Desktop** > **Programs** > **Programs and Features**.
	- In Windows 7, select **Start** menu > **Control Panel** > **Programs** > **Programs and Features**.

#### **Note**

• A confirmation/warning dialog box may appear when installing, uninstalling or starting up software.

This dialog box appears when administrative rights are required to perform a task.

If you are logged in on an account with administrator privileges, follow the on-screen instructions.

- 2. Select **Canon Inkjet Printer/Scanner/Fax Extended Survey Program**.
- 3. Select **Change**.

If you select **Yes** after you have followed the on-screen instructions, the confirmation screen will appear at the time of the next survey.

If you select **No**, the information will be sent automatically.

#### **Note**

• If you select **Uninstall**, the Inkjet Printer/Scanner/Fax Extended Survey Program is uninstalled. Follow the on-screen instructions.

# **Inkjet Printer/Scanner/Fax Extended Survey Program Icon Appears (Mac OS)**

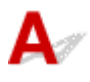

If the Inkjet Printer/Scanner/Fax Extended Survey Program is installed, the printer and application software usage information is sent every month for about ten years. The **Inkjet Printer/Scanner/Fax Extended Survey Program** icon appears in the Dock when it is time to send the printer usage information.

Click the icon, read the information that appears, and then follow the instructions below.

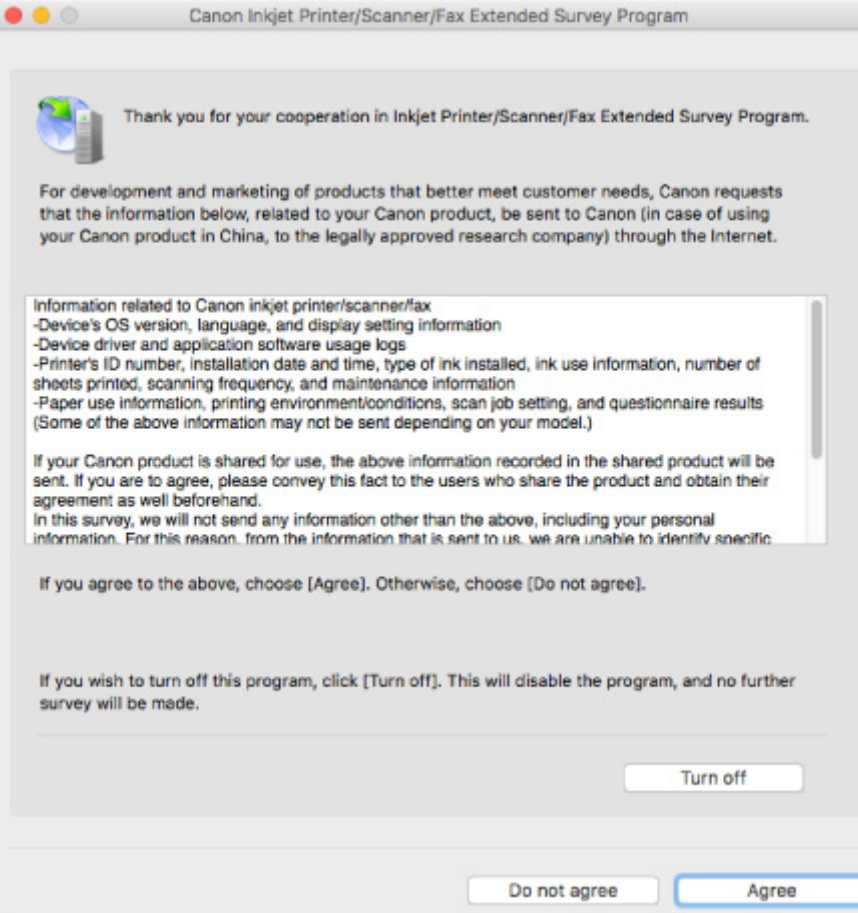

#### • **If you agree to participate in survey program:**

Click **Agree** and follow the on-screen instructions. The printer usage information is sent via the Internet. Once you have completed the procedure, the information is subsequently sent automatically and the confirmation screen does not reappear.

#### **Note**

#### • If you clear the **Send automatically from the next time** check box, the information will not be sent automatically the next time and the **Inkjet Printer/Scanner/Fax Extended Survey Program** icon will appear in the Dock at the time of the next survey.

#### • **If you do not agree to participate in survey program:**

Click **Do not agree**. The confirmation screen closes and the survey is skipped. The confirmation screen will reappear one month later.

#### • **To stop sending the information:**

Click **Turn off**. This stops the Inkjet Printer/Scanner/Fax Extended Survey Program, and information is not sent. To resume the survey, see Changing setting:

#### • **To uninstall Inkjet Printer/Scanner/Fax Extended Survey Program:**

1. Stop Inkjet Printer/Scanner/Fax Extended Survey Program.

**M[Changing setting:](#page-338-0)** 

- <span id="page-338-0"></span>2. Select **Applications** from **Go** menu of Finder, double-click the **Canon Utilities** folder and **Inkjet Extended Survey Program** folder.
- 3. Move **Canon Inkjet Printer/Scanner/Fax Extended Survey Program.app** to **Trash**.
- 4. Restart computer.

Empty **Trash** and restart your computer.

• **Changing setting:**

To display the confirmation screen every time the printer usage information is sent or to resume surveying, follow the procedure below.

- 1. Select **Applications** from **Go** menu of Finder, double-click the **Canon Utilities** folder and **Inkjet Extended Survey Program** folder.
- 2. Double-click **Canon Inkjet Printer/Scanner/Fax Extended Survey Program** icon.

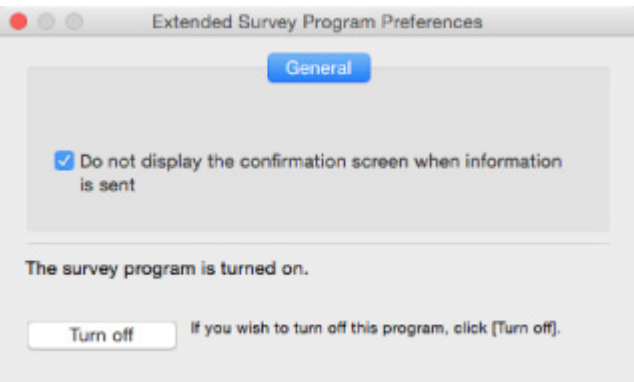

◦ **Do not display the confirmation screen when information is sent**:

If the check box is selected, the information will be sent automatically.

If the check box is not selected, **Inkjet Printer/Scanner/Fax Extended Survey Program** icon will appear in the Dock at the time of the next survey. Click the icon and follow the onscreen instructions.

◦ **Turn off**/**Turn on** button:

Click the **Turn off** button to stop the Inkjet Printer/Scanner/Fax Extended Survey Program.

Click the **Turn on** button to restart the Inkjet Printer/Scanner/Fax Extended Survey Program.

# <span id="page-339-0"></span>**List of Support Code for Error**

Support code appears on your computer screen when errors occur.

A "support code" is an error number, and appears along with an error message.

When an error occurs, check the support code displayed on the computer screen and take the appropriate action in response.

#### **Support Code Appears on Computer Screen**

• **1000 to 1ZZZ**

[1000](#page-346-0) [1200](#page-347-0) [1203](#page-348-0) [1300](#page-342-0) [1401](#page-349-0) 1403 [1430](#page-350-0) [1485](#page-351-0) [1682](#page-352-0) 1684 [1686](#page-353-0) [1688](#page-354-0) [168A](#page-355-0) [1700](#page-356-0) 1701 1712 1713 1714 1715 [1890](#page-357-0)

• **2000 to 2ZZZ**

2114 2123 [2900](#page-358-0) [2901](#page-359-0)

• **3000 to 3ZZZ**

3412 3439 3440 3441 3442 3443

3444 3445 3446

#### • **4000 to 4ZZZ**

4100 [4102](#page-360-0) [4103](#page-361-0) 495A

• **5000 to 5ZZZ**

[5011](#page-362-0) [5012](#page-363-0) 5050 [5100](#page-364-0) [5200](#page-365-0) 5205 5206 [5B00](#page-366-0) 5B01 5B12 5B13 5B14 5B15

• **6000 to 6ZZZ**

 6500 6800 6801 6900 6901 6910 6911 6930 6931 6932 6936 6937 6938 6940 6941 6943 6944 6945 6946

#### • **A000 to ZZZZ**

B202 B203 B204 B205

For paper jam support codes, see also [List of Support Code for Error \(Paper Jams\).](#page-341-0)

# <span id="page-341-0"></span>**List of Support Code for Error (Paper Jams)**

If paper jams, remove it following the appropriate procedure as shown below.

• If you can see the jammed paper at the paper output slot or the rear tray:

#### **[1300](#page-342-0)**

- If you cannot see the jammed paper at the paper output slot or the rear tray:
	- **[Paper Is Jammed inside Printer](#page-343-0)**
- Cases other than above:
	- **N** Other Cases

### <span id="page-342-0"></span>**Cause**

Paper is jammed when feeding paper from rear tray.

# **What to Do**

If the paper fed from the rear tray is jammed, remove the jammed paper from the paper output slot or from the rear tray following the instructions below.

1. Slowly pull out paper, either from paper output slot or from rear tray, whichever is easier.

Hold the paper with both hands, and pull it out slowly so as not to tear it.

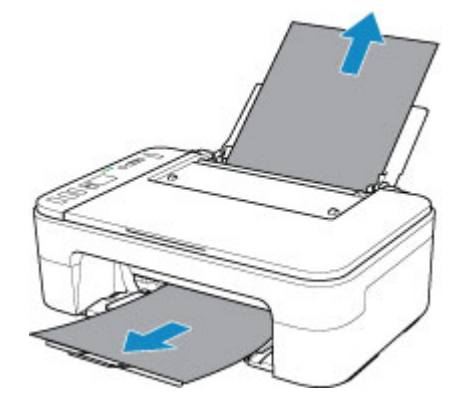

#### **Note**

- If you cannot pull out the paper, turn the printer back on without pulling forcibly. The paper may be ejected automatically.
- If paper becomes jammed during printing and you need to turn off the printer to remove it, press the **Stop** button to stop the printing before you turn off the printer.
- If the paper tears and you cannot remove the jammed paper from the paper output slot or the rear tray, remove the paper from inside the printer.

**[Paper Is Jammed inside Printer](#page-343-0)** 

2. Reload paper and press printer's **OK** button.

The printer resumes printing. Reprint the page you were printing if it was not printed properly due to the paper jam.

If you turned off the printer in step 1, the print data that was sent to the printer is erased. Redo the printing.

#### **Note**

- When reloading the paper, make sure you are using suitable paper and loading it correctly.
- We recommend using paper sizes other than A5 to print documents with photos or graphics. A5 paper may curl and jam as it leaves the printer.

If the measures above do not solve the problem, contact your nearest Canon service center to request a repair.

# <span id="page-343-0"></span>**Paper Is Jammed inside Printer**

If the jammed paper tears and you cannot remove the paper either from the paper output slot or from the rear tray, or if the jammed paper remains inside the printer, remove the paper following the instructions below.

### **Note**

- If paper becomes jammed during printing and you need to turn off the printer to remove it, press the **Stop** button to stop the printing before you turn off the printer.
- 1. Turn off printer and unplug it.
- 2. Retract paper output tray and open cover.

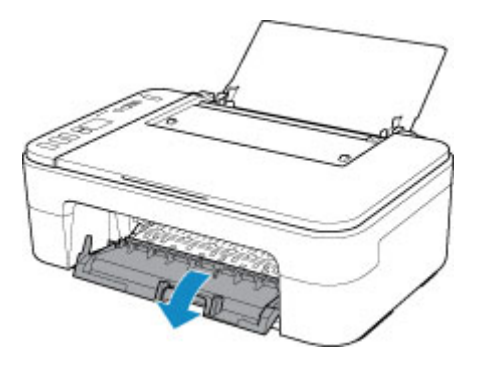

### **Important**

• Do not touch clear film (A).

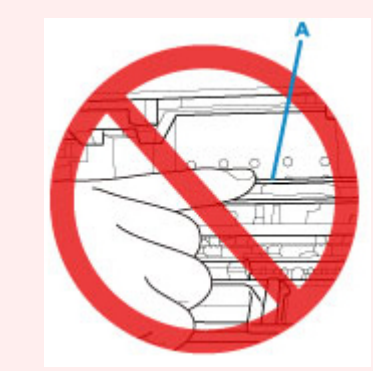

If you soil or scratch this part by touching it with paper or your hand, it could damage the printer.

3. Check if jammed paper is under FINE cartridge holder.

If the jammed paper is under the FINE cartridge holder, move the FINE cartridge holder to the far right or left, whichever makes it easier to remove the paper.

When moving the FINE cartridge holder, hold the FINE cartridge holder and slide it slowly to the far right or left.

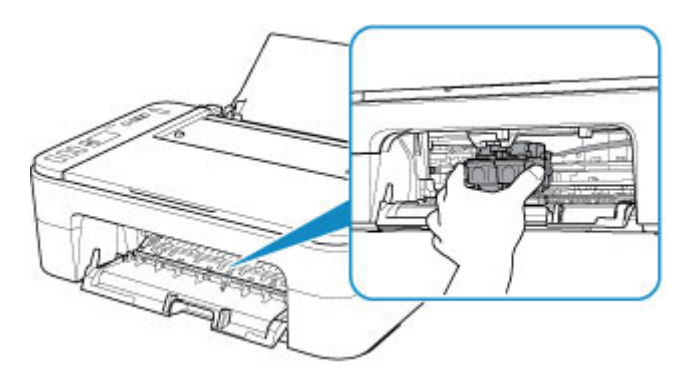

4. Hold jammed paper firmly in both hands.

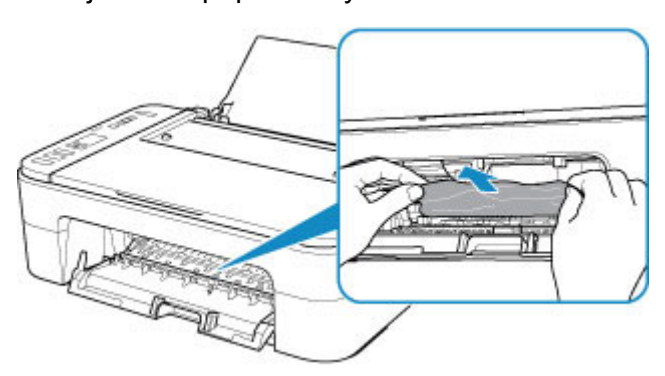

If the paper is rolled up, pull out it.

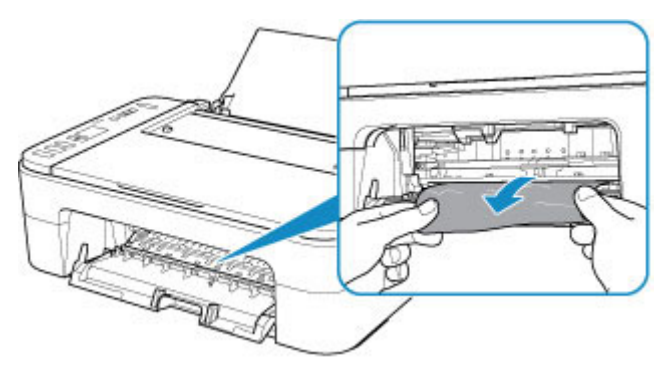

5. Slowly pull out paper, so as not to tear it.

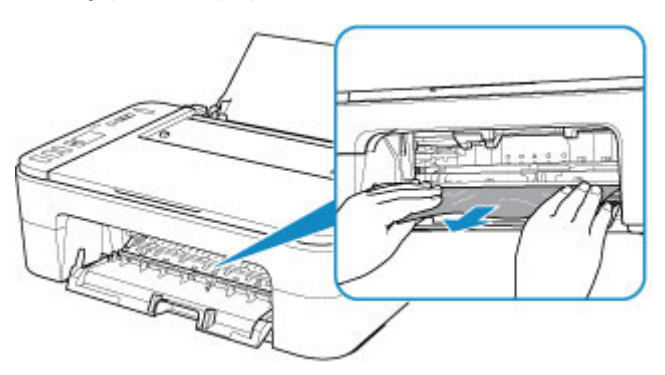

6. Make sure all jammed paper is removed.

If the paper tears when you pull out it, a bit of paper may remain in the printer. Check the following and remove any remaining paper.

- Any paper left under the FINE cartridge holder?
- Any small bits of paper left in the printer?
- Any paper left in the left and right empty spaces (B) in the printer?

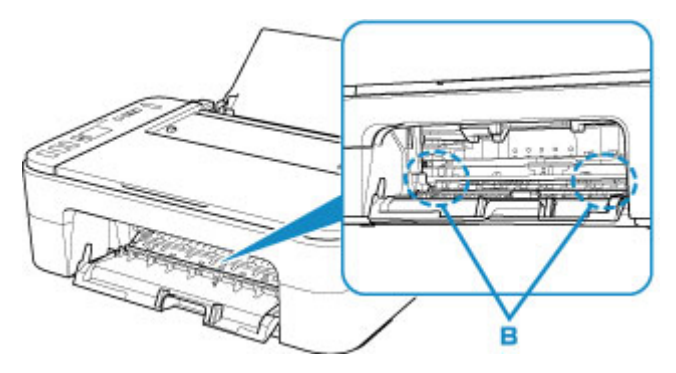

7. Close cover.

All jobs in the print queue are canceled. Redo the printing.

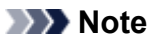

• When reloading the paper, make sure you are using suitable paper and loading it correctly. If a paper jam message appears on your computer screen when you resume printing after removing all the jammed paper, there may be some paper still inside the printer. Check the printer again for any remaining bits of paper.

If the measures above do not solve the problem, contact your nearest Canon service center to request a repair.

### <span id="page-346-0"></span>**Cause**

Possible causes include the following.

- There is no paper in the rear tray.
- Paper is not loaded in the rear tray properly.

# **What to Do**

Take the corresponding actions below.

- Load paper in the rear tray.
- Align the paper guide with the paper stack when you load paper.
- Select a paper size for the paper in the rear tray by pressing the printer's **Paper Select** button.

After carrying out the above measures, press the printer's **OK** button.

#### **Note**

• To cancel printing, press the printer's **Stop** button.

### <span id="page-347-0"></span>**Cause**

Cover is open.

# **What to Do**

Close the cover and wait for a while.

Do not close it while you are replacing a FINE cartridge.

### <span id="page-348-0"></span>**Cause**

Cover is opened during printing.

### **What to Do**

If paper remains inside the printer, slowly pull out the paper with both hands and close the cover.

Press the printer's **OK** button to resolve the error.

The printer ejects one blank sheet of paper and resumes printing from the next paper.

The printer will not reprint the page that was printed when the cover is opened. Retry printing.

#### **Important**

• Do not open or close the cover during printing, as this can damage the printer.

# <span id="page-349-0"></span>**Cause**

FINE cartridge is not installed.

# **What to Do**

Install the FINE cartridge.

If the error is not resolved, the FINE cartridge may be damaged. Contact your nearest Canon service center to request a repair.

## <span id="page-350-0"></span>**Cause**

FINE cartridge cannot be recognized.

# **What to Do**

Remove the FINE cartridge and reinstall it.

If the error is not resolved, the FINE cartridge may be damaged. Replace the FINE cartridge with a new one.

If this still does not solve the problem, contact your nearest Canon service center to request a repair.

### <span id="page-351-0"></span>**Cause**

Appropriate ink cartridge is not installed.

# **What to Do**

Printing cannot be executed because the ink cartridge is not compatible with this printer.

Install the appropriate ink cartridge.

If you want to cancel printing, press the printer's **Stop** button.

# <span id="page-352-0"></span>**Cause**

FINE cartridge cannot be recognized.

# **What to Do**

Replace the FINE cartridge.

If the error is not resolved, the FINE cartridge may be damaged. Contact your nearest Canon service center to request a repair.

# <span id="page-353-0"></span>**Cause**

The ink may have run out.

# **What to Do**

The function for detecting the remaining ink level will be disabled since the ink level cannot be correctly detected.

If you want to continue printing without this function, press the printer's **Stop** button for at least 5 seconds.

Canon recommends to use new genuine Canon cartridges in order to obtain optimum qualities.

Please be advised that Canon shall not be liable for any malfunction or trouble caused by continuation of printing under the ink out condition.

# <span id="page-354-0"></span>**Cause**

The ink has run out.

# **What to Do**

Replace the ink cartridge and close the cover.

If printing is in progress and you want to continue printing, press the printer's **Stop** button for at least 5 seconds with the ink cartridge installed. Then printing can continue under the ink out condition.

The function for detecting the remaining ink level will be disabled.

Replace the empty ink cartridge immediately after the printing. The resulting print quality is not satisfactory, if printing is continued under the ink out condition.

# <span id="page-355-0"></span>**168A**

### **Cause**

FINE cartridge is not installed properly, or FINE cartridge not compatible with this printer is installed.

### **What to Do**

Retract the output tray extension and the paper output tray, open the cover, and then remove the FINE cartridges.

Make sure the FINE cartridge compatible with the printer is installed.

Then install the FINE cartridges again.

#### **[Replacing a FINE Cartridge](#page-60-0)**

Push up the FINE cartridge until it clicks into place.

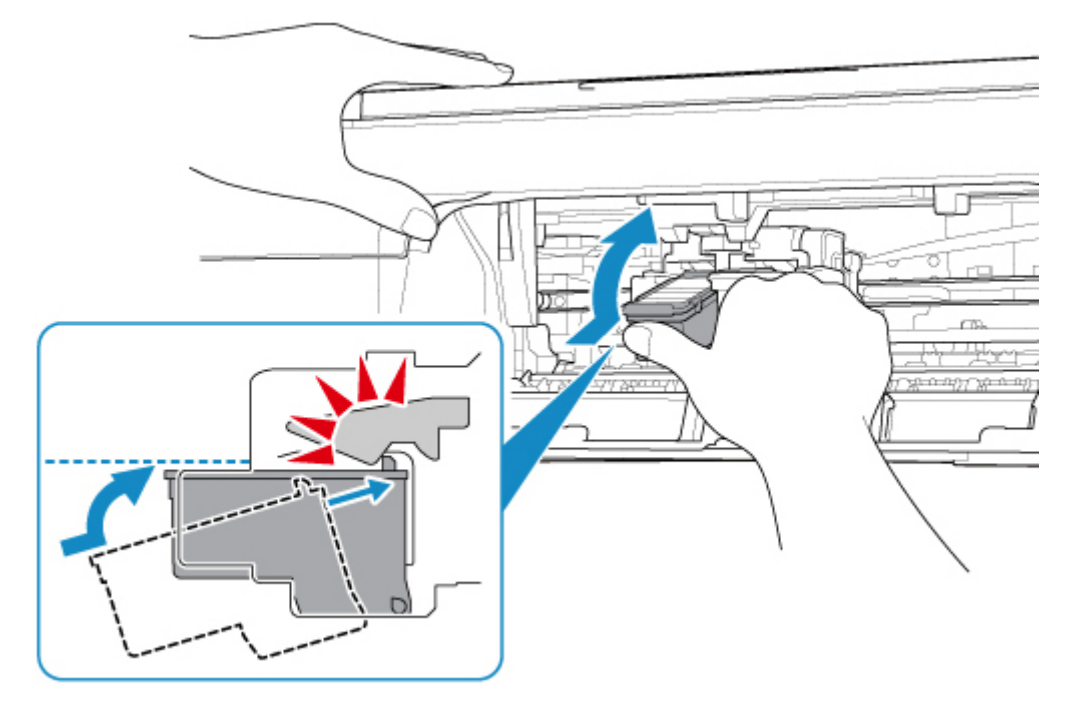

After installing, close the cover.

# <span id="page-356-0"></span>**Cause**

Ink absorber is almost full.

# **What to Do**

Press the printer's **OK** button to continue printing. Contact your nearest Canon service center to request a repair.

# **Note**

• In the case of warnings or errors caused by remaining ink levels, the printer cannot print or scan.

### <span id="page-357-0"></span>**Cause**

Protective material or tape may still be attached to FINE cartridge holder.

### **What to Do**

Make sure the protective material and tape have been removed from the FINE cartridge holder.

If the protective material or tape is still there, retract the output tray extension and the paper output tray to remove it.

Pull down the tape to remove the protective material.

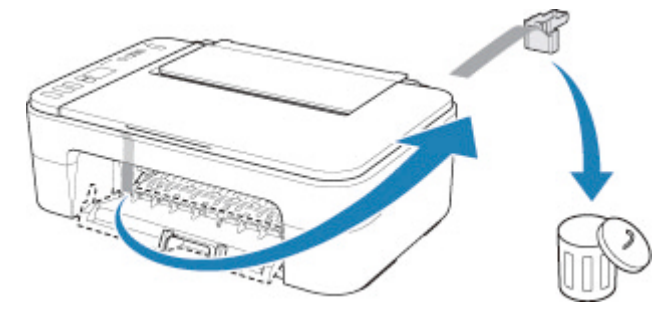

If the cover is open, close it.

If this does not solve the problem, contact your nearest Canon service center to request a repair.

### <span id="page-358-0"></span>**Cause**

Scanning print head alignment sheet failed.

# **What to Do**

Press the printer's **OK** button and check the following.

- Make sure the print head alignment sheet is set in the correct position and orientation on the platen glass.
- Make sure the platen glass and the print head alignment sheet are not dirty.
- Make sure the loaded paper is correct.

For print head alignment, load A4 or Letter-sized plain paper.

• Make sure the print head nozzle is not clogged.

Check the print head condition by printing the nozzle check pattern.

After checking the above, start over auto print head alignment from the beginning.

If the error is still not resolved, try manual print head alignment.

### <span id="page-359-0"></span>**Cause**

Print head alignment pattern has been printed and printer is waiting to scan sheet.

# **What to Do**

Scan the printed alignment pattern.

1. Load print head alignment sheet on platen glass.

Place the printed side down and align the mark  $\blacktriangle$  in the bottom right corner of the sheet with the alignment mark 2

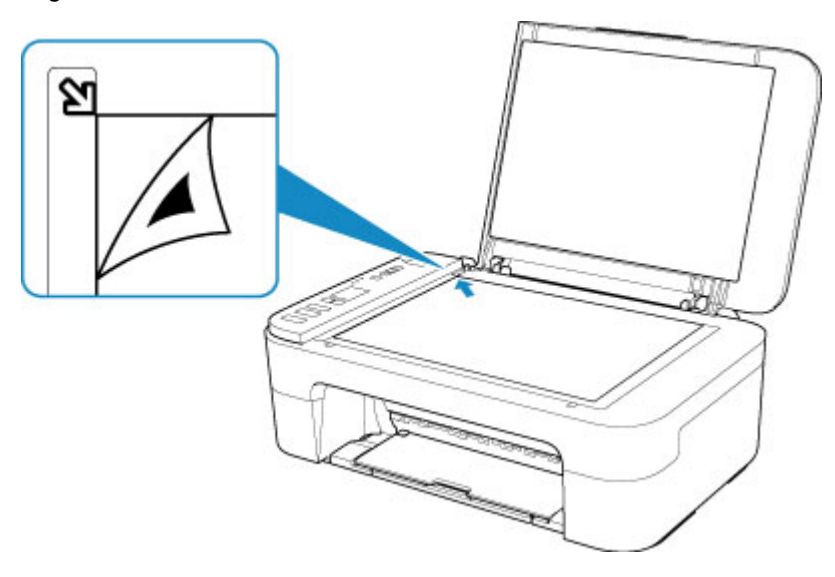

2. Slowly close the document cover and press printer's **Black** or **Color** button.

The printer starts scanning the print head alignment sheet, and automatically adjusts the print head position.
#### **Cause**

Media type and paper size are not set correctly.

# **What to Do**

Press the printer's **Stop** button to cancel printing, change the media type or paper size setting, and then retry printing.

- When the media type is set to Photo Paper Plus Glossy II:
	- Set the paper size to 4" x 6" (10 x 15 cm), 5" x 7" (13 x 18 cm), or Square 5" x 5" (13 x 13 cm).
- When the media type is set to Glossy Photo Paper:

Set the paper size to 4" x 6" (10 x 15 cm).

#### **Cause**

Cannot perform printing with current print settings.

# **What to Do**

Press the printer's **Stop** button to cancel printing.

Then change the print settings and retry printing.

#### **Cause**

Printer error has occurred.

### **What to Do**

Turn off printer and unplug it.

Plug in the printer again and turn it back on.

### **Cause**

Printer error has occurred.

# **What to Do**

Turn off printer and unplug it.

Plug in the printer again and turn it back on.

#### **Cause**

Printer error has occurred.

### **What to Do**

Cancel printing and turn off the printer.

Check the following:

- Make sure FINE cartridge holder motion is not impeded by stabilizer, jammed paper, etc. Remove any impediment.
- Make sure the FINE cartridges are properly installed.

Push up the FINE cartridge until it clicks into place.

Turn the printer back on.

If this does not solve the problem, contact your nearest Canon service center to request a repair.

#### **IMP** Important

• When clearing an impediment to FINE cartridge holder motion, be careful not to touch clear film (A).

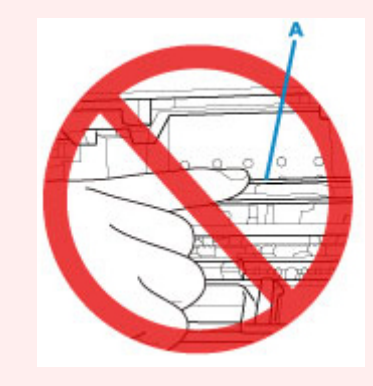

If you soil or scratch this part by touching it with paper or your hand, it could damage the printer.

#### **Cause**

Printer error has occurred.

### **What to Do**

Turn off printer and unplug it.

After a while, plug in the printer again and turn it back on.

# **5B00**

### **Cause**

Printer error has occurred.

### **What to Do**

Contact your nearest Canon service center to request a repair.

# **Note**

• In the case of warnings or errors caused by remaining ink levels, the printer cannot print or scan.

### **Cause**

Printer error has occurred.

### **What to Do**

If the paper is jammed, remove it depending on the jammed location and cause.

**[List of Support Code for Error \(Paper Jams\)](#page-341-0)** 

Turn off printer and unplug it.

Plug in the printer again and turn it back on.

Free Manuals Download Website [http://myh66.com](http://myh66.com/) [http://usermanuals.us](http://usermanuals.us/) [http://www.somanuals.com](http://www.somanuals.com/) [http://www.4manuals.cc](http://www.4manuals.cc/) [http://www.manual-lib.com](http://www.manual-lib.com/) [http://www.404manual.com](http://www.404manual.com/) [http://www.luxmanual.com](http://www.luxmanual.com/) [http://aubethermostatmanual.com](http://aubethermostatmanual.com/) Golf course search by state [http://golfingnear.com](http://www.golfingnear.com/)

Email search by domain

[http://emailbydomain.com](http://emailbydomain.com/) Auto manuals search

[http://auto.somanuals.com](http://auto.somanuals.com/) TV manuals search

[http://tv.somanuals.com](http://tv.somanuals.com/)